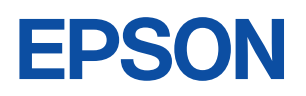

ご使用 の前に

設置

 $\hat{\mathbf{z}}$ 準備

基本

操作

装置の

増設

**BIOS** 

設定

再

インス トール

困った<br>ときに

付録

1

 $\overline{2}$ 

3

4

5

6

# Endeavor

**MT7800** 

ユーザーズ マニュアル

**Windows Vista** 

#### ご使用の前に

- ●ご使用の際は、必ず「マニュアル」をよくお読みのうえ、正しくお使いください。
- ●「マニュアル」は、不明な点をいつでも解決できるように、すぐに取り出して見られる場所に保管 してください。

### <span id="page-1-0"></span>安全にお使いいただくために

このマニュアルおよび製品には、製品を安全に正しくお使いいただき、お客様や他の人々への危害や財産へ の損害を未然に防止するために絵表示が使われています。

その表示と意味は次のとおりです。内容をよく理解してから本文をお読みください。

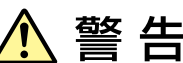

この表示を無視して、誤った取り扱いをすると、人が死亡または重傷を負う可能 性が想定される内容を示しています。

この表示を無視して、誤った取り扱いをすると、人が傷害を負う可能性が想定さ れる内容および物的損害のみの発生が想定される内容を示しています。

障害や事故の発生を防止するための禁止事項の内容を表しています。

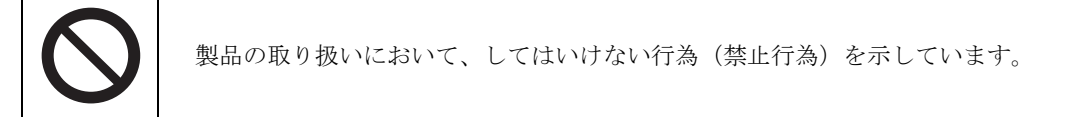

障害や事故の発生を防止するための指示事項の内容を表しています。

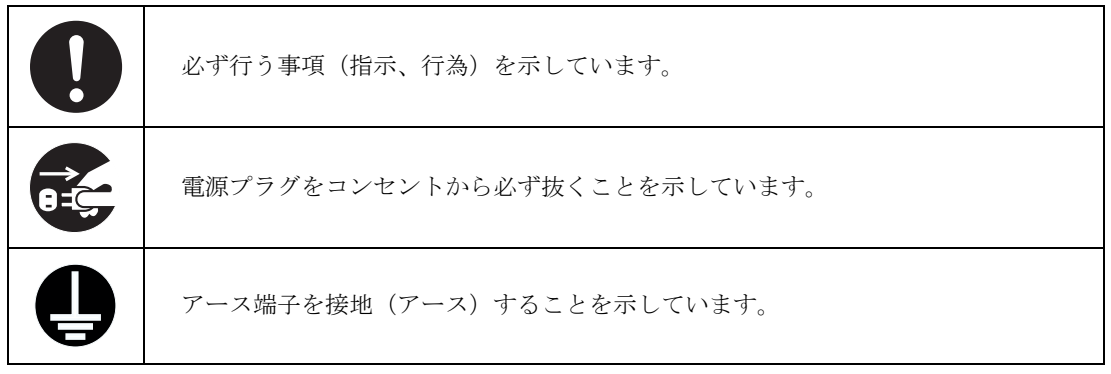

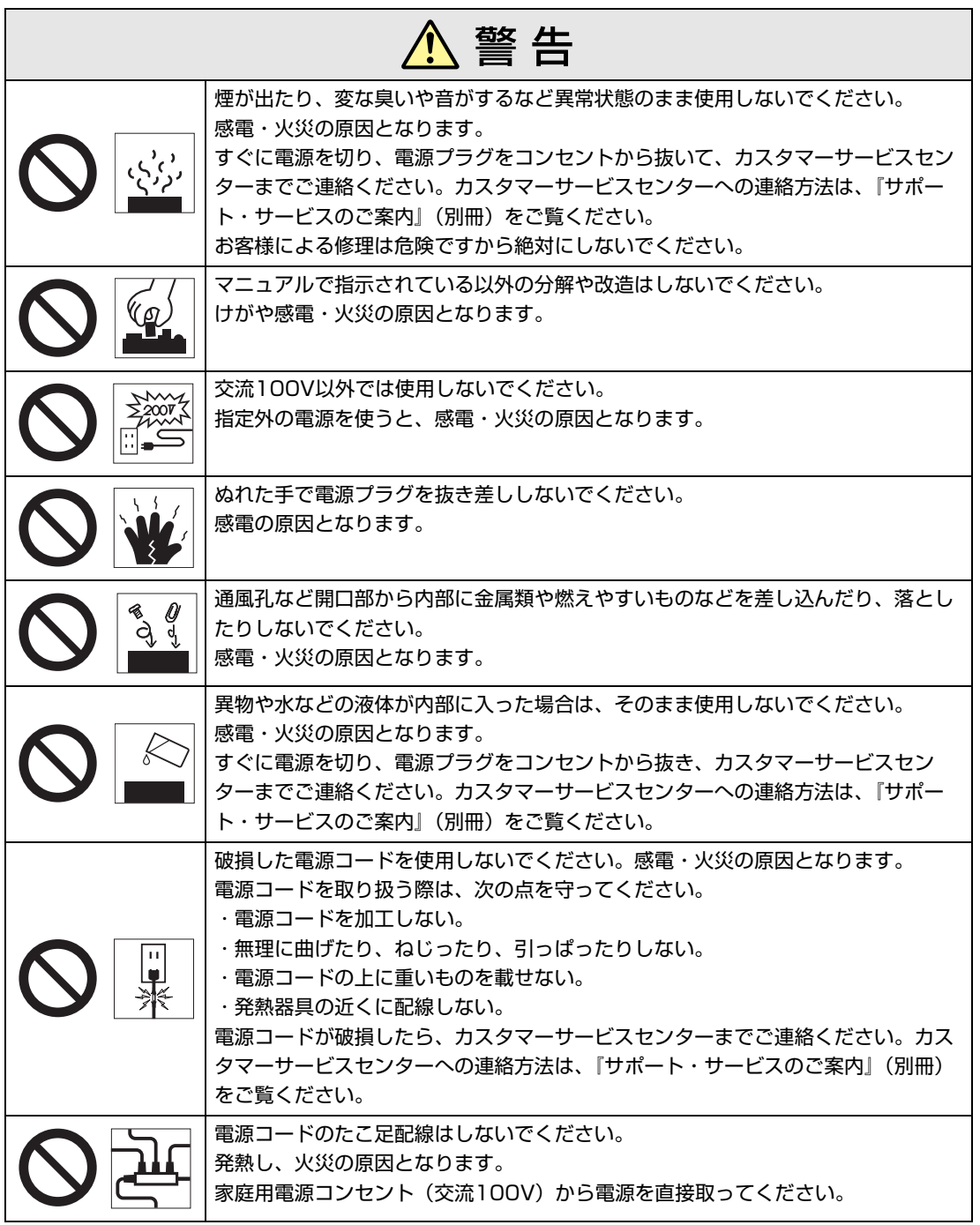

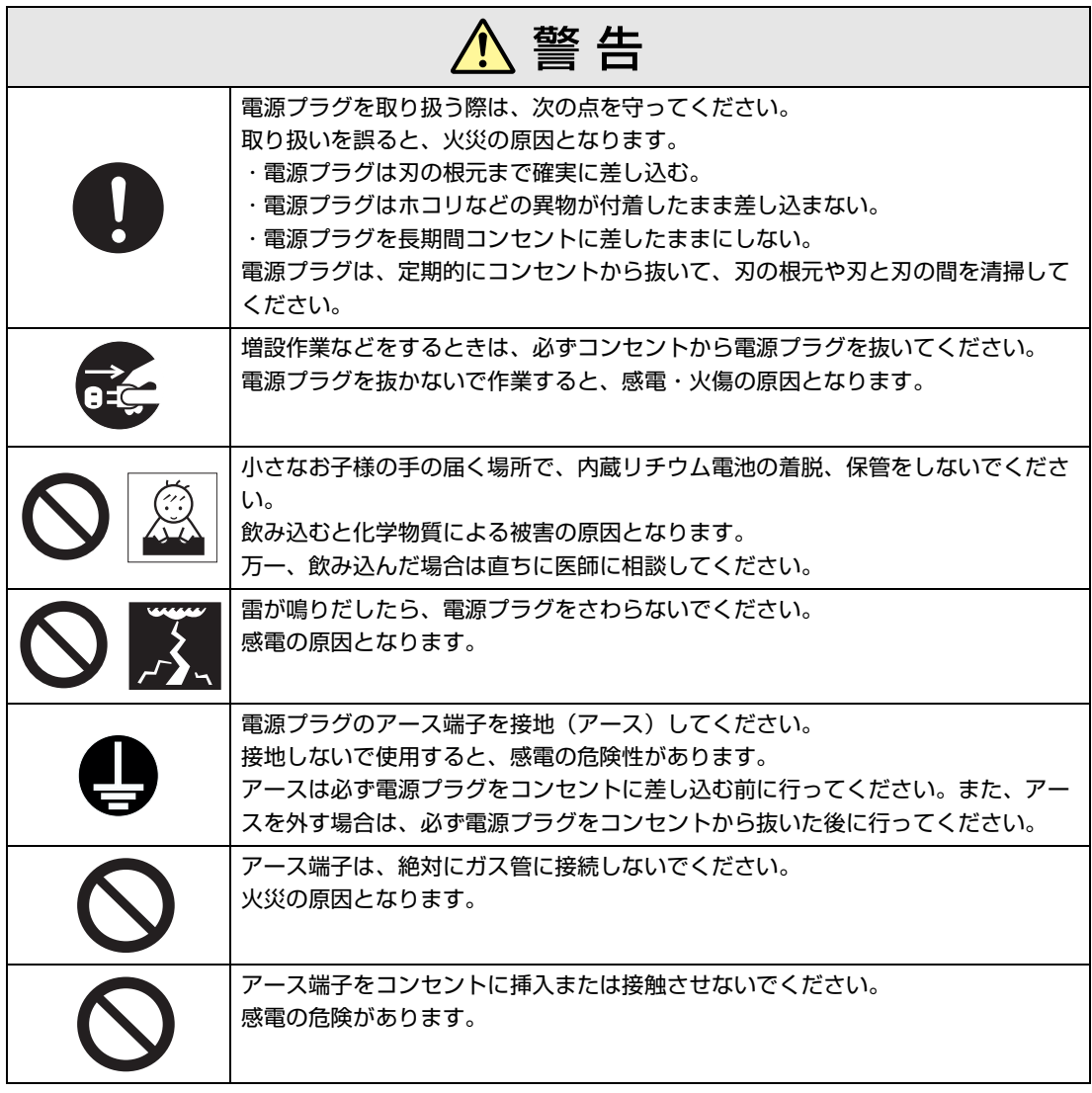

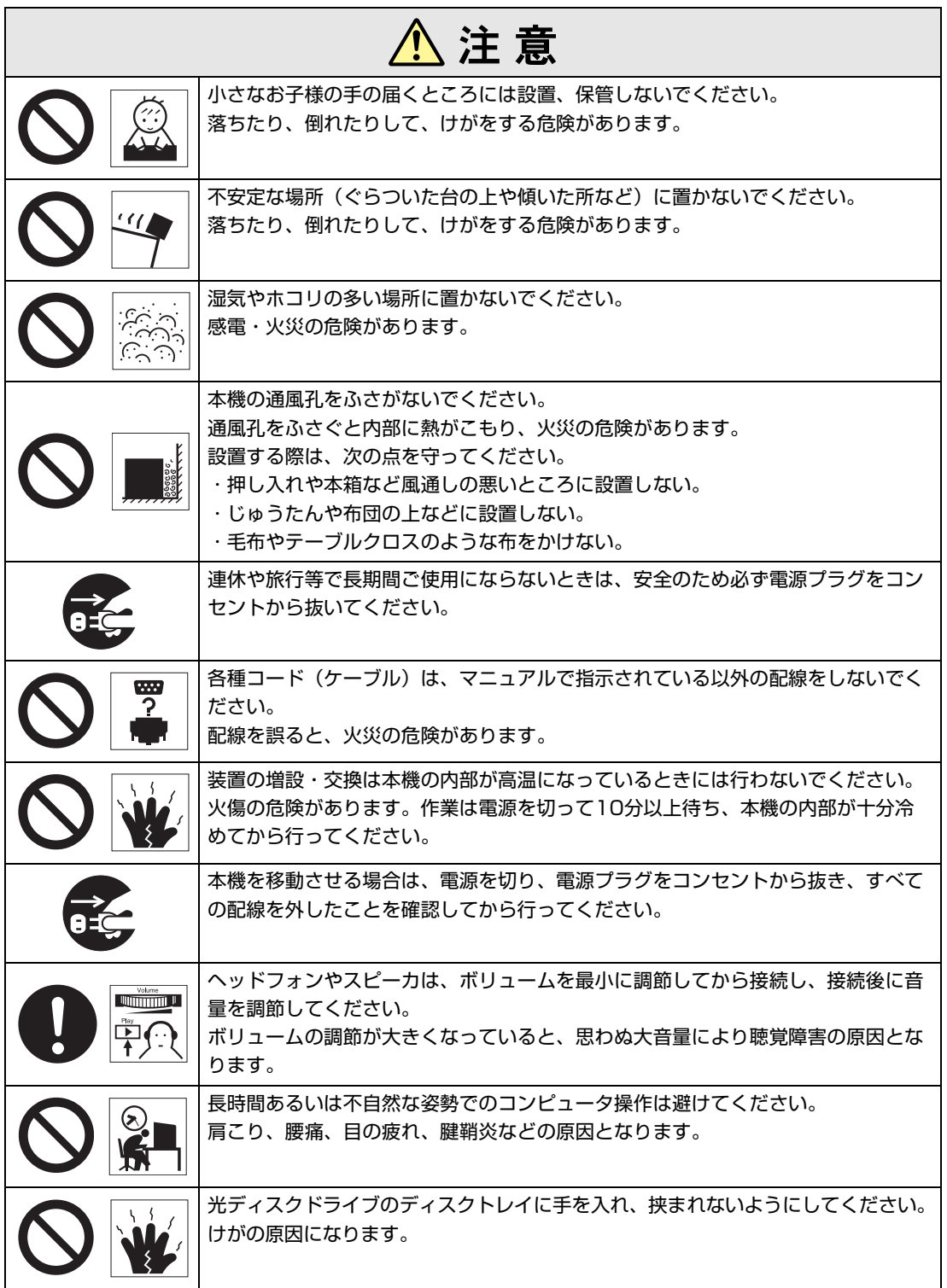

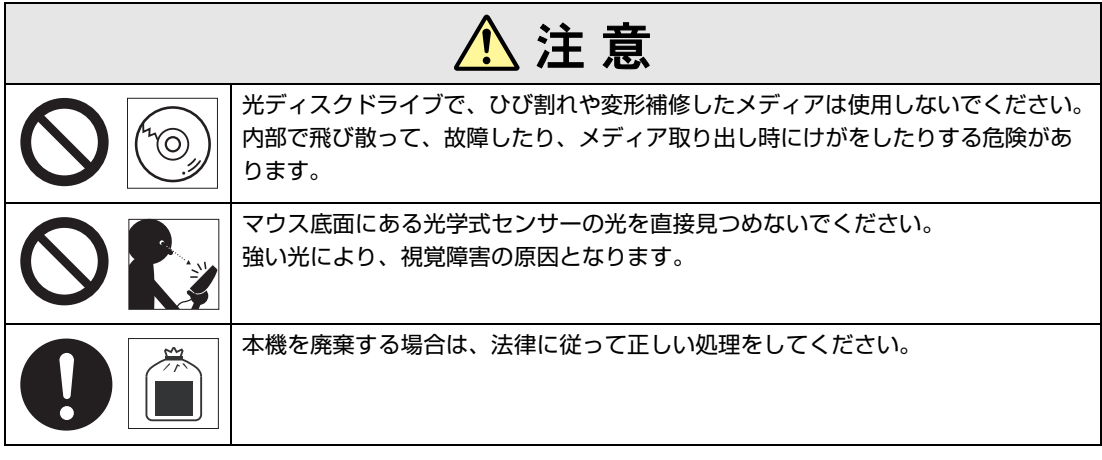

<span id="page-6-2"></span><span id="page-6-0"></span>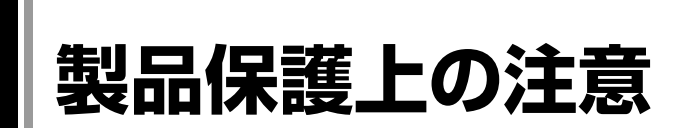

### <span id="page-6-1"></span>`**使用・保管時の注意**

本機(コンピュータ)は精密な機械です。故障や誤動作の原因となりますので、次の注意事項を必ず 守って、本機を正しく取り扱ってください。

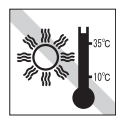

温度が高すぎる所や、低すぎる所には 置かないでください。また、急激な温 度変化も避けてください。 故障、誤動作の原因になります。適切 な温度の目安は10℃~35℃です。

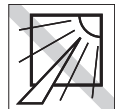

直射日光の当たる所や、発熱器具(暖 房器具や調理用器具など)の近くな ど、高温・多湿となる所には置かない でください。

故障、誤動作の原因になります。 また、直射日光などの紫外線は、変色 の原因になります。

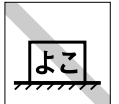

コンピュータ本体を横置きにしないで ください。

故障、誤動作の原因になります。 本機は縦置き専用に設計されています。

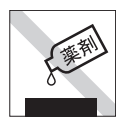

本機の汚れを取るときは、ベンジン、 シンナーなどの溶剤を使わないでくだ さい。

変色や変形の可能性があります。 汚れは、中性洗剤をしたたらない程度 に染み込ませた柔らかい布で軽く拭き 取ってください。

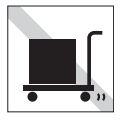

遠隔地に輸送するときや保管するとき は、裸のままで行わないでください。 衝撃や振動、ホコリなどから本機を守 るため、専用の梱包箱に入れてくださ い。

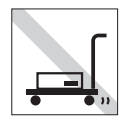

輸送や保管をするときは、付属物を セットしたままにしないでください。 配線ケーブルはすべて取り外し、光 ディスクメディアなどは取り出してく ださい。

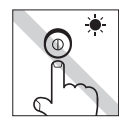

アクセスランプ点灯中は、本機の電源 を切ったり、再起動したりしないでく ださい。

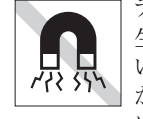

テレビやラジオ、磁石など、磁界を発 生するものの近くに置かないでくださ い。本機の誤動作が生じたり、データ が破損したりすることがあります。逆 に、本機の影響でテレビやラジオに雑 音が入ることもあります。

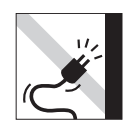

雷源コードが抜けやすい所(コードに 足が引っかかりやすい所や、コードの 長さがぎりぎりの所など)に本機を置 かないでください。

電源コードが抜けると、それまでの作 業データがメモリ上から消えてしまい ます。

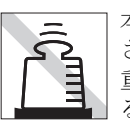

本機の上には重い物を載せないでくだ さい。

重圧により、故障や誤動作の原因とな ることがあります。

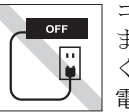

コンセントに電源プラグを接続したま ま、本体カバーを外して作業しないで ください。

電源を切っても、本機内部に微少な電 流が流れているため、ショートして故 障の原因となります。

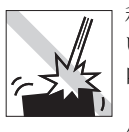

移動するときは、振動や衝撃を与えな いようにしてください。 内蔵の周辺機器(HDD、光ディスク

ドライブなど)も含めて、故障、誤動 作の原因となります。

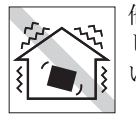

他の機械の振動が伝わる所など、振動 しやすい場所には置かないでくださ い。故障、誤動作の原因になります。

### <span id="page-7-0"></span>`**記録メディア**

以下のような取り扱いをすると、次の記録メディアに登録されたデータが破損するおそれがあります。 記録メディアの種類は、次のとおりです。

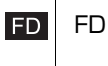

 光ディスクメディア **CD** 

記録メディアの種類を指定していない場合は、すべての記録メディアに該当します。

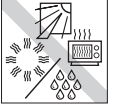

直射日光が当たる所、暖房器具の近く など、高温・多湿となる場所には置か ないでください。

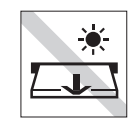

アクセスランプ点灯/ 点滅中は、記録 メディアを取り出したり、本機の電源 を切ったり、再起動したりしないでく ださい。

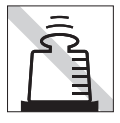

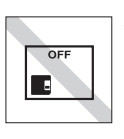

上に物を載せないでください。 インファー 使用後は、本機にセットしたままにし たり、裸のまま放置したりしないでく ださい。 専用のケースに入れて保管してくださ い。

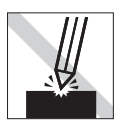

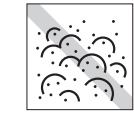

キズを付けないでください。 インファーマ ゴミやホコリの多いところでは、使用 したり保管したりしないでください。

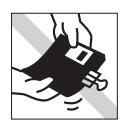

クリップではさむ、折り曲げるなど、 無理な力をかけないでください。

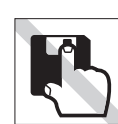

思見

アクセスカバーを開けたり、磁性面あ るいは金属端子に触れたりしないでく ださい。 **FD** 

テレビやラジオ、磁石など、磁界を発 生するものに近づけないでください。

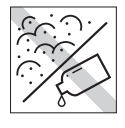

磁性面や金属端子にホコリや水を付け ないでください。 シンナーやアルコールなどの溶剤類を 近づけないでください。 FD.

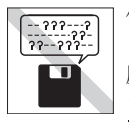

何度も読み書きしたFDは使わないで ください。 磨耗したFDを使うと、読み書きでエ ラーが生じることがあります。 **FD** 

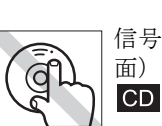

FD.

信号面(文字などが印刷されていない 面)に触れないでください。

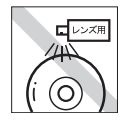

レコードやレンズ用のクリーナーなど は使わないでください。 クリーニングするときは、CD専用ク リーナーを使ってください。  $CD$ 

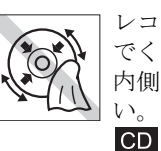

レコードのように回転させて拭かない でください。 内側から外側に向かって拭いてくださ い。

≘  $\circledcirc$ 

クリーナCD

光ディスクドライブのデータ読み取り レンズをクリーニングするCDは使わ ないでください。  $CD$ 

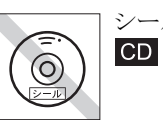

シールを貼らないでください。

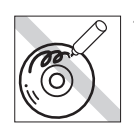

信号面(文字などが印刷されていない 面)に文字などを書き込まないでくだ さい。  $CD$ 

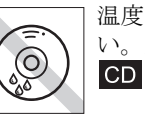

温度差の激しい場所に置かないでくだ い。結露する場合があります。

<span id="page-9-0"></span>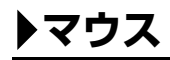

マウスは精密な機械です。次の点に注意して操作してください。

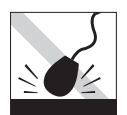

落としたり、ぶつけたりして強い衝撃 を与えないでください。

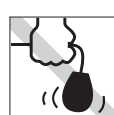

持ち運びの際はマウス本体を持ってく ださい。ケーブルを持って運ばないで ください。

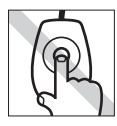

レンズ部分に触れないでください。 – – – – ゴミやホコリの多いところで使用した

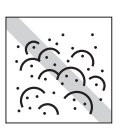

り、保管したりしないでください。レ ンズにゴミやホコリが付いたまま使用 すると、誤動作の原因になります。

# 目次

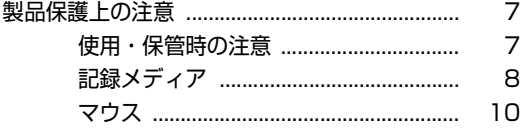

### はじめに

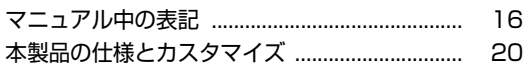

### 使い始めるまでの準備

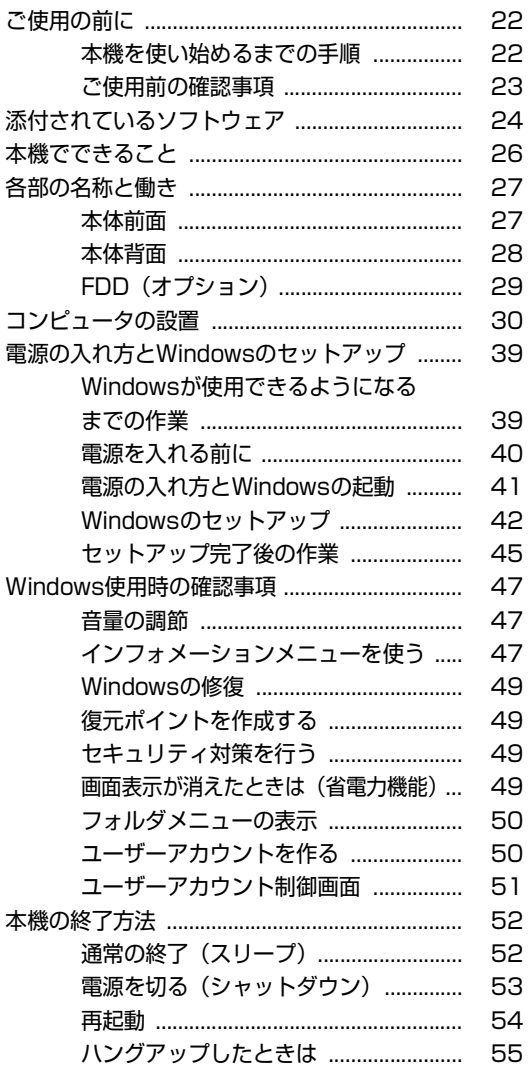

### コンピュータの基本操作

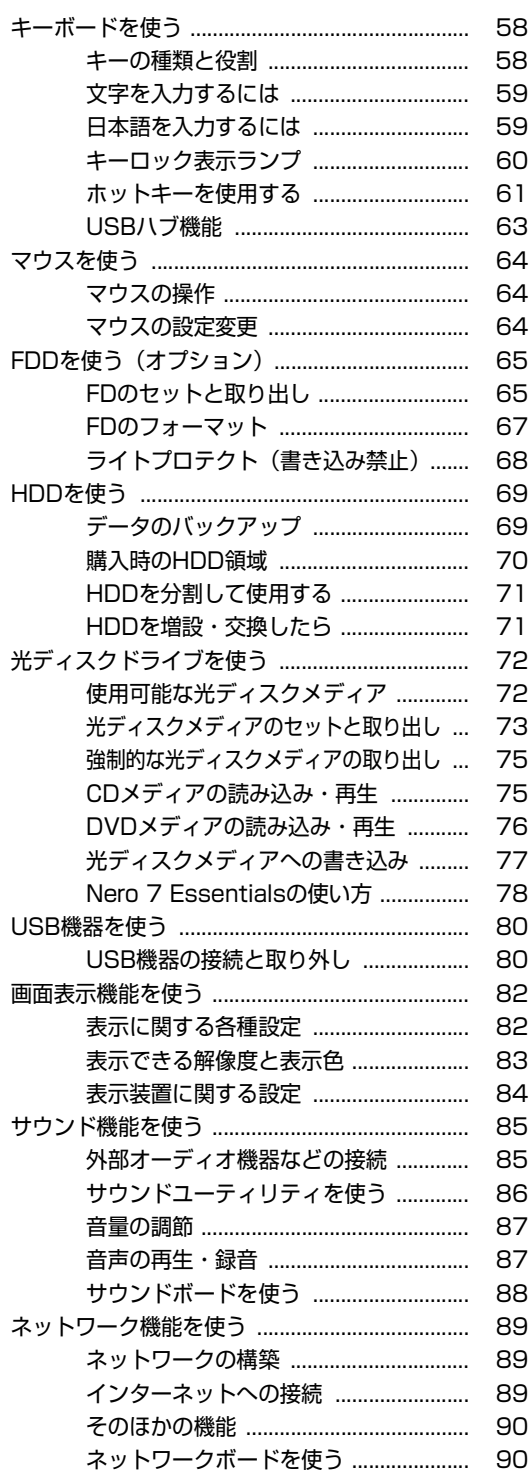

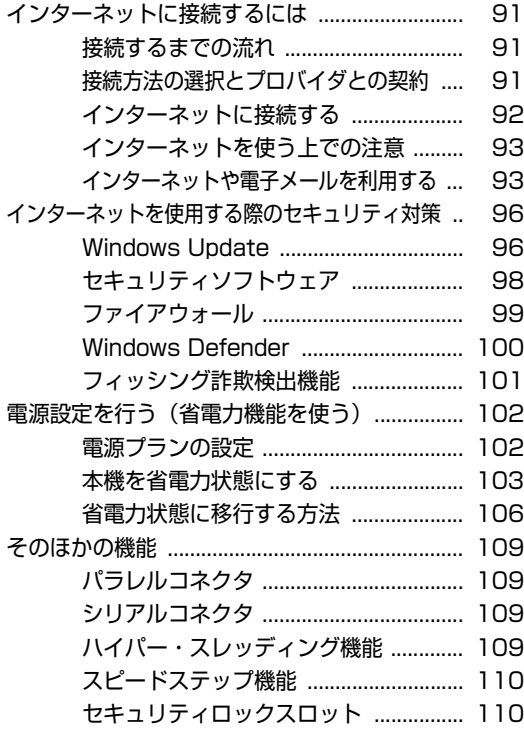

### [システムの拡張](#page-110-0)

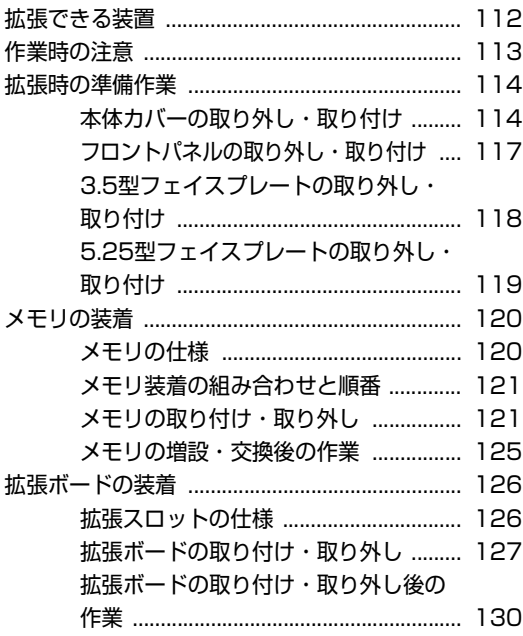

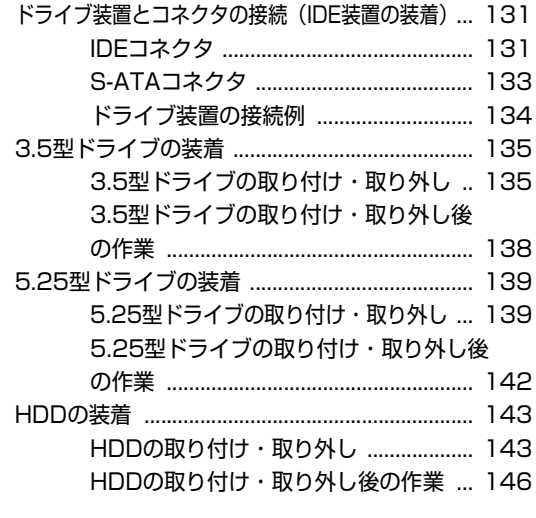

### [BIOSの設定](#page-146-0)

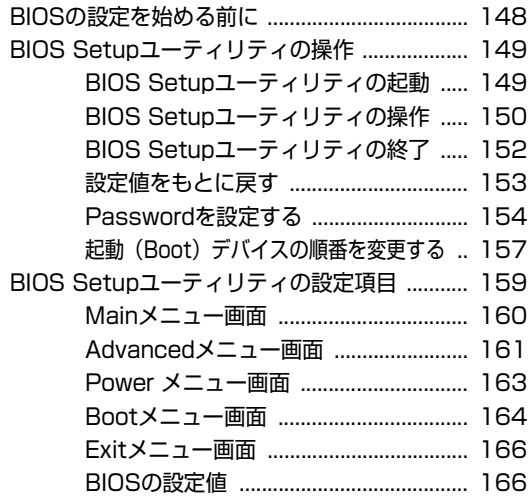

### [ソフトウェアの再インストール](#page-168-0)

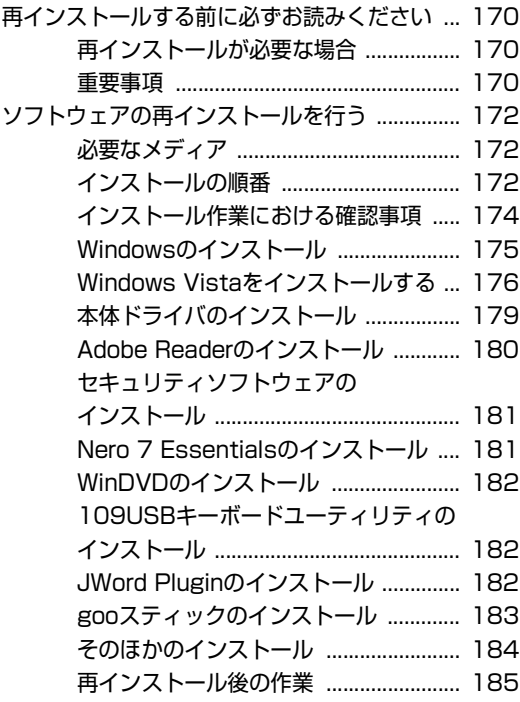

### [こんなときは](#page-186-0)

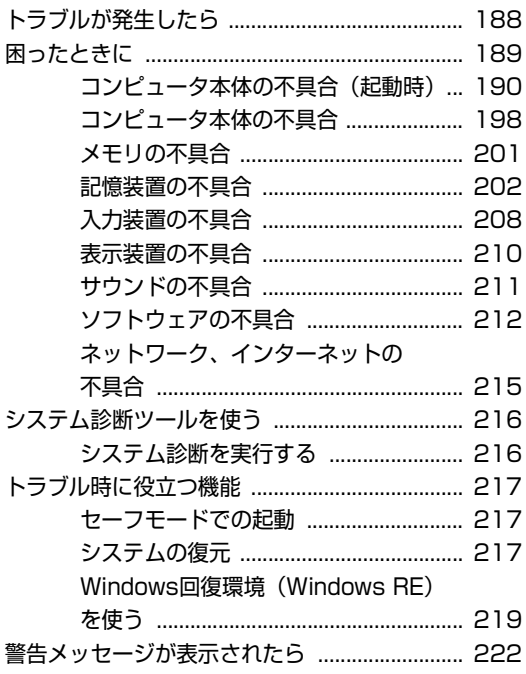

### [付録](#page-222-0)

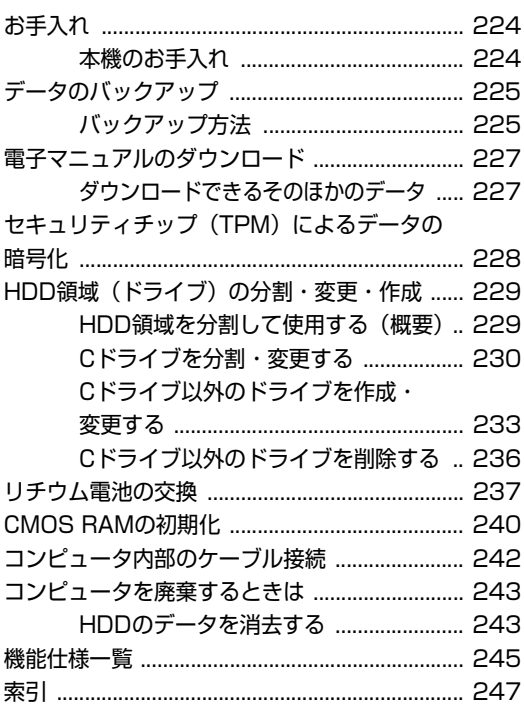

## はじめに

<span id="page-14-0"></span>本機を使い始める前に知っておいていただきたい事項について説明し ます。

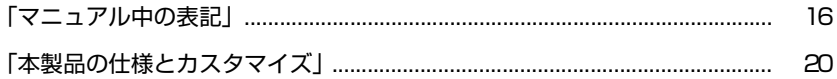

<span id="page-15-1"></span><span id="page-15-0"></span>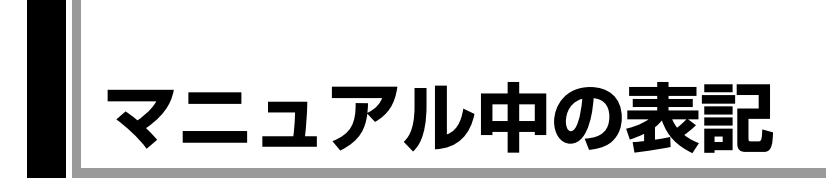

本書では次のような記号を使用しています。

### 安全に関する記号

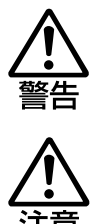

この表示を無視して、誤った取り扱いをすると、人が死亡 または重傷を負う可能性が想定される内容を示しています。

この表示を無視して、誤った取り扱いをすると、人が傷害 を負う可能性が想定される内容および物的損害のみの発生 が想定される内容を示しています。

### 一般情報に関する記号

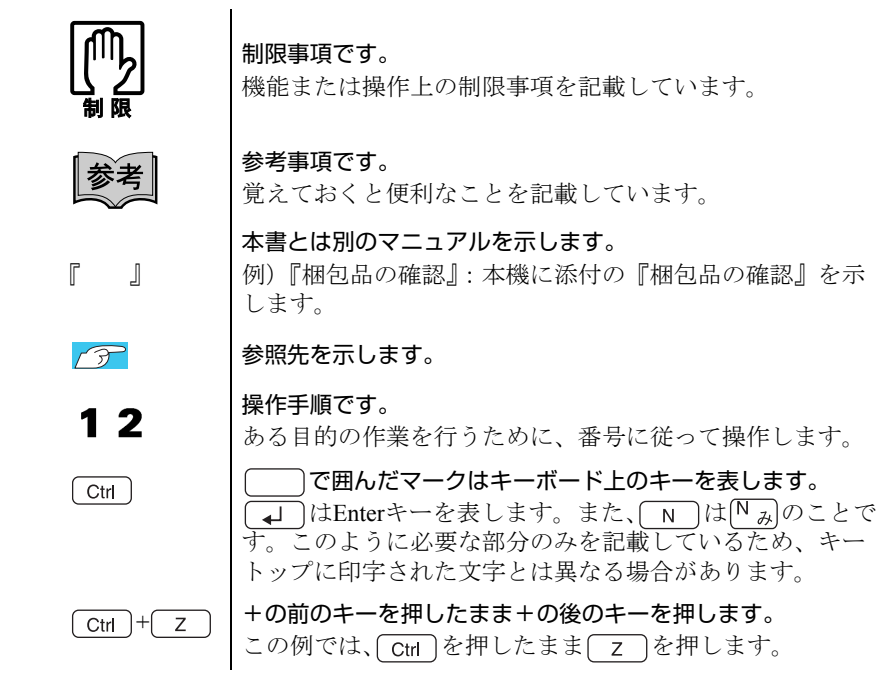

### 名称の表記

本書では、本機で使用する製品の名称を次のように表記しています。

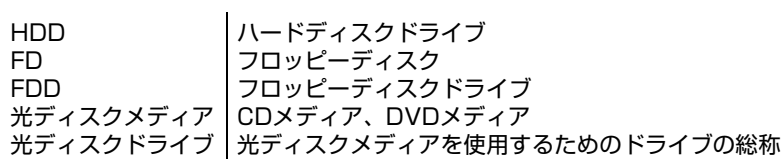

### オペレーティングシステム(OS)に関する記述

本書では、オペレーティングシステム (OS) の名称を次のように略して表記し ます。

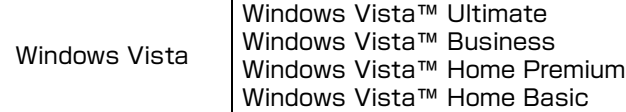

### HDD 容量の記述

本書では、HDD 容量を1KByte=1000Byte として記載しています。

### Windows Vistaの画面表示に関する記載方法

本書では、Windows Vistaの画面に表示される各箇所の名称を次のように記載し ます。

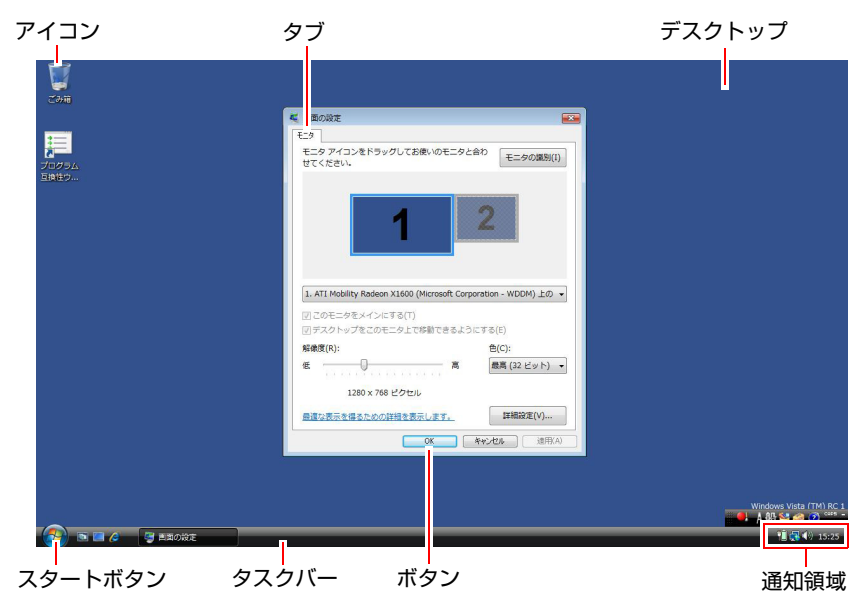

#### ボタン

ボタンは [ ] で囲んで記載します。  $\boxed{\emptyset}$   $\boxed{\emptyset}$  :  $\boxed{OK}$ 

#### スタートメニュー

スタートメニューのボタン類は、次のように記載します。

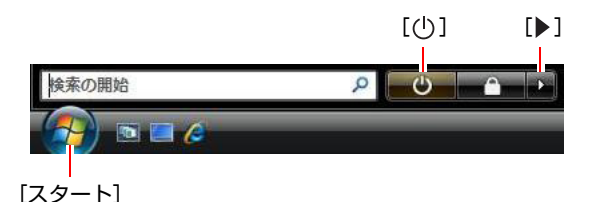

#### デスクトップ画面

#### <span id="page-18-0"></span>画面操作

本書では、Windows Vistaの画面上で行う操作手順を次のように記載します。

● 記載例

[スタート]-「すべてのプログラム」-「Internet Explorer」をクリックします。

- <span id="page-18-2"></span><span id="page-18-1"></span>●実際の操作
	- **(1)**[スタート]をクリックします。
	- **(2)** 表示されたメニューから「すべてのプログラム」をクリックします。
	- **(3)** 表示されたメニューから「Internet Explorer」をクリックします。

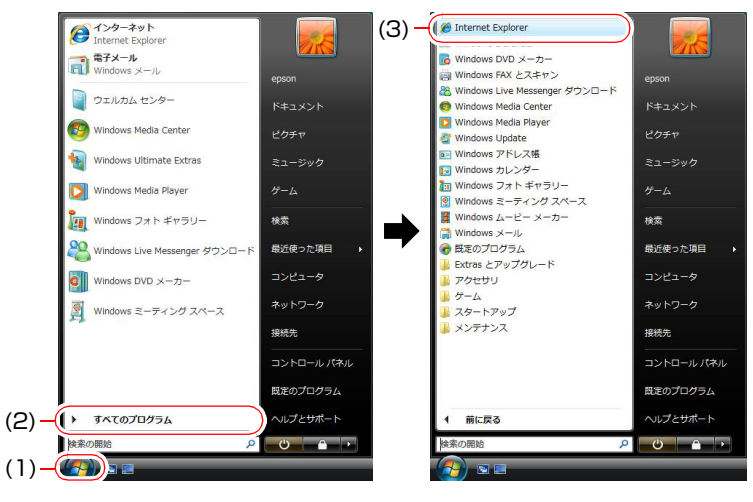

※表示される項目は、システム構成によって異なります。

<span id="page-19-1"></span><span id="page-19-0"></span>**本製品の仕様とカスタマイズ**

本製品は、ご購入時にお客様が選択されたオプションによって、仕様がカスタ マイズされています。 CPUの種類・メモリ容量・光ディスクドライブなど、選 択した仕様に合わせて、お客様 オリジナルのコンピュータとして組み立て、納 品されています。

#### 本書で記載しているコンピュータの製品仕様

本書では特に記載がない限り、下記の製品仕様で説明を行っています。お客様 が購入された 製品の仕様が下記と異なる場合、それらの使用方法やドライバの インストール方法などは、購入時に選択された各装置に添付のマニュアルを参 照してください。

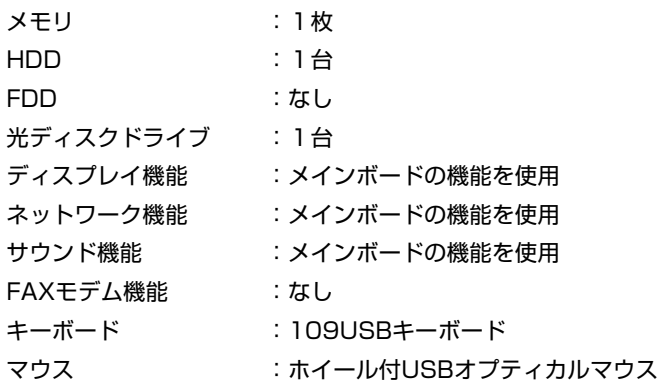

### 仕様によって必要なマニュアルについて

本製品の操作に必要なマニュアルは、お客様が選択された仕様によって、本機 のユーザーズマニュアル (本書)とは別に添付されます。 お使いになる仕様によって必要となるマニュアルは、下記のとおり別冊や電子 マニュアルなどの形式で添付されています。ご確認ください。

- 本製品に同梱されている別冊マニュアル
- CD-ROMなどに収録されている電子マニュアル (PDFファイルなど)
- コンピュータに収録されている電子マニュアル(「マニュアルびゅーわ」から閲 覧)

## <span id="page-20-0"></span>第1章 使い始めるまでの準備

本機の接続方法、電源の入れ方や切り方、Windowsのセットアップに ついて説明します。

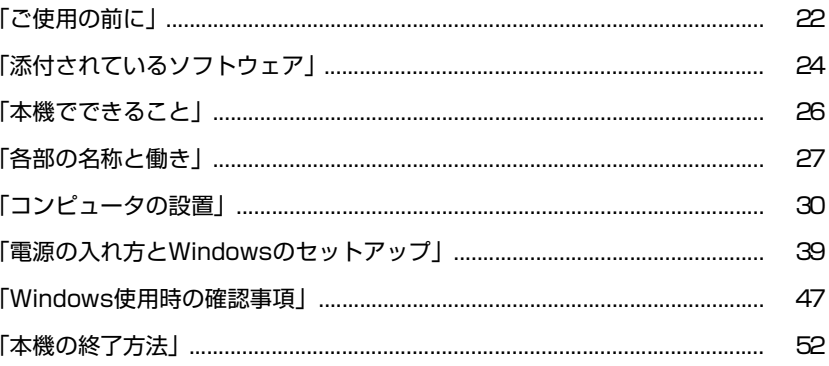

## <span id="page-21-1"></span><span id="page-21-0"></span>`**本機を使い始めるまでの手順**

購入後にはじめて本機を使用する場合は、次の手順で作業を行ってください。

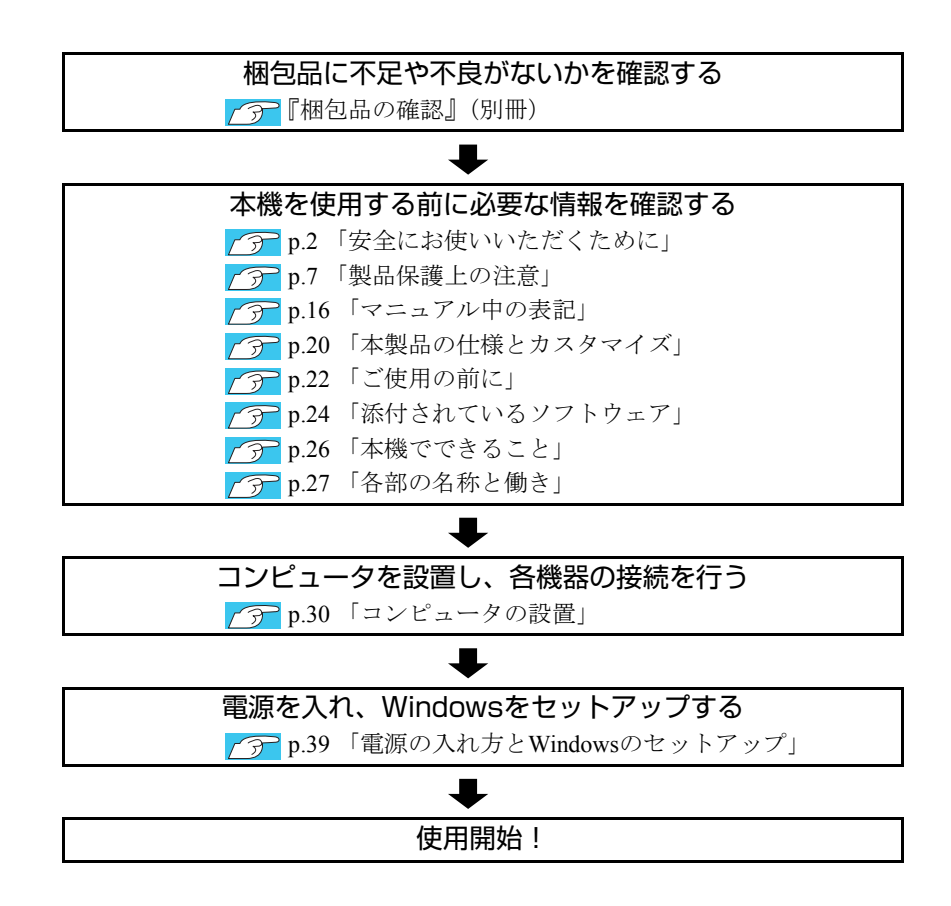

### <span id="page-22-0"></span>**▶ご使用前の確認事項**

#### 貼付ラベルの確認

本機には、製品情報が記載された次のラベルが貼られています。本機をご使用 の前に、ラベルが貼られていることを確認してください。ラベルは絶対にはが さないでください。

● お問い合わせ情報シール

お問い合わせ情報シールには、型番や製造番号が記載されています。当社に サポート・サービスに関するお問い合わせをいただく際には、これらの番号 が必要です。

お問い合わせ情報シールに記載されている製造番号は、『サポート・サービ スのご案内』(別冊)の表紙に書き写しておいてください。

● COAラベル

COAラベル(Windows Certificate of Authenticityラベル)は、正規のWindows商品 を購入されたことを証明するラベルです。

万一、COAラベルを紛失された場合、再発行はできません。

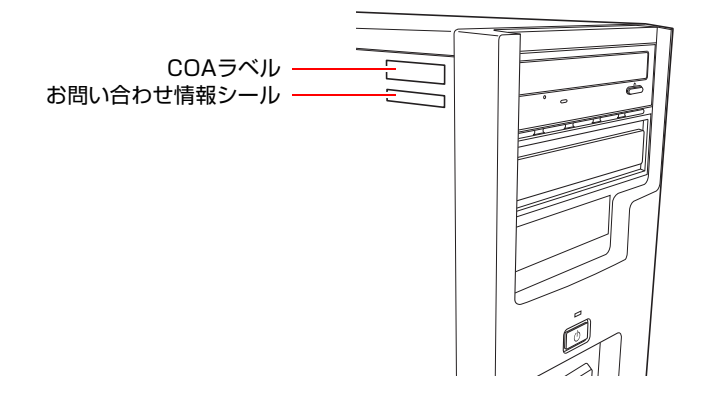

#### サポート・サービスのご案内

『サポート・サービスのご案内』には、当社のサポートやサービスの内容が詳 しく記載されています。

困ったときや、万一の場合に備えてお読みいただくことをおすすめします。

## <span id="page-23-0"></span>**添付されているソフトウェア**

購入時、本機にインストールされているソフトウェアと、購入後、必要に応じてインストールが必要な ソフトウェアは次のとおりです。

### 本機にインストールされているソフトウェア

次のソフトウェアは、購入時、本機にインストールされています。

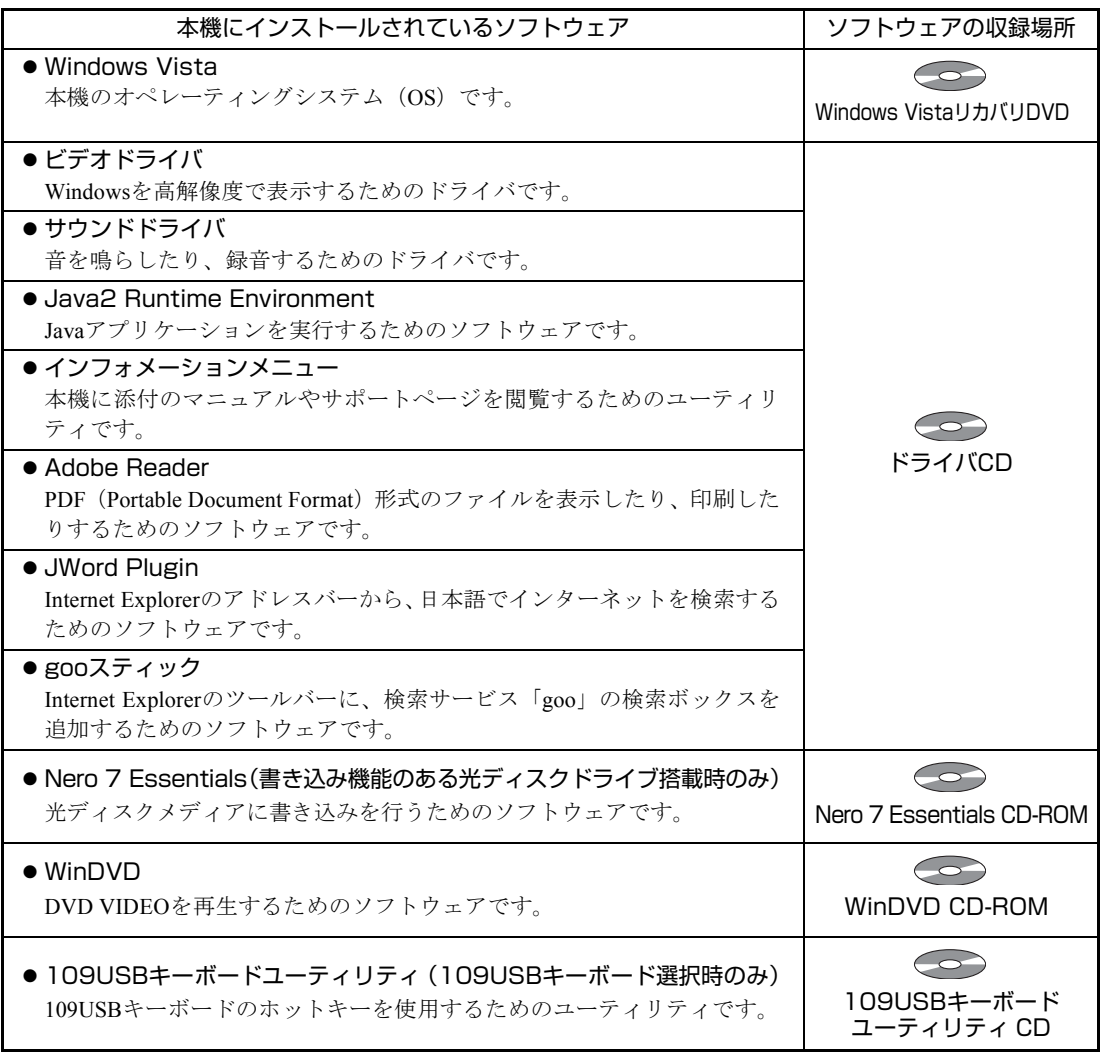

### 必要に応じてインストールが必要なソフトウェア

次のソフトウェアは、購入時、本機にインストールされていません。Windowsのセットアップ後に必要 に応じてインストールしてください。

p.45 [「セットアップ完了後の作業」](#page-44-0)

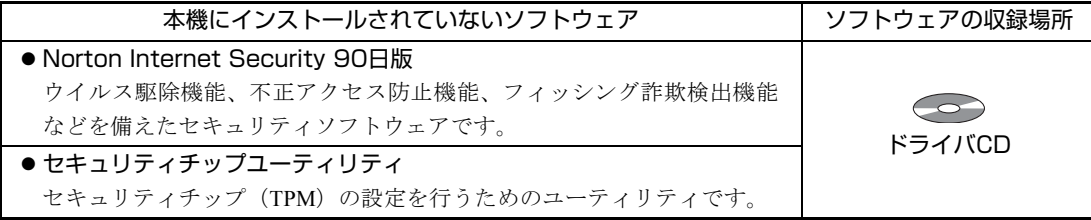

### そのほかのソフトウェア

次のソフトウェアは、CDから起動して実行します。インストールは必要ありません。

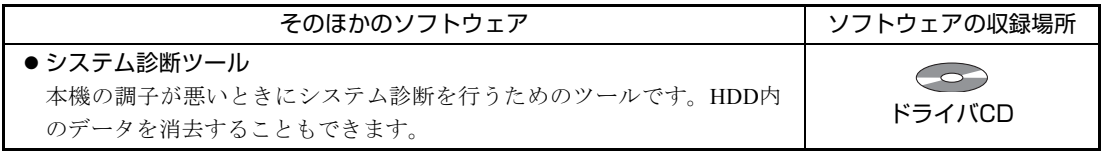

<span id="page-25-0"></span>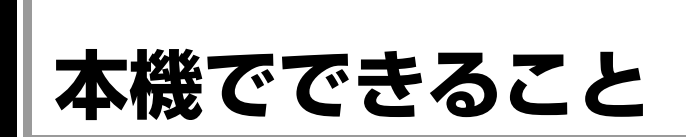

本機は内蔵装置の増設・交換が可能なタワー型コンピュータです。 本機では、次のような操作ができます。

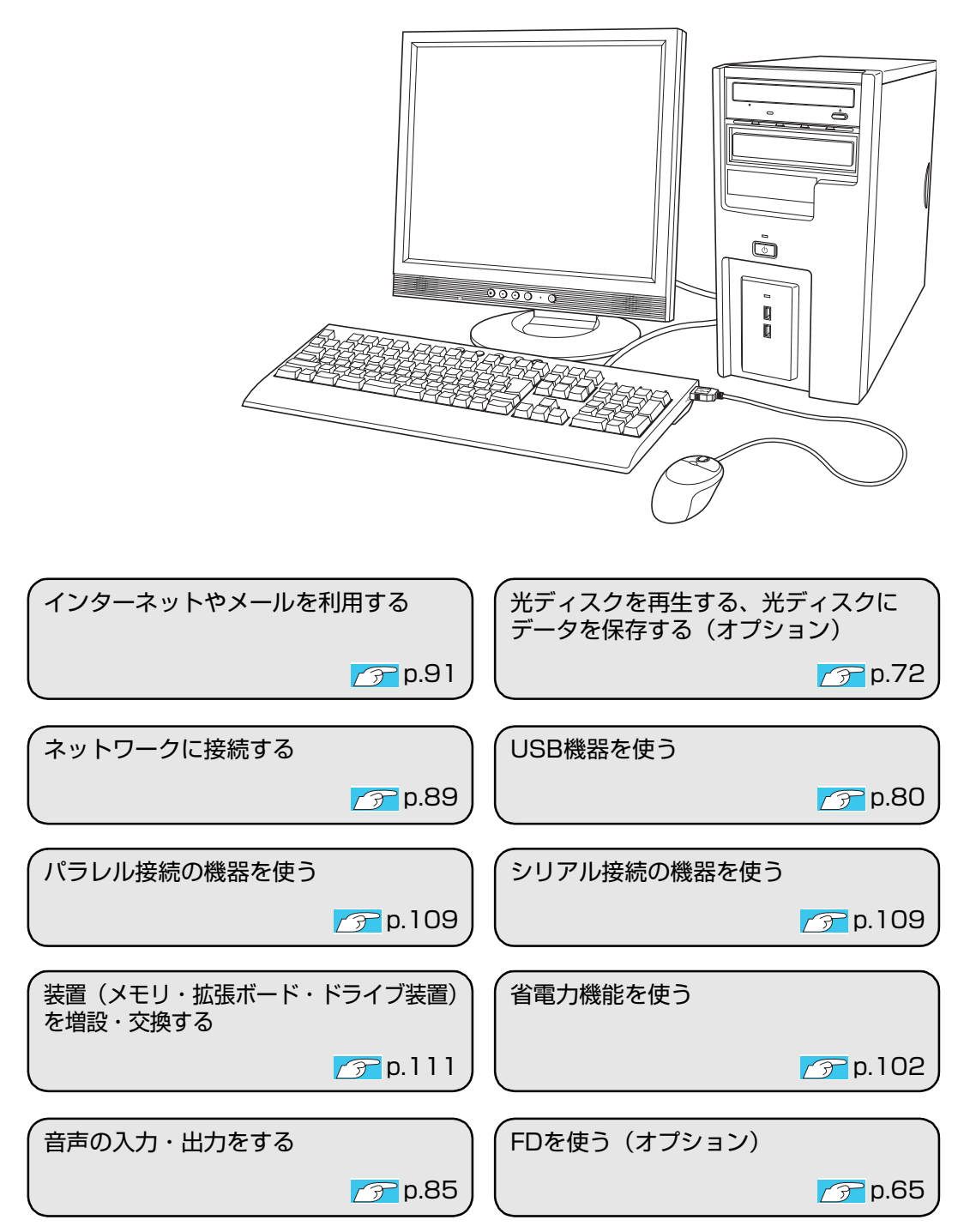

<span id="page-26-0"></span>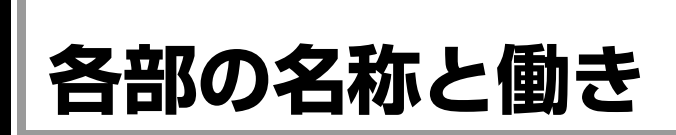

### <span id="page-26-1"></span>`**本体前面**

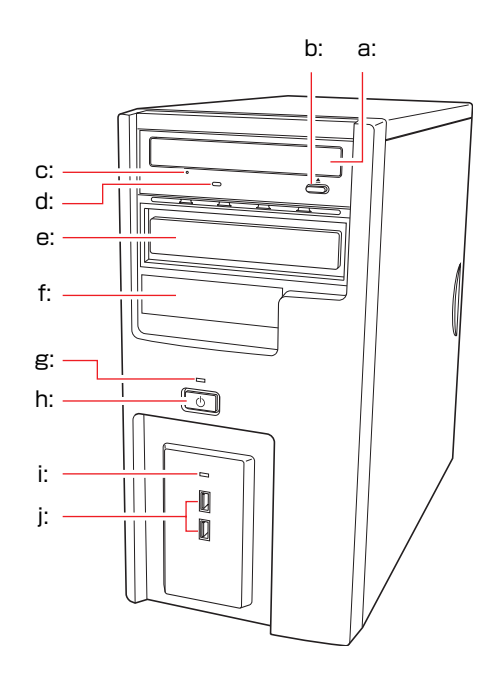

- <span id="page-26-2"></span>a: 光ディスクドライブ CD-ROMなどの光ディスクメディアの 読み込みや書き込みなどを行います。
- <span id="page-26-4"></span>b: 光ディスクドライブイジェクトボタン ディスクトレイの開閉を行います。
- <span id="page-26-8"></span>c: 光ディスクドライブイジェクトホール ディスクトレイが開閉しなくなったと きに使用します。
- <span id="page-26-6"></span>d: 光ディスクドライブアクセスランプ 光ディスクメディアへのアクセス中に 点灯・点滅します。
- <span id="page-26-3"></span>e: 5.25型ドライブベイ 5.25型のドライブ装置を取り付けます。
- <span id="page-26-11"></span>f: 3.5型ドライブベイ 3.5型のドライブ装置を取り付けます。
- <span id="page-26-10"></span>g: 電源ランプ1 電源を入れると点灯し、スリープ状態 では点滅します(購入時の設定)。
- <span id="page-26-9"></span>h: 電源スイッチ $\circlearrowleft$ 本機の電源の入/切を行います。 また、スリープ状態や休止状態からの 復帰にも使用します。
- <span id="page-26-5"></span>i: HDDアクセスランプ门 HDDへのアクセス中に、点灯・点滅し ます。
- <span id="page-26-7"></span>i: USBコネクタ·<del>ご</del> USB2.0対応の周辺機器を接続します。

アクセスランプが点灯しているときに本機の電源を切ったり、再起動したりしな いでください。データが破損するおそれがあります。

### <span id="page-27-0"></span>`**本体背面**

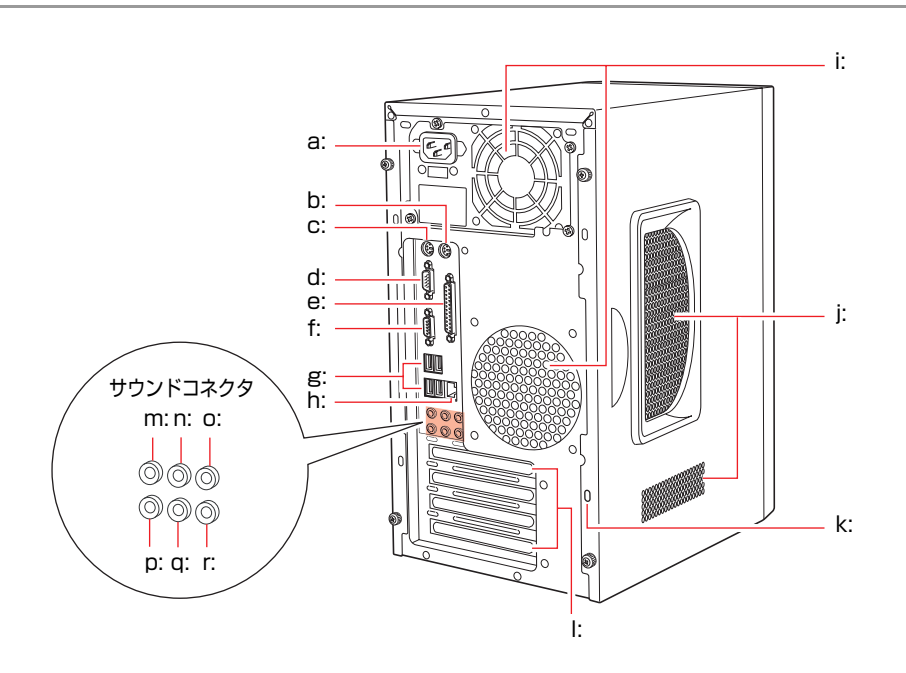

- <span id="page-27-10"></span>a: 電源コネクタ 添付の電源コードを接続して電気を供給します。
- <span id="page-27-6"></span>b: マウスコネクタ 円 マウスを接続します。
- <span id="page-27-7"></span>c: キーボードコネクタ キーボードを接続します。
- <span id="page-27-18"></span>d: シリアルコネクタ モデムなど、RS-232Cインタフェースに対応した装 置を接続します。
- <span id="page-27-2"></span>e: パラレルコネクタ 』 プリンタや、スキャナなどパラレルコネクタに対応 した装置を接続します。
- <span id="page-27-3"></span>f: VGAコネクタ アナログ方式のディスプレイとVGA(アナログ) ケーブルで接続します。
- <span id="page-27-5"></span>g: USBコネクタ USB2.0対応の周辺機器を接続します。
- <span id="page-27-4"></span>h: LANコネクタ 呆 LANケーブルを接続します。
- <span id="page-27-9"></span>i: 冷却ファン 内部で発生する熱を逃したり、冷ましたりします。

<span id="page-27-1"></span>

- 28 j: 通風孔
	- 外気を取り入れます。
- <span id="page-27-11"></span>k: セキュリティロックスロット 市販の盗難抑止用ケーブル(ワイヤー)を取り付 けます。
- <span id="page-27-8"></span>l: 拡張スロット

拡張ボードを装着します。購入時のシステム構成 によっては、あらかじめ拡張ボードが装着されて います。

- <span id="page-27-12"></span>m: サイドスピーカ出力コネクタ サイドスピーカと接続して音声を出力します。
- <span id="page-27-13"></span>n: リアスピーカ出力コネクタ 《※ リアスピーカと接続して音声を出力します。
- <span id="page-27-14"></span>o: センタースピーカ/サブウーファ出力コネクタ センタースピーカ、サブウーファと接続して音声 を出力します。
- <span id="page-27-17"></span>p: マイク入力コネクタ <sup>彦</sup> マイクと接続して音声を入力します。
- <span id="page-27-16"></span>q: フロントスピーカ/ライン出力コネクタ 《\* フロントスピーカやヘッドフォンなどと接続して 音声を出力します。 通常、スピーカはこのコネクタに接続します。
- <span id="page-27-15"></span>r: ライン入力コネクタ オーディオ機器と接続して音声を入力します。

## <span id="page-28-0"></span>`**FDD(オプション)**

本機購入時にFDDをオプション選択された場合、本機にはあらかじめFDDが装 着されています。

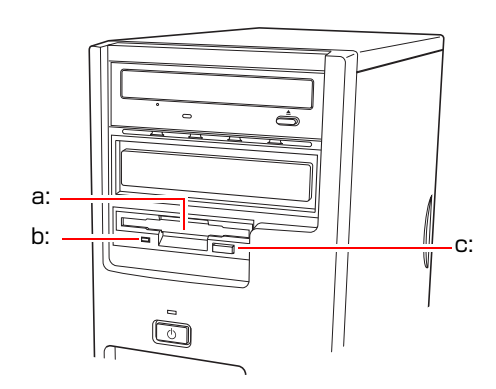

<span id="page-28-1"></span>a: 3.5型FDD

3.5型FDのデータの読み込み、書き 込みを行います。

- <span id="page-28-3"></span>b: FDDアクセスランプ FDに読み書きを行っているときに 点灯します。
- <span id="page-28-2"></span>c: FDDイジェクトボタン FDDにセットしたFDを取り出すと きに押します。

<span id="page-29-0"></span>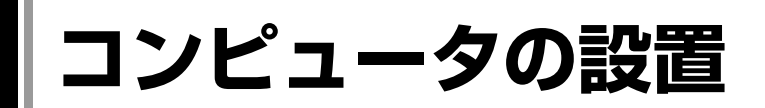

本機を安全な場所に設置し、キーボードやマウス、電源コードなどを接続して 使用できる状態にする手順を説明します。

ここでの説明は標準的なシステム構成で行っています。プリンタなどの周辺機 器の接続は、Windowsのセットアップ完了後に、周辺機器に添付のマニュアル を参照して行ってください。

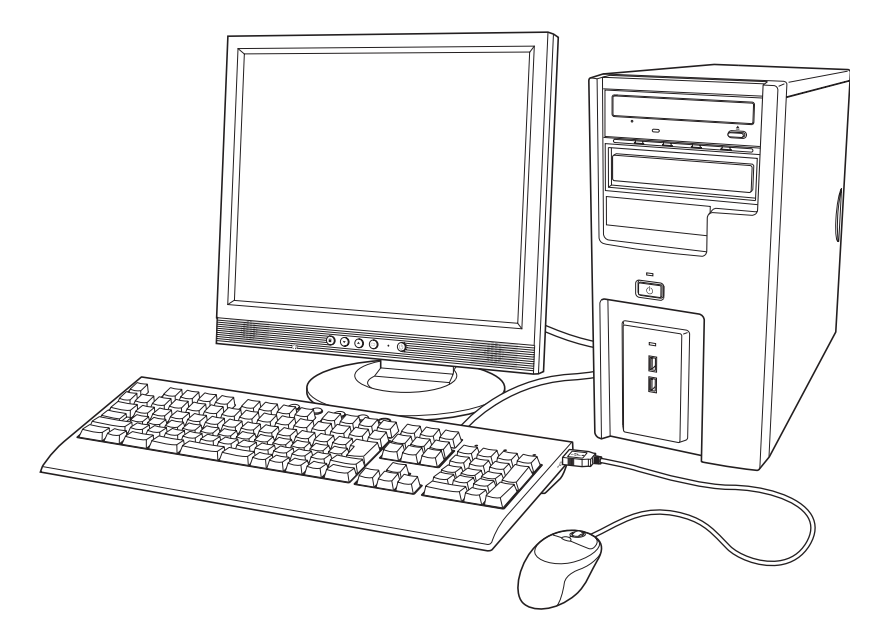

#### 設置における注意

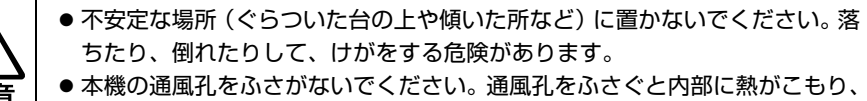

- 火災の危険があります。設置する際は、次の点を守ってください。
	- ・ 押し入れや本箱などの風通しの悪いところに設置しない。
	- ・ じゅうたんや布団の上に設置しない。
	- ・ 毛布やテーブルクロスのような布をかけない。

故障や誤動作を防ぐため、 つ p.7 [「製品保護上の注意」](#page-6-2)にある注意事項を守っ て設置場所を決めてください。

各種コード(ケーブル)接続時の注意

z ぬれた手で電源プラグを抜き差ししないでください。感電の原因となります。 z 電源コードのたこ足配線はしないでください。発熱し、火災の原因となりま す。家庭用電源コンセント(交流100V)から電源を直接取ってください。 z 電源プラグを取り扱う際は、次の点を守ってください。取り扱いを誤ると、火 災の原因となります。 ・ 電源プラグはホコリなどの異物が付着したまま差し込まない。 ・ 電源プラグは刃の根元まで確実に差し込む。 z 各種コード(ケーブル)は、マニュアルで指示されている以外の配線をしな いでください。配線を誤ると、火災の危険があります。 z ヘッドフォンやスピーカを使用するときは、ボリュームを最小に調節してか ら接続し、接続後に音量を調節してください。ボリュームの調節が大きくなっ ていると思わぬ大音量により聴覚障害の原因となります。

設置

1 本機とディスプレイを設置場所(机などの丈夫で水平な台の上)に置きます。 本機は横置きで使用できません。必ず縦置きでお使いください。 設置した際に通風孔をふさがないようにしてください。

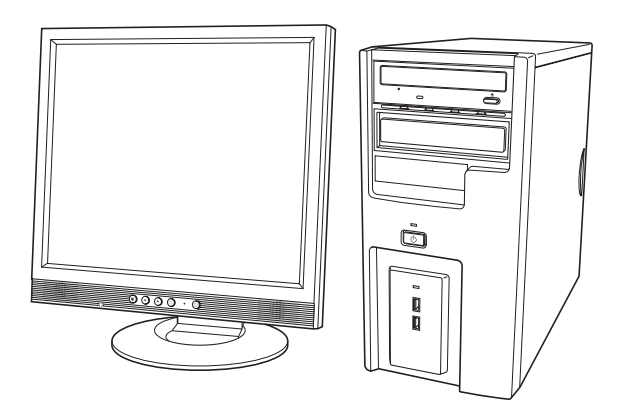

31

### ディスプレイの接続

ディスプレイ側の接続方法や注意事項などの詳細は、ディスプレイに添付のマ ニュアルをご覧ください。

2 ディスプレイのVGAケーブルを、本機背面のVGAコネクタ(青色)に接続 します。

<ビデオボード装着時>

ディスプレイのケーブルをビデオボードのコネクタに接続します。ビデオ ボードのコネクタは、選択されたビデオボードにより異なります。

アナログ接続の場合 : VGAケーブルをVGAコネクタに接続 デジタル接続の場合 : DVI-DまたはDVI-IケーブルをDVI-DまたはDVI-Iコ ネクタに接続

ディスプレイがデジタル/アナログ両用の場合は、デジタル接続で使用します。

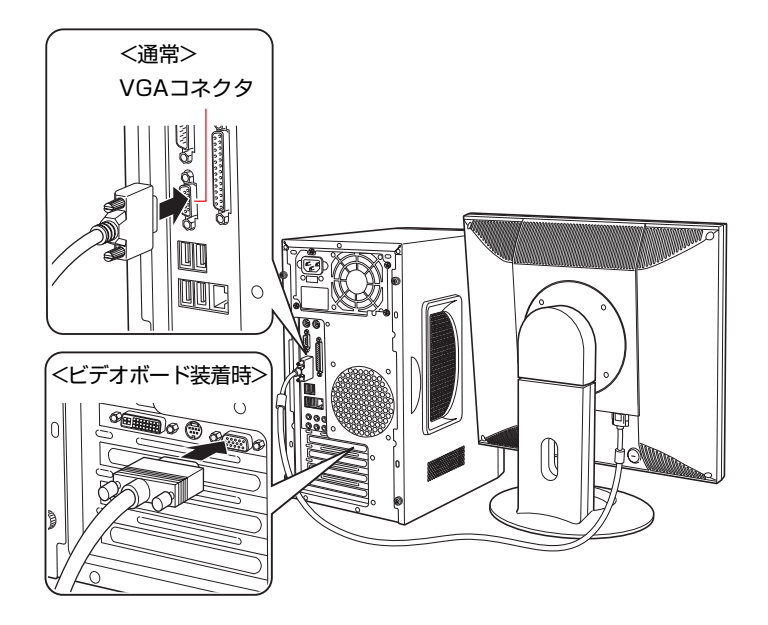

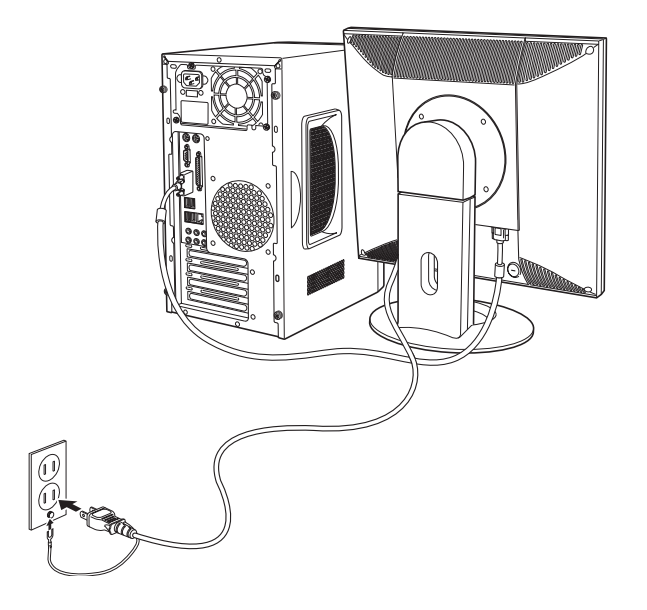

ディスプレイの電源コードを家庭用電源コンセントに接続します。

#### キーボードの接続

### 4 キーボードを接続します。

ここでは一般的な接続方法を説明しています。お使いになるキーボードにマ ニュアルが添付されている場合は、そちらをご覧ください。

#### <PS/2接続の場合>

キーボードケーブルのコネクタを本機背面のキーボードコネクタ(紫色)に 接続します。

#### <USB接続の場合>

キーボードケーブルのコネクタを本体背面のUSBコネクタ(<)に接続し ます。4つのUSBコネクタは同じ機能ですので、どのコネクタを使用しても 構いません。

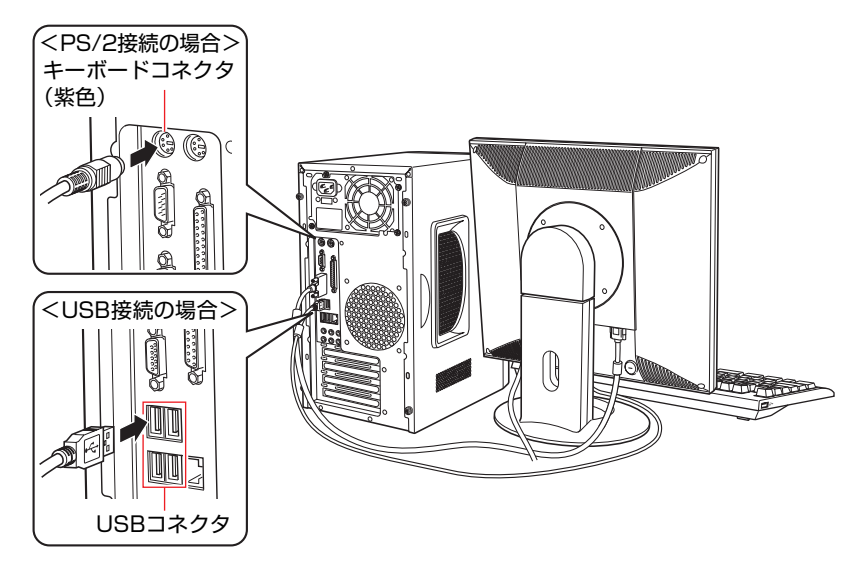

キーボードは操作しやすい位置に置き、傾斜させるときはキーボード底面の 両端の脚を起こします。

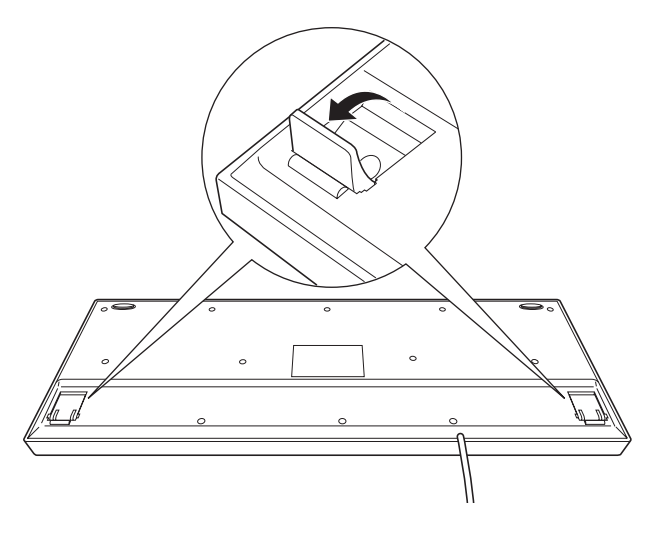

#### マウスの接続

### 5 マウスを接続します。

ここでは一般的な接続方法を説明しています。お使いになるマウスにマニュ アルが添付されている場合は、そちらをご覧ください。

#### <PS/2接続の場合>

マウスケーブルのコネクタを本機背面のマウスコネクタ(緑色)に接続しま す。

#### <USB接続の場合>

マウスケーブルのコネクタをキーボード側面のUSBコネクタ(←)に接続し ます。

利き手側の側面のUSBコネクタに接続してください。

左側のコネクタにマウスを接続した場合は、Windowsのセットアップ後にマ ウスを左利き用に設定します。

p.64 [「マウスの設定変更」](#page-63-3)

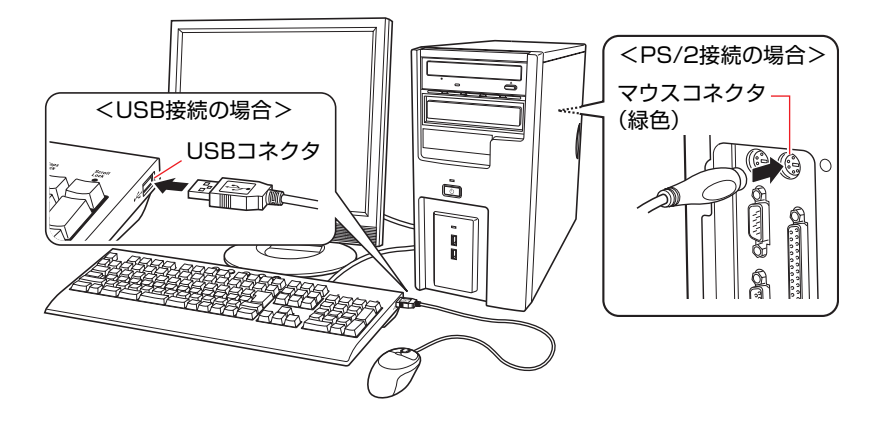

#### スピーカの接続

本機にスピーカは内蔵されていません。音声を出力したい場合は、スピーカや スピーカが搭載されているディスプレイなどを接続してください。 ここでは一般的な接続方法を説明します。

詳しくはディスプレイやスピーカに添付のマニュアルをご覧ください。

### 6 ディスプレイやスピーカのオーディオケーブルを本機背面のサウンドコネ クタに接続します。

スピーカにより、接続するオーディオケーブルの数は異なります。オーディ オケーブルが1本の場合は、フロントスピーカ/ライン出力コネクタ(黄緑色) に接続します。

スピーカの種類の設定をWindowsのセットアップ後に行ってください。 p.86 [「スピーカの種類の設定」](#page-85-1)

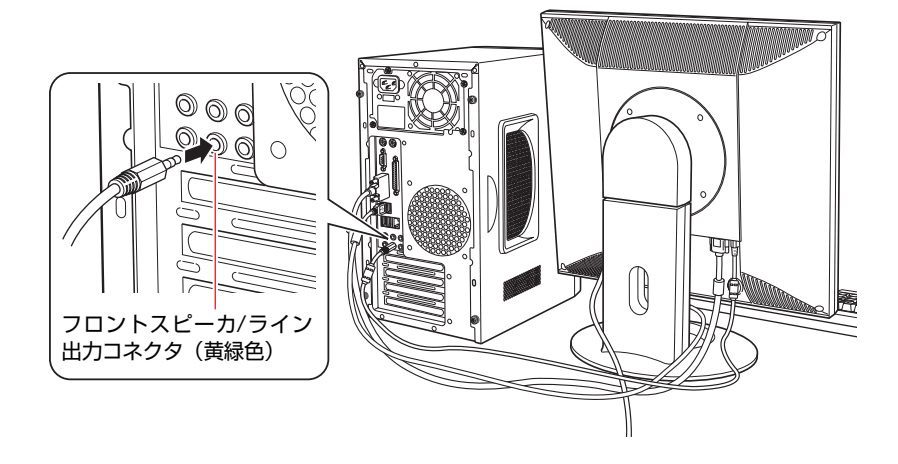
ネットワークへの接続

7 ネットワークに接続できる環境で、ネットワーク機能を使用する場合は、市 販のLANケーブルをLANコネクタ( )に接続します。

インターネットへの接続作業はWindowsのセットアップ後に行います。接続 方法は、通信サービス会社やプロバイダから提供されたマニュアルをご覧く ださい。

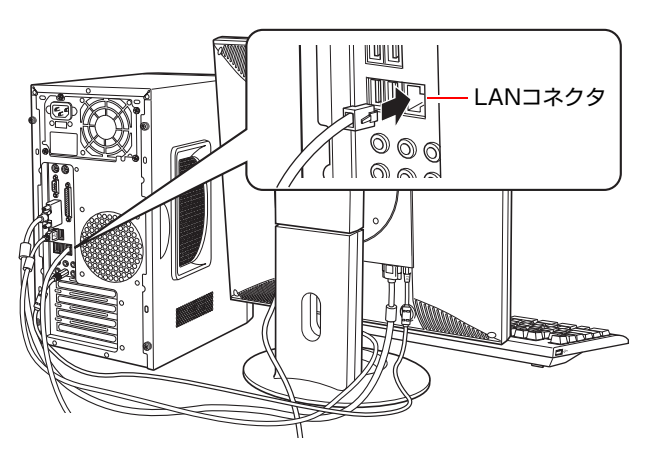

#### <span id="page-37-1"></span><span id="page-37-0"></span>電源コードの接続

8 電源コードを接続します。

**(1)** 電源コードを本機背面の電源コネクタに接続します。

**(2)** 電源プラグを家庭用電源コンセントに接続します。

アース線は、必ずコンセントのアース端子に接続してください。

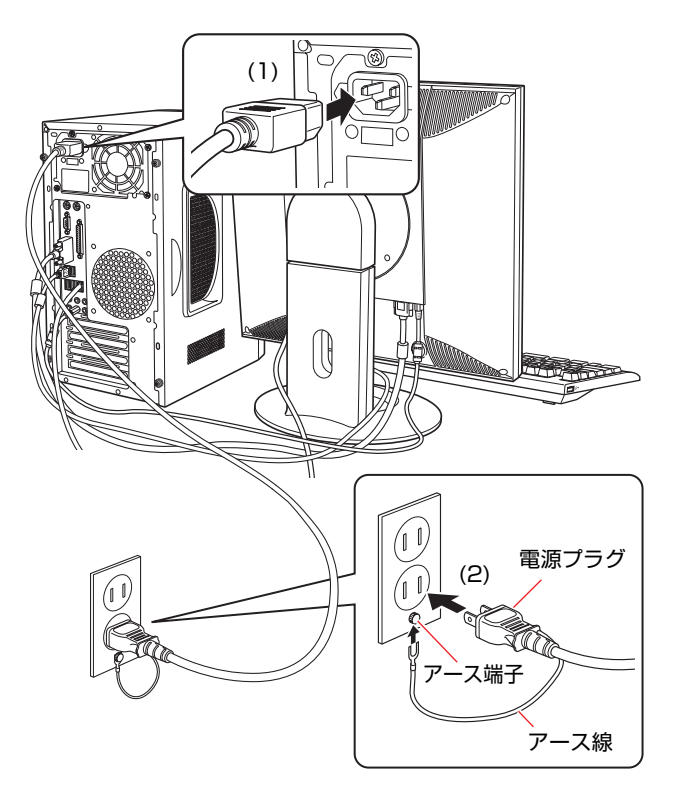

これで本機の設置は完了です。 続いてWindowsのセットアップを行います。

**電源の入れ方とWindowsのセットアップ**

ここでは、本機にはじめて電源を入れて、Windowsを使用できる状態にするま での作業について説明します。

## `**Windowsが使用できるようになるまでの作業**

作業の流れは、次のとおりです。 つ p.40 [「電源を入れる前に」以](#page-39-0)降の手順に 従って作業を行ってください。

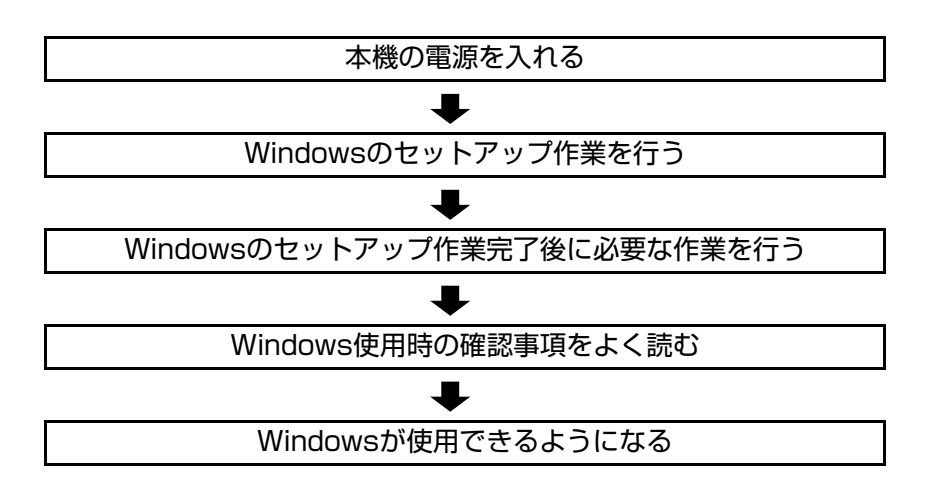

## <span id="page-39-0"></span>`**電源を入れる前に**

#### Windowsのセットアップとは

「Windowsのセットアップ」は、コンピュータが届いてから、はじめて電源を入 れたときにユーザー情報などを設定するプログラムです。画面に表示される メッセージに従って、セットアップを簡単に行うことができます。

#### マウスの使い方

Windowsのセットアップは、マウスを使用して行います。 セットアップで必要なマウスの基本操作は、次のとおりです。

#### ● マウスポインタを動かす

マウスを前後左右に動かすと、Windows画面に表示されているマウスポイン タもマウスを動かした方向に動きます。

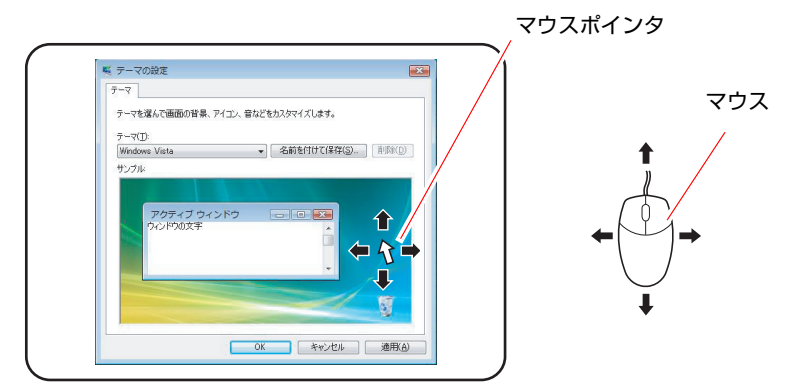

- <span id="page-39-2"></span><span id="page-39-1"></span>● ボタンをクリックする
	- **(1)** マウスを動かして、マウスポインタを画面のボタンの上に重ねます。
	- **(2)** マウスの左ボタンを、1回「カチッ」と押して離します。

この動作を「クリック」と言います。 画面のボタンをクリックすると、ボタンに表示されている操作が実行さ れます。

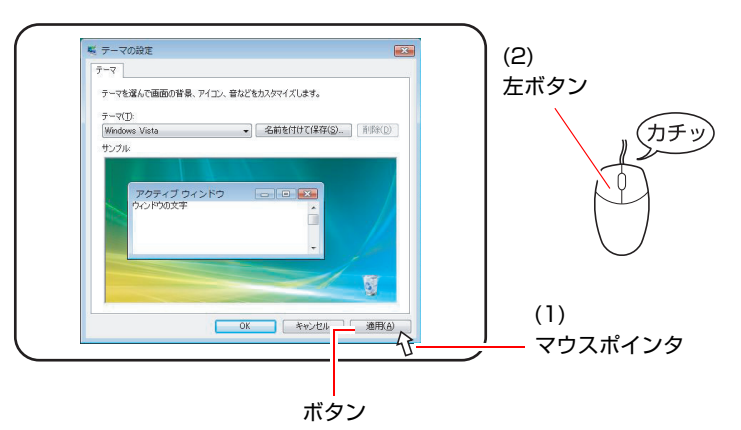

## `**電源の入れ方とWindowsの起動**

本機の電源の入れ方は、次のとおりです。

- 1 ディスプレイやスピーカなどの電源を入れます。
- $2$  本機の電源スイッチ ( $\circlearrowright$ ) を押して、本機の電源を入れます。

電源ランプ (4) が点灯します。 電源を入れたときに電源ランプが点灯しない場合は、電源コードが正しく接 続されているか確認してください。

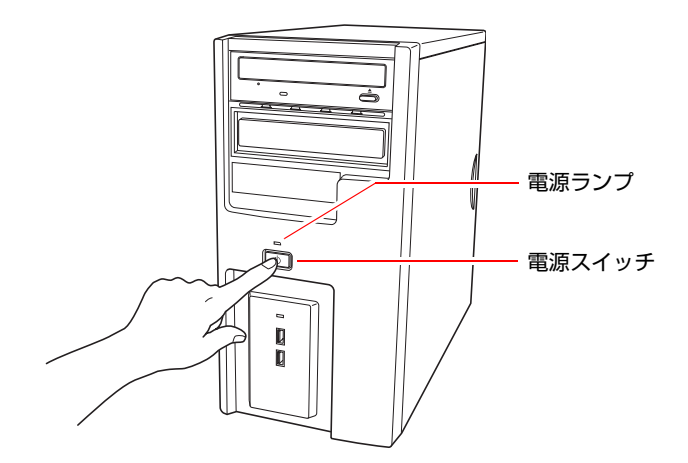

3 黒い画面の中央に「EPSON」と表示され、しばらくするとWindowsが起 動します。

画面に何も表示されない場合は、ディスプレイが正しく接続されているか、 ディスプレイの電源が入っているか確認してください。

続けてWindowsのセットアップを行います。 p.42 「Windows[のセットアップ」](#page-41-0)

## <span id="page-41-0"></span>`**Windowsのセットアップ**

#### <span id="page-41-1"></span>セットアップ中に入力する項目

Windowsのセットアップ中に入力する項目の中で、特に注意が必要な項目につ いて記載しています。入力の際に参考にしてください。

● ユーザー名

セットアップ中に入力するユーザー名(アカウント)は管理者(Administrator) となります。

● パスワード

パスワードを設定すると、設定したユーザー名(アカウント)でログオン時 にパスワードの入力が要求されます。 パスワードを設定した場合は、絶対に忘れないようにしてください。

● コンピュータ名

「コンピュータ名」は、本機をネットワーク (家庭内LANや社内LAN)に接 続して使用する場合などに必要です。セットアップ時は、すでに任意のコン ピュータ名が入力されています。

<ネットワークに接続しない場合>

セットアップ時にコンピュータ名を変更する必要はありません。

<ネットワークに接続する場合>

ネットワーク上にあるほかのコンピュータ名と重複しないように、コン ピュータ名を変更します。

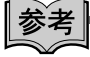

管理者 (Administrator) について

管理者(Administrator)のアカウントでログオンすると、すべての機能にアク セスすることができます。本機の設定を変更するときやWindowsを再インス トールする場合などには、管理者(Administrator)のアカウントでログオンし、 作業を行います。

#### Windows Vistaのセットアップ

電源を入れた後、しばらくすると自動的に「Windows Vistaセットアップ」画面 が表示されます。画面の指示に従って、セットアップを行ってください。 セットアップの流れは、次のとおりです。

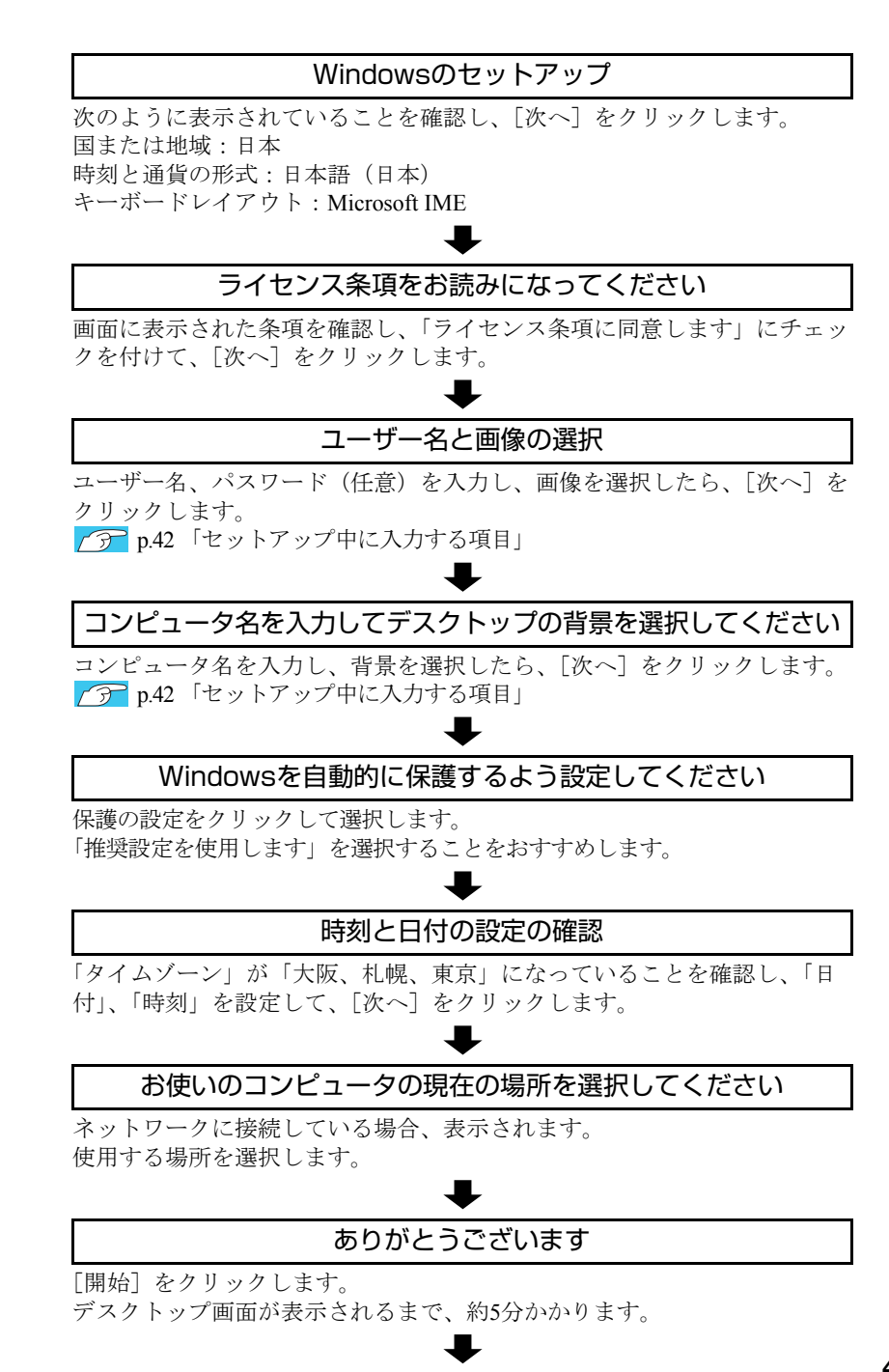

#### デスクトップ画面の表示

Windows Vistaのデスクトップ画面が表示されます。

パスワードを設定した場合は、パスワード入力画面が表示されます。パスワー ドを入力すると、デスクトップ画面が表示されます。

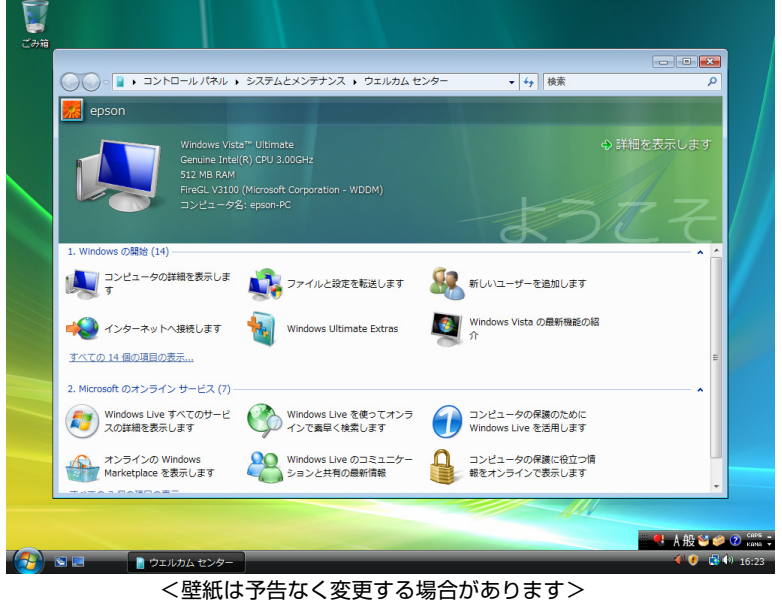

これでWindows Vistaのセットアップは完了です。 続けて、アアp.45[「セットアップ完了後の作業」を](#page-44-0)行います。

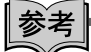

#### ライセンス認証について

購入時に本機にインストールされているWindows Vistaおよび「Windows Vistaリ カバリDVD」より再インストールを行ったWindows Vistaは、ライセンス認証を 行う必要はありません。

## <span id="page-44-0"></span>`**セットアップ完了後の作業**

Windows のセットアップが完了したら、次の作業を行います。

#### 初期設定ツール

Windowsのセットアップが完了すると、「初期設定ツール」が自動的に起動しま す。初期設定ツールは、本機を使用する前に必要な設定を行うためのツールで す。画面に従って設定を行ってください。

#### セキュリティソフトウェアのインストール

購入時、本機にセキュリティソフトウェアはインストールされていません。初 期設定ツールの「セキュリティ設定」画面の指示に従ってインストールしてく ださい。

#### <通常の場合>

通常は、本機に標準添付の「Norton Internet Security 90日版」をインストールし ます。インストール方法は、『セキュリティソフトウェアをご使用の前に』(別 冊)をご覧ください。

#### <セキュリティソフトウェアをオプション購入された場合>

本機購入時にオプション選択でセキュリティソフトウェアの製品版を購入さ れた場合は、「セキュリティ設定」画面で製品版を選択してインストールして ください。

セキュリティソフトウェアによっては、初期設定ツールからインストールでき ないものもあります。初期設定完了後にセキュリティソフトウェアに添付のCD からインストールしてください。

#### ネットワークに接続する

ネットワーク機能(有線LAN)を使用する場合は、ネットワークに関する情報 が必要です。お使いになるネットワーク機器に添付のマニュアルなどをご覧く ださい。

#### マニュアルびゅーわのバックアップ

「マニュアルびゅーわ」とは、本機に添付されているマニュアルやお知らせを コンピュータ上で見ることができるソフトウェアです。「マニュアルびゅーわ」 は、インフォメーションメニューから起動することができます。 p.47 [「インフォメーションメニューを使う」](#page-46-0)

「マニュアルびゅーわ」は、Windowsを再インストールすると消去されます。あ らかじめバックアップを行ってください。 p.226 [「マニュアルびゅーわのバックアップ」](#page-225-0)

#### そのほかの設定

購入時にFAXモデムボードなどを選択している場合は、設定や接続を行います。 詳しくは各機器に添付のマニュアルをご覧ください。

# **Windows使用時の確認事項**

「セットアップ完了後の作業」が終わると、Windowsを使用できます。ご使用の 前に次の事項を確認してください。 Windowsの使用方法は、「Windowsのヘルプ」をご覧ください。

## `**音量の調節**

スピーカを接続していて、Windows起動時に音が鳴らなかったり、音が小さす ぎたり、大きすぎたりする場合には、音量を調節します。 p.87 [「音量の調節」](#page-86-0)

## <span id="page-46-1"></span><span id="page-46-0"></span>`**インフォメーションメニューを使う**

本機には、本機に添付されているマニュアルを見たり、サポートページに簡単 にリンクしたりすることができる「インフォメーションメニュー」が搭載され ています。

#### 起動方法

インフォメーションメニューの起動方法は、次のとおりです。

- キーボードのインフォメーションボタン ((甲) を押す。 p.58 [「キーボードを使う」](#page-57-0)
- デスクトップ上の「インフォメーションメニュー」アイコンをダブルクリックする。

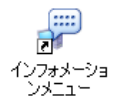

● スタートメニューから起動する。

「インフォメーションメニュー」が起動すると次の画面が表示されます。

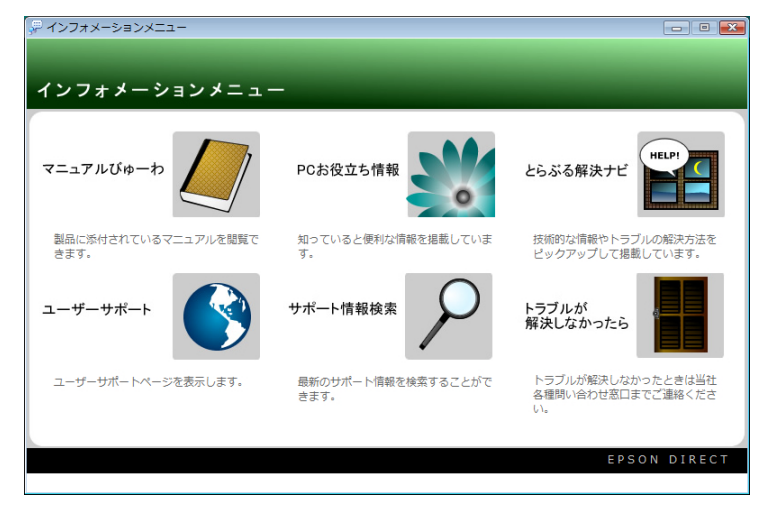

#### インフォメーションメニューの項目

インフォメーションメニューの各項目の内容は次のとおりです。

#### ● マニュアルびゅーわ

本機に添付されている電子マニュアルを閲覧するためのツールです。ユー ザーズマニュアル(本書)のHTMLマニュアルや光ディスクドライブのPDF マニュアル、「Nero 7 Essentials」や「WinDVD」などのソフトウェアに添付 されているマニュアルを見ることができます。

「マニュアルびゅーわ」はWindowsを再インストールすると削除されてしま います。Windowsの再インストールをする際は、必ず「マニュアルびゅーわ」 のバックアップを行ってください。

p.226 [「マニュアルびゅーわのバックアップ」](#page-225-0)

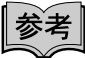

#### 「警告」が表示された場合は

電子マニュアルを閲覧しようとすると、情報バーと呼ばれるInternet Explorer のアドレスバーの下方に「セキュリティ保護のため、このコンピュータにアク セスする可能性のあるスクリプトやActiveXコントロールを実行しないよ う・・・」と警告が表示される場合があります。

この場合は、情報バーをクリックし、「ブロックされているコンテンツを許 可」をクリックしてください。

#### ● PCお役立ち情報

コンピュータに関する便利で役立つ情報や用語集を掲載しています。マニュ アルとあわせてご覧になり、コンピュータを使用する際の参考にしてくださ い。

#### ● とらぶる解決ナビ

技術的な情報やトラブルの解決方法を収録しています。本機の調子が悪い場 合に、本書の「困ったときに」とあわせてご覧ください。 p.188 [「トラブルが発生したら」](#page-187-0)

#### ● ユーザーサポートページ (Web)

技術的な情報やトラブルの解決方法、保証サービスなどについてご案内して います。マニュアルやドライバ、BIOSの最新バージョンもダウンロードで きます。

p.227 [「電子マニュアルのダウンロード」](#page-226-0)

「ユーザーサポートページ」を閲覧するには、インターネットへの接続が必 要です。

● サポート情報検索 (Web)

「とらぶる解決ナビ」に収録されていない最新のサポート情報を掲載してい ます。とらぶる解決ナビで本機の不具合が解決できなかった場合にご覧くだ さい。

「サポート情報検索」を閲覧するには、インターネットへの接続が必要です。

● トラブルが解決しなかったら

技術的なご質問や修理依頼などの問い合わせ先、メールサポートの方法など を掲載しています。マニュアルや当社のユーザーサポートページを参照して も、トラブルが解決しない場合にご覧ください。

## **▶Windowsの修復**

本機のHDDには「Windows回復環境」が設定されています。これは、「Windows が起動できない」などの不具合を修復する機能です。 Windowsが起動できないときなどに実行してみてください。 ● p.219 「Windows回復環境 ([Windows RE](#page-218-0)) を使う」

## `**復元ポイントを作成する**

Windowsの「システムの復元」機能で「復元ポイント」を作成しておくと、本 機の動作が不安定になった場合、システムの復元機能を使用して、作成してお いた復元ポイントまでシステムの状態を戻すことができます。 復元ポイントは通常、ソフトウェアのインストールなどを行った際に自動的に 作成されますが、手動で作成しておくこともできます。 p.218 [「復元ポイントを手動で作成する」](#page-217-0)

## `**セキュリティ対策を行う**

本機には、本機を外部と接続することで高まる危険から、本機を守るためのセ キュリティ機能が搭載されています。 インターネットに接続する場合は、セキュリティ対策を行ってください。 p.96 [「インターネットを使用する際のセキュリティ対策」](#page-95-0)

## `**画面表示が消えたときは(省電力機能)**

本機は、一定時間マウスやキーボードの操作をしないと、省電力機能が働いて 画面表示が消えるよう、設定されています。画面表示が消えて、本機の電源ラ ンプが点滅している場合は、スリープ状態になっています(購入時の設定)。こ の場合は、電源スイッチを押すと元に戻ります。 p.108 [「省電力状態からの復帰方法」](#page-107-0)

## `**フォルダメニューの表示**

Windows Vistaでは、「ファイル」や「ツール」などのフォルダメニューが標準 では表示されません。

フォルダメニューを表示したい場合は、[Alt]を押します。もう一度 [Alt]を押 すと、フォルダメニューは表示されなくなります。

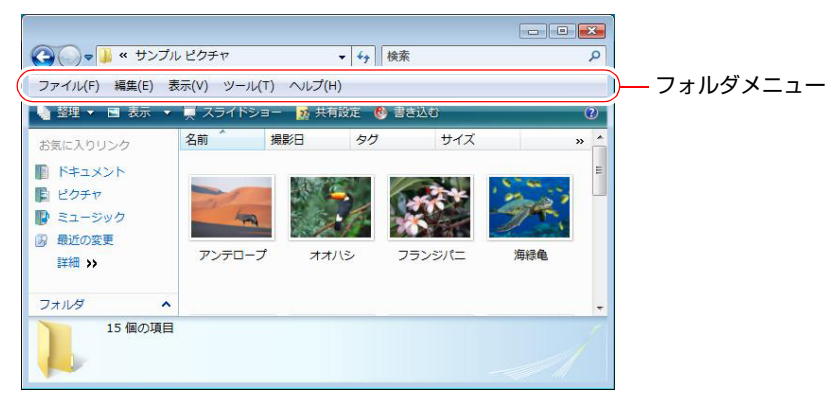

#### 常にフォルダメニューを表示する

常にフォルダメニューが表示されるようにしたい場合は、次の設定をしてくだ さい。

1 [スタート]-「コントロールパネル」-「デスクトップのカスタマイズ」 - 「フォルダオプション」- 「表示」タブ- 「常にメニューを表示する」に チェックを付けます。

## `**ユーザーアカウントを作る**

本機を何人かで共同で使用する場合は、ユーザーアカウントを作成します。 ユーザーアカウントをいくつか作成すると、Windowsをユーザーごとに切り替 えて、各ユーザーの構成で本機を使用することができます。

#### ユーザーアカウントの作成

ユーザーアカウントの作成は、次の場所で行います。

[スタート]-「コントロールパネル」-「ユーザーアカウント」-「ユー ザーアカウント」-「別のアカウントの管理」-「新しいアカウントの作成」 アカウント権限は、ユーザーに応じて設定してください。

#### ユーザーアカウントの種類

ユーザーアカウントの種類には、次の2つがあります。

● 管理者

すべてのシステム項目にアクセスし、設定を変更したり、ドライバ、ソフト ウェアのインストールをすることができます。 購入時やリカバリ時のWindowsのセットアップで入力したユーザー名(アカ

ウント)は、「管理者」になります。 ●標準ユーザー

一部のシステム項目の変更や、ドライバ、ソフトウェアのインストールは行 うことができません。管理者のパスワードを入力すれば、変更やインストー ルが可能になります。

## **▶ユーザーアカウント制御画面**

● が表示されているシステム項目にアクセスしようとしたり、ドライバやソ フトウェアのインストールをしようとすると、「ユーザーアカウント制御」画 面が表示されます。これは、項目にアクセス制限がかけられているためです。

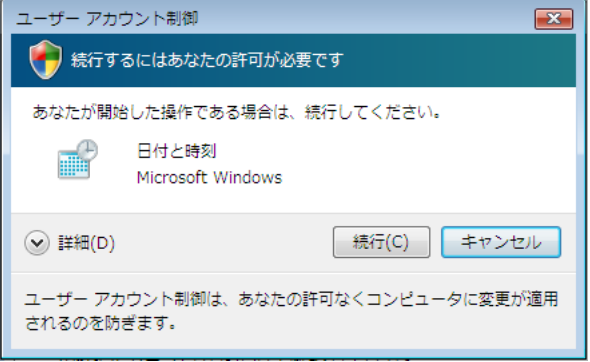

表示される「ユーザーアカウント制御」画面は、アカウント(管理者または標 準ユーザー)により異なります。本書の手順は、管理者アカウントでログオン した状態を前提に記載しています。

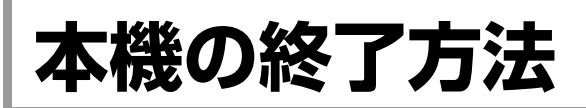

ここでは、本機の終了方法や再起動方法について説明します。 本機の終了方法には次の2つがあります。

● 通常の終了 (スリープ)

通常は、本機を「スリープ状態」にして終了します。 p.52 [「通常の終了\(スリープ\)」](#page-51-0) スリープ状態にすると、作業内容がメモリとHDDに保存され、画面表示が消 えて本機は低電力の状態になります。スリープ状態からは、数秒で通常の状 態に復帰することができます。 スリープ状態についての詳しい説明は、 つ p.104 [「省電力状態の種類」](#page-103-0)を ご覧ください。

- 電源を切る(シャットダウン) 次のような場合は、本機の電源を切って終了します。 p.53 [「電源を切る\(シャットダウン\)」](#page-52-0) • 完全に電源を切りたいとき • 数日使用しないとき
	- 周辺機器の取り付け、取り外しをするとき

## <span id="page-51-0"></span>`**通常の終了(スリープ)**

本機をスリープ状態にして終了する方法、スリープ状態から復帰させる方法に ついて説明します。

#### 終了方法

本機をスリープ状態にして終了する方法は、次のとおりです。

#### 1  $[X9 - h]$   $($ <sup>3</sup>) - [ $\bigcirc$ ] をクリックします。

本機が「スリープ状態」になります。画面表示が消え、電源ランプが点滅し ます。

#### ほかの方法でスリープ状態にする

次の方法でも、本機をスリープ状態にすることができます。

- [スタート] [▶] 「スリープ」をクリックする
- キーボードのスリープボタン((2)を押す

復帰方法

本機をスリープ状態から復帰させる方法は、次のとおりです。

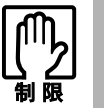

復帰の際、周辺機器はスリープ状態に入る前と同じ状態にしてください。 スリープ中に周辺機器を取り外すなどして状態が異なると、正常に復帰できない 場合があります。

 $\textbf{1} \quad$  電源スイッチ ((l)) を押します。

本機が通常状態に復帰します。

## <span id="page-52-0"></span>`**電源を切る(シャットダウン)**

本機の電源の切り方、入れ方について説明します。

電源の切り方

本機の電源を切る(シャットダウンする)方法は、次のとおりです。

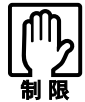

● 電源を切って、もう一度入れなおす場合には、電源を入れるときに電気回路 に与える電気的な負荷を減らし、HDDなどの動作を安定させるために、20 秒程度の間隔を空けてください。

- アクセスランプ点灯中に本機の電源を切ると、収録されているデータが破損す るおそれがあります。
- 本機は、電源を切っていても、電源プラグがコンセントに接続されていると、 微少な電流が流れています。本機の電源を完全に切るには、電源コンセント から電源プラグを抜いてください。
- 1 [スタート]-[ ]-「シャットダウン」をクリックします。 Windowsが終了し、自動的に本機の電源が切れます。
- 2 ディスプレイなど、接続している周辺機器の電源を切ります。

#### シャットダウン時の注意

Windowsを複数のユーザーが使用している状態で電源を切ろうとすると、「ほか の人がこのコンピュータにログオンしています。…」と画面に表示されます。 この場合は [いいえ] をクリックし、ログオンしているすべてのユーザーの画 面に切り替えて、それぞれログオフを行ってからシャットダウンをしてくださ い。

#### 電源の入れ方

シャットダウン状態から本機の電源を入れる方法は、次のとおりです。

- 周辺機器の電源をいつ入れるか周辺機器に添付のマニュアルで確認してくだ さい。
	- 電源を入れるタイミングがコンピュータより先か後かは、周辺機器により決 まっています。
	- USBフラッシュメモリやUSB HDDなどを接続していたり、USB FDDにFD がセットされている状態で本機の電源を入れると、Windowsが起動しないこ とがあります。USB記憶装置は、Windows起動後に接続してください。
	- 電源を入れなおすときは、20秒程度の間隔を空けてから電源を入れてくださ い。電気回路に与える電気的な負荷を減らして、HDDなどの動作を安定させ ます。
	- $\mathbf 1$  電源スイッチ ( $\langle \cdot \rangle$ ) を押します。

本機の電源が入り、Windowsが起動します。

## `**再起動**

電源が入っている状態で、本機を起動しなおすことを「再起動」といいます。

#### 再起動方法

本機の再起動方法は、次のとおりです。

#### 1 「スタート] - [▶] - 「再起動」をクリックします。

次のような場合には、本機を再起動する必要があります。

- 使用しているソフトウェアで指示があった場合
- Windowsの動作が不安定になった場合

再起動しても状態が改善されない場合は本機の電源を切り、しばらくしてから 電源を入れなおしてみてください。

## `**ハングアップしたときは**

アプリケーションやWindowsがキーボードやマウスからの入力を受け付けず、 何も反応しなくなった状態をハングアップといいます。 ハングアップした場合は、アプリケーションの強制終了を行います。アプリ ケーションの強制終了をしても状態が改善されない場合は、強制的に本機の電 源を切ります。

#### アプリケーションの強制終了

アプリケーションの強制終了方法は、次のとおりです。

- 1 Ctrl + Alt + Delete を押します。
- 2 表示された項目から「タスクマネージャの起動」をクリックします。 「Windowsタスクマネージャ」が起動します。
- 3 「アプリケーション」タブからハングアップしているアプリケーションを選 択して[タスクの終了]をクリックします。
- 4 「プログラムの終了」画面が表示されたら、[すぐに終了]をクリックします。

#### 強制的に電源を切る

[Ctrl]+ <alt]+ Delete を押しても反応がない場合は、強制的に本機の電源を切 ります。

強制的に電源を切る方法は、次のとおりです。

### 1 本機の電源スイッチ ((b) を5秒以上押し続けます。

本機の電源が切れます。

# 第2章 コンピュータの基本操作

キーボードやマウス、光ディスクドライブの使い方など、コンピュー 夕の基本的な操作方法について説明します。

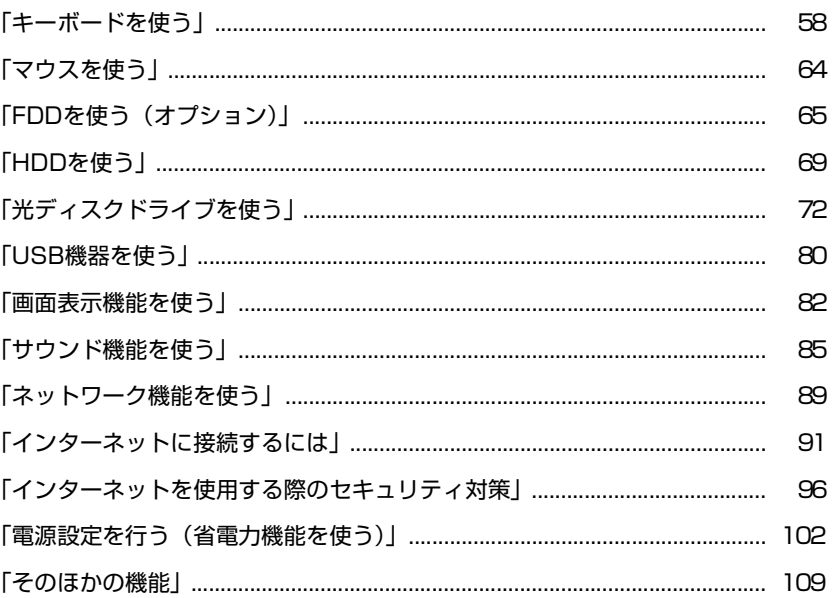

<span id="page-57-1"></span><span id="page-57-0"></span>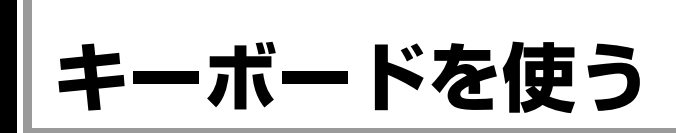

ここでは日本語対応109 USBキーボードについて説明します。キーボードの接 続方法は、アア p.30 [「コンピュータの設置」](#page-29-0)をご覧ください。 購入時にこのほかのキーボードを選択し、キーボードにマニュアルが添付され ている場合は、本書とあわせてご確認ください。

## **▶キーの種類と役割**

109個のキーには、それぞれ異なった機能が割り当てられています。

#### 入力キー

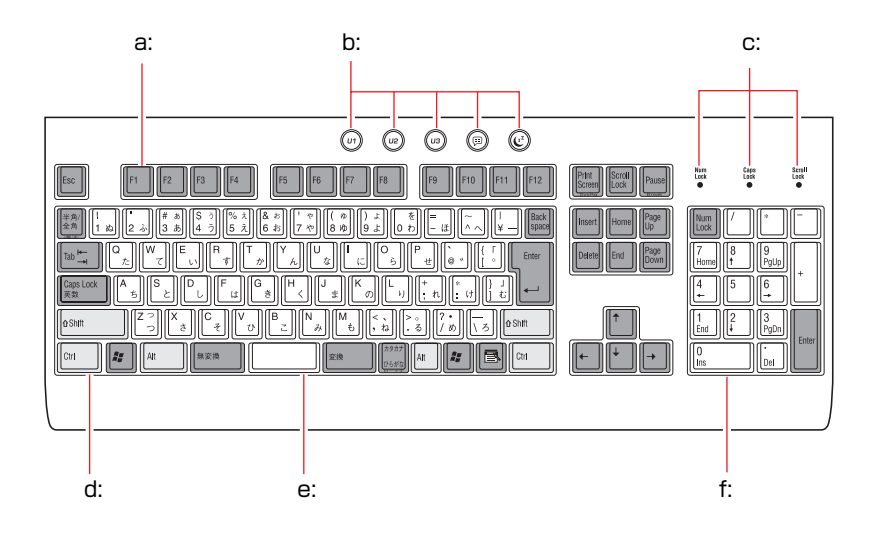

#### <span id="page-57-2"></span>a: 機能キー

文字を消す、入力位置を変えるな ど、特別な役割が割り当てられた キーです。機能キーの役割はソフト ウェアによって異なります。

<span id="page-57-3"></span>b: ホットキー

p.61 [「ホットキーを使用する」](#page-60-0)

<span id="page-57-4"></span>c: キーロック表示ランプ p.60 [「キーロック表示ランプ」](#page-59-0)

#### <span id="page-57-5"></span>d: 制御キー

文字キーや機能キーの働きを変化 させます。単独では機能しません。

## <span id="page-57-6"></span>e: 文字キー 英数字、記号の入力や日本語入力シ

ステムを利用して漢字やひらがな などの日本語を入力します。

<span id="page-57-7"></span>f: 数値キー 数字、演算子などを入力します。 [Num]の状態によりキーの機能が 変わります。

## `**文字を入力するには**

文字キーを押すとキートップ(キーの上面)に印字された文字が入力されます。 入力モードによって、入力される文字は異なります。

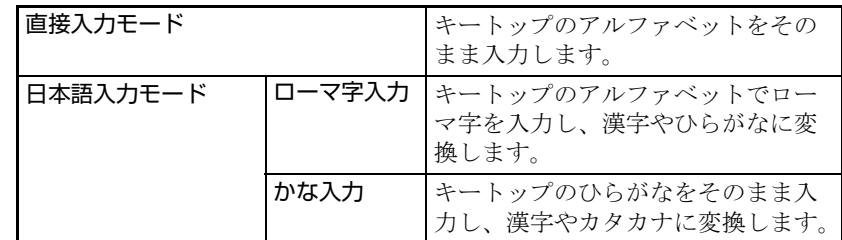

#### 入力モードの切り替え

伴多角を押すと、直接入力モードと日本語入力モードを切り替えることができ ます。

日本語入力モードのローマ字入力とかな入力の設定は日本語入力システムで 行います。

## `**日本語を入力するには**

ひらがなや漢字などの日本語の入力は、日本語入力システムを使用します。 本機には日本語入力システム「MS-IME」が標準で搭載されています。

#### MS-IMEの使い方

MS-IMEパネルの主要なボタンの名称と働きは、次のとおりです。 ボタンをクリックして各設定を行ったり、ヘルプを参照したりします。

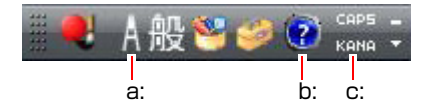

#### <span id="page-58-0"></span>a: 入力モード

入力モード(ひらがな、カタカナ、英数字など)を選択します。

<span id="page-58-1"></span>b: ヘルプ

MS-IMEの詳しい説明を見ることができます。

#### <span id="page-58-2"></span>c: かなキーロック

日本語入力モードの切り替えを行います。 ボタンが押されていない状態:ローマ字入力 ボタンが押されている状態 :かな入力

MS-IME以外の日本語入力システムを使用する場合は、そのシステムに添付さ れているマニュアルをご覧ください。

# <span id="page-59-0"></span>`**キーロック表示ランプ**

キーボード右上の3つのランプは、キーボードの入力状態を表示しています。

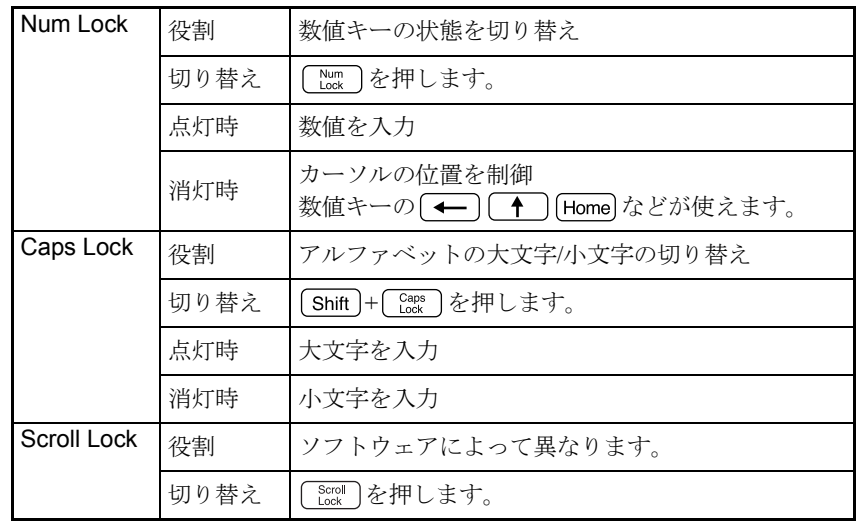

## <span id="page-60-0"></span>`**ホットキーを使用する**

USB109キーボードには、3種類のホットキーが搭載されています。

- Uボタン $(\omega)$  $(\omega)$  $(\omega)$  $(\omega)$ Uボタンには、お好きな機能を割り当てることができます。 p.61 「U[ボタンの設定」](#page-60-1) Uボタンは、キーボードユーティリティが起動していないと使用できません。 p.63 [「キーボードユーティリティの起動」](#page-62-0)
- インフォメーションボタン (回) 押すと、インフォメーションメニューが開きます。 p.47 [「インフォメーションメニューを使う」](#page-46-1)
- $\bullet$ スリープボタン $\left(\!\!\left(\!\!\left[\begin{smallmatrix} x\\ y\end{smallmatrix}\right]\!\!\right)$ 押すと、本機がスリープ状態になります。 p.103 [「本機を省電力状態にする」](#page-102-0)

<span id="page-60-1"></span>Uボタンの設定

Uボタンに機能を割り当てる方法は次のとおりです。 ここでは、U1ボタンに機能を割り当てる方法を説明します。U2、U3ボタンの 場合も、割り当て方法は同様です。

1 画面右下の通知領域に表示されている「Hotkey Setup」アイコンを右ク リックします。

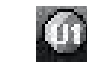

<Hotkey Setupアイコン>

「Hotkey Setup」アイコンが表示されていない場合は、クア p.63 [「キーボー](#page-62-0) [ドユーティリティの起動」](#page-62-0)をご覧ください。

2 表示されたメニューから「Config」をクリックします。

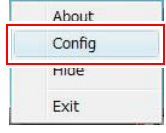

3 「ホットキー設定ユーティリティ」画面が表示されたら、画面のU1ボタンを クリックします。

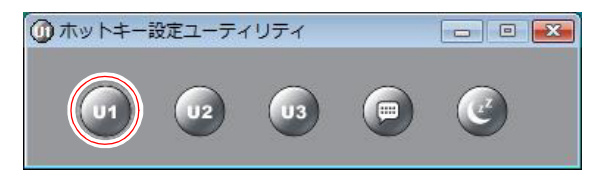

4 「U1ボタン機能設定」画面が表示されたら、「U1ボタンに設定する機能を選 択してください」か「プログラムまたはWebページの指定」を選択します。

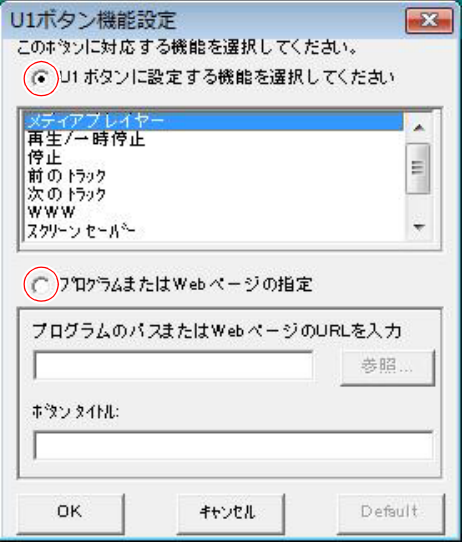

<「U1ボタンに設定する機能を選択してください」を選択した場合>

「U1ボタン機能設定」画面に表示されている機能を選択します。

<「プログラムまたはWebページの指定」を選択した場合>

「プログラムのパスまたはWebページのURLを入力」欄に、直接パスまたは URLを入力するか、[参照]をクリックし、プログラムまたはURLのショー トカットなどを選択します。

5 設定が完了したら、[OK] をクリックします。

### 6 「ホットキー設定ユーティリティ」画面を閉じます。

これで、ボタンの設定は完了です。ボタンを押すと、割り当てた機能を使用 することができます。

#### <span id="page-62-0"></span>キーボードユーティリティの起動

通知領域に「Hotkey Setup」アイコンが表示されていない場合は、キーボード ユーティリティが起動していません。次の方法で、キーボードユーティリティ を起動します。

1 [スタート] - 「検索の開始」に 「MHOTKEY」 と入力し、 (↓) を押します。 通知領域にHotkey Setupアイコンが表示されます。

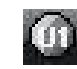

#### <Hotkey Setupアイコン>

以上の操作を行ってもアイコンが表示されない場合は、Windowsを再起動し てみてください。

## `**USBハブ機能**

USB109キーボードの側面には、USB1.1に対応した2個のUSBコネクタが搭載さ れています。キーボードをコンピュータに接続することにより、USBハブのよ うにキーボードのUSBコネクタを使用することができます。

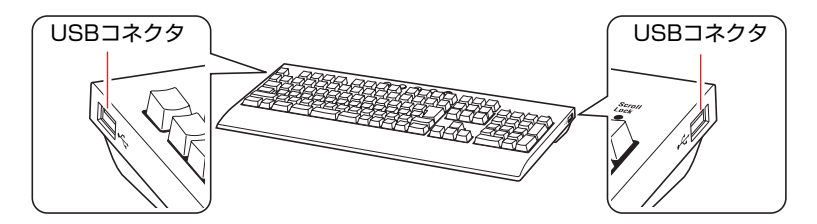

片方のUSBコネクタには、マウスを接続します。もう一方には、USB機器を接 続して使用することができます。

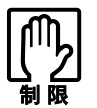

- キーボードのUSBコネクタは、USB1.1対応のため、USB2.0機器を接続し た場合でも、USB1.1の転送速度で動作します。
- ●キーボードのUSBコネクタは、100mA以上の電力を必要とするUSB機器を 接続して使用することはできません。USB機器に添付のマニュアルをご覧に なり、使用できるか確認してください。

<span id="page-63-0"></span>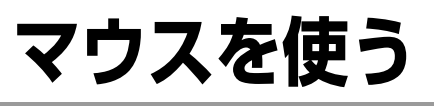

ここでは、ホイール付USBオプティカルマウスについて説明します。マウスの 接続方法は、 つ p.30 [「コンピュータの設置」](#page-29-0)をご覧ください。 購入時にこのほかのマウスを選択し、マウスにマニュアルが添付されている場 合は、マウスに添付のマニュアルで使用方法をご確認ください。

# **▶マウスの操作**

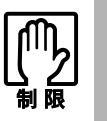

● 表面が反射する場所やざらざらした場所、複雑なイラスト入りのマウスパッド の上で使用しないでください。マウスの動きがコンピュータに伝わりません。 ● アプリケーションソフトによっては、ホイールボタン、戻るボタンが使用でき ない場合があります。

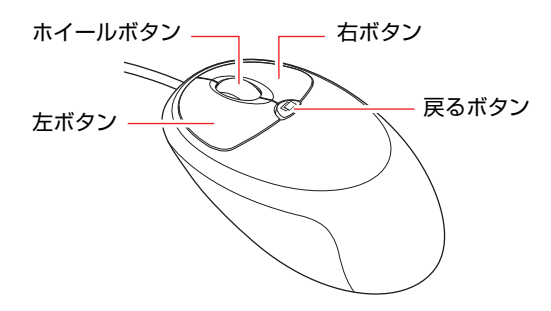

マウスの基本的な操作は、次のとおりです。

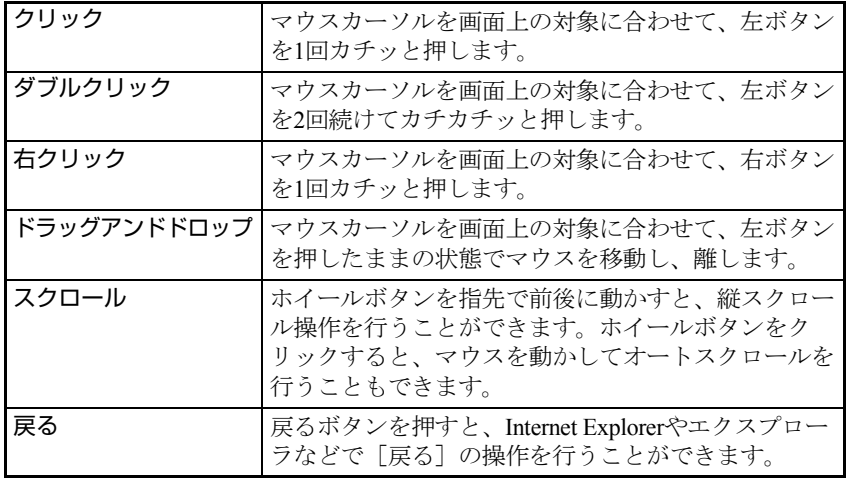

## `**マウスの設定変更**

マウスボタンの設定や使用環境の変更は、次の場所で行います。

### [スタート]-「コントロールパネル」-「ハードウェアとサウンド」-「マ ウス」

詳しくは、ヘルプをご覧ください。

# <span id="page-64-0"></span>**FDDを使う(オプション)**

FDD(フロッピーディスクドライブ)は、FDにデータを書き込んだり、FDか らデータを読み出したりする装置です。本機購入時にFDDをオプション選択さ れた場合、本機にはあらかじめFDDが装着されています。

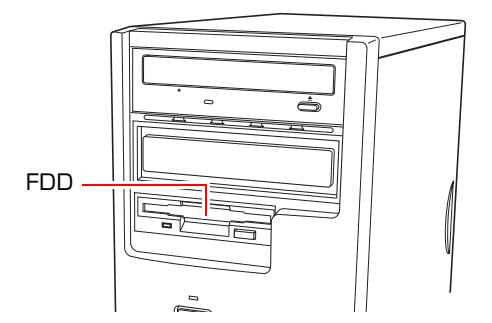

本機内蔵のFDDでは、次のFDが使用できます。

● 3.5型2HD

1.44MBの記憶容量のメディアとして使用できます。

● 3.5型2DD

720KBの記憶容量のメディアとして使用できます。

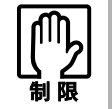

FD は消耗品です。読み書きを繰り返すと、磁性面が摩耗して読み取りエラーや 書き込みエラーが発生する原因になります。このような場合には新しい FD と交 換してください。

# `**FDのセットと取り出し**

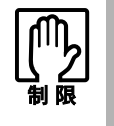

- FDDアクセスランプ点灯中にFDを取り出したり、コンピュータの電源を切っ たり、再起動したりしないでください。FD内のデータが破損するおそれがあ ります。
- コンピュータの電源を切る場合やコンピュータを再起動する場合は、必ずFD を取り出してから行ってください。

セット方法

1 ラベル面を上にして、FDをFDDに「カチッ」と音がするまで押し込みます。 正しくセットされると、イジェクトボタンが飛び出します。

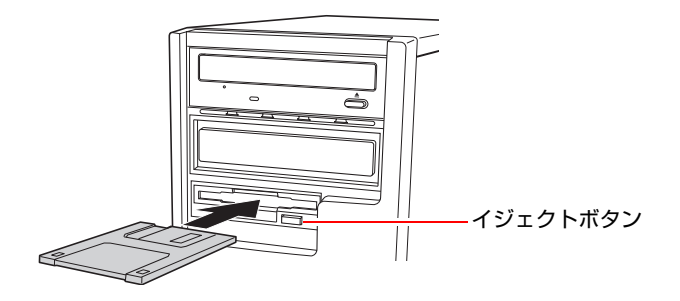

### 取り出し方法

1 アクセスランプが点灯していないことを確認し、イジェクトボタンを押しま す。

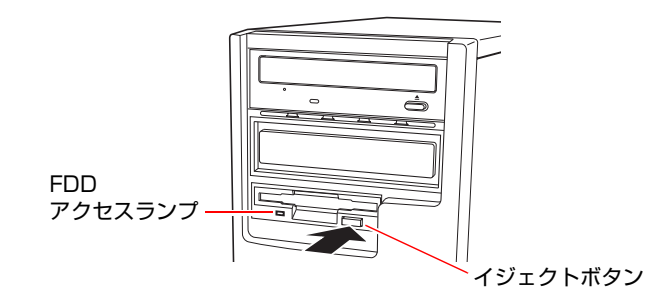

2 FDが飛び出したら、静かに引き抜きます。

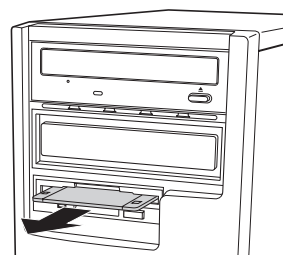

## `**FDのフォーマット**

フォーマットとは、データを書き込むための領域を作成することです。新しい FDを使用する場合や、登録されているデータをすべて消去する場合にフォー マットを行います。

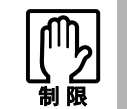

FD をフォーマットすると、FD 内のデータはすべて消失します。フォーマット する前に、重要なデータが登録されていないことを確認してください。

#### フォーマット方法

Windowsのフォーマットユーティリティを使った通常のFDのフォーマット方 法は、次のとおりです。

- 1 FDDにFDをセットします。
- $2$   $\sqrt{2}$   $\sqrt{7}$  $\sqrt{2}$   $\sqrt{7}$   $\sqrt{2}$   $\sqrt{2}$   $\sqrt{2}$   $\sqrt{2}$   $\sqrt{2}$   $\sqrt{2}$   $\sqrt{2}$   $\sqrt{2}$   $\sqrt{2}$   $\sqrt{2}$   $\sqrt{2}$   $\sqrt{2}$   $\sqrt{2}$   $\sqrt{2}$   $\sqrt{2}$   $\sqrt{2}$   $\sqrt{2}$   $\sqrt{2}$   $\sqrt{2}$   $\sqrt{2}$   $\sqrt{2}$   $\sqrt{2}$   $\sqrt{2}$   $\$
- 3 「フロッピーディスクドライブ」を右クリックし、「フォーマット」をクリッ クします。
- 4 「フォーマット・フロッピーディスクドライブ」画面が表示されたら、[開 始]をクリックします。「警告」が表示された場合は、[OK]をクリックします。
- 5 「フォーマットが完了しました。」と表示されたら、[OK]をクリックします。 続けて別のFDをフォーマットする場合は、FDを入れ替えて手順4~5をくり 返します。
- 6 [閉じる]をクリックし、「フォーマット・フロッピーディスクドライブ」画 面を閉じます。

これでFDのフォーマットは完了です。

# **▶ライトプロテクト(書き込み禁止)**

ライトプロテクトとは、データを書き込めなくすることです。ライトプロテク トをしたFDは、データの書き込み、削除、フォーマットをすることができなく なります。重要なデータを登録したFDは、ライトプロテクトをしておくと安心 です。ライトプロテクトは、FD裏面のライトプロテクトタブで行います。

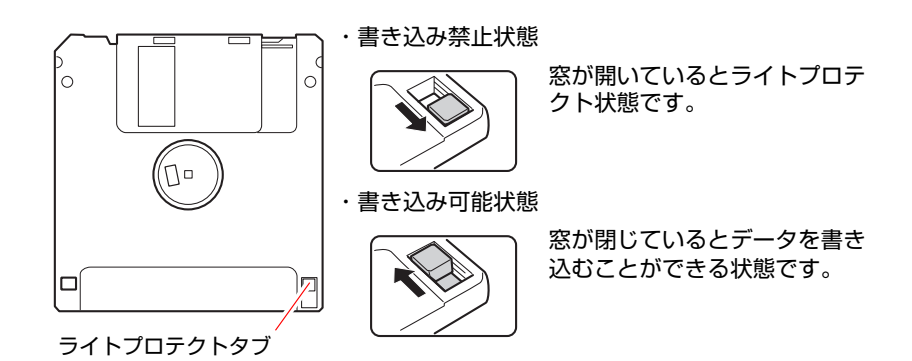

# <span id="page-68-0"></span>**HDDを使う**

本機には、Serial ATA (以降S-ATA) Ⅱ仕様のHDD (ハードディスクドライブ) が搭載されています。

HDDは、大容量のデータを高速に記録する記憶装置です。

●誤った操作で重要なデータが破損しないように次の点に注意してください。 ・ HDDを分解しないでください。

- ・ HDD アクセスランプ点灯中に、本機の電源を切ったり、再起動したりしな いでください。アクセスランプ点灯中は、コンピュータがHDDに対して データの読み書きを行っています。この処理を中断すると、HDD内部の データが破損するおそれがあります。
- HDDが故障した場合、HDDのデータを修復することはできません。
- 本機を落としたり、ぶつけたりしてショックを与えるとHDDが破損するお それがあります。ショックを与えないように注意してください。
- 本機にIDE仕様のHDDは接続できません。

# `**データのバックアップ**

HDDに記録されている重要なデータは、CDメディアや外付けHDDなどにバッ クアップしておくことをおすすめします。万一HDDの故障などでデータが消失 してしまった場合でも、バックアップを取ってあれば、被害を最小限に抑える ことができます。

バックアップの方法は、 ア p.225 [「データのバックアップ」](#page-224-0)をご覧ください。

## `**購入時のHDD領域**

購入時のHDDは、お客様の選択により次のように設定されています。 <通常>

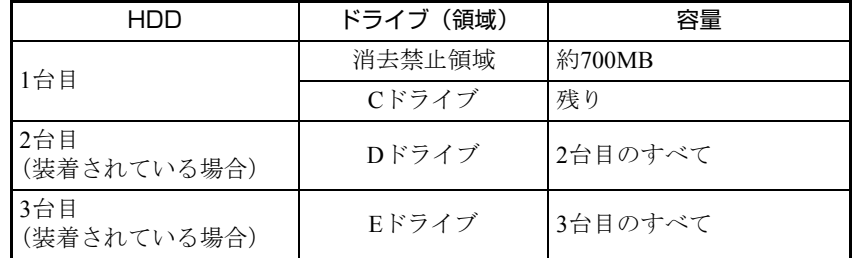

<HDD設定変更サービスを選択された場合>

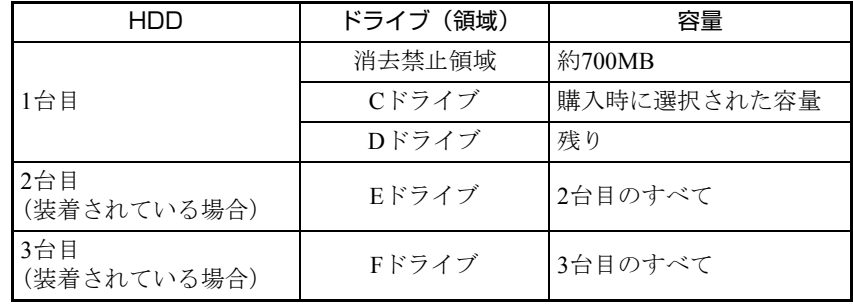

すべてのドライブはNTFSファイルシステムでフォーマットされています。

## 参老

#### HDD設定変更サービス

HDD設定変更サービスとは、購入時にあらかじめ1台目のHDDの領域をCドラ イブ、Dドライブに分割した状態でコンピュータをお届けするサービスのこと です。

#### 消去禁止領域とは

「消去禁止領域」には、「Windows回復環境(Windows RE)」が設定されています。 Windows REについての詳細は、次をご覧ください。 **ア p.219** 「Windows回復環境 ([Windows RE](#page-218-0)) を使う」

## `**HDDを分割して使用する**

1台のHDDは、いくつかに分割してそれぞれ別々のドライブとして使用するこ とができます。

#### <1台のHDDを分割する>

例: 1つのHDD領域 (Cドライブ) を2つのHDD領域 (CドライブとDドライブ) に分割することができます。

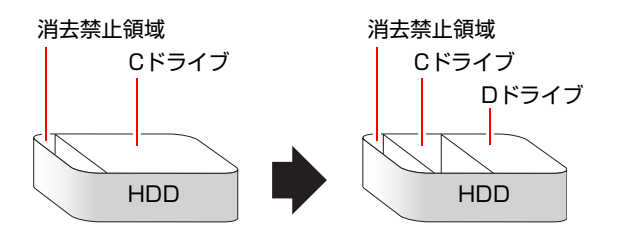

Cドライブを分割する場合は、Windowsの再インストールが必要です。 詳しくは、アア p.230 「C[ドライブを分割・変更する」](#page-229-0)をご覧ください。

## `**HDDを増設・交換したら**

HDDを増設・交換した場合は、ク p.233 「C[ドライブ以外のドライブを作成・](#page-232-0) [変更する」](#page-232-0)をご覧になり、ドライブの作成を行ってください。

# <span id="page-71-0"></span>**光ディスクドライブを使う**

本機には購入時に選択された光ディスクドライブが搭載されています。 光ディスクドライブは、CD-ROMなどの光ディスクメディアを使用するための 機器です。

ここでは、光ディスクドライブの基本的な使い方について説明します。

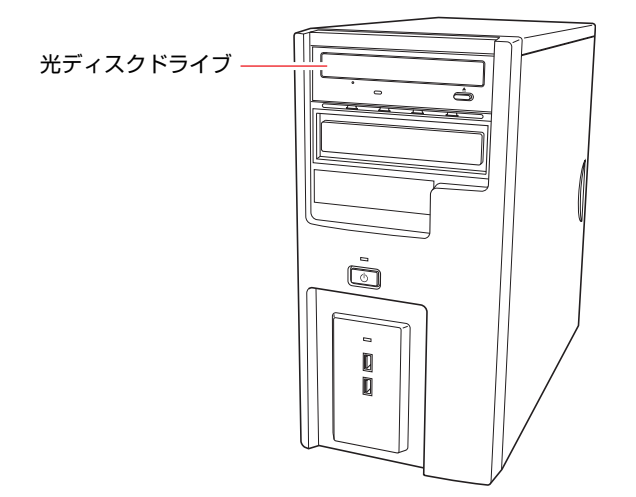

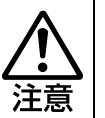

光ディスクドライブで、ひび割れや変形補修したメディアは使用しないでくださ い。内部で飛び散って、故障したり、メディア取り出し時にけがをしたりする危 険があります。

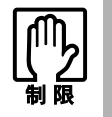

本機では、CD(コンパクトディスク)の規格に準拠しない「コピーコントロー ル CD」などの特殊ディスクは、動作保証していません。本機で動作しない特殊 ディスクについては、製造元または販売元にお問い合わせください。

# `**使用可能な光ディスクメディア**

光ディスクドライブの種類によって、メディアへの書き込みやDVDの再生な ど、使える機能が異なります。

お使いの光ディスクドライブで使える機能とメディアの種類は、次をご覧くだ さい。

「インフォメーションメニュー」-「マニュアルびゅーわ」-「光ディスク ドライブPDFマニュアル」

光ディスクメディアの違いについての簡単な説明は、次をご覧ください。

#### 「インフォメーションメニュー」- 「PCお役立ち情報」
# `**光ディスクメディアのセットと取り出し**

光ディスクメディアのセットと取り出し方法について説明します。

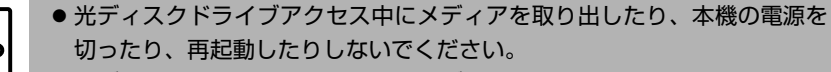

- メディアの出し入れのとき以外は、ディスクトレイの開閉をしないでくださ い。
	- ●開いているディスクトレイの上に物を置かないでください。また、上から強 く押さないでください。
	- メディアの再生中や書き込み中に振動や衝撃を与えないでください。
	- 結露した状態のメディアを使用しないでください。メディアを寒いところか ら暖かいところへ急に持ち込むと、結露(水滴が付着する状態)します。使 用すると、誤動作や故障の原因になります。
	- 本機では、楕円などの通常と異なった形状のメディアは使用できません。

セット方法

1 イジェクトボタンを押して、ディスクトレイを開きます。

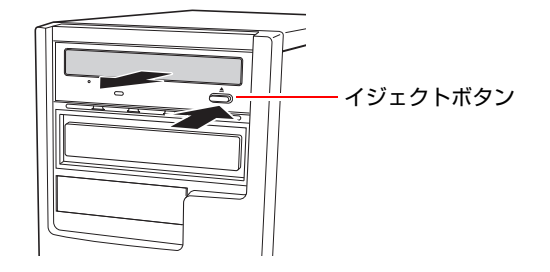

2 印刷面を上にして、光ディスクメディアをディスクトレイのくぼみにセット します。

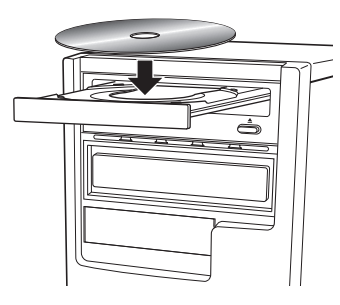

3 イジェクトボタンを押して、ディスクトレイを閉じます。

取り出し方法

1 アクセスランプが点灯・点滅していないことを確認し、イジェクトボタンを 押して、ディスクトレイを開きます。

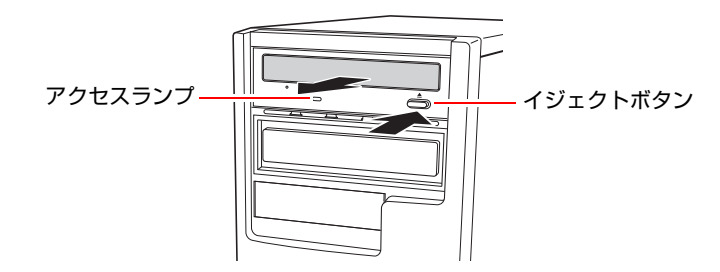

2 光ディスクメディアをディスクトレイから取り出します。

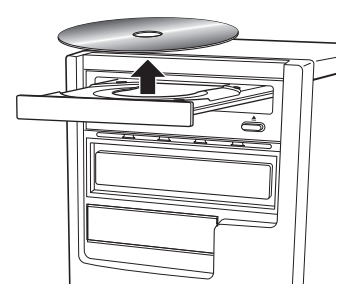

3 イジェクトボタンを押して、ディスクトレイを閉じます。

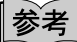

イジェクトボタンを押してもメディアが取り出せない場合

ソフトウェアによっては、独自の取り出し方法でないとメディアが取り出せな いものもあります。詳しくはお使いのソフトウェアに添付のマニュアルをご覧 ください。

## `**強制的な光ディスクメディアの取り出し**

次のような場合には、強制的に光ディスクメディアを取り出すことができます。

- 光ディスクドライブの動作が不安定になったり、故障したりして、光ディスクメ ディアが取り出せない場合
- 光ディスクメディアをセットしたまま、本機の電源を切ってしまった場合

強制的な光ディスクメディアの取り出し方法は次のとおりです。

- 1 本機の電源が入っている場合は、電源を切ります。 p.53 [「電源を切る\(シャットダウン\)」](#page-52-0)
- 2 イジェクトホールに先の細い丈夫なもの(ゼムクリップを引きのばしたもの など)を差し込みます。

お使いの光ディスクドライブによりイジェクトホールの位置は異なります。

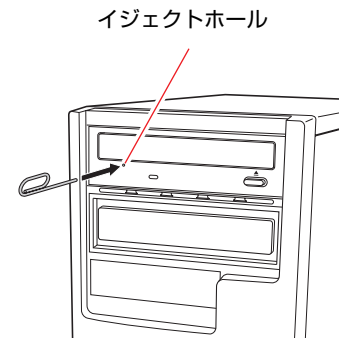

3 ディスクトレイが少し飛び出したら、ディスクトレイを引き出し、光ディス クメディアを取り出します。

### `**CDメディアの読み込み・再生**

光ディスクドライブでは、データCDを読み込めるほかに、音楽CDやビデオCD、 フォトCDなどの再生を行うことができます。これらのメディアの中には、再生 時に別途専用ソフトウェアが必要なものもあります。

### `**DVDメディアの読み込み・再生**

光ディスクドライブでは、データが収録されたDVDメディアを読み込めるほか に、ビデオ編集ソフトで作成したDVDなどの再生ができます。 再生には、DVD VIDEO再生のためのソフトウェアが必要です。

#### DVD VIDEO再生ソフト

DVD VIDEOの再生には、「WinDVD」を使用します。 WinDVDは、次の場所から起動します。

### [スタート] - 「すべてのプログラム」- 「Inter Video WinDVD」 - 「Inter Video WinDVD for EPSON」

WinDVDの詳しい使用方法は、次をご覧ください。

#### 「インフォメーションメニュー」-「マニュアルびゅーわ」-「WinDVD ユーザーズマニュアル」

#### DVD VIDEO再生時の不具合

WinDVDでDVD VIDEOの再生をすると、次のような不具合が発生する場合があ ります。

● 解像度や色数、リフレッシュレートの設定により、DVD VIDEOの再生がで きないことがあります。

DVD VIDEOの再生ができない場合は、解像度や色数、リフレッシュレート を調節してみてください。

p.82 [「表示に関する各種設定」](#page-81-0)

p.84 [「リフレッシュレートの設定」](#page-83-0)

●ディスプレイを2台接続して、クローン表示またはミラー表示をしていると、 「使用しているディスプレイ環境は保護されているコンテンツの再生をサ ポートしていません。」というメッセージが表示され、DVD VIDEOの再生が 中断されます。このような場合は、クローン表示またはミラー表示を無効に してください。

### `**光ディスクメディアへの書き込み**

#### <書き込み機能のある光ディスクドライブ搭載時>

書き込み機能のある光ディスクドライブでは、データ、音楽、画像などを光 ディスクメディアに書き込むことができます。

書き込み可能なメディアは、お使いの光ディスクドライブにより異なります。 書き込み可能なメディアについては、次をご覧ください。

### 「インフォメーションメニュー」-「マニュアルびゅーわ」-「光ディスク ドライブPDFマニュアル」

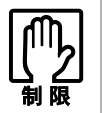

作成した DVD VIDEO は、市販の DVD プレイヤーで再生できますが、一部の DVD プレイヤーでは再生できない場合があります。

### ライティングソフト

光ディスクメディアに書き込みを行う場合は、専用のライティングソフトが必 要です。本機にはライティングソフト「Nero 7 Essentials」がインストールされ ています。

ア p.78 「[Nero 7 Essentials](#page-77-0)の使い方」

#### 書き込み時の注意

書き込みを行う場合は、次の点に注意してください。

#### ● 省電力機能を無効にする

メディアへの書き込み時に、Windowsが省電力状態に切り替わると、データ 転送エラーが起き、書き込みに失敗して、メディアに記録したデータが失わ れたり、メディアが使用できなくなる可能性があります。 書き込みを始める前に、省電力状態に移行しないように設定してください。

p.106 [「省電力状態に移行する方法」](#page-105-0)

省電力状態に移行する場合は、必ず光ディスクドライブからメディアを取り 出してから行ってください。

#### ● 速度に対応した光ディスクメディアを選ぶ

書き込みを行う場合は、お使いの光ディスクドライブの書き込み速度に対応 したメディアを使用してください。 光ディスクドライブの書き込み速度は、次をご覧ください。

「インフォメーションメニュー」-「マニュアルびゅーわ」-「光ディスク ドライブPDFマニュアル」

# <span id="page-77-0"></span>`**Nero 7 Essentialsの使い方**

#### <書き込み機能のある光ディスクドライブ搭載時>

ライティングソフト「Nero 7 Essentials」を使用すると、CDメディアやDVDメ ディアにデータや音楽、画像などのファイルを書き込むことができます。

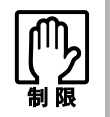

「Nero 7 Essentials」と Windows Vista 標準の書き込み機能を同時に使用し ないでください。

### 使い方

Nero 7 Essentialsの起動方法は次のとおりです。

1 デスクトップ上の「Nero」アイコンをダブルクリックします。

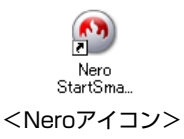

2 Nero 7 Essentials画面が表示されます。

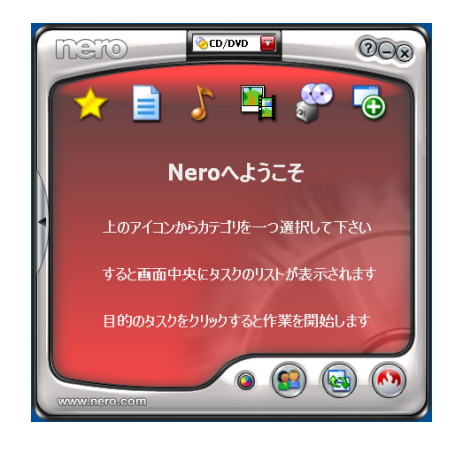

Nero 7 Essentialsの詳しい使用方法は、次をご覧ください。

「インフォメーションメニュー」-「マニュアルびゅーわ」- 「Neroユー ザーガイド」

### InCD

メディアをパケットライトソフト「InCD」でフォーマットすると、ドラッグア ンドドロップするだけでデータの書き込みを行うことができます。 InCDの詳しい使用方法は、次をご覧ください。

「インフォメーションメニュー」-「マニュアルびゅーわ」-「InCDユー ザーマニュアル」

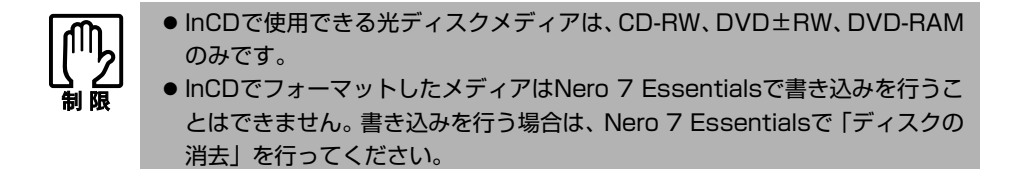

### 有償アップグレードについて

本機にインストールされているNero 7 Essentialsは、Nero製品版「Nero 7 Premium」 に特別優待価格でアップグレードすることができます。アップグレードをご希 望の方は、デスクトップ上の「Neroオンラインアップグレード」から申し込み を行ってください。

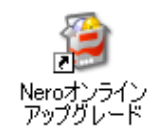

# **USB機器を使う**

本機にはUSB2.0に対応したUSBコネクタが、前面に2個、背面に4個、合計6個 搭載されています。USBコネクタにはUSB対応の機器を接続します。6個のUSB コネクタは同じ機能ですので、どのコネクタを使用しても構いません。

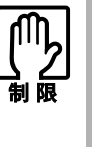

- USBフラッシュメモリやUSB HDDなどを接続していたり、USB FDDにFD がセットされている状態で本機の電源を入れると、Windowsが起動しないこと があります。USB記憶装置は、Windows起動後に接続してください。
- USB記憶装置を接続した状態でWindowsを起動したい場合は、「BIOS Setup ユーティリティ」で起動するデバイスの順番を変更してください。 [p.157 「起動\(Boot\)デバイスの順番を変更する」](#page-156-0)

#### USB2.0の転送速度

USB2.0のデータの転送速度は、最大480Mbpsです。USB2.0コントローラは、 USB2.0コネクタに接続するすべての周辺機器で共用します。そのため、転送速 度は接続する周辺機器が増えると低下します。

# **▶USB機器の接続と取り外し**

USB機器の接続・取り外しは、本機の電源が入っている状態で行うことができ ます。

接続

USB機器の接続方法は、次のとおりです。

1 USB機器のUSBコネクタを、本機前面または背面のUSBコネクタ(+) に接続します。

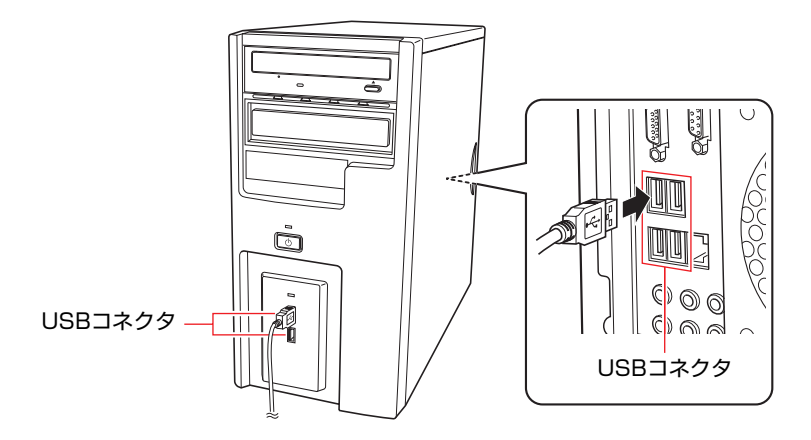

2 USB 機器によっては、画面右下の通知領域に「取り外し」アイコンが表示 されます。

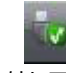

<取り外しアイコン>

接続するUSB機器によっては、専用のデバイスドライバが必要です。詳しく はUSB機器に添付のマニュアルをご覧ください。

#### 接続したUSB機器の確認

接続したUSB機器を確認するには、「取り外し」アイコンをダブルクリックし、 「ハードウェアの安全な取り外し」画面で「プロパティ]をクリックします。

### USB機器の取り外し

USB機器の取り外しは、コンピュータの状態を確認して、次のどちらかの方法 で行います。

- ●そのまま取り外す 「取り外し」アイコンが表示されていない場合や、本機の電源を切った場合 はそのまま取り外せます。
- USB機器の終了処理をして取り外す 「取り外し」アイコンが表示されている場合は、終了処理を行います。

USB機器の終了処理の方法は次のとおりです。

#### 1 開いているファイルを閉じます。

ファイルを閉じないと、終了処理ができません。

2 通知領域の「取り外し」アイコンをクリックします。

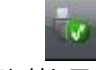

<取り外しアイコン>

3 表示されたメニューから「(取り外したいUSB機器)ー・・・を安全に取り 外します」を選択します。

複数の機器が表示される場合は、別の機器を選択しないよう注意してくださ い。

USB 大容量記憶装置デバイス - ドライブ (E:) を安全に取り外します

4 「ハードウェアの取り外し」メッセージが表示されたら、[OK] をクリック し、USB機器を本機から取り外します。

# **画面表示機能を使う**

本機のメインボード上には画面表示機能が搭載されています。 ここでは、表示するディスプレイや解像度などの設定方法について説明します。 オプションでADD2ボードやビデオボードを購入された場合は、ボードに添付の マニュアルをご覧ください。

参考

セーフモードでの起動

接続しているディスプレイの設定が正しくない場合や、本機の画面表示機能で は表示できない解像度を選択した場合、Windowsが再起動したときに画面が乱 れる、何も表示されないなどの現象が起こることがあります。このような場合 は、セーフモードで再起動して再設定を行ってください。 p.217 [「セーフモードでの起動」](#page-216-0)

### <span id="page-81-0"></span>`**表示に関する各種設定**

画面表示に関する設定は「画面の設定」の「モニタ」タブで行います。 「画面の設定」は次の場所にあります。

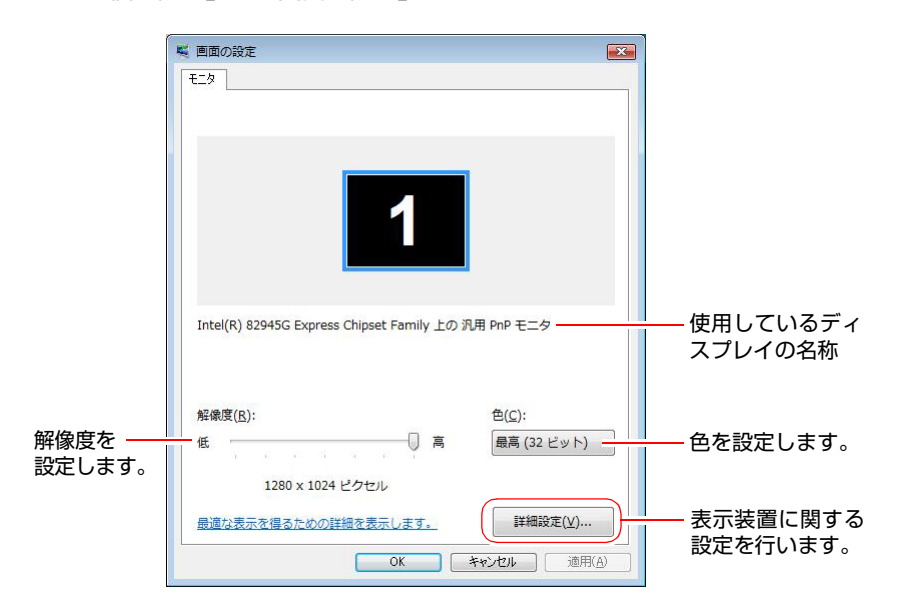

[スタート]-「コントロールパネル」-「デスクトップのカスタマイズ」 -「個人設定」-「画面の設定」

# `**表示できる解像度と表示色**

本機の画面表示機能で表示可能な解像度と表示色は、次のとおりです。 実際に表示できる解像度は、接続しているディスプレイによって異なります。 ●解像度 ピクセル (横×縦)  $800\times600$  $1024 \times 768$ 解像度や表示色が高いと、「WinDVD」で DVD VIDEO を再生するときなどに、 正常に表示できないことがあります。そのような場合は、解像度または表示色を 下げてみてください。

1280×768(ワイドディスプレイ接続時のみ)

1280×1024

 $1600 \times 1200$ 

```
● 表示色
```
中 (16ビット) / 最高 (32ビット)

#### 表示できる解像度

実際に表示できる最大解像度はコンピュータ側の最大解像度と接続するディ スプレイの最大解像度のうち、どちらか低い方になります。ディスプレイに添 付のマニュアルで確認してください。

# `**表示装置に関する設定**

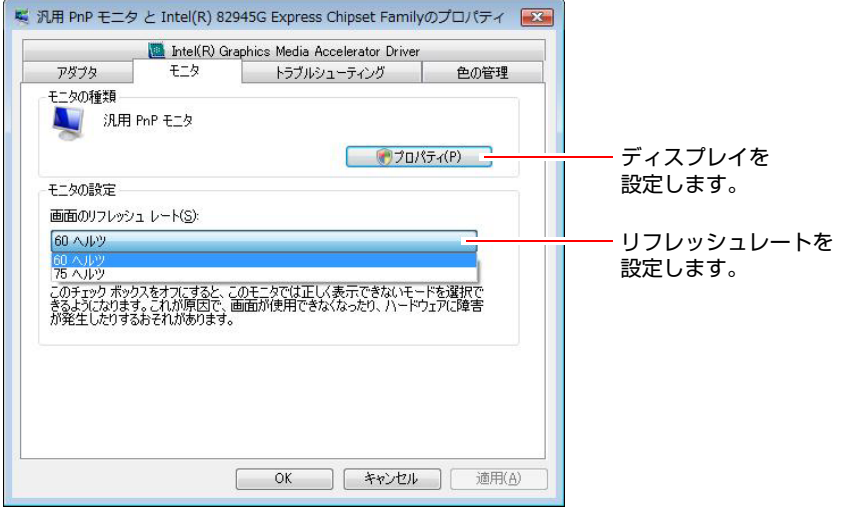

画面の設定の[詳細設定]-「モニタ」タブでは次の設定を行うことができます。

### ディスプレイの設定

通常、接続しているディスプレイは自動的に検出されて設定されますが、接続 しているディスプレイによっては正しく設定されない場合があります。その場 合は [プロパティ] をクリックして設定を行ってください。詳しくは、ディス プレイに添付のマニュアルをご覧ください。

#### <span id="page-83-0"></span>リフレッシュレートの設定

画面がちらつく、文字がにじむといった現象が起こるときは、リフレッシュ レートを変更すると問題が解決することがあります。 ディスプレイによっては、リフレッシュレートの変更ができない場合もありま す。

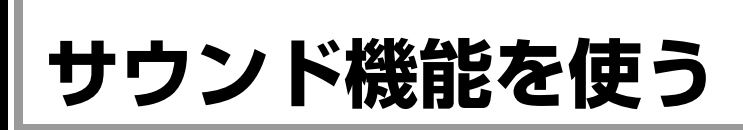

本機のメインボード上には、7.1chサラウンド対応のサウンド機能が搭載されて います。7.1chに対応したスピーカを接続すると、臨場感のあるサウンドを楽し むことができます。

本機にスピーカは内蔵されていません。本機からの音声を出力するには、ス ピーカを接続する必要があります。

### `**外部オーディオ機器などの接続**

本機背面には、スピーカやマイクなどを接続するためのサウンドコネクタが装 備されています。各コネクタの位置は、次のとおりです。

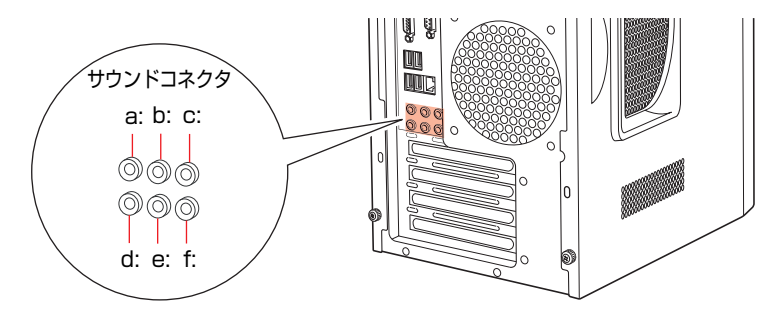

- <span id="page-84-4"></span>a: サイドスピーカ出力コネクタ ( ) ( 灰色 ) サイドスピーカと接続して音声を出 力します。
- <span id="page-84-3"></span>b: リアスピーカ出力コネクタ《\*\* (黒色) リアスピーカと接続して音声を出力 します。
- <span id="page-84-5"></span>c: センタースピーカ / サブウーファ出力 コネクタ (ホ しンジ色) センタースピーカ、サブウーファと

接続して音声を出力します。

- <span id="page-84-0"></span>d: マイク入力コネクタ (ピンク色) マイクと接続して音声を入力します。
- <span id="page-84-1"></span>e: フロントスピーカ / ライン出力コネクタ (黄緑色)

フロントスピーカやヘッドフォンな どと接続して音声を出力します。 通常、スピーカはこのコネクタに接 続します。

<span id="page-84-2"></span>f: ライン入力コネクタ (水色) オーディオ機器と接続して音声を入 力します。

オーディオ機器の接続方法については、オーディオ機器に添付されているマ ニュアルをご覧ください。

オーディオ機器を接続したら、サウンドユーティリティでコネクタの機能を設 定します。

p.86 [「スピーカの種類の設定」](#page-85-0)

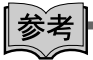

#### 使用できるマイク

マイク入力コネクタに接続して使用できるマイクは、電源を必要とするコンデ ンサーマイクです。

- コンデンサーマイクには、次の2種類があります。
- コンセントなどから、電源供給するタイプ
- 乾電池やコンピュータから、電源供給するタイプ

# `**サウンドユーティリティを使う**

サウンドユーティリティを使用すると、音響効果の設定ができます。 サウンドユーティリティの起動は、次の場所から行います。

[スタート]-「コントロールパネル」-「ハードウェアとサウンド」- 「Realtek HDオーディオマネージャ」

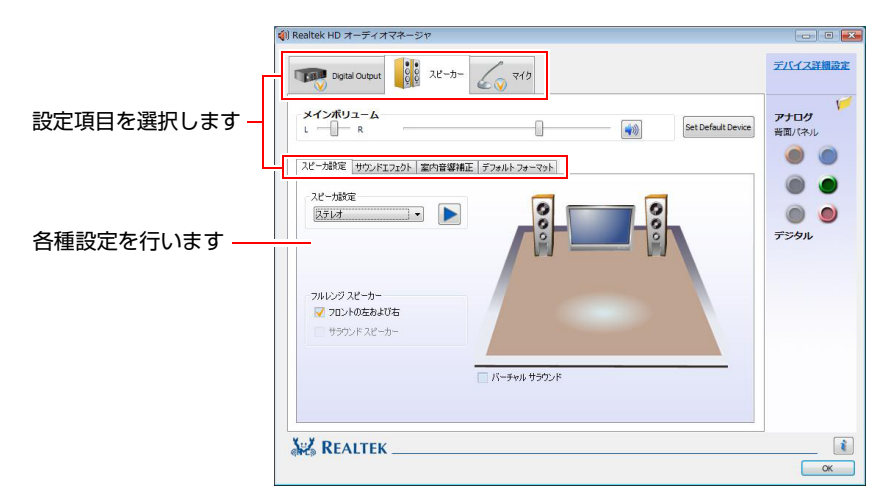

### <span id="page-85-0"></span>スピーカの種類の設定

サウンドコネクタに機器を接続した場合は、サウンドユーティリティでスピー カの種類を設定する必要があります。

オーディオケーブルが1本の場合は、スピーカの種類の設定は不要です。 設定方法は次のとおりです。

1 サウンドユーティリティを起動します。

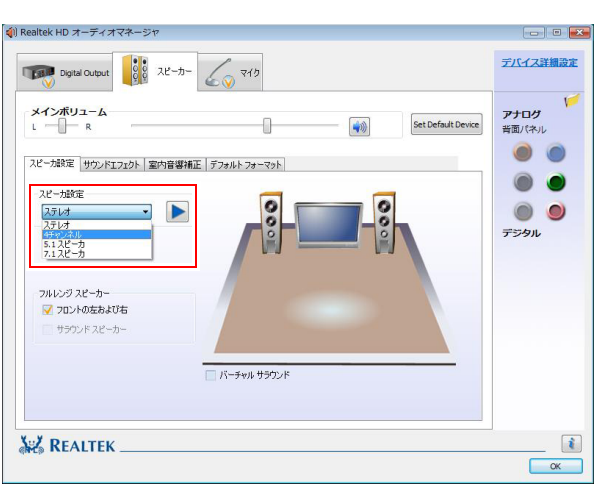

2 「スピーカ設定ボックス」で使用するチャンネルを選択します。

- 3 サウンドエフェクトや室内音響補正などそのほかの設定を行う場合は、各タ ブを選択し、設定を行います。
- **4** すべての設定が完了したら、[OK] をクリックします。 これでスピーカの種類の設定は完了です。

### `**音量の調節**

スピーカを接続していて、Windows起動時に音が鳴らなかったり、音が小さす ぎたり、大きすぎたりする場合は、次の方法で音量を調節します。 画面右下の通知領域に表示されている「スピーカ」アイコンをクリックすると、 「ボリュームコントロール」が表示されます。つまみを上下にドラッグして調 節します。

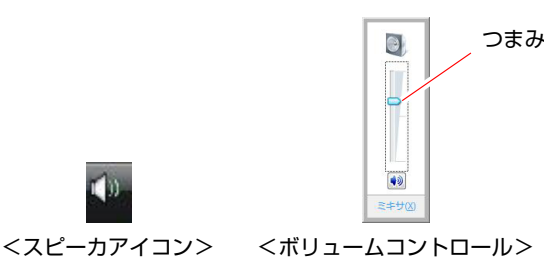

# `**音声の再生・録音**

Windows標準のサウンドユーティリティを使うと、音声の再生・録音をするこ とができます。

#### 音声の再生

音声の再生は、「Windows Media Player」を使用します。「Windows Media Player」 は、次の場所から実行します。

#### [スタート] - 「すべてのプログラム」- 「Windows Media Player」

#### 音声の録音

音声の録音は、「サウンドレコーダー」を使用します。「サウンドレコーダー」 は、次の場所から実行します。

### [スタート] - 「すべてのプログラム」-「アクセサリ」-「サウンドレコー ダー」

録音ボリュームの変更は、「サウンドユーティリティ」の「マイク」タブで行 います。

# `**サウンドボードを使う**

サウンドボードを装着した場合は、「BIOS Setupユーティリティ」の次の項目を変 更してください。

[Advanced] メニュー画面- 「Integrated Peripherals」 Onboard Audio: Disabled (無効)

**ア p.150 「BIOS Setup[ユーティリティの操作」](#page-149-0)** 

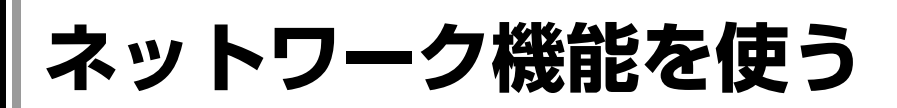

本機のメインボード上には、1000 Base-T/100 Base-TX/10 Base-Tに対応したネッ トワーク機能(LAN機能)が搭載されています。

ネットワーク機能を使用すると、ネットワークを構築したり、インターネット に接続したりすることができます。

ネットワーク機能を使用する場合は、本機背面のLANコネクタに市販のLAN ケーブルを接続します。

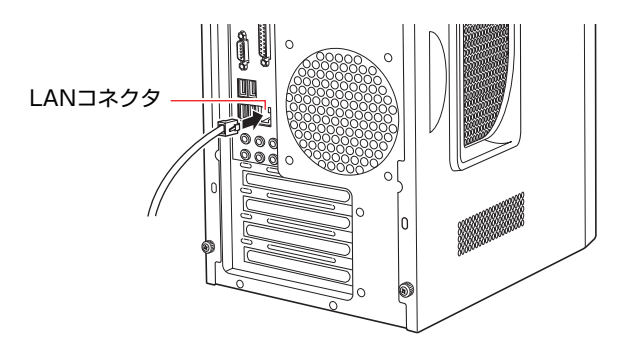

# `**ネットワークの構築**

ネットワークを構築するには、ほかのコンピュータと接続するために、LAN ケーブルやハブ(サーバ)などが必要です。そのほかに、Windows上でネット ワーク接続を行うためには、プロトコルの設定なども必要になります。 ネットワークの構築方法は、ネットワーク機器に添付のマニュアルなどをご覧 ください。

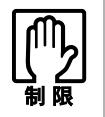

● ネットワークに接続している場合に、省電力状態になると、省電力状態から の復帰時にサーバから切断されてしまうことがあります。 このような場合は次のいずれかの方法をとってください。

- ・ 再起動する。
- ・ 省電力状態に移行しないように設定する。 [p.106 「省電力状態に移行する方法」](#page-105-0)
- ネットワーク上のファイルなどを開いたまま省電力状態に移行すると、正常 に通常の状態へ復帰できない場合があります。

# `**インターネットへの接続**

インターネットへ接続する場合は、ア p.91 [「インターネットに接続するに](#page-90-0) [は」](#page-90-0)をご覧ください。

# `**そのほかの機能**

本機では、ネットワークを構築して接続環境を整えると、次のような機能を使 用できます。

#### Wakeup On LAN

Wakeup On LANとは、電源切断時にネットワークからの信号により本機を起動 させることができる機能です。電源切断時は、Windowsを正常にシャットダウ ンした状態でのみ使用可能です。

#### リモートブート

リモートブートを使用すると、ネットワークを介して、あらかじめセットアッ プされたサーバー上からWindowsなどのOSをインストールすることができま す。

# `**ネットワークボードを使う**

ネットワークボード(無線LANボードを除く)を装着した場合は、「BIOS Setup ユーティリティ」の次の項目を変更してください。

「Advanced」メニュー画面-「Integrated Peripherals」 Onboard LAN Controller: Disabled (無効)

**アア p.150 「BIOS Setup[ユーティリティの操作」](#page-149-0)** 

<span id="page-90-0"></span>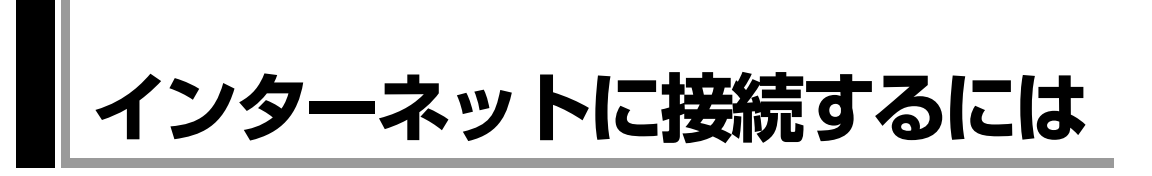

ホームページを見たり、電子メールをやり取りしたりするためには、インター ネットへの接続が必要です。ここではインターネットへの接続の概要や、イン ターネットを利用するためのソフトウェアについて説明します。

### `**接続するまでの流れ**

インターネット接続までの流れは次のとおりです。

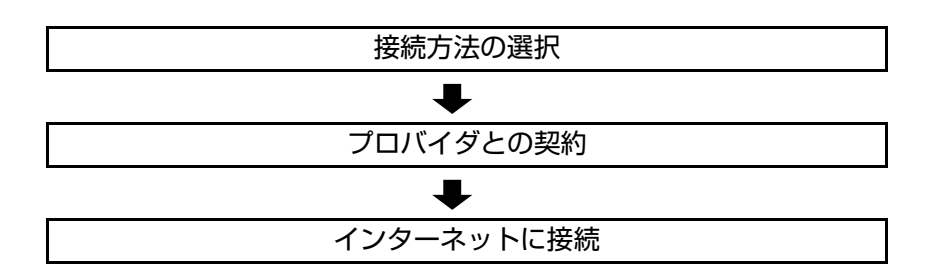

## `**接続方法の選択とプロバイダとの契約**

インターネットへ接続するには、接続方法を決め、その接続方法でサービスを 提供しているプロバイダ(インターネットサービスプロバイダ、ISP)と契約し ます。

接続方法は、目的や使い方に合わせて選択しましょう。また、同じ接続方法で も、通信速度や料金、サポート内容はプロバイダによって異なります。詳しい 内容はプロバイダにお問い合わせください。

#### 接続方法の種類

高速なインターネット接続をブロードバンドと言い、光ファイバー、ADSL、 CATVなどを利用した接続がそれにあたります。また、アナログ電話回線、ISDN などでの低速な接続をナローバンドと言います。

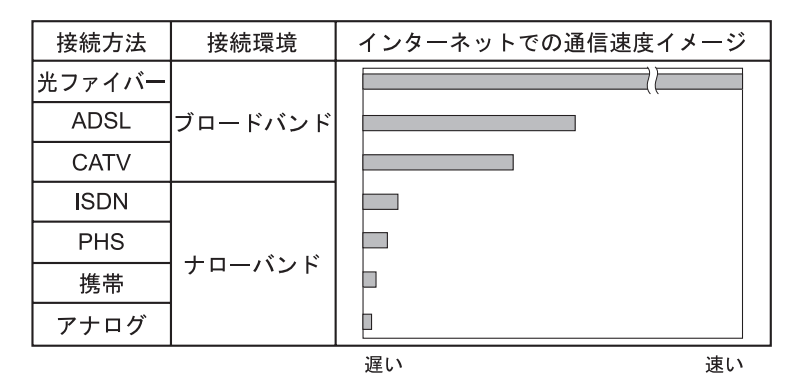

インターネット接続の方法には、主に次のようなものがあります。

 $\bullet$   $\text{H}$ ファイバー (FTTH)

ほかのブロードバンド接続と比べても、数段に速く安定しているため、映像 などの大量のデータ転送も無理なくできます。また、インターネットと合わ せてテレビや電話も利用することができます。

ただし、接続料金が高く、非対応の地域があります。

 $\bullet$  ADSL

電話回線を利用します。インターネットをストレスなく使えます。通信速度 は、プロバイダのプランから使い方に合わせて選ぶことができます。 利用電話局からの距離が遠くなるにつれ速度が遅くなってしまうので、事前 に速さの確認をする必要があります。

 $\bullet$  CATV

ケーブルテレビのケーブルを利用します。インターネットをストレスなく使 えます。

● そのほかの接続方法 (ナローバンド) アナログ電話回線やISDN回線などを使った低速な接続方法があります。

$$
\begin{array}{|c|} \hline \textbf{1} & \textbf{1} \\ \hline \textbf{2} & \textbf{1} \\ \hline \textbf{3} & \textbf{1} \\ \hline \textbf{4} & \textbf{1} \\ \hline \textbf{5} & \textbf{1} \\ \hline \textbf{6} & \textbf{1} \\ \hline \textbf{7} & \textbf{1} \\ \hline \textbf{8} & \textbf{1} \\ \hline \textbf{9} & \textbf{1} \\ \hline \textbf{10} & \textbf{1} \\ \hline \textbf{11} & \textbf{1} \\ \hline \textbf{12} & \textbf{1} \\ \hline \textbf{13} & \textbf{1} \\ \hline \textbf{14} & \textbf{1} \\ \hline \textbf{15} & \textbf{1} \\ \hline \textbf{16} & \textbf{1} \\ \hline \textbf{17} & \textbf{1} \\ \hline \textbf{18} & \textbf{1} \\ \hline \textbf{19} & \textbf{1} \\ \hline \textbf{19} & \textbf{1} \\ \hline \textbf{19} & \textbf{1} \\ \hline \textbf{19} & \textbf{1} \\ \hline \textbf{19} & \textbf{1} \\ \hline \textbf{10} & \textbf{1} \\ \hline \textbf{11} & \textbf{1} \\ \hline \textbf{13} & \textbf{1} \\ \hline \textbf{16} & \textbf{1} \\ \hline \textbf{17} & \textbf{1} \\ \hline \textbf{18} & \textbf{1} \\ \hline \textbf{19} & \textbf{1} \\ \hline \textbf{19} & \textbf{1} \\ \hline \textbf{19} & \textbf{1} \\ \hline \textbf{19} & \textbf{1} \\ \hline \textbf{19} & \textbf{1} \\ \hline \textbf{19} & \textbf{1} \\ \hline \textbf{19} & \textbf{1} \\ \hline \textbf{19} & \textbf{1} \\ \hline \textbf{19} & \textbf{1} \\ \hline \textbf{10} & \textbf{1} \\ \hline \textbf{10} & \textbf{1} \\ \hline \textbf{11} & \textbf{1} \\ \hline \textbf{13} & \textbf{1} \\ \hline \
$$

#### ダイヤルアップ接続

ブロードバンドは常時接続が一般的ですが、ナローバンドでは、必要時に電話 回線を通じてインターネットに接続します。この作業をダイヤルアップ接続と 言います。

### 必要な機器

インターネット接続に必要な機器は接続方法によって異なります。詳しくは各 プロバイダにお問い合わせください。

### `**インターネットに接続する**

プロバイダと契約すると、メールアドレスやパスワードなどインターネットへ の接続に必要な情報と、接続手順が記載された説明書がプロバイダより提供さ れます。説明書に従って接続作業を行ってください。

# 参老

#### 再インストール後のインターネット接続

Windowsを再インストールした場合は、インターネットに接続するための設定 作業が再度必要になります。プロバイダからの説明書はなくさないように大切 に保管してください。

### `**インターネットを使う上での注意**

インターネットを使用すると、簡単に情報を得ることができたり、手軽にメッ セージを送ったりすることができますが、その反面注意しなければならないこ とがあります。次の点に気を付けてインターネットを使用してください。

- 電子メールは途中経路の障害などにより、届かない場合もあります。
- 電子メールは世界中の多くのコンピュータを経由して届けられるため、第三 者に内容を見られる可能性があります。
- ●インターネット上の情報は、必ずしも正しいとは限りません。正しい情報で あるかどうかを十分に見極めて、有効に活用する必要があります。
- ●安易に個人情報をホームページに掲載したり、雷子メールで送ったりする と、悪用されることがあります。また、他人の個人情報を断りなくホーム ページに掲載したり、電子メールで送ったりすると法律で罰せられます。
- ホームページからダウンロードするデータによっては、本機が障害を被る可 能性があります。
- コンピュータウイルスに感染すると、本機が障害を被る可能性があります。 また、無許可のユーザーにインターネットを介して本機にアクセスされる可 能性もあります。

ウイルスに感染する主な原因は次のとおりです。

- ウイルスが添付されたメールを受信する
- 悪質なプログラムが起動するホームページを閲覧する

これらの危険から本機を守る方法は、 つ p.96 [「インターネットを使用する](#page-95-0) [際のセキュリティ対策」](#page-95-0)をご覧ください。

## `**インターネットや電子メールを利用する**

本機では、次のソフトウェアを使用してインターネットや、電子メールを利用 します。

- ホームページの閲覧: Internet Explorer (インターネットエクスプローラ)
- 電子メールの利用: Windowsメール

ここでは、これらのソフトウェアの使い方について簡単に記載しています。 各ソフトウェアの使用方法は、次をご覧ください。

「インフォメーションメニュー」- 「PCお役立ち情報」

#### Windowsメールの初期設定

Windowsメールをはじめて起動する場合は、初期設定を行います。 初期設定では、メールアドレスなどの接続に必要な情報を入力します。これら の情報は、プロバイダから提供された説明書をご覧ください。

初期設定方法は次のとおりです。

- 1 [スタート]-「すべてのプログラム」-「Windowsメール」をクリックし ます。
- 2 「名前」と表示されたら、名前を入力して [次へ] をクリックします。
- 3 「インターネット電子メールアドレス」と表示されたら、プロバイダから取 得したメールアドレスを入力して [次へ] をクリックします。
- 4 「電子メールサーバーのセットアップ」と表示されたら、プロバイダから指 定されている受信メールサーバと送信メールサーバを入力して[次へ]をク リックします。
- 5 「インターネットメールログオン」と表示されたら、プロバイダから指定さ れているユーザー名とパスワードを入力して [次へ] をクリックします。
- 6 「設定完了」と表示されたら、[完了]をクリックします。

参考

#### 設定を変更する

一度行った設定は、次の場所から変更することができます。 「ツール」メニュー - 「アカウント」- [追加] - 「電子メールアカウント」

### Internet Explorerで情報バーが表示されたら

購入時のInternet Explorerは、セキュリティ強化のために、意図しないプログラ ムや実行ファイルのダウンロードについて警告するよう設定されています。 Internet Explorer使用時、情報バーに警告が表示されたら、情報バーをクリック して、表示された項目から適切な対処をしてください。

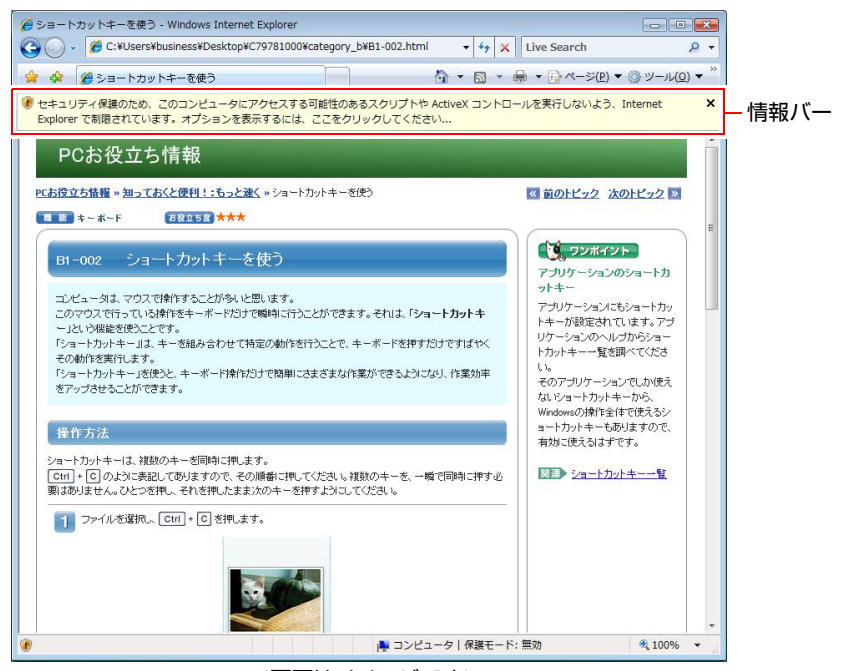

<画面はイメージです>

### Internet Explorerの便利な追加機能

#### z JWord

「JWord」を使うと、アドレスバーを利用して、簡単に検索ができます。 JWordの詳しい使い方は、デスクトップ上にある「JWord」アイコンからマ ニュアルを開いてご覧ください。

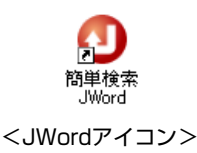

#### $\bullet$  gooスティック

Internet Explorerのツールバーに、検索サービス「goo」の検索ボックスが設 定されています。「gooスティック」を使うと、検索機能や辞書機能をいつで も利用することができます。

# <span id="page-95-0"></span>**インターネットを使用する際のセキュリティ対策**

本機には、インターネットに接続した際に起こりうるコンピュータウイルス感 染や不正アクセスなどの危険に対するセキュリティ機能が備えられています。 ここでは、このセキュリティ機能について説明します。インターネットに接続 する場合は、コンピュータの安全を守るため、必ずセキュリティ対策を行って ください。

# `**Windows Update**

「Windows Update」は、本機のWindowsの状態を確認し、Windowsの更新プログ ラムをインターネットからダウンロードしてインストールする機能です。 Windowsを最新の状態にするため、Windows Updateを行ってください。

#### 自動更新の設定

本機を使用する際は、自動でWindows Updateが行われるように、自動更新の設 定をすることをおすすめします。 自動更新の設定がされていると、インターネットに接続時、更新プログラムが 自動的にダウンロードされ、設定時刻に自動でインストールされます。

Windowsのセットアップ時に「Windowsを自動的に保護するよう設定してくだ さい」画面で「推奨設定を使用します」を選択した場合は、自動更新の設定が されています。そのまま使用してください。

自動更新の設定は、次の場所で行います。

#### [スタート]-「すべてのプログラム」-「Windows Update」-「設定の変更」

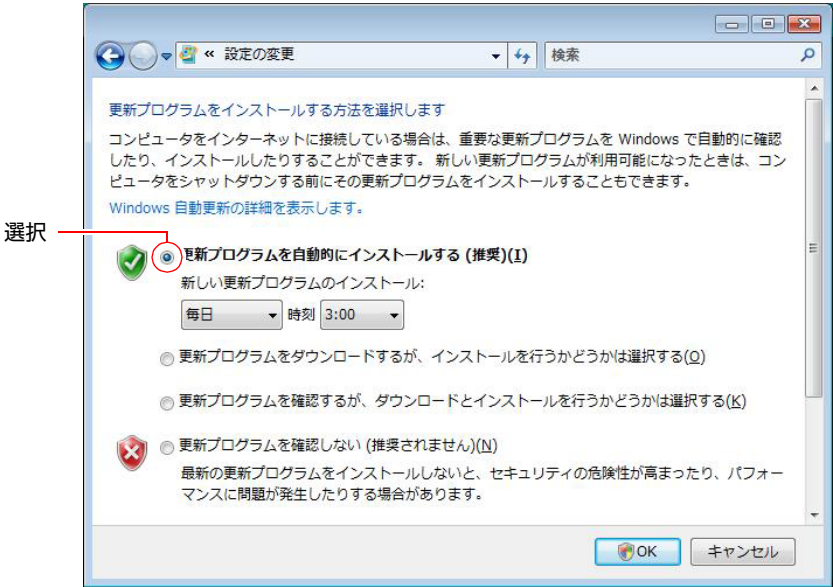

### 手動で更新プログラムをインストールする

重要度の高い更新プログラムは自動更新でインストールされますが、それ以外 の更新プログラムは手動でインストールする必要があります。

更新プログラムがダウンロードされると、画面右下の通知領域に「Windows Update」アイコンが表示されます。

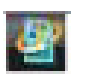

<Windows Updateアイコン>

アイコンをクリックして表示される「Windows Update」画面で更新プログラム を確認し、必要に応じてインストールを行ってください。

### `**セキュリティソフトウェア**

コンピュータウイルスは、インターネット上やメールの添付ファイルなどから 感染する悪意のあるプログラムです。 コンピュータウイルスに感染すると、本機の動作が不安定になったり、保存し てあるファイルが破壊されるなどの被害が発生します。 ウイルス感染を防ぐために、必ずウイルス対策を行ってください。

#### Norton Internet Security 90日版を使う

本機には、ファイアウォールやウイルス対策機能、フィッシング詐欺検出機能 を備えた「Norton Internet Security 90日版」が添付されています。購入時にNorton Internet Security 90日版はインストールされていませんので、必要に応じてイン ストールを行ってください。詳しくは、『セキュリティソフトウェアをご使用 の前に』(別冊)をご覧ください。

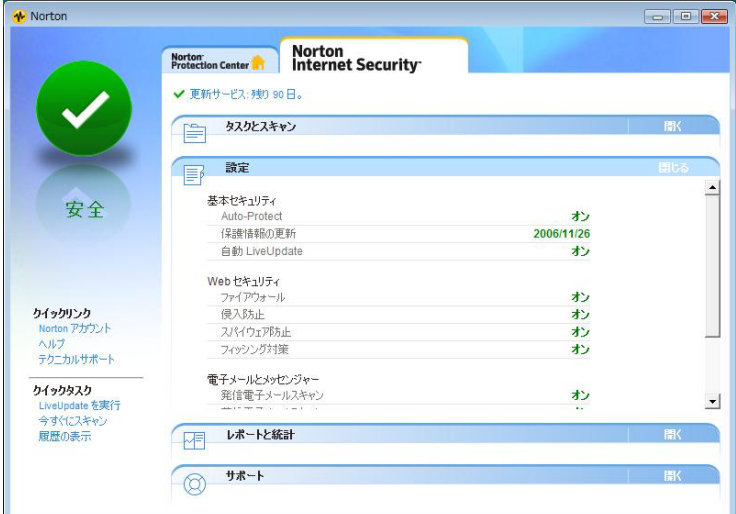

#### 更新サービスの有効期限

本機に添付のNorton Internet Security 90日版は、製品版ではありません。更新 サービスの有効期限は、セットアップ後90日間です。90日経過後は、更新サー ビスの延長キー(有償)を購入すると、1年間使用可能です。更新サービスの 詳細は、『セキュリティソフトウェアをご使用の前に』をご覧ください。

### 市販のウイルス対策ソフトウェア(セキュリティソフトウェア)を使う

市販のウイルス対策ソフトウェア(セキュリティソフトウェア)を使用する場 合は、ソフトウェア同士の競合を防ぐため、Norton Internet Security 90日版はイ ンストールしないでください。

インストールしていた場合は、アンインストール(削除)してください。アン インストール方法は、『セキュリティソフトウェアをご使用の前に』をご覧く ださい。

## `**ファイアウォール**

インターネットに接続していると、不正なアクセスにより、本機のデータやプ ログラムを勝手に見られたり、改ざんされたり、破壊されたりする可能性があ ります。「ファイアウォール」は、これらの不正アクセスを検出し、遮断する機 能です。

不正アクセスを遮断するため、必ずファイアウォール機能を使用してください。

#### Norton Internet Security 90日版のファイアウォール機能

本機に添付の「Norton Internet Security 90日版」には、ファイアウォール機能が 備えられています。Norton Internet Security 90日版のセットアップを行うと、自 動的にファイアウォール機能が有効になりますので、そのままお使いくださ い。

#### Windowsファイアウォールの設定

本機には、Windowsのファイアウォール機能が備えられています。 本機の状態によって、Windowsファイアウォールを次のように設定してくださ い。

<ファイアウォール機能を持つソフトウェアを使用している場合> ファイアウォール同士の競合を防ぐため、Windowsファイアウォールを「無効」 に設定してください。ソフトウェアによっては、Windowsファイアウォールが 自動で「無効」に設定される場合があります。

<ファイアウォール機能を持つソフトウェアを使用しない場合> Windowsファイアウォールを「有効」に設定してください。

Windowsファイアウォールの有効/無効の設定は、次の場所から行います。

[スタート]-「コントロールパネル」-「セキュリティ」-「Windows ファイアウォール」- 「設定の変更」

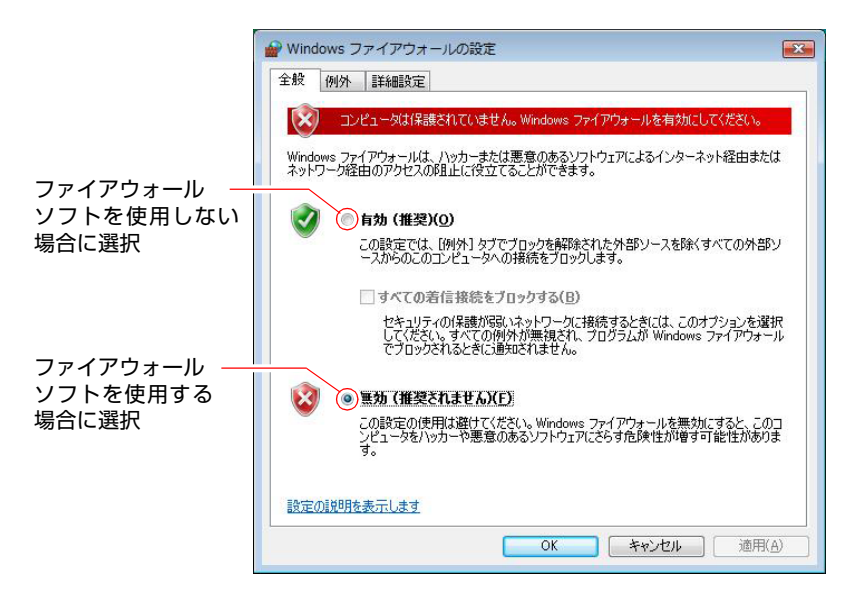

## `**Windows Defender**

Windows Vistaには、スパイウェアやそのほかのマルウェア(悪意のあるソフト ウェア)を検出したり、駆除したりするツール「Windows Defender」が備えら れています。

「Norton Internet Security 90日版」などのスパイウェア対策機能を持つソフトウェ アを使用している場合は、機能が重複するため、Windows Defenderが自動で「無 効」に設定される場合があります。この場合は、そのまま使用してください。 スパイウェア対策機能を持つソフトウェアなどを使用しない場合は、Windows Defenderを使用してください。

Windows Defenderは次の場所から起動します。

[スタート]-「コントロールパネル」-「セキュリティ」-「Windows Defender」

# **▶フィッシング詐欺検出機能**

フィッシング詐欺とは、金融機関などのメールやホームページを装い、ユー ザーに暗証番号やクレジットカード番号を入力させて、個人情報を搾取する詐 欺のことです。

本機には、「フィッシング詐欺検出機能」が搭載されています。セキュリティ を守るため、機能を使用してください。

#### Norton Internet Security 90日版のフィッシング詐欺検出機能

本機に添付のセキュリティソフト「Norton Internet Security 90日版」には、フィッ シング詐欺検出機能が備えられています。機能を「有効」にしてお使いください。

#### Internet Explorerのフィッシング詐欺検出機能

ホームページ閲覧ソフト「Internet Explorer」には、フィッシング詐欺検出機能が 備えられています。「Norton Internet Security 90日版」などのフィッシング詐欺検 出機能を「有効」にしている場合は、機能が重複するため、Internet Explorerの機 能が自動で「無効」に設定される場合があります。そのまま使用してください。 フィッシング詐欺検出機能を持つソフトウェアなどを使用しない場合は、 Internet Explorerの機能を「有効」に設定してください。

Internet Explorerのフィッシング詐欺検出機能の有効/無効の設定は、次の場所 で行います。

Internet Explorerの「ツール」-「フィッシング詐欺検出機能」-「フィッ シング詐欺検出機能の設定」-「詳細設定」タブ-「フィッシング詐欺検出 機能」

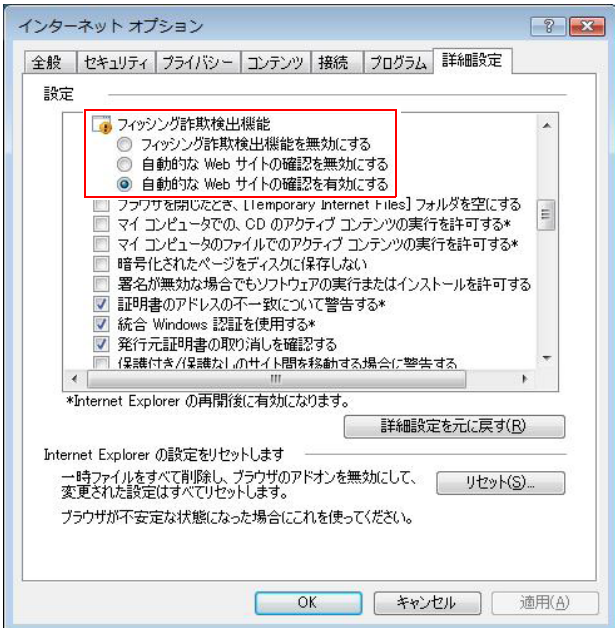

ここでは、本機の電源の設定について説明します。

**電源設定を行う(省電力機能を使う)**

### `**電源プランの設定**

本機には、次の3つの電源プランが用意されています。電源プランの選択によ り電力消費を抑えたり、パフォーマンスを優先させたりすることができます。 使い方にあわせた電源プランを選択して本機を使用してください。

● バランス

パフォーマンスと電力消費のバランスを考えたプランです。

● 省電力

コンピュータの電力消費を抑えるプランです。パフォーマンスは低下しま す。

● 高パフォーマンス

電力消費は抑えずに、パフォーマンスを優先させるプランです。

電源プランの選択は、次の場所から行います。

[スタート]-「コントロールパネル」-「システムとメンテナンス」-「電 源オプション」

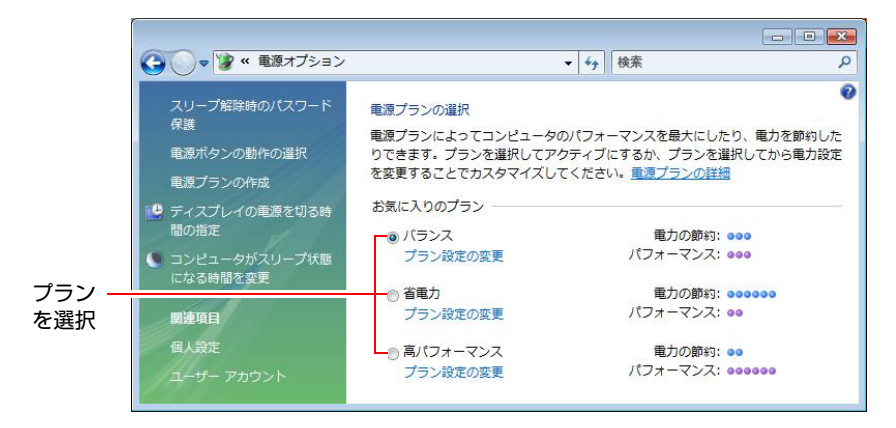

購入時は「バランス」に設定されています。

#### <span id="page-102-0"></span>電源プランの内容変更

電源プランの内容(省電力の設定など)は、変更することができます。変更は、 各プランの「プラン設定の変更」から行います。

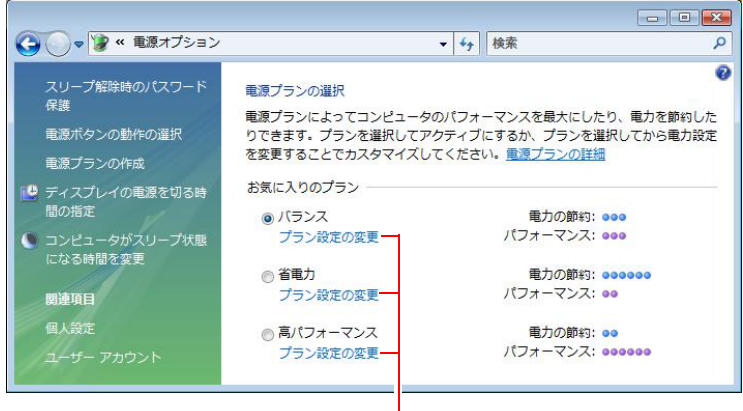

#### プラン内容の変更

「プラン設定の変更」では、本機が省電力状態に移行するまでの時間の設定な どを行うことができます。

p.106 [「省電力状態に移行する方法」](#page-105-0)

### `**本機を省電力状態にする**

本機を使用していない間、省電力状態にしておくと、電力の消費を抑えること ができます。ここでは、省電力状態に移行する方法や、省電力状態からの復帰 方法について説明します。

### 省電力状態へ移行する際の制限

省電力状態に移行する際には、次のような制限事項があります。移行する前に、 必ず確認してください。

- 周辺機器を接続している場合やアプリケーションを起動している場合は、省 電力状態に移行しないことがあります。
- ●ネットワーク上のファイルなどを開いたまま省電力状態に移行すると、正常 に通常の状態に復帰できない場合があります。
- ●ネットワークに接続している場合に、省電力状態に移行すると、省電力状態 からの復帰時にサーバから切断されてしまうことがあります。
	- このような場合は、次のいずれかの方法をとってください。
	- 再起動する。
	- 省電力状態に移行しないように設定する。 p.106 [「省電力状態に移行する方法」](#page-105-0)
- ●省電力状態に移行する場合は、万一正常に復帰しない場合に備え、使用中の データ(作成中の文書など)は保存しておいてください。
- ●ネットワーク機能などを使って通信を行っている場合は、省電力状態に移行 しないでください。通信が切断されることがあります。
- ●サウンド機能を使って録音・再生している場合に、省電力状態に移行すると サウンド機能が正常に動作しない可能性があります。
- 光ディスクメディアなどへの書き込み中に省雷力状態に移行すると、書き込 みに失敗する場合があります。書き込みを行う場合は、省電力状態に移行し ないように設定してください。

p.106 [「省電力状態に移行する方法」](#page-105-0)

### 省電力状態の種類

省電力状態には、主に次のようなものがあります。

● ディスプレイの電源を切る

省電力の効果はスリープ状態より低いですが、通常の状態にすぐに復帰でき ます。

● スリープ状態

作業内容をメモリとHDDに保存し、コンピュータを低電力の状態にします。 ディスプレイの電源が切れ、電源ランプが点滅します。通常の状態へは数秒 で復帰できます(使用環境により復帰時間は異なります)。

● 休止状態

作業内容をHDDに保存し、コンピュータを低電力の状態にします。ディスプ レイの電源が切れ、電源ランプが消灯します。シャットダウン状態からより も早く通常の状態へ復帰できます(使用環境により復帰時間は異なります)。

<span id="page-104-0"></span>休止状態を有効にする

本機では、休止状態が無効に設定されています。休止状態を有効にするには設 定を行ってください。

休止状態を有効にした場合、スリープ状態に移行すると、作業内容はメモリのみ に保存されるようになり、HDD には保存されなくなります。

休止状態を有効にする方法は次のとおりです。

- 1 77 [p.103 「電源プランの内容変更」 で](#page-102-0)、休止状態を有効にしたいプラン の「プラン設定の変更」をクリックし、「詳細な電源設定の変更」をクリッ クします。
- 2 「スリープ」-「ハイブリッドスリープを許可する」を「オフ」に設定します。
- $3$  [OK] をクリックします。

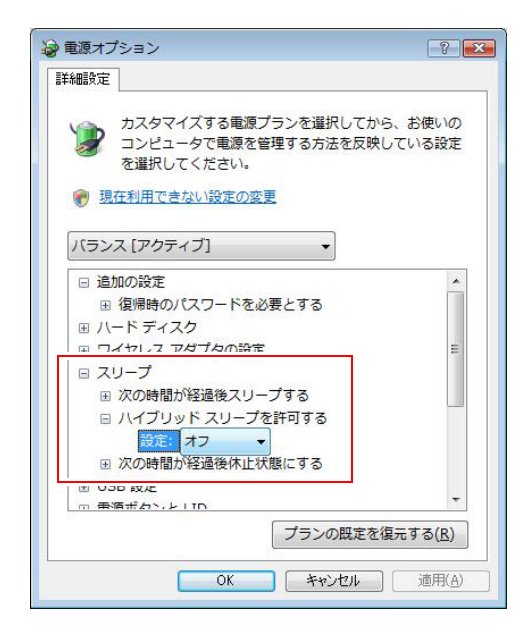

# <span id="page-105-0"></span>`**省電力状態に移行する方法**

本機を省電力状態にするには、時間経過で移行する方法と直ちに移行する方法 があります。

#### 時間経過で移行する

コンピュータを操作しない状態で、「電源プラン」で設定されている時間が経 過すると、本機は自動的に省電力状態に移行します。初期値ではまずディスプ レイの電源が切れ、そのまま操作しないと続いてコンピュータがスリープ状態 になります。

省電力状態に移行する(ディスプレイの電源を切る、コンピュータをスリープ 状態にする)までの時間は、次の場所で変更することができます。

#### [スタート]-「コントロールパネル」-「システムとメンテナンス」-「電 源オプション」-各プランの「プラン設定の変更」

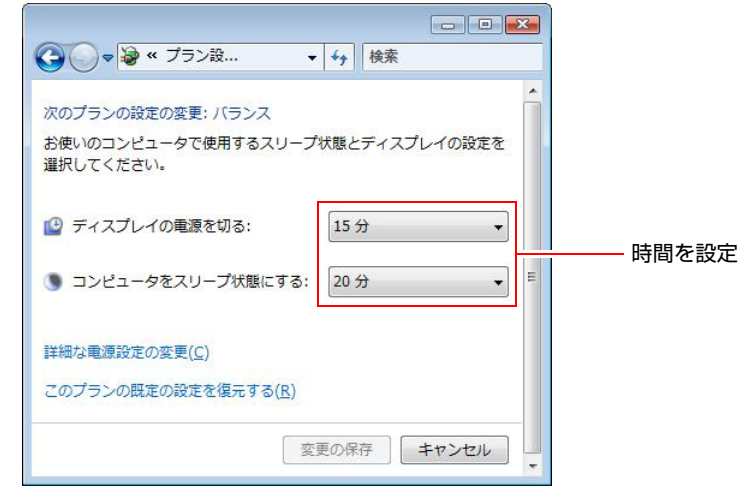

参老

#### 時間経過で移行させない

光ディスクメディアへ書き込みを行う場合などは、時間経過で省電力状態に移 行する設定を無効にします。時間を全て「なし」に設定してください。

### 直ちに移行する

次の操作をすると、本機はすぐに省電力状態に移行します。

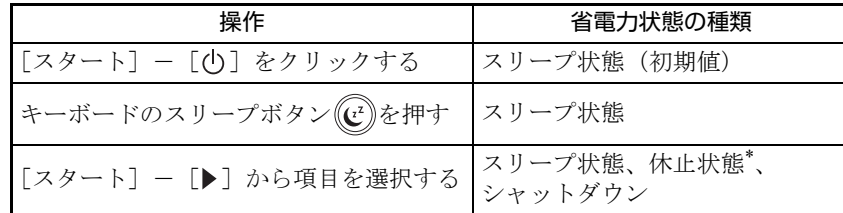

\*:購入時は表示されません。

電源スイッチを押したときにも省電力状態に移行することができます。設定は 次の場所から行います。

### [スタート]-「コントロールパネル」-「システムとメンテナンス」-「電 源オプション」- 「電源ボタンの動作の選択」

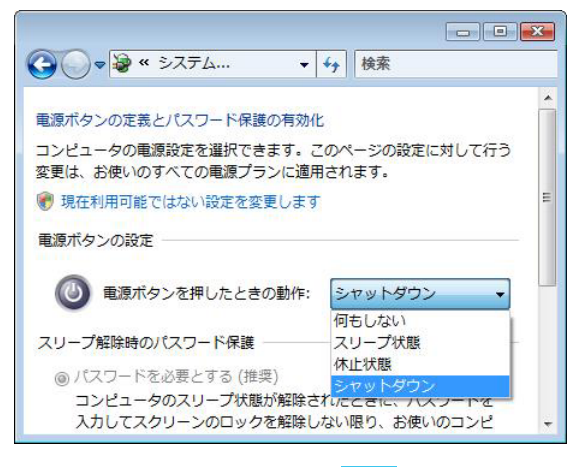

休止状態を選択したい場合は、ア p.105 [「休止状態を有効にする」を](#page-104-0)参照し て設定を有効にしてください。

### 電源ランプの表示

本機の電源の状態は、電源ランプ(3)で確認できます。

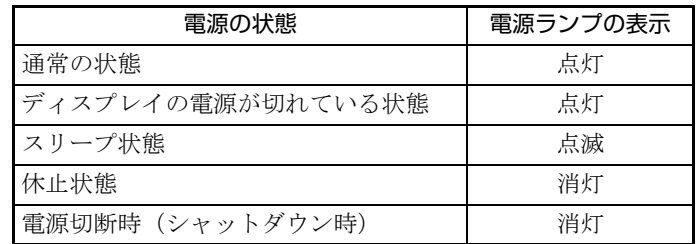

### 省電力状態からの復帰方法

本機を省電力状態から通常の状態に復帰させる方法は、次のとおりです。

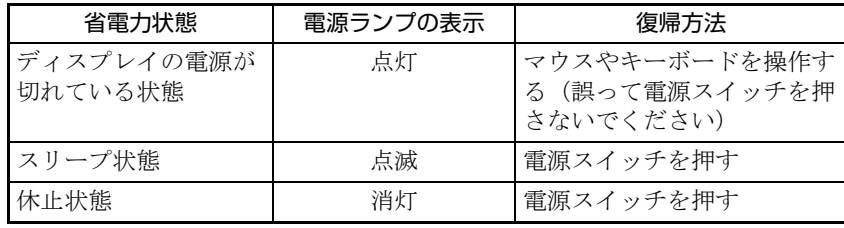
# `**パラレルコネクタ**

本機背面にはパラレルコネクタが1個搭載されています。パラレルコネクタに は、パラレルコネクタに対応した機器(プリンタやスキャナなど)を接続します。

本機ではパラレルポートの機能や使用するアドレスを変更することができま す。通常はパラレルポートの設定を変更する必要はありません。使用する周辺 機器で指示がある場合には、「BIOS Setupユーティリティ」の次の項目を変更し てください。

「Advanced」メニュー画面 -「Integrated Peripherals」-「Onboard Parallel Port」

**アアp.150 「BIOS Setup[ユーティリティの操作」](#page-149-0)** 

## `**シリアルコネクタ**

本機背面にはシリアルコネクタが1個搭載されています。シリアルコネクタに は、シリアルコネクタに対応した機器(マウスやFAXモデム、ターミナルアダ プタなど)を接続します。

本機ではシリアルポートで使用するアドレスや割り込み信号を変更すること ができます。通常はシリアルポートの設定を変更する必要はありません。使用 する周辺機器で指示がある場合には、「BIOS Setupユーティリティ」の次の項目 を変更してください。

「Advanced」メニュー画面 -「Integrated Peripherals」-「Onboard Serial Port」

**アア p.150 「BIOS Setup[ユーティリティの操作」](#page-149-0)** 

## `**ハイパー・スレッディング機能**

<ハイパー・スレッディング機能を持つプロセッサ搭載時>

本機では、Windowsに1つのコア(CPU)を仮想的に2つに見せかけることで、 異なる2つの命令を同時に実行することができます。ハイパー・スレッディン グ機能に対応したアプリケーションでは、処理性能が向上します。

購入時、ハイパー・スレッディング機能は「Enabled」(有効)に設定されてい ます。機能を無効にしたい場合は、「BIOS Setupユーティリティ」の次の項目を 変更してください。

[Advanced] メニュー画面 - [CPU Configuration] Hyper-Threading Technology: Disabled (無効)

 $\widehat{f}$  p.150 「BIOS Setup[ユーティリティの操作」](#page-149-0)

## `**スピードステップ機能**

<スピードステップ機能を持つプロセッサ搭載時>

本機では、「スピードステップ」機能が自動的に機能しています。スピードス テップ機能とは、使用時のCPUの使用率にあわせて、CPUの処理速度を自動で 調整する機能です。

CPUの使用率が少ないときは、CPUの処理速度を抑え、消費電力を少なくしま す。また、CPUの使用率が高いときはCPU処理が高速になります。

# `**セキュリティロックスロット**

本機背面には、「セキュリティロックスロット」が搭載されています。ここに は、専用の盗難抑止ワイヤーを取り付けます。

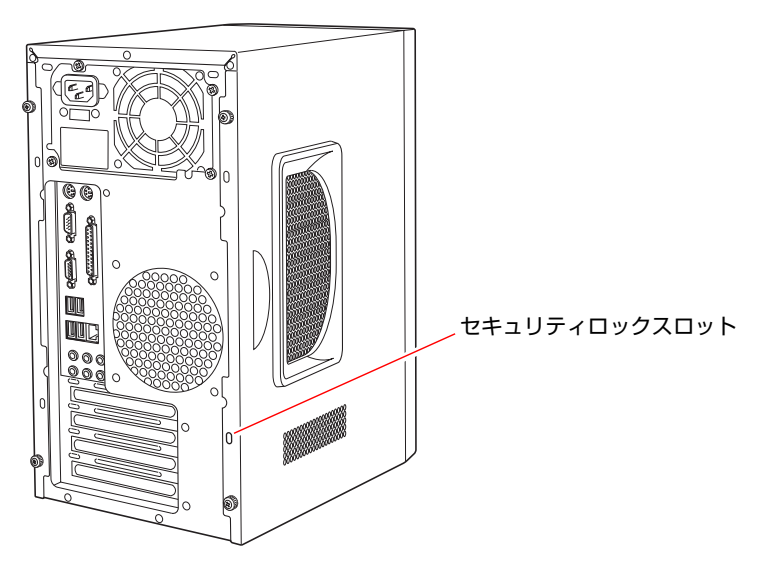

当社では、専用の盗難抑止ワイヤーを取り扱っています。詳しくは当社のホー ムページをご覧ください。 ホームページのアドレスは次のとおりです。 <http://shop.epson.jp/>

# 第3章 システムの拡張

装置の増設・交換方法について説明します。

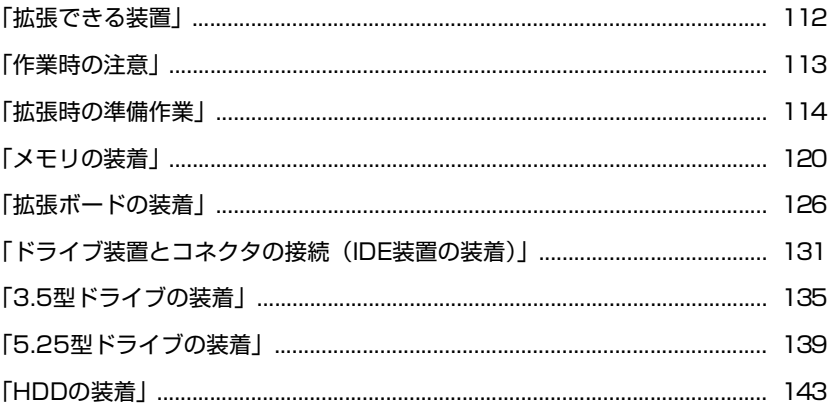

# <span id="page-111-0"></span>**拡張できる装置**

本機では、次の各部に装置を増設・交換して機能を拡張することができます。 ただし、購入時にいくつかの装置がすでに装着されているため、実際に拡張で きる装置の数は異なります。

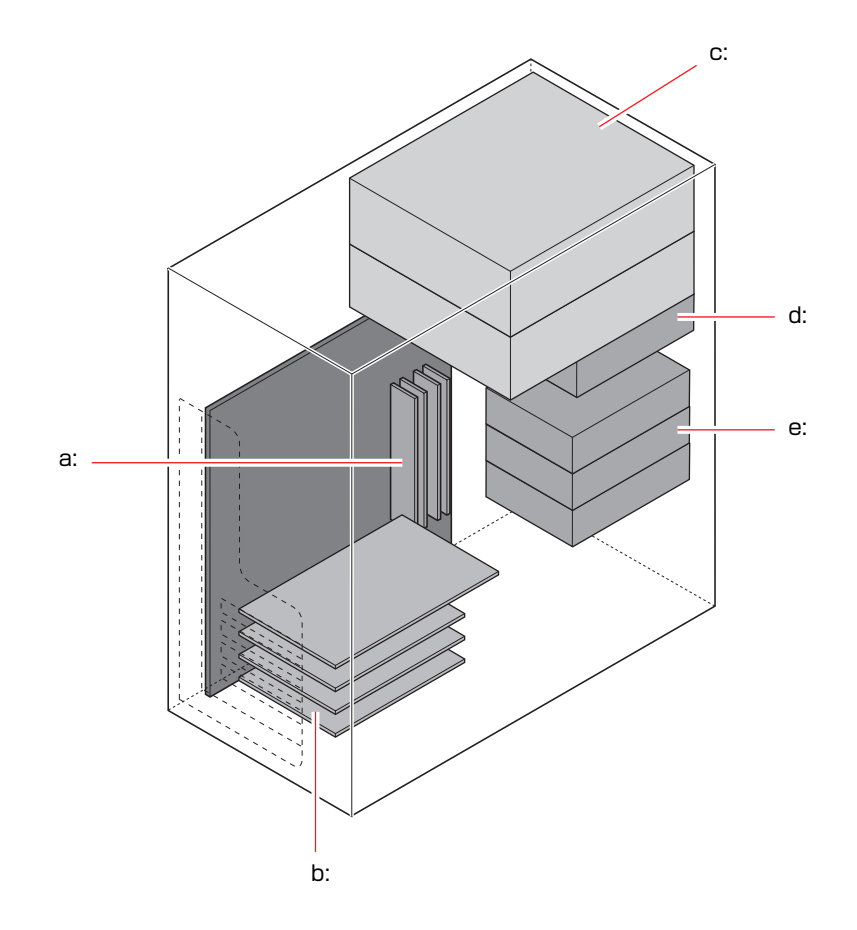

#### <span id="page-111-2"></span>a: メモリスロット

メモリを4枚 (最大3GBまで)装着することが できます。

p.120 [「メモリの装着」](#page-119-0)

- <span id="page-111-1"></span>b: 拡張スロット 次の拡張ボードを装着することができます。 ・PCI Express x16ボード 1枚
	- ・PCIボード 3枚

 $\widehat{f}$  p.127 [「拡張ボードの取り付け・取り外](#page-126-0) [し」](#page-126-0)

- <span id="page-111-4"></span>c: 5.25型ドライブベイ 5.25型の装置(光ディスクドライブなど)を2 台装着することができます。
	- p.139 「5.25[型ドライブの装着」](#page-138-0)
- <span id="page-111-5"></span>d: 3.5型ドライブベイ 3.5型の装置 (FDDなど) を1台装着すること ができます。

p.135 「3.5[型ドライブの装着」](#page-134-0)

- <span id="page-111-3"></span>e: HDDベイ S-ATA仕様の3.5型HDDを3台装着することが できます。
	- **プロ p.143 「HDD[の装着」](#page-142-0)**

コンピュータ内部に装置を装着する場合は、必ず次の点を確認してから作業を 始めてください。

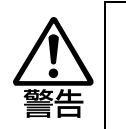

<span id="page-112-0"></span>**作業時の注意**

- コンセントに電源プラグを接続したまま作業をしないでください。 感電・火傷の原因となります。 ● マニュアルで指示されている以外の分解や改造はしないでください。 けがや感電・火災の原因となります。
- 注意
- 装置の増設・交換は、本機の内部が高温になっているときには行わないでく ださい。火傷の危険があります。作業は電源を切って10分以上待ち、内部が 十分冷めてから行ってください。
- 不安定な場所(ぐらついた机の上や傾いた所など)で、作業をしないでくだ さい。落ちたり、倒れたりして、けがをする危険があります。

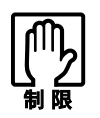

- 本機の電源を切っていても電源プラグがコンセントに接続されていると微少 な電流が流れています。作業を始める前に必ずコンセントから電源プラグを 外してください。
- 本機から周辺機器を必ず取り外してください。
- ●取り付けを行う際は、取り付ける装置に添付されているマニュアルを必ず参 照してください。
- ●本機内部のケースや基板には突起があります。装着作業の際には、けがをし ないよう注意してください。
- ●作業を行う前に金属製のものに触れて静電気を逃がしてください。メモリや 本機に静電気が流れると、基板上の部品が破損するおそれがあります。
- 本機内部にネジや金属などの異物を落とさないでください。
- メモリや拡張ボードを持つときは、端子部や素子に触れないでください。破 損や接触不良による誤動作の原因になります。
- 装着する方向を間違えないでください。メモリが抜けなくなるなど故障の原 因になります。
- 装置は落とさないように注意してください。強い衝撃が、破損の原因になり ます。
- メモリや拡張ボードの着脱は、頻繁に行わないでください。必要以上に着脱 を繰り返すと、端子部などに負担がかかり、故障の原因になります。

# <span id="page-113-0"></span>**拡張時の準備作業**

装置の拡張作業を行う場合は次の準備作業が必要です。各装置の拡張手順に 従って、必要に応じて作業を行ってください。

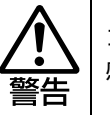

コンセントに電源プラグを接続したまま作業をしないでください。 感電・火傷の原因となります。

# <span id="page-113-1"></span>`**本体カバーの取り外し・取り付け**

本機の内部に装置を装着する場合は、本体カバーを外してください。 ここでは左側のカバーの取り外し・取り付け手順を説明します。右側のカバー の場合も手順は同様です。

#### 取り外し

本体カバーの取り外し方法は次のとおりです。

- 1 コンピュータ本体および接続されている周辺機器の電源を切ります。 作業直前まで本機が動作していた場合は、本機内部が冷えるまで10分以上放 置してください。
- 2 コンピュータ本体に接続されているケーブル類(電源コードなど)をすべて 外します。
- 3 本体左背面のネジ(2本)を外します。

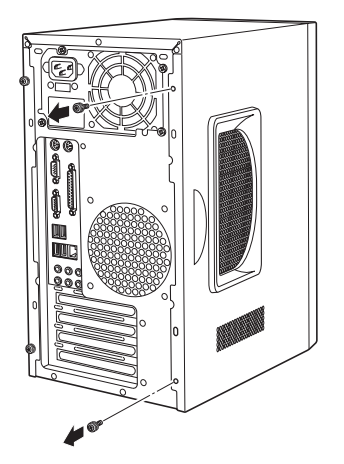

- <span id="page-114-1"></span><span id="page-114-0"></span>4 本体カバーを取り外します。
	- **(1)** 本体カバーを本体背面側にスライドさせます。
	- **(2)** 本体カバーを横へ外します。

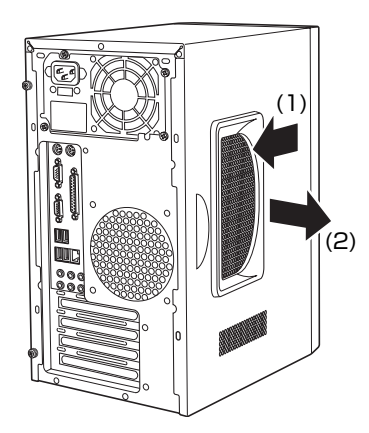

#### <span id="page-115-1"></span><span id="page-115-0"></span>取り付け

本体カバーの取り付け方法は次のとおりです。

- 1 本体カバーを取り付けます。
	- **(1)** 本体側面の穴(6個)とカバーの突起(6個)の位置を合わせて、本体カバー を横からかぶせます。
	- **(2)** 本体カバーを本体前面側にスライドさせます。

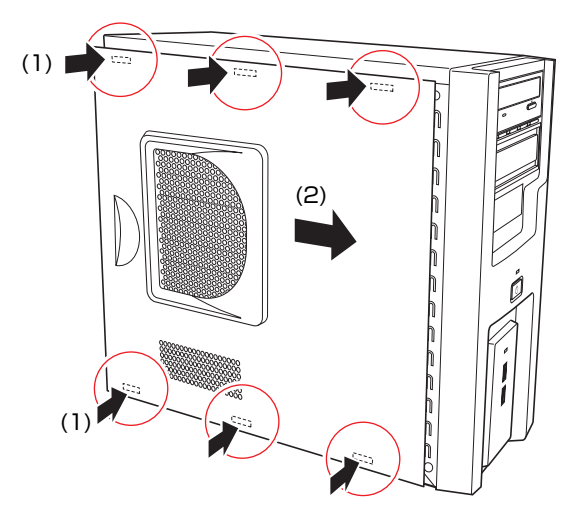

2 ネジ(2本)で本体カバーを固定します。

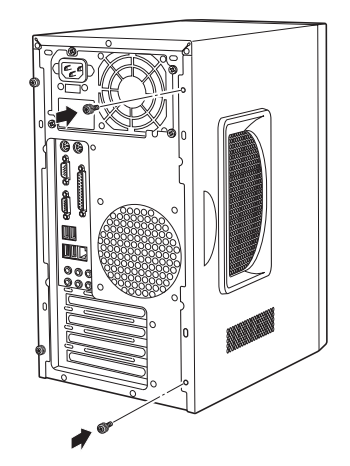

3 コンピュータを使用できるように、取り外したケーブル類(電源コードな ど)を接続します。

これで本体カバーの取り付けは完了です。

# <span id="page-116-0"></span>`**フロントパネルの取り外し・取り付け**

本機の内部に装着する装置によっては、フロントパネルを取り外す必要があり ます。

#### 取り外し

フロントパネルの取り外し方法は次のとおりです。

1 本体カバー(左右両側)を取り外します。 p.114 [「本体カバーの取り外し・取り付け」](#page-113-1)

## 2 フロントパネルを取り外します。

上部2つのフックを上へ、下部2つのフックを外側へ押しながら、前面からフ ロントパネルを引き抜きます。

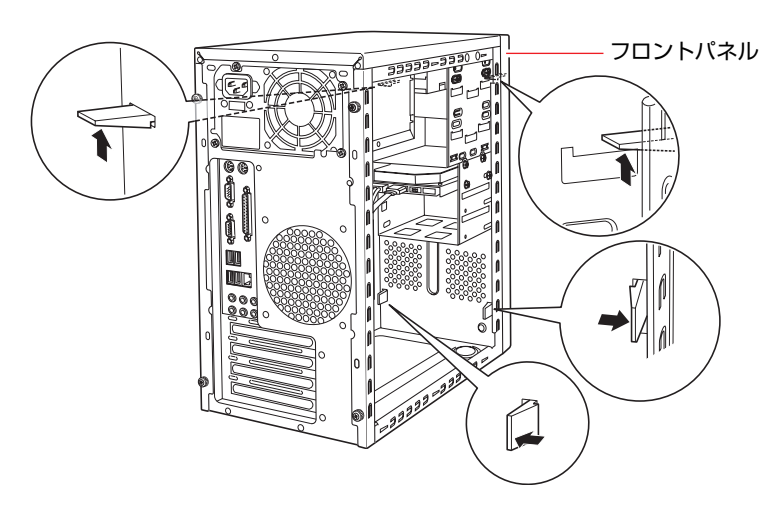

#### 取り付け

フロントパネルの取り付け方法は次のとおりです。

#### 1 フロントパネルのフックを本体の穴に合わせて、フロントパネルを押し込み ます。

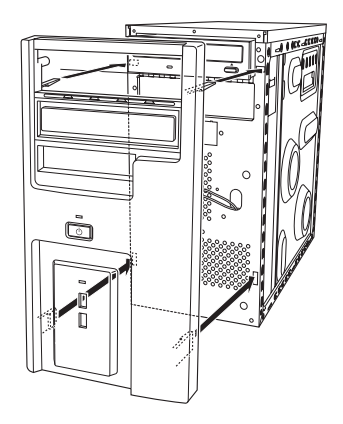

## <span id="page-117-0"></span>`**3.5型フェイスプレートの取り外し・取り付け**

3.5型のドライブ装置(FDDなど)を増設する場合は、3.5型フェイスプレート を取り外します。また、3.5型のドライブ装置を外した後、何も取り付けない場 合は、コンピュータ内部にホコリが入らないようにフェイスプレートを取り付 けます。

取り外し

3.5型フェイスプレートの取り外し方法は次のとおりです。

1 フロントパネルの裏側からフェイスプレート両側のフックを外し、フェイス プレートを押し出します。

外したフェイスプレートは大切に保管してください。

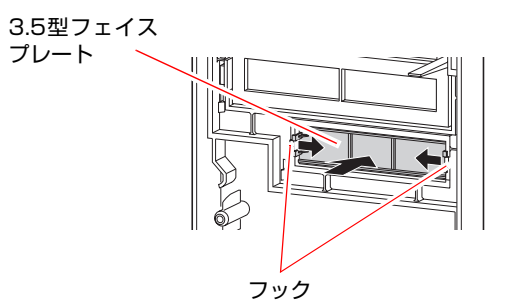

取り付け

3.5型フェイスプレートの取り付け方法は次のとおりです。

#### 1 フロントパネルの表側から、フェイスプレートを押し込みます。

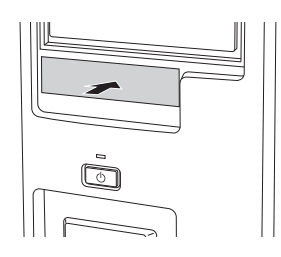

118

## <span id="page-118-0"></span>`**5.25型フェイスプレートの取り外し・取り付け**

5.25型のドライブ装置(光ディスクドライブなど)を増設する場合は、5.25型 フェイスプレートを取り外します。また、5.25型のドライブ装置を外した後、 何も取り付けない場合は、コンピュータ内部にホコリが入らないようにフェイ スプレートを取り付けます。

取り外し

5.25型フェイスプレートの取り外し方法は次のとおりです。

1 フロントパネルの裏側からフェイスプレートのフックを外し、表側からフェ イスプレートを押し出します。

外したフェイスプレートは大切に保管してください。

5.25型フェイスプレート

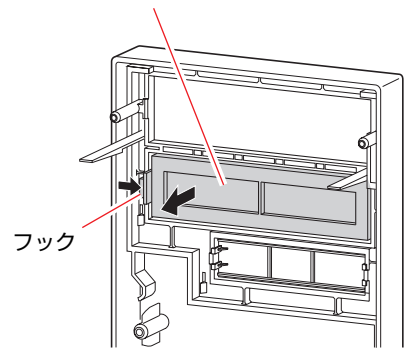

取り付け

5.25型フェイスプレートの取り付け方法は次のとおりです。

1 フェイスプレートのつめをフロントパネルの溝に合わせ、フック側をカチッ と音がするまで押し込みます。

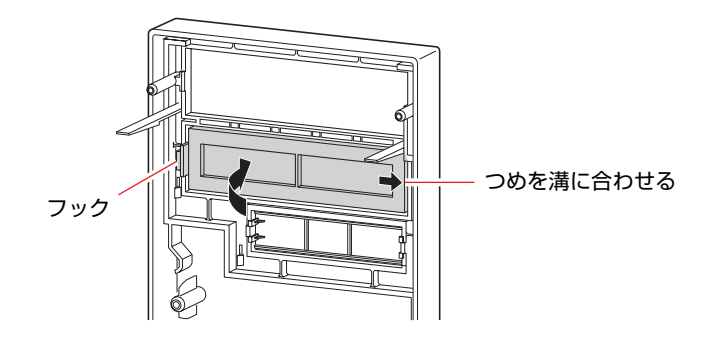

<span id="page-119-0"></span>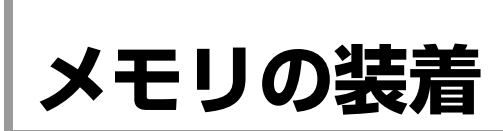

本機で使用可能なメモリの仕様と、メモリの取り付け・取り外し方法について説 明します。

## `**メモリの仕様**

本機にはメモリスロットが4つあり、メモリを増設・交換することにより最大 3GB (1024MB×2+512MB×2) まで拡張できます。

メモリはXMM 4スロットから取り付けます。購入時、XMM 2スロットとXMM 4 スロットにはあらかじめメモリが取り付けられています(購入時の選択によ り、メモリの容量と枚数は異なります)。

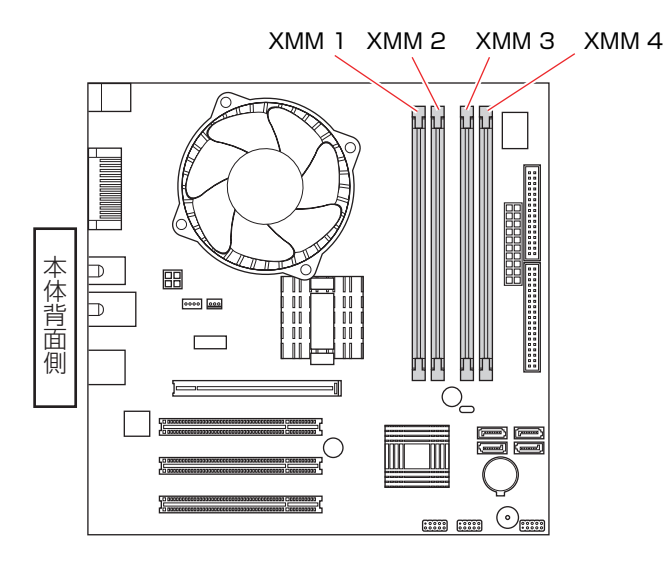

本機で使用可能なメモリは、次のとおりです。

- PC2-4200 (DDR2-533 SDRAM使用)
- メモリ容量 256MB、512MB、1024MB
- Non ECC
- 240ピン
- $\bullet$  CL=4

#### 最新メモリ情報

今後、新しいメモリを取り扱う場合があります。 本機で使用可能な最新のメモリは、当社ホームページでご確認ください。 ホームページのアドレスは、次のとおりです。

<http://shop.epson.jp/>

## `**メモリ装着の組み合わせと順番**

本機のメモリスロットにメモリを装着する場合は、次の点に注意して装着して ください。

- メモリはXMM 4スロットから取り付けます。
- メモリを2枚以上装着する場合は、同一容量のメモリを2枚1組で装着してく ださい。本機は同一容量のメモリを2枚1組で使用することにより、高速なメ モリ転送速度を実現しています。 なお、メモリを4枚装着する場合、1組目と2組目の容量が異なっていても問 題はありません。

メモリを2枚以上装着する場合の組み合わせと順番は、次のとおりです。

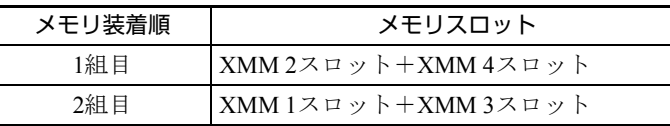

## `**メモリの取り付け・取り外し**

作業を始める前に つ p.113 [「作業時の注意」](#page-112-0)を必ずお読みください。 作業を行う場合は、必要に応じて本機を横置きにしてもかまいません。

#### <span id="page-120-0"></span>取り付け

メモリの取り付け方法は次のとおりです。

- 1 コンピュータ本体および接続されている周辺機器の電源を切ります。 作業直前まで本機が動作していた場合は、本機内部が冷えるまで10分以上放 置してください。
- 2 コンピュータ本体に接続されているケーブル類(電源コードなど)をすべて 外します。
- 3 本体カバー(左側)を取り外します。 p.114 [「本体カバーの取り外し・取り付け」](#page-113-1)
- 4 PCI Express x16スロットに拡張ボードが装着されていて作業の妨げになる 場合は、拡張ボードを外します。 p.127 [「拡張ボードの取り付け・取り外し」](#page-126-0)
- 5 HDDキャリアを取り外します。  $\widehat{f}$  p.143 「HDD[の取り付け・取り外し」](#page-142-1)

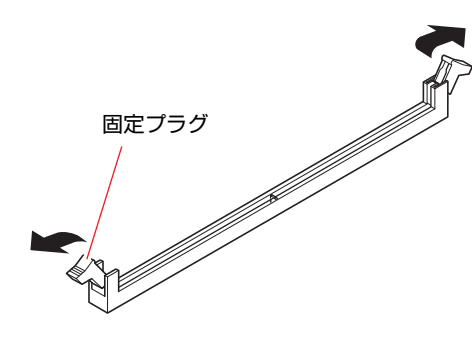

6 メモリスロットの固定プラグを開きます。

7 メモリを静電防止袋から取り出します。 メモリの端子部や素子に触れないように注意します。

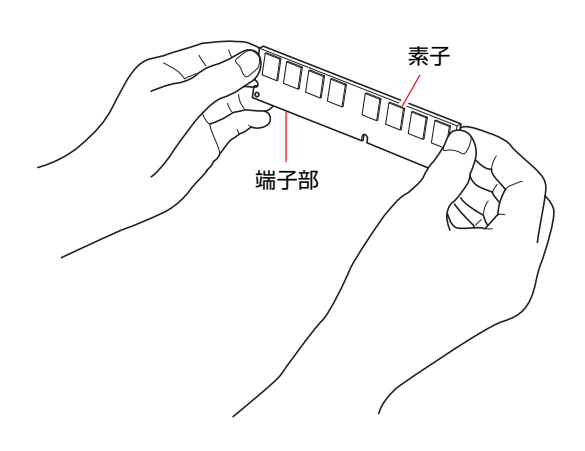

### 8 メモリスロットにメモリを差し込みます。

**(1)** メモリの切り欠きをメモリスロット内の仕切りに合わせます。

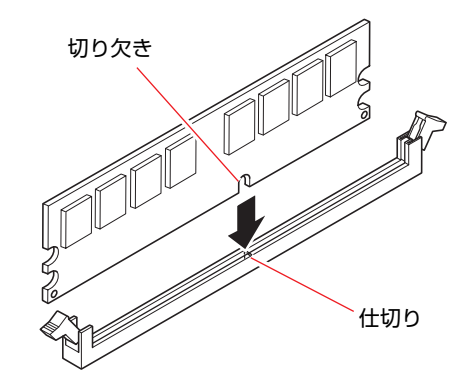

**(2)** メモリを押し込むと、カチッと自動的に固定プラグが閉じてメモリが固定さ れます。

必ずメモリが固定されたことを確認してください。

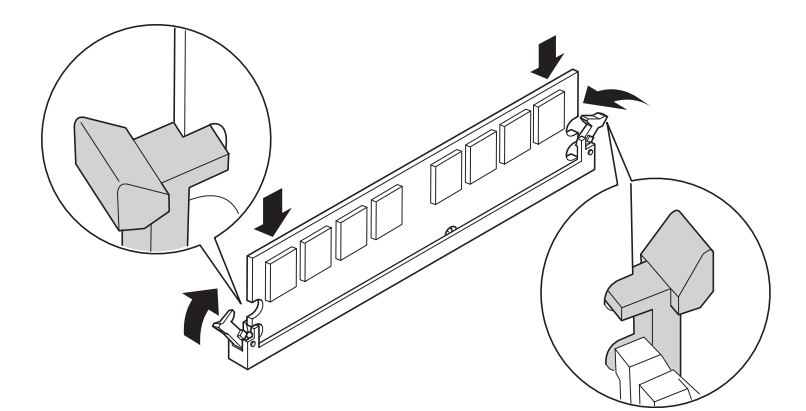

- 9 HDDキャリアを取り付けます。 **アア p.143 「HDD[の取り付け・取り外し」](#page-142-1)**
- 10 手順4で拡張ボードを外した場合は、もとどおりに装着します。 p.127 [「拡張ボードの取り付け・取り外し」](#page-126-0)
- 11 本体カバーを取り付けます。 ● p.114 [「本体カバーの取り外し・取り付け」](#page-113-1)
- 12 コンピュータを使用できるように、取り外したケーブル類(電源コードな ど)を接続します。
- 13 コンピュータの電源を入れて、メモリの容量を確認します。 p.125 [「メモリの増設・交換後の作業」](#page-124-0)

取り外し

メモリの取り外しは、ア p.121 [「取り付け」](#page-120-0)の手順6~8を次の手順に読み替 えて行ってください。

1 メモリの両端を固定している固定プラグを開きます。

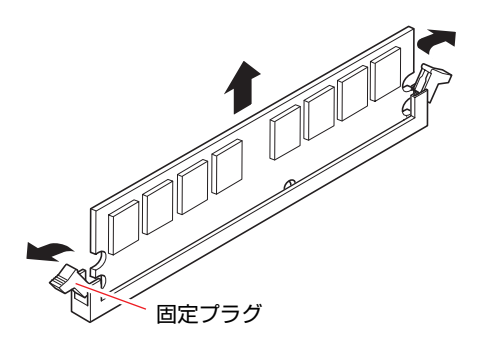

- 2 メモリが外れたら静かに取り外します。 静電気防止袋に入れて保管してください。
- 3 固定プラグを閉じておきます。

## <span id="page-124-0"></span>`**メモリの増設・交換後の作業**

メモリの増設・交換をしたら、メモリが正しく取り付けられているかどうか、 必ずメモリの容量を確認します。 メモリ容量の確認方法は次のとおりです。

- 1 シャットダウン状態からコンピュータの電源を入れたら、 Delete) を押して 「BIOS Setupユーティリティ」を実行します。  $\widehat{f(\mathcal{F})}$  p.150 「BIOS Setup[ユーティリティの操作」](#page-149-0)
- **2** 「Main」メニュー画面-「System Information」 「Installed Memory」 に表示されているメモリ容量を確認します。

メモリ容量が正しく表示されない場合は、メモリが正しく取り付けられてい ないことが考えられます。すぐに電源を切り、正しく取り付けなおしてくだ さい。

₹老

#### メモリ容量の表示

本機では、メインメモリの一部をビデオメモリとして使用します。そのため、 メモリ容量は、メインメモリからビデオメモリ (約8MB) を引いた値が表示さ れます。

<span id="page-125-0"></span>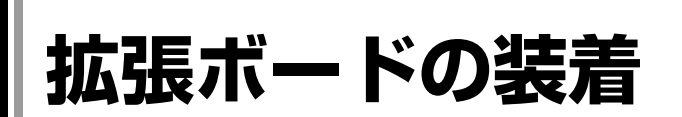

拡張スロットの仕様と、拡張ボードの取り付け・取り外し方法について説明し ます。

# **▶拡張スロットの仕様**

本機には拡張スロットが4つあります。各スロットの仕様は次のとおりです。

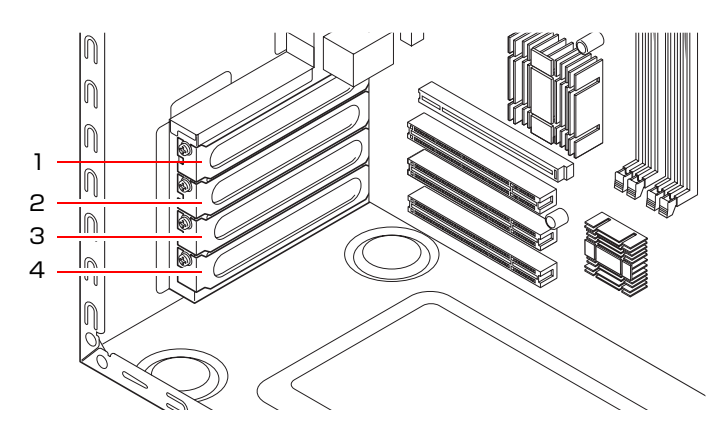

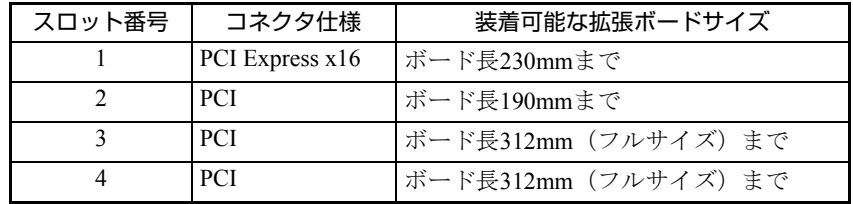

## <span id="page-126-0"></span>`**拡張ボードの取り付け・取り外し**

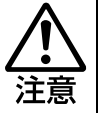

拡張スロットには機器の性能を維持するため鋭いエッジがあります。手を傷つけ ないように作業してください。

作業を始める前に つ p.113 [「作業時の注意」と](#page-112-0)拡張ボードに添付のマニュア ルを必ずお読みください。 作業を行う場合は、必要に応じて本機を横置きにしてもかまいません。

#### <span id="page-126-3"></span>取り付け

拡張ボードの取り付け方法は次のとおりです。

- 1 コンピュータ本体および接続されている周辺機器の電源を切ります。 作業直前まで本機が動作していた場合は、本機内部が冷えるまで10分以上放 置してください。
- 2 コンピュータ本体に接続されているケーブル類 (電源コードなど)をすべて 外します。
- 3 本体カバー (左側) を取り外します。 p.114 [「本体カバーの取り外し・取り付け」](#page-113-1)
- <span id="page-126-2"></span><span id="page-126-1"></span>4 拡張ボードを装着するスロットのスロットカバーを外します。 **(1)** スロットカバーを固定しているネジを外します。
	- **(2)** スロットカバーを手前に引き抜きます。

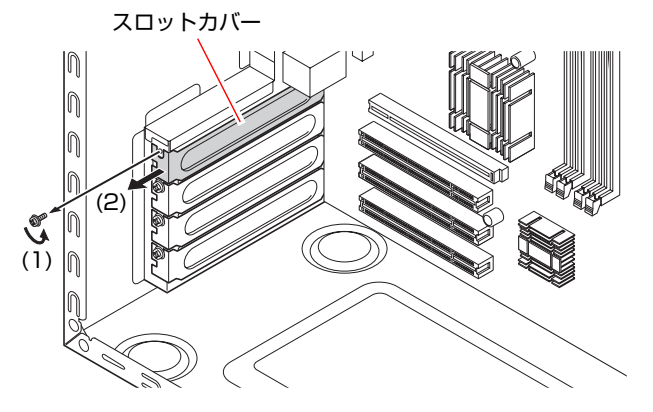

外したスロットカバーは、大切に保管してください。拡張ボードを外したあ と、別の拡張ボードを装着しない場合は、本体内部にホコリなどが入らない ように、再びスロットカバーを装着します。

## 5 拡張ボードを取り付けます。

<通常のボードの場合>

拡張ボードを差し込みます。

拡張ボードの端子部を、コネクタに軽く触れる程度に差し込みます。コネク タに無理な力がかかっていないことを確認して、ゆっくり押し込みます。

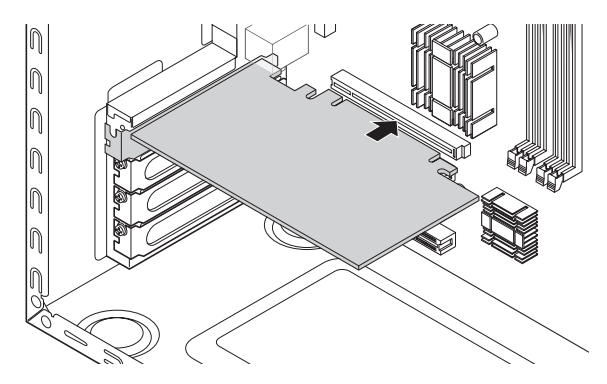

<フルサイズ(312mm)のボードの場合>

**(1)** フルサイズボードロックのネジ(2本)をゆるめます。

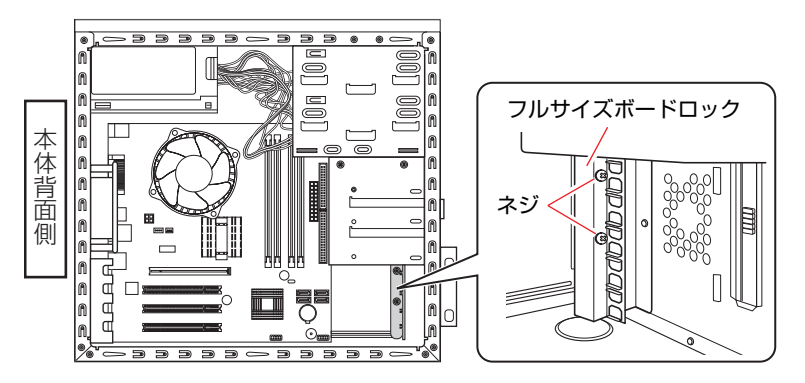

**(2)** フルサイズボードロックのスロットにボードを差し込み、<通常のボードの 場合>と同じように、端子部をコネクタに差し込みます。

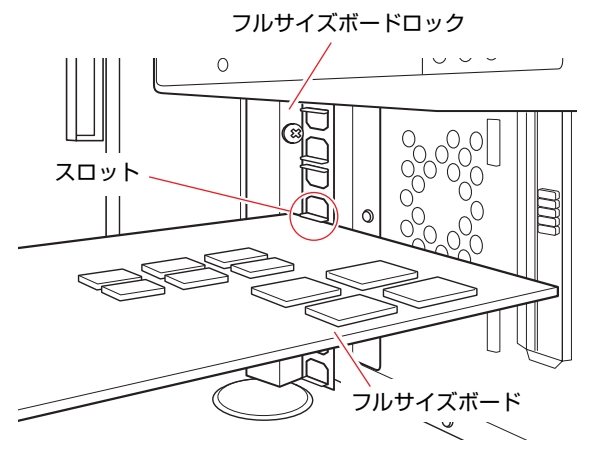

**(3)** ネジ(2本)を締めて固定します。

6 拡張ボードをネジで固定します。

拡張ボードによっては、コンピュータ内部のコネクタとのケーブル接続が必 要な場合があります。拡張ボードに添付のマニュアルで確認してください。

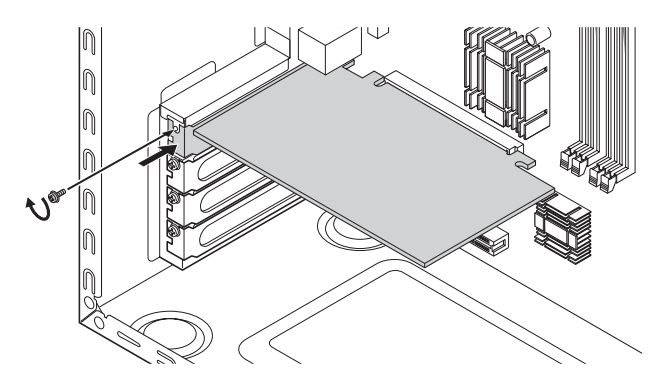

7 本体カバーを取り付けます。 p.114 [「本体カバーの取り外し・取り付け」](#page-113-1)

8 コンピュータを使用できるように、取り外したケーブル類(電源コードな ど)を接続します。

続けて つ p.130 [「拡張ボードの取り付け・取り外し後の作業」を](#page-129-0)行います。

#### 取り外し

拡張ボードの取り外しは、ア p.127 [「取り付け」の](#page-126-3)手順4~6を次の手順に読 み替えて行ってください。

- 1 拡張ボードを固定しているネジを外します。 フルサイズのボードの場合は、フルサイズボードロックのネジをゆるめま す。
- 2 拡張ボードを引き抜きます。
- 3 拡張ボードを取り外したスロットに別の拡張ボードを装着しないときは、ス ロットカバーを取り付けておきます。 手順1でフルサイズボードロックのネジをゆるめた場合は、ネジを締めてお きます。

## <span id="page-129-0"></span>`**拡張ボードの取り付け・取り外し後の作業**

拡張ボードの取り付け・取り外しをしたら、次の作業を行ってください。

● ビデオボードの場合

ビデオボードの取り付け・取り外しをした場合、BIOSなどの設定は必要あ りませんが、ボードによってはドライバのインストール、アンインストール が必要です。詳しくはボードに添付のマニュアルをご覧ください。

● サウンドボードの場合

サウンドボードの取り付け・取り外しを行った場合は、「BIOS Setupユーティ リティ」の次の項目を変更してください。

「Advanced」 メニュー画面- 「Interated Peripherals」 - 「Onboard Audio」

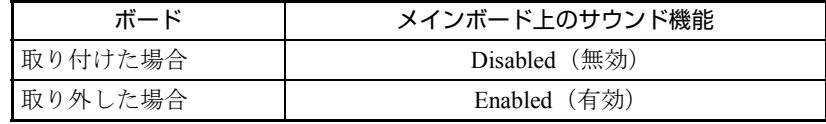

**ア p.150 「BIOS Setup[ユーティリティの操作」](#page-149-0)** 

ボードによってはドライバのインストール、アンインストールが必要です。 詳しくはボードに添付のマニュアルをご覧ください。

●ネットワークボードの場合(無線LANボードを除く)

ネットワークボードの取り付け・取り外しを行った場合は、BIOS Setupユー ティリティの次の項目を変更してください。

「Advanced」メニュー画面-「Interated Peripherals」-「Onboard LAN Controller」

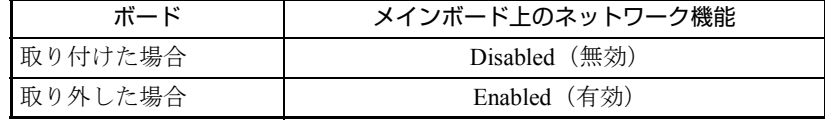

**アア p.150 「BIOS Setup[ユーティリティの操作」](#page-149-0)** 

ボードによってはドライバのインストール、アンインストールが必要です。 詳しくはボードに添付のマニュアルをご覧ください。

#### ● そのほかのボードの場合

拡張ボードによっては作業が必要な場合があります。詳しくはボードに添付 のマニュアルをご覧ください。

# <span id="page-130-0"></span>**ドライブ装置とコネクタの接続(IDE装置の装着)**

ここでは、メインボード上のコネクタの仕様とドライブ装置の接続方法につい て説明します。

本機のメインボード上で使用できるコネクタは次のとおりです。各コネクタに は、それぞれの規格に対応したドライブ装置を接続することができます。

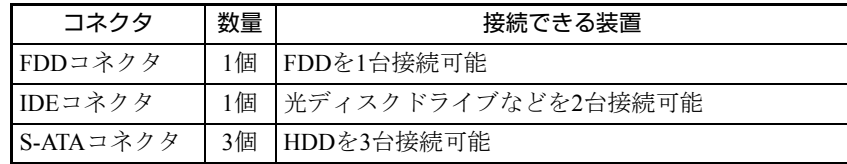

各コネクタの位置は次のとおりです。

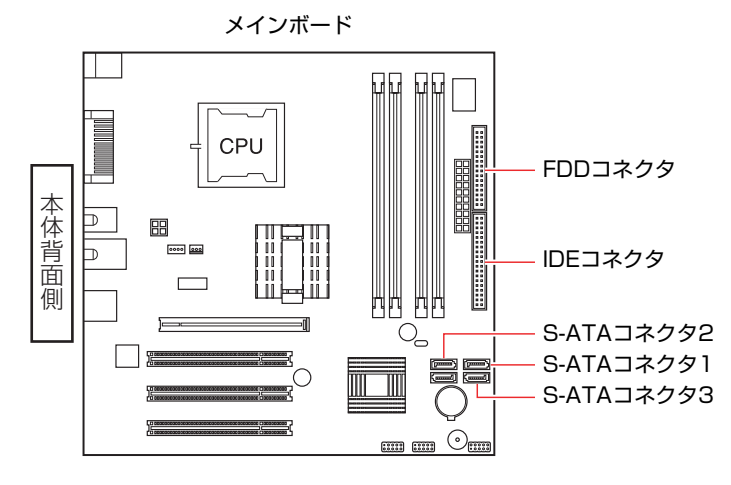

## <span id="page-130-1"></span>`**IDEコネクタ**

本機のIDEコネクタには、光ディスクドライブなどIDE仕様のドライブ装置を2 台接続することができます。

優先順位の設定

IDEコネクタに接続する2台の装置には優先順位(マスタ・スレイブ)を設定し てください。順位の設定を誤ると、装置がコンピュータに認識されない場合が あります。

#### マスタ・スレイブの設定方法

マスタ・スレイブの設定方法には、次の2つがあります。

- 装置側のジャンパスイッチで、それぞれ「マスタ」「スレイブ」を設定する。 この場合、IDEケーブル側での設定は不要です。
- 装置側のジャンパスイッチで「ケーブルセレクト」を設定し、接続するIDEケー ブル側で「マスタ」、「スレイブ」を決定する。

ジャンパスイッチの位置や設定方法は、ドライブ装置に添付のマニュアルを参 照してください。

IDEケーブル

本機のIDEコネクタに接続しているケーブルは、「IDEケーブル」です。 IDEケーブルは、次のように接続します。

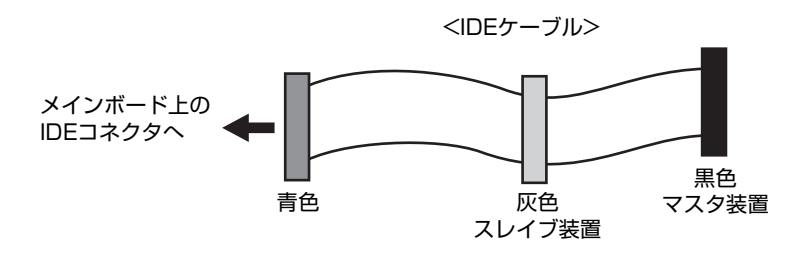

# `**S-ATAコネクタ**

S-ATAは、IDEに比べて、高速でデータ転送を行うことができます。 それぞれのS-ATAコネクタには、S-ATA HDDを1台ずつ接続できます。コネクタ の優先順位は、次のとおりです。

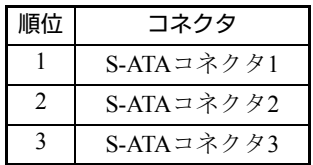

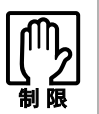

Windows は、S-ATA コネクタ 1 に接続された HDD にインストールしてくだ さい。

S-ATAケーブル

S-ATA HDDとメインボード上のS-ATAコネクタは、「S-ATAケーブル」で接続し ます。S-ATAケーブルは、コネクタの向きに合わせて接続してください。 S-ATAケーブルの両端のコネクタの形状は同じです。

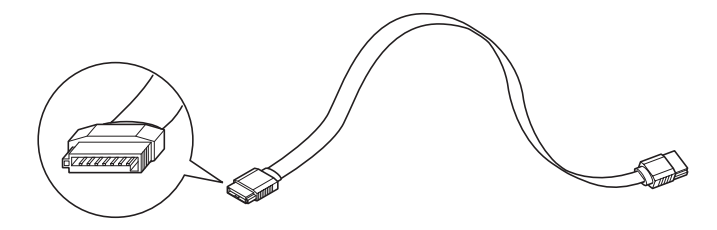

## **▶ドライブ装置の接続例**

#### メインボードとの接続

ドライブ装置とメインボードを接続する一般的な方法は、次のとおりです。 ドライブ装置を増設または交換する際には、ドライブ装置に添付のマニュアル もあわせてご覧ください。

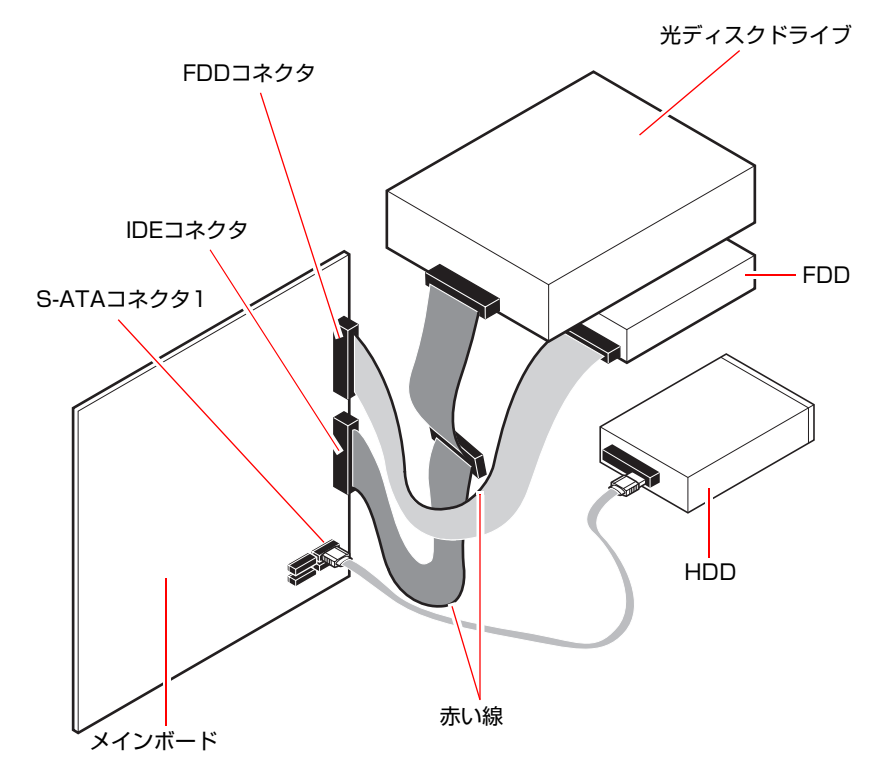

#### 周辺機器用電源ケーブル

電源ユニットには、ドライブベイに装着する装置に電源を供給するための周辺 機器用電源ケーブルがついています。周辺機器用電源ケーブルの各コネクタの 形状と、接続するドライブ装置は次のとおりです。

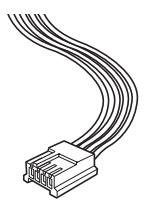

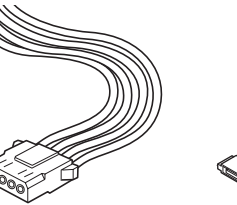

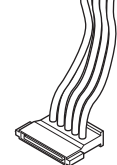

3.5型FDDなど 光ディスクドライブ など

S-ATA HDD

3.5型ドライブ(FDDなど)の取り付け·取り外し方法について説明します。

## <span id="page-134-0"></span>`**3.5型ドライブの取り付け・取り外し**

作業を始める前に つ p.113 [「作業時の注意」と](#page-112-0)、機器に添付のマニュアルを 必ずお読みください。 作業を行う場合は、必要に応じて本機を横置きにしてもかまいません。

#### <span id="page-134-1"></span>取り付け

3.5型ドライブの取り付け方法は次のとおりです。ここでは3.5型のFDDを取り 付ける方法を説明します。

- 1 装着する装置に添付のマニュアルを参照して、装置に対して必要な作業 (ジャンパスイッチやディップスイッチの設定など)を行います。
- 2 コンピュータ本体および接続されている周辺機器の電源を切ります。 作業直前まで本機が動作していた場合は、本機内部が冷えるまで10分以上放 置してください。
- 3 コンピュータ本体に接続されているケーブル類(電源コードなど)をすべて 外します。
- 4 本体カバー(左側)を取り外します。 p.114 [「本体カバーの取り外し・取り付け」](#page-113-1)
- 5 3.5型フェイスプレートを取り外します。 すでに装着されている装置を交換する場合は、この作業は必要ありません。
	- **(1)** フロントパネルを取り外します。 p.117 [「フロントパネルの取り外し・取り付け」](#page-116-0)
	- **(2)** 3.5型フェイスプレートを取り外します。 p.118 「3.5[型フェイスプレートの取り外し・取り付け」](#page-117-0)
	- **(3)** フロントパネルを取り付けます。 ● p.117 [「フロントパネルの取り外し・取り付け」](#page-116-0)

6 装置を3.5型ドライブベイに押し込みます。

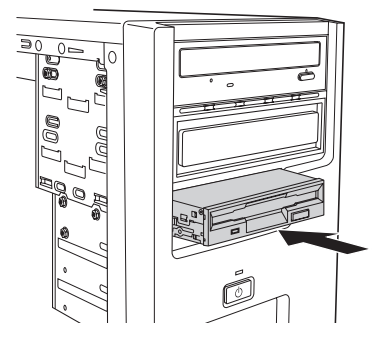

7 装置のネジ穴をドライブキャリアのネジ穴に合わせて、ネジ (2本)で固定 します。

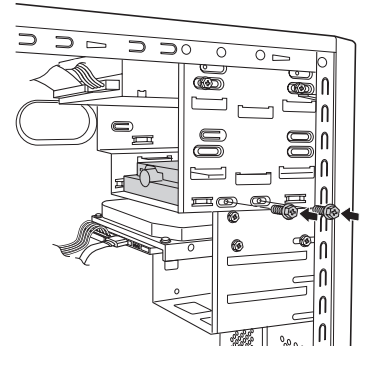

8 FDD ケーブルを装置のインターフェイスコネクタとメインボード上の FDD コネクタに接続し、周辺機器用電源ケーブルを装置の電源コネクタに接続し ます。

メインボード上のコネクタ位置は、アア p.131 [「ドライブ装置とコネクタの](#page-130-0) 接続(IDE[装置の装着\)」で](#page-130-0)確認してください。

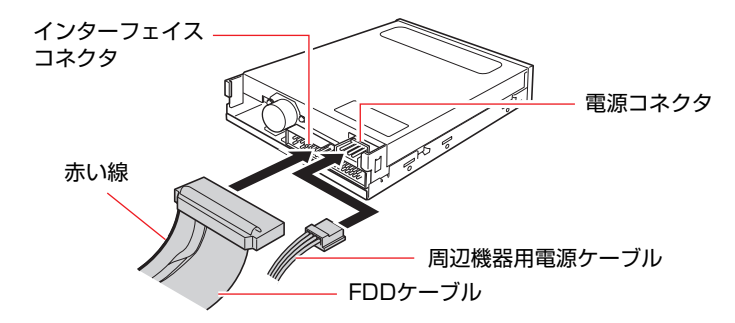

9 本体カバーを取り付けます。

p.114 [「本体カバーの取り外し・取り付け」](#page-113-1)

10 コンピュータを使用できるように、取り外したケーブル類(電源コードな ど)を接続します。

取り外し

3.5型ドライブの取り外しは、 ア p.135 [「取り付け」の](#page-134-1)手順5~8を、次の手順 に読み替えて行ってください。

1 装置に接続されているケーブル類を外します。

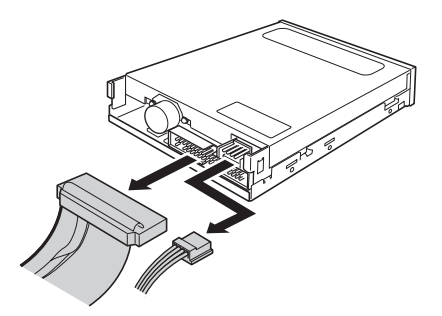

2 装置を固定しているネジ (2本)を外します。

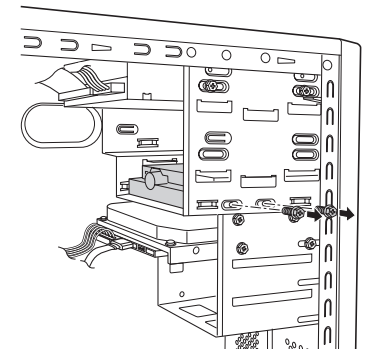

3 装置を引き抜きます。

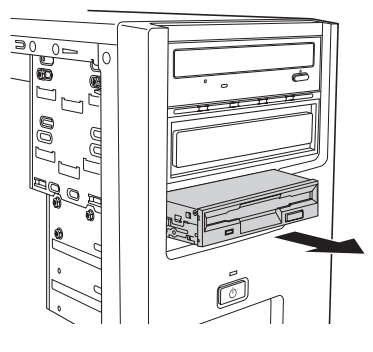

4 3.5型フェイスプレートを取り付けます。 p.118 「3.5[型フェイスプレートの取り外し・取り付け」](#page-117-0) ほかの装置を取り付ける場合は、この作業は必要ありません。

## <span id="page-137-0"></span>`**3.5型ドライブの取り付け・取り外し後の作業**

3.5型ドライブ (FDDなど)の取り付け·取り外しを行った場合は、次の作業を 行ってください。

#### ● FDDの場合

FDDの取り付け・取り外しを行った場合は、「BIOS Setupユーティリティ」の 次の項目を変更してください。

「Main」メニュー画面-「Legacy Diskette A」

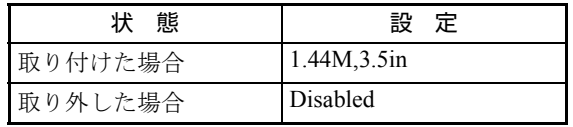

**ア p.150 「BIOS Setup[ユーティリティの操作」](#page-149-0)** 

#### ● そのほかの3.5型ドライブの場合

上記以外の3.5型ドライブの取り付け・取り外しを行った場合は、3.5型ドラ イブに添付のマニュアルをご覧になり、必要な作業を行ってください。

<span id="page-138-0"></span>**5.25型ドライブの装着**

5.25型ドライブ (光ディスクドライブなど)の取り付け・取り外し方法につい て説明します。

## `**5.25型ドライブの取り付け・取り外し**

作業を始める前に つ p.113 [「作業時の注意」](#page-112-0)と、「機器に添付のマニュアル」 を必ずお読みください。 作業を行う場合は、必要に応じて本機を横置きにしてもかまいません。

#### <span id="page-138-1"></span>取り付け

5.25型ドライブの取り付け方法は次のとおりです。ここでは2台目の光ディスク ドライブを取り付ける方法を説明します。

- 1 装着する装置に添付のマニュアルを参照して、装置に対して必要な作業 (ジャンパスイッチの設定など)を行います。 **アテ p.131 「IDE[コネクタ」](#page-130-1)**
- 2 コンピュータ本体および接続されている周辺機器の電源を切ります。 作業直前まで本機が動作していた場合は、本機内部が冷えるまで10分以上放 置してください。
- 3 コンピュータ本体に接続されているケーブル類(電源コードなど)をすべて 外します。
- 4 本体カバー(左側)を取り外します。 p.114 [「本体カバーの取り外し・取り付け」](#page-113-1)
- 5 5.25型フェイスプレートを取り外します。 すでに装着されている装置を交換する場合は、この作業は必要ありません。
	- **(1)** フロントパネルを取り外します。 p.117 [「フロントパネルの取り外し・取り付け」](#page-116-0)
	- **(2)** 5.25型フェイスプレートを取り外します。 p.119 「5.25[型フェイスプレートの取り外し・取り付け」](#page-118-0)
	- **(3)** フロントパネルを取り付けます。  $\widehat{f(\widehat{x})}$  p.117 [「フロントパネルの取り外し・取り付け」](#page-116-0)

#### 6 装置を5.25型ドライブベイに押し込みます。

このとき、装置を前面側に5cm程出しておきます。

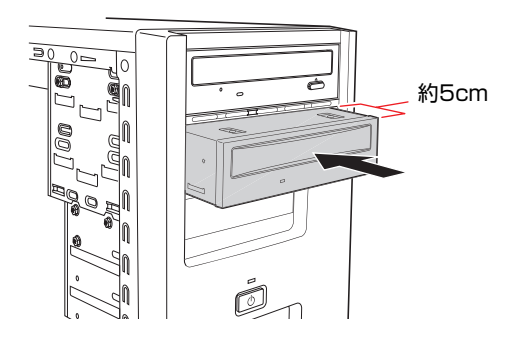

### 7 右手で装置を固定し、装置にIDEケーブルと周辺機器用電源ケーブルを接続 します。

すでに装着されている1台目の装置が作業の妨げになる場合は、装置のネジ (2本)を外し、前面側に移動させて空間を作ります。

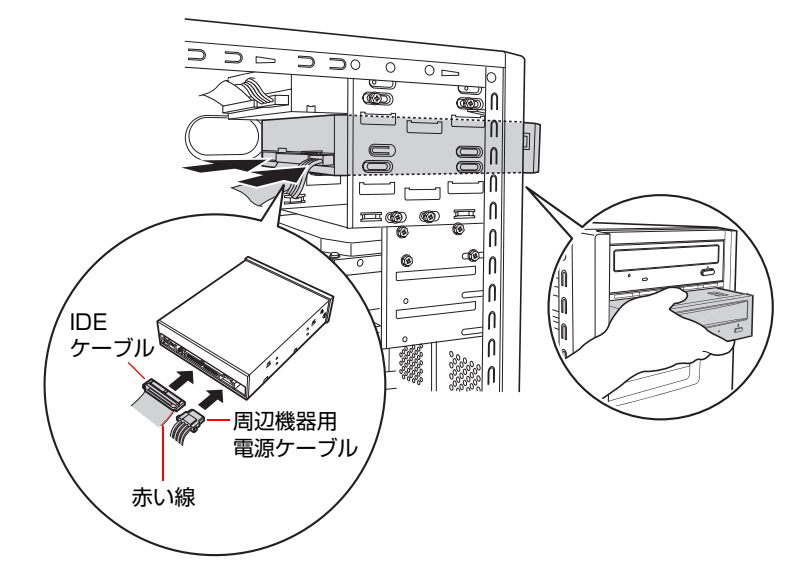

### 8 さらに装置を押し込み、装置のネジ穴をドライブキャリアのネジ穴に合わせ て、ネジ(2本)で固定します。

手順7で、すでに装着されている1台目の装置を前面側に移動させた場合は、 元の位置に戻し、ネジ(2本)で固定します。

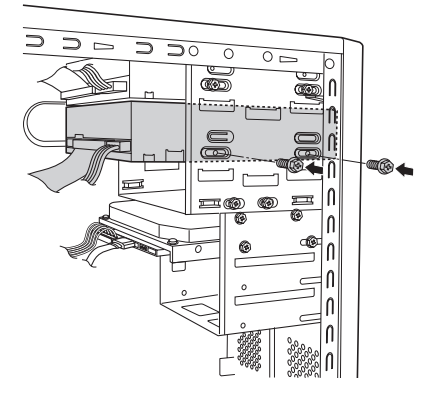

9 本体カバーを取り付けます。 p.114 [「本体カバーの取り外し・取り付け」](#page-113-1)

10 コンピュータを使用できるように、取り外したケーブル類(電源コードな ど)を接続します。

取り外し

5.25型ドライブの取り外しは、ア p.139[「取り付け」](#page-138-1)の手順5~8を、次の手順 に読み替えて行ってください。

1 装置を固定しているネジ (2本) を外します。

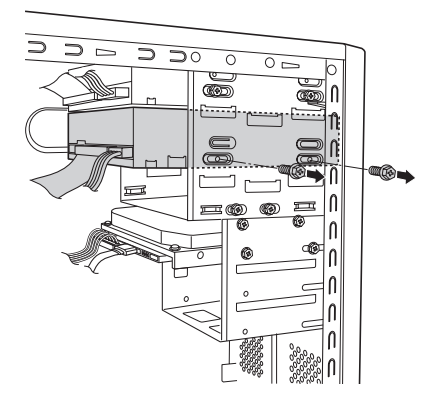

2 装置を前面側に5cm程移動させます。

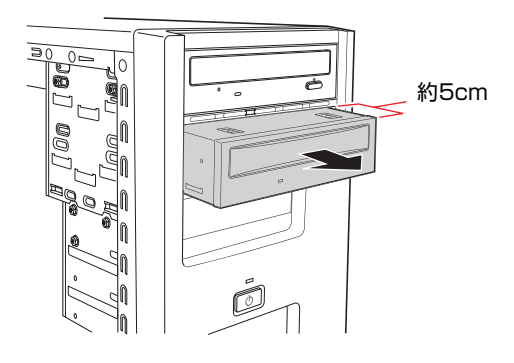

3 右手で装置を固定し、装置に接続されているケーブル類を外します。

1台目の装置が作業の妨げになる場合は、装置のネジ(2本)を外し、前面側 に移動させて空間を作ります。

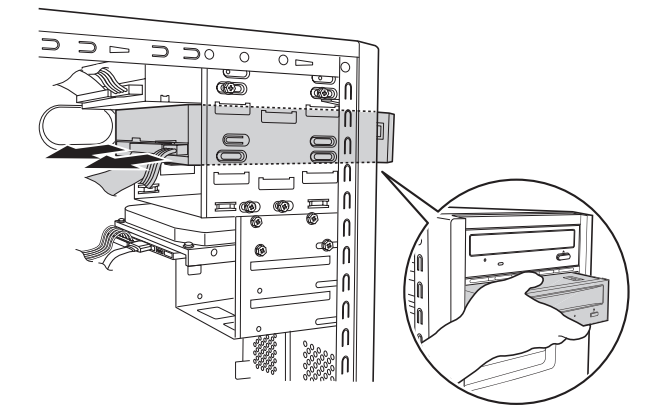

### 4 装置を引き抜きます。

手順3で、1台目の装置を前面側に移動させた場合は、元の位置に戻し、ネジ (2本)で固定します。

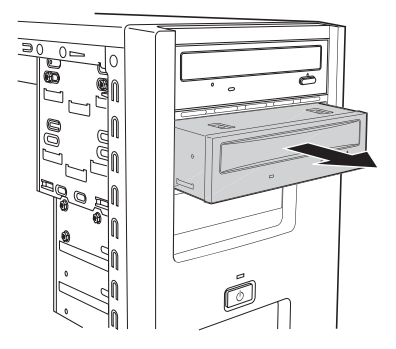

#### 5 5.25型フェイスプレートを取り付けます。

ほかの装置を取り付ける場合は、この作業は必要ありません。

- **(1)** フロントパネルを取り外します。 p.117 [「フロントパネルの取り外し・取り付け」](#page-116-0)
- **(2)** 5.25型フェイスプレートを取り付けます。 p.119 「5.25[型フェイスプレートの取り外し・取り付け」](#page-118-0)
- **(3)** フロントパネルを取り付けます。 p.117 [「フロントパネルの取り外し・取り付け」](#page-116-0)

## <span id="page-141-0"></span>`**5.25型ドライブの取り付け・取り外し後の作業**

5.25型ドライブの取り付け・取り外しをしたら、次の作業を行ってください。

● 光ディスクドライブを取り付けた場合

光ディスクドライブによっては、ライティングソフトなどのソフトウェアを インストールする必要があります。詳しくは、光ディスクドライブに添付の マニュアルをご覧ください。

このほか、5.25型ドライブによっては作業が必要な場合があります。詳しくは、 ドライブに添付のマニュアルをご覧ください。

<span id="page-142-0"></span>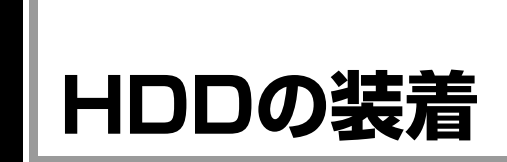

HDDの取り付け・取り外し方法について説明します。

# <span id="page-142-1"></span>`**HDDの取り付け・取り外し**

作業を始める前に つ p.113 [「作業時の注意」](#page-112-0)と、「機器に添付のマニュアル」 を必ずお読みください。 作業を行う場合は、必要に応じて本機を横置きにしてもかまいません。

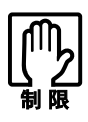

●本機にIDE仕様のHDDは接続できません。 ● HDDへのアクセス制限を設定している場合は、次の項目でアクセス制限を解 除してからHDDの増設を行ってください。 [[Bootメニュー画面](#page-163-0)] - [[Security](#page-164-0)] - [[Hard Disk Protection](#page-166-0)] アテ[p.150 「BIOS Setupユーティリティの操作」](#page-149-0)

#### 取り付け

HDDの取り付け方法は次のとおりです。ここでは2台目のHDDを取り付ける方 法を説明します。

- 1 コンピュータ本体および接続されている周辺機器の電源を切ります。 作業直前まで本機が動作していた場合は、本機内部が冷えるまで10分以上放 置してください。
- 2 コンピュータ本体に接続されているケーブル類(電源コードなど)をすべて 外します。
- 3 本体カバー (左側) を取り外します。 p.114 [「本体カバーの取り外し・取り付け」](#page-113-1)
- <span id="page-142-4"></span><span id="page-142-3"></span><span id="page-142-2"></span>4 HDDキャリアを本体から取り外します。
	- **(1)** 装着されている1台目のHDDに接続されているケーブル類を外します。
	- **(2)** 本体ケースとHDDキャリアを固定しているネジ(3本)を外します。
	- **(3)** HDDキャリアを矢印のとおりにずらして取り外します。

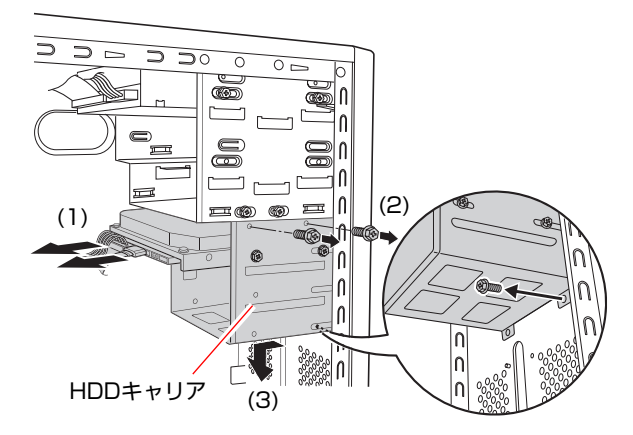

## 5 HDDキャリアにHDDを取り付けます。

**(1)** 取り付けるHDDを装着されている1台目のHDDと同じ向きにし、HDDキャ リアに差し込みます。

うまく挿入できない場合は、装着されている1台目のHDDの片側のネジ をゆるめてください。

**(2)** HDDのネジ穴をHDDキャリアのネジ穴に合わせて、ネジ(4本)で固定し ます。

(1)で1台目のHDDのネジをゆるめた場合は、ネジを締めます。

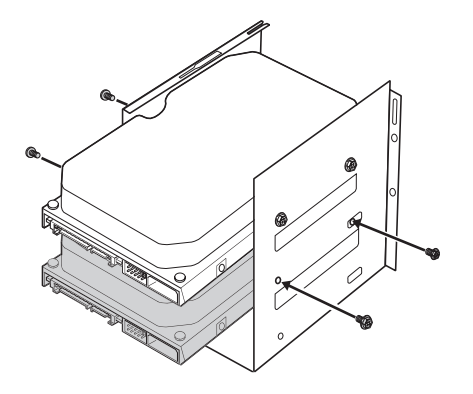
- 6 HDDキャリアを本体に取り付けます。
	- **(1)** 奥はHDDキャリア側の切込みを本体側のツメA、Bに合わせ、手前はHDD キャリアのネジ穴部分を本体のネジ穴部分にかぶせます。

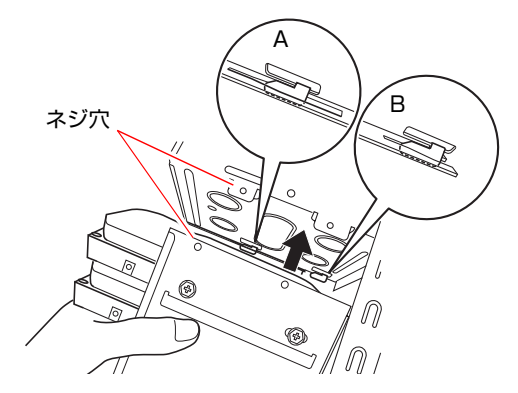

<span id="page-144-2"></span>**(2)** HDDキャリアを本体前面側にスライドさせ、HDDキャリアの穴を本体側の ツメCに差し込みます。

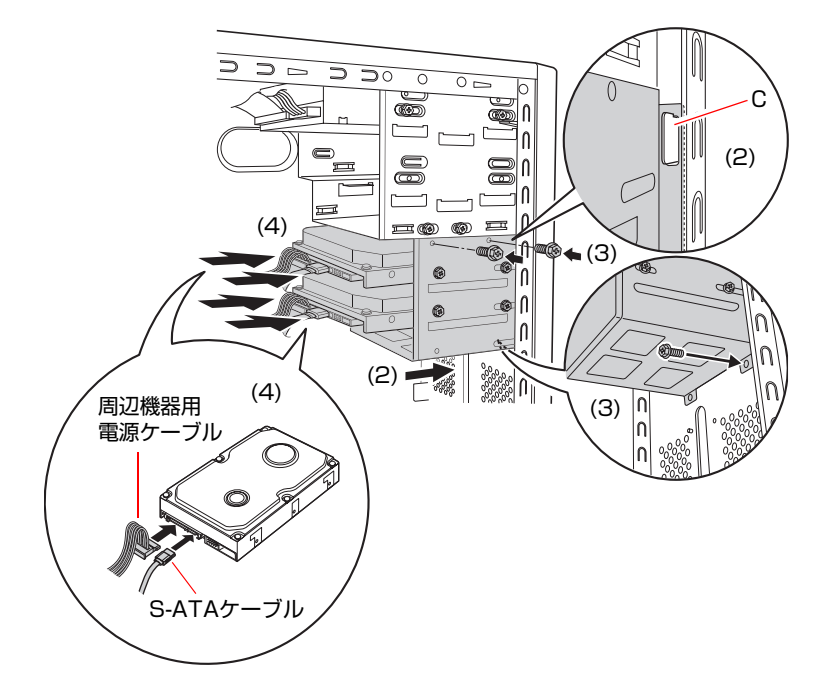

- <span id="page-144-1"></span>**(3)** HDD キャリアのネジ穴に本体のネジ穴を合わせて、ネジ(3 本)で固定し ます。
- **(4)** S-ATAケーブルを、HDDのコネクタとメインボード上のS-ATAコネクタに 接続し、周辺機器用電源ケーブルを、HDDの電源コネクタに接続します。 メインボード上のコネクタ位置は、アア p.131 [「ドライブ装置とコネク](#page-130-0) タの接続(IDE[装置の装着\)」で](#page-130-0)確認してください。
- <span id="page-144-0"></span>7 本体カバーを取り付けます。

p.114 [「本体カバーの取り外し・取り付け」](#page-113-0)

8 コンピュータを使用できるように、取り外したケーブル類(電源コードな ど)を接続します。

続けて つ p.146 「HDD[の取り付け・取り外し後の作業」を](#page-145-0)行います。

取り外し

HDDの取り外しは、ア p.143 [「取り付け」の](#page-142-0)手順5を次の手順に読み替えて 行ってください。

## 1 HDDキャリアからHDDを取り外します。

HDDキャリアとHDDを固定しているネジ (4本)を外し、HDDキャリアから HDDを外します。

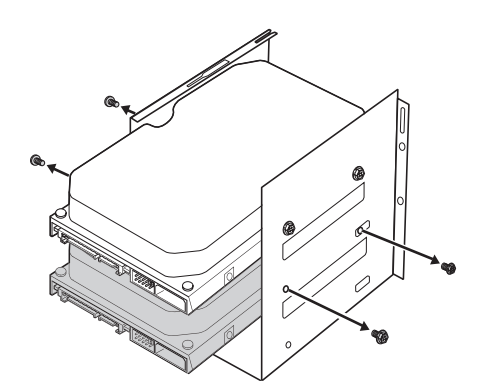

## <span id="page-145-0"></span>`**HDDの取り付け・取り外し後の作業**

HDDの取り付け・取り外しをしたら、次の作業を行ってください。

#### ● HDDを取り付けた場合

HDDを取り付けた場合は、 ア p.233 「C[ドライブ以外のドライブを作成・](#page-232-0) [変更する」を](#page-232-0)ご覧になり、ドライブの作成を行ってください。

#### ● HDDを取り外した場合

HDDを取り外し、ほかのHDDを取り付けない場合は、S-ATAケーブルをメイ ンボードから取り外し、大切に保管してください。

# **第4章 第4章 BIOSの設定**

コンピュータの基本状態を管理しているプログラム「BIOS」の設定を 変更する方法について説明します。

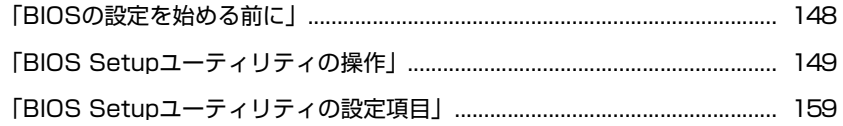

## <span id="page-147-0"></span>**BIOSの設定を始める前に**

当社製以外の BIOS を使用すると、Windows が正常に動作しなくなる場合があ ります。当社製以外の BIOS へのアップデートは絶対に行わないでください。

BIOSは、コンピュータの基本状態を管理しているプログラムです。このプログ ラムは、メインボード上にROMとして搭載されています。 BIOSの設定は「BIOS Setupユーティリティ」で変更できますが、購入時のシス テム構成に合わせて最適に設定されているため、通常は変更する必要はありま せん。BIOSの設定を変更するのは、次のような場合です。

●本書やお使いの装置のマニュアルで指示があった場合

#### ● パスワードを設定する場合

BIOSの設定値を間違えると、システムが正常に動作しなくなる場合がありま す。設定値をよく確認してから変更を行ってください。

BIOS Setupユーティリティで変更した内容はCMOS RAMと呼ばれる特別なメ モリ領域に保存されます。このメモリはリチウム電池によってバックアップさ れているため、本機の電源を切ったり、再起動しても消去されることはありま せん。

#### リチウム電池の寿命

BIOS Setupユーティリティの内容は、リチウム電池で保持しています。リチウ ム電池は消耗品です。本機の使用状況によって異なりますが、本機のリチウム 電池の寿命は約3年です。日付や時間が異常になったり、設定した値が変わっ てしまうことが頻発するような場合には、リチウム電池の寿命が考えられま す。リチウム電池を交換してください。

p.237 [「リチウム電池の交換」](#page-236-0)

## 動作が不安定になったら

設定値を変更して本機の動作が不安定になった場合は、次の方法で設定値を戻 すことができます。

- ●購入時の設定と変更後の設定をあらかじめ記録しておき、手動で戻す。 万一に備え、設定値を記録しておくことをおすすめします。  $\widehat{f(\widehat{\pi})}$  p.159 「BIOS Setup[ユーティリティの設定項目」](#page-158-0)
- 初期値や、前回保存した設定値に戻す。
	- p.153 [「設定値をもとに戻す」](#page-152-0)

# <span id="page-148-0"></span>**BIOS Setupユーティリティの操作**

ここでは、「BIOS Setup ユーティリティ」の次の操作方法について説明します。

- 基本操作(起動、操作、終了)
- ●設定値をもとに戻す
- Passwordを設定する
- ●起動(Boot)デバイスの順番を変更する

## `**BIOS Setupユーティリティの起動**

本機の電源を入れる前に、キーボードの Delete の位置を確認してください。 手順2ではすばやく Delete を押す必要があります。

1 シャットダウン状態から本機の電源を入れます。

すでにWindowsが起動している場合は再起動します。

2 本機の起動直後、黒い画面の中央に「EPSON」と表示されたら、すぐに キーボードの Delete を押します。 Windowsが起動してしまった場合は、再起動し、手順2をもう1度実行してく

ださい。

3 「BIOS Setupユーティリティ」が起動して「Main」メニュー画面が表示さ れます。

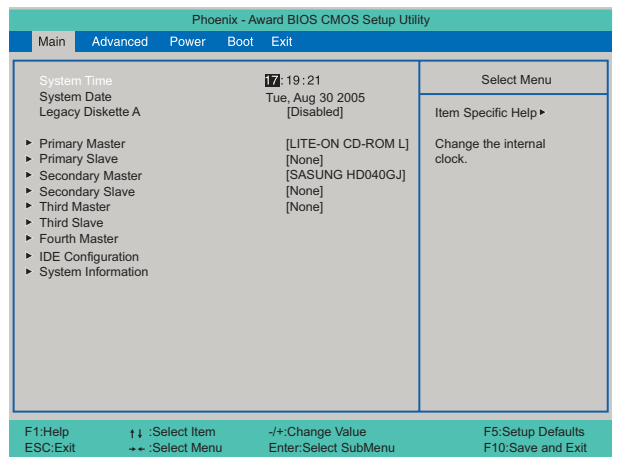

<BIOS Setupユーティリティ画面 (イメージ) >

#### 仕様が前回と異なるとき

本機の状態が、前回使用していたときと異なる場合は、本機の電源を入れたと きに、次のメッセージが表示されることがあります。

Press F1 to continue, DEL to enter SETUP

このメッセージが表示されたら [Delete]を押してBIOS Setupユーティリティを起 動します。通常は、そのまま「Save & Exit Setup」を実行してBIOS Setupユー ティリティを終了します。

アテ p.152 「BIOS Setup[ユーティリティの終了」](#page-151-0)

## `**BIOS Setupユーティリティの操作**

「BIOS Setupユーティリティ」の操作は、キーボードで行います。

#### 画面の構成

BIOS Setupユーティリティを起動すると次の画面が表示されます。 この画面で設定値を変更することができます。

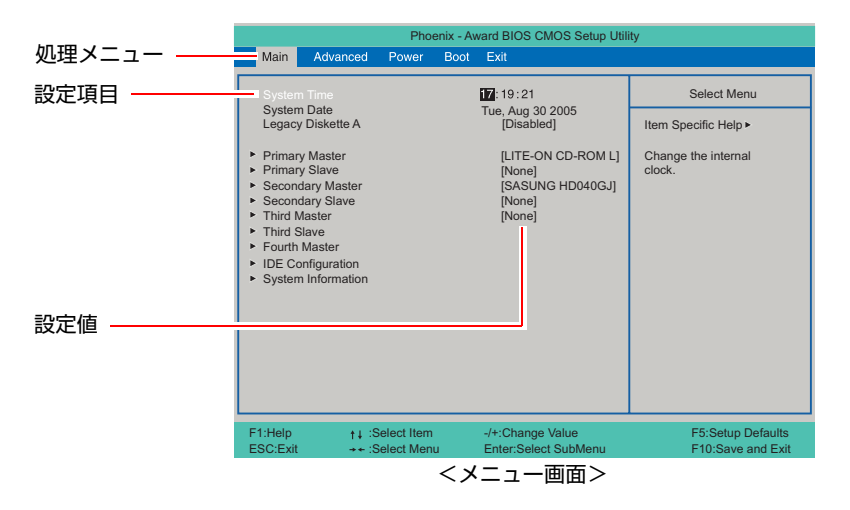

ここで説明している画面は、イメージです。実際の設定項目とは異なります。 各メニュー画面と設定項目の説明は、クアp.159 「BIOS Setup[ユーティリティ](#page-158-0) [の設定項目」を](#page-158-0)ご覧ください。

## 操作方法

BIOS Setupユーティリティの設定値を変更する方法は次のとおりです。

1 処理メニューで設定を変更したい項目のあるメニュー画面に移動し、設定項 目を選択します。

[→ ](← ]でメニュー間を移動します。

(↑)(→)で設定値を変更したい項目まで移動します。

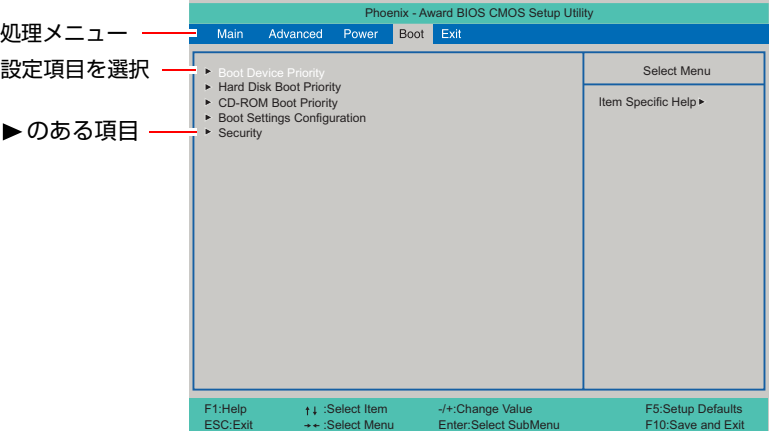

<▶ のある項目の場合>

▶のある項目の場合、 4 全押すとサブメニュー画面が表示されます。 (↑)→ で設定値を変更したい項目まで移動します。

サブメニュー画面から戻るには [Esc] を押します。

## 2 設定値を変更します。

[→ ]を押して選択ウィンドウを表示し、< ↑ )<br />
(→ )で値を選択し< + )で 決定します。

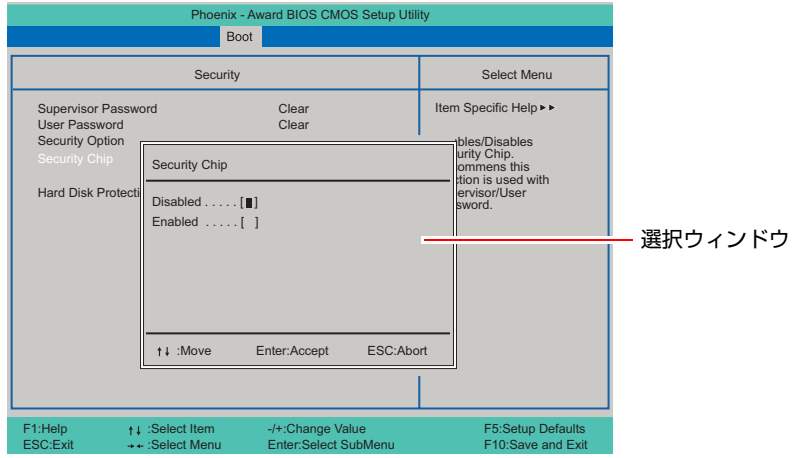

キー操作

BIOSの画面を操作するときは、次のキーを使用します。

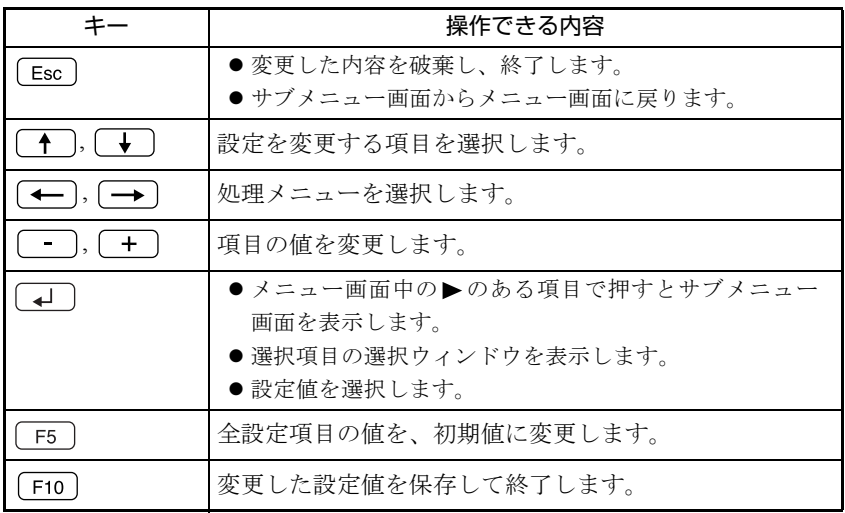

## <span id="page-151-0"></span>`**BIOS Setupユーティリティの終了**

「BIOS Setupユーティリティ」を終了するには、次の2つの方法があります。

### <span id="page-151-1"></span>Save & Exit Setup(変更した内容を保存し終了する)

変更した設定値を保存して、BIOS Setupユーティリティを終了します。

1 Fio を押す、または「Exit」メニュー画面-「Save & Exit Setup」を 選択すると、次のメッセージが表示されます。

Save configuration changes and exit now? [YES] [NO]

2 [YES] を選択し、[4] を押します。

#### Exit Without Saving(変更した内容を破棄し終了する)

変更した設定値を保存せずに、BIOS Setupユーティリティを終了します。

1  $\sqrt{ }$   $_{\text{Esc}}$  )を押す、または「Exit」メニュー画面-「Exit Without Saving」を 選択すると、次のメッセージが表示されます。

Quit Without Saving (Y/N) ?  $[YES]$   $[NO]$ 

2 [YES] を選択し、 コ を押します。

## <span id="page-152-0"></span>`**設定値をもとに戻す**

「BIOS Setupユーティリティ」の設定を間違えてしまい、万一コンピュータの動 作が不安定になってしまった場合などには、BIOS Setupユーティリティの設定 を初期値や前回保存した値に戻すことができます。

## Load Optimized Defaults(初期値に戻す)

BIOS Setupユーティリティの設定を初期値に戻す手順は、次のとおりです。

**1** 「F5 を押す、または [Exit] メニュー画面- [Load Optimized Defaults] を選択すると、次のメッセージが表示されます。

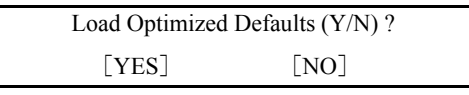

2 [YES] を選択して、 4 を押します。

#### Load Optimized Defaults実行後の作業

次のような場合は、Load Optimized Defaultsを実行したあとに、BIOSの設定値を 設定しなおしてください。

#### <セキュリティチップのセキュリティ機能をお使いの場合>

「Boot」メニュー画面-「Security」-「Security Chip」を「Enabled」に設定します。 メインボード上のセキュリティチップの機能を有効にします。

#### <サウンドボードをお使いの場合>

「Advanced」メニュー画面- 「Integrated Peripherals」- 「Onboard Audio」を 「Disabled」に設定します。

メインボード上のサウンド機能を無効にします。

## <ネットワークボードをお使いの場合(無線LANボードの場合は不要です) > 「Advanced」メニュー画面-「Integrated Peripherals」-「Onboard LAN Controller」 を「Disabled」に設定します。

メインボード上のネットワーク機能を無効にします。

#### <FDD搭載モデルをお使いの場合>

「Main」メニュー画面-「Legacy Diskette A」を「1.44M, 3.5in.」に設定します。

設定を行ったら、変更した内容を保存して終了します。 ● p.152 「Save & Exit Setup[\(変更した内容を保存し終了する\)」](#page-151-1)

#### Discard Changes(前回保存した設定値に戻す)

BIOS Setupユーティリティを終了せずに、前回保存した設定値に戻します。

1 「Exit」メニュー画面-「Discard Changes」を選択すると、次のメッセー ジが表示されます。

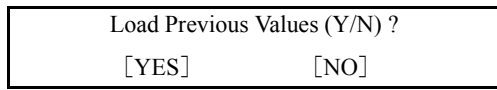

**2** [YES] を選択して → を押します。

## <span id="page-153-0"></span>`**Passwordを設定する**

パスワードを設定することで、本機を使用するユーザーを限定することができ ます。Windows起動時や「BIOS Setupユーティリティ」起動時にパスワードの 入力を要求し、正しいパスワード入力が行われないと本機を使用することがで きません。 パスワードの設定は、「Boot」メニュー画面にあるPasswordに関する設定項目で 行います。

p.164 「Boot[メニュー画面」](#page-163-0)

### パスワードの種類

パスワードには次の2種類があります。

- Supervisor Password (管理者パスワード) コンピュータの管理者用のパスワードです。このパスワードでBIOSにログ インした場合、BIOSのすべての項目を変更することができます。
- User Password (ユーザーパスワード) そのほかのユーザー用のパスワードです。ユーザーパスワードには、BIOS にログインした際の制限を設定することができます。

### アクセス制限の設定

管理者パスワードでBIOSにログインすると、アクセス制限の種類やHDDへのア クセス制限を設定することができます。

#### アクセス制限の種類

アクセス制限には次の2種類があります。

 $\bullet$  Setup

BIOSへのアクセスを制限します。BIOS起動時にパスワード入力が要求され ます。

 $\bullet$  System

BIOS、Windowsへのアクセスを制限します。BIOS起動時とWindows起動時、 休止状態からの復帰時にパスワード入力が要求されます。

アクセス制限の選択は、アア p.164 「Boot[メニュー画面」](#page-163-0)-「[Security](#page-164-0)」-「[Security Option](#page-164-1)」で行います。

HDDへのアクセス制限

管理者パスワードを設定すると、HDDへのアクセス制限を設定することができ ます。HDDへのアクセス制限を行ったHDDは、ほかのコンピュータに接続して も認識されなくなります。HDDにアクセスするには、BIOS起動時、Windows起 動時や休止状態からの復帰時にパスワードの入力が必要です。

HDDへのアクセス制限の設定は、ク p.164 「Boot[メニュー画面」-](#page-163-0)「[Security](#page-164-0)」 -「[Security Option](#page-164-1)」で行います。

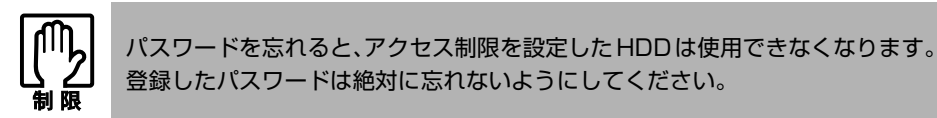

## パスワード入力時の注意

パスワード入力時は、キーボードの入力モードに注意してください。たとえば、 数値キー入力モードでパスワードを設定し、起動時に数値キー入力モードでは ない状態でパスワードを入力するとエラーになります。

#### パスワードの設定・変更

管理者パスワードやユーザーパスワードの設定・変更方法は次のとおりです。 ユーザーパスワードは、管理者パスワードを設定すると、設定できるようにな ります。

1 「Boot」メニュー画面-「Security」で「Supervisor Password」また は、「User Password」を選択して コ を押すと、次のメッセージが表 示されます。

Enter Password:

2 パスワードを入力し、[4]を押します。

「\*」が表示されない文字は、パスワードとして使用できません。アルファ ベットの大文字と小文字は区別されません。パスワードは8文字まで入力可 能です。

3 続いて次のメッセージが表示されます。確認のためにもう一度同じパスワー ドを入力し、→→ を押します。

Confirm Password:

パスワード入力を間違えた場合は、手順1からやり直してください。

4 パスワードの設定が完了すると、「Supervisor Password」または「User Password」項目の値が「Set」に変わります。

## パスワードの削除

管理者パスワードおよびユーザーパスワードの削除方法は次のとおりです。 管理者パスワードを削除すると、ユーザーパスワードも同時に削除されます。 管理者パスワードを削除する場合は、BIOS Setupユーティリティ起動時に管理 者パスワードを入力してください。

1 「Supervisor Password」または「User Password」を選択して
(↓)を 押すと、次のメッセージが表示されます。

Enter Password:

2 何も入力せずに → を押すと、次のメッセージが表示されます。

PASSWORD DISABLED!!!

Press any key to continue...

3 どれかキーを押すと、パスワードが削除され、「Supervisor Password」 または「User Password」項目の表示が「Clear」に変わります。 これでパスワードが削除されました。

## <span id="page-156-0"></span>**▶起動(Boot)デバイスの順番を変更する**

本機の電源を入れて起動しようとしたときに、リムーバブルディスク(USBフ ラッシュメモリやUSB HDDなど)を接続していたり、USB FDDにFDがセット されていると、Windowsが起動しないことがあります。

このような場合、「BIOS Setupユーティリティ」で設定されている起動 (Boot) デバイスの順番を変更すると、起動したいデバイスからシステムを起動するこ とができます。

## 起動(Boot)デバイスの順番の変更方法

起動(Boot)デバイスの順番の変更は、「Boot」メニュー画面-「Boot Device Priority」で行います。

起動(Boot)デバイスの順番の変更方法は、次のとおりです。ここでは、リムー バブルディスクを接続した状態でWindowsを起動できるよう、設定を変更する 方法を説明します。

1 「Boot」メニュー画面の「Boot Device Priority」を選択して(↓)を押 し、サブメニュー画面を表示します。

| Phoenix - Award BIOS CMOS Setup Utility<br><b>Boot</b>                                                         |                                                          |                                                                     |
|----------------------------------------------------------------------------------------------------|----------------------------------------------------------|---------------------------------------------------------------------|
|                                                                                                    | <b>Boot Device Priority</b>                              | <b>Select Menu</b>                                                  |
| <b>First Boot Device</b><br><b>Second Boot Device</b><br><b>Third Boot Device</b><br><b>Fourth Boot Device</b> | <b>CDROM</b><br>[Removable]<br>[Hard Disk]<br>[Disabled] | Item Specific Help ▶▶<br>Select Your Boot<br><b>Device Priority</b> |

<サブメニュー画面>

「Boot Device Priority」に表示されるデバイスは次のとおりです。

- Removable (USB FDDやUSBフラッシュメモリ、USB HDDなど)
- Hard Disk (接続されているHDD)
- CDROM (接続されている光ディスクドライブ)
- Network (ネットワーク)
- Disabled (検出するデバイスを割り当てないときに設定します)
- 2 (←) → で「Third Boot Device」を選択し、 → を押します。 選択ウィンドウが表示されます。

## 3 (←) → で「Removable」を選択し、< → を押します。

「Removable」の順番が3番目になります。

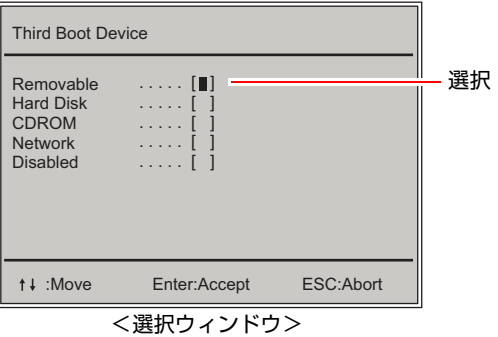

4 同様の方法で「Second Boot Device」(2番目)を「Hard Disk」に変更 します。

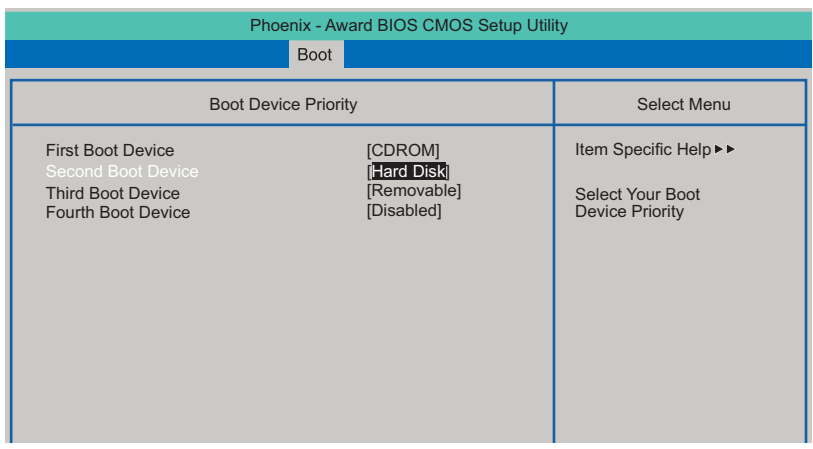

これで、起動(Boot)デバイスの変更は完了です。 リムーバブルディスクを接続した状態でWindowsを起動できます。

## <span id="page-158-0"></span>**BIOS Setupユーティリティの設定項目**

ここでは、「BIOS Setupユーティリティ」で設定できる項目と、設定方法などについて説明します。BIOS Setupユーティリティのメニュー画面には、次の5つのメニューがあります。

- [Mainメニュー画面](#page-159-0) 日付、時間、HDDなどの設定を行います。
- [Advancedメニュー画面](#page-160-0) CPUに関する設定、I/O関係の動作設定やPCIバス関係の設定などを行います。
- [Power メニュー画面](#page-162-0) 省電力機能に関する設定を行います。
- [Bootメニュー画面](#page-163-0) システムを起動するドライブの設定や本機の動作状態、パスワードの設定などを行います。

● [Exitメニュー画面](#page-165-0) BIOS Setupユーティリティを終了したり、BIOSの設定値を初期値に戻したりします。

## <span id="page-159-0"></span>`**Mainメニュー画面**

「Main」メニュー画面では、日付、時間、HDDなどの設定を行います。 設定項目は、次のとおりです。

は初期値

\*は項目表示のみ

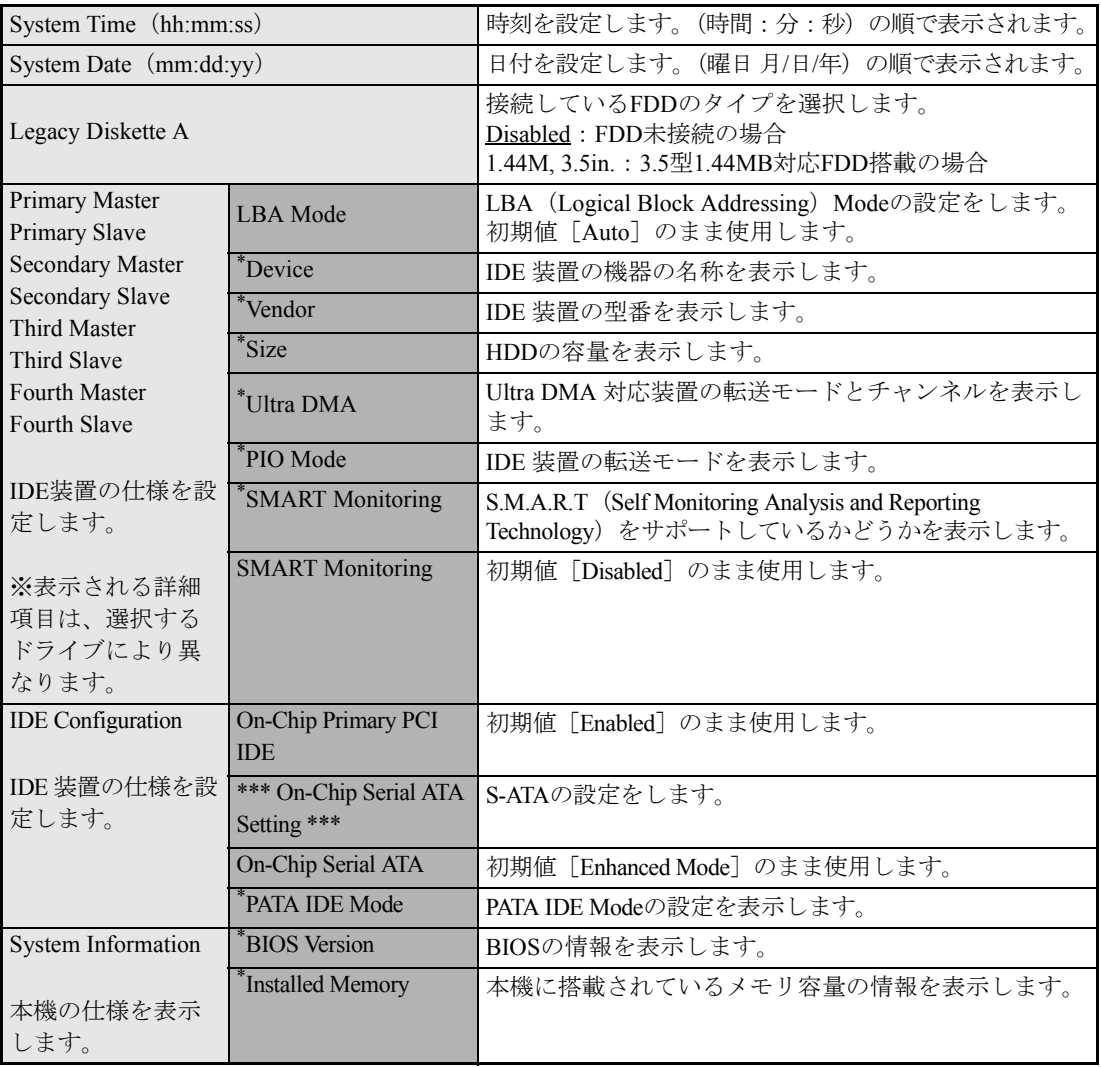

## <span id="page-160-0"></span>**▶Advancedメニュー画面**

「Advanced」メニュー画面では、CPUに関する設定、I/O関係の動作設定やPCIバス関係の設定などを行 います。 設定項目は、次のとおりです。

> は初期値 \*は項目表示のみ

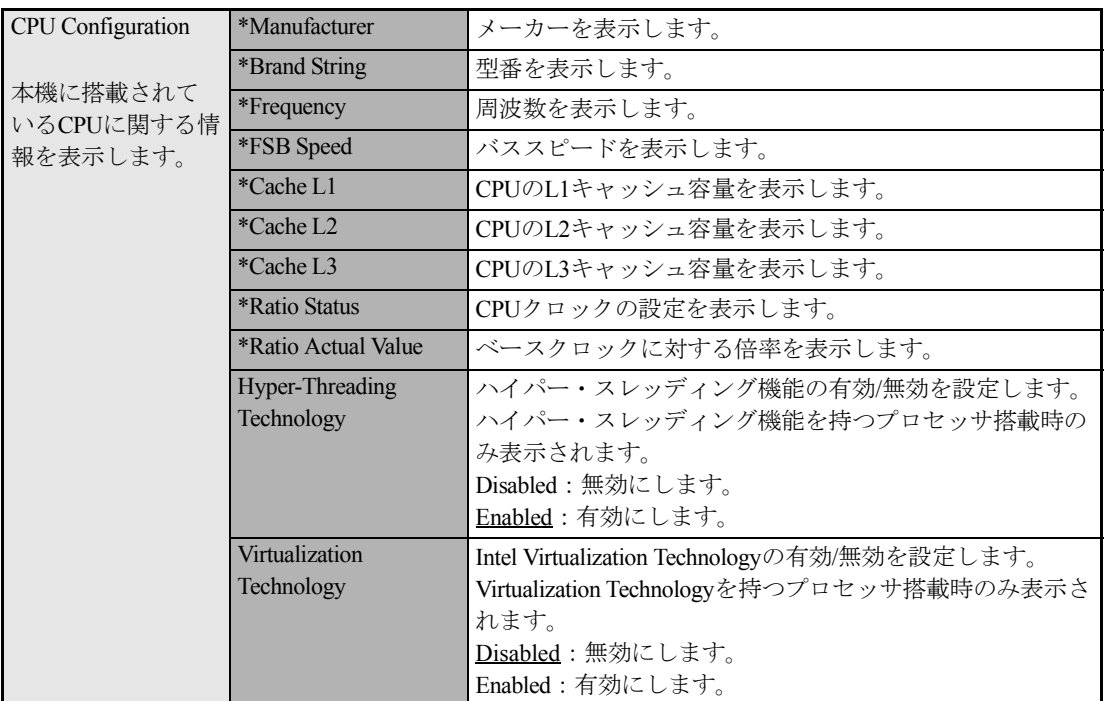

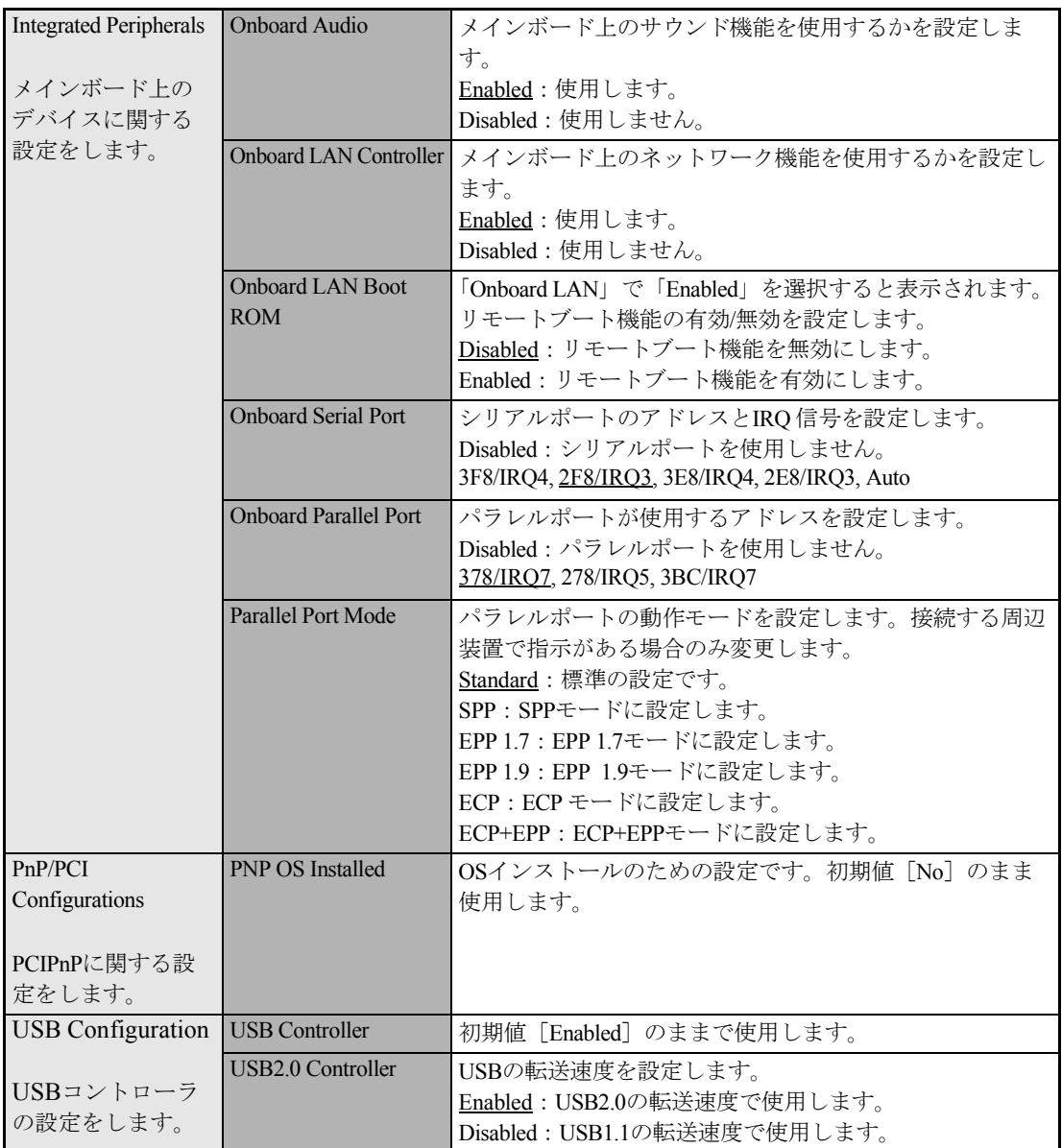

## <span id="page-162-0"></span>`**Power メニュー画面**

「Power」メニュー画面では、省電力機能に関する設定を行います。 設定項目は、次のとおりです。

は初期値

\*は項目表示のみ

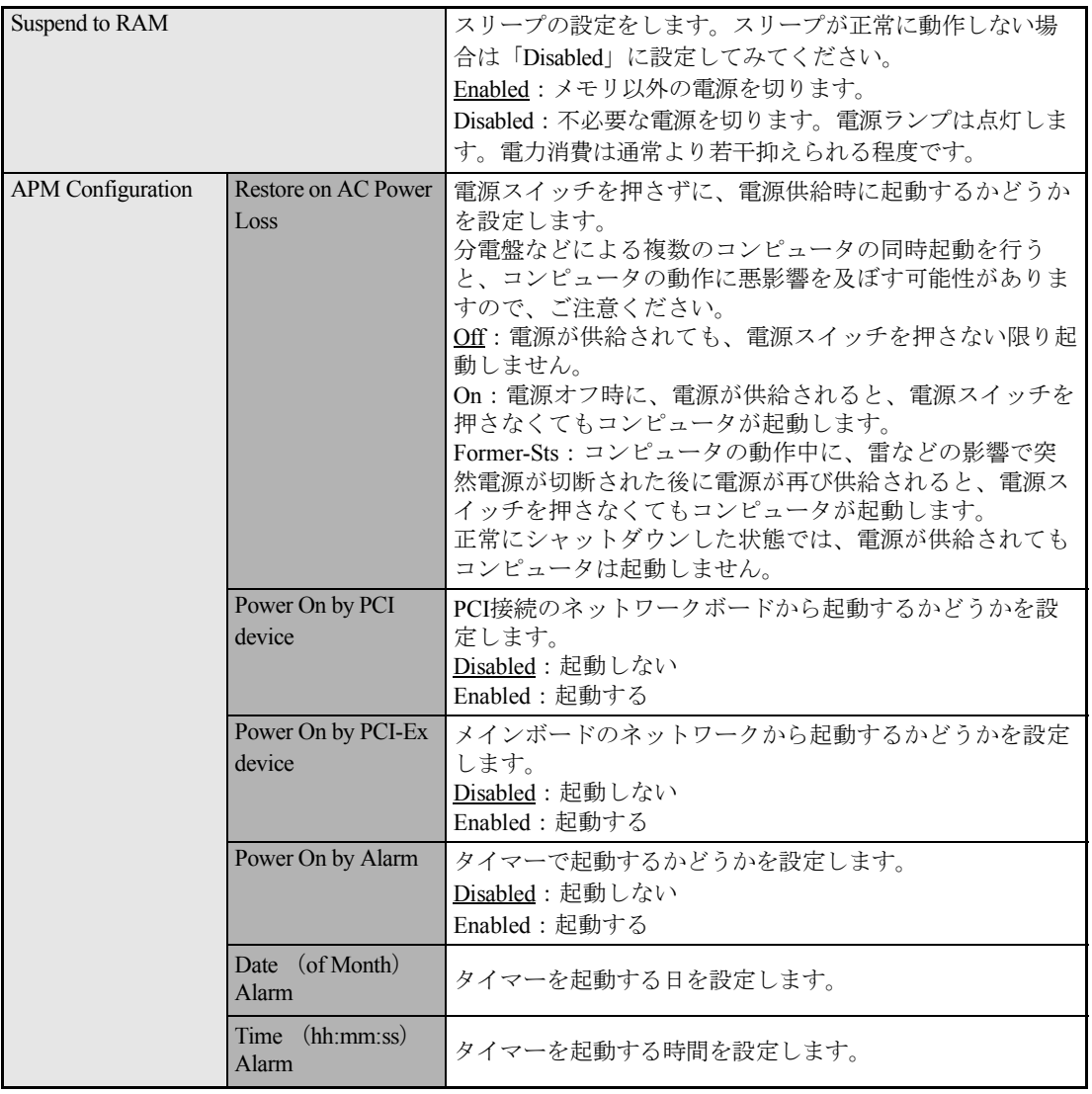

## <span id="page-163-0"></span>`**Bootメニュー画面**

「Boot」メニュー画面では、システムの起動(Boot)に関する設定とSecurityの設定を行います。 Bootの順番の変更方法については、 つ p.157 「起動(Boot[\)デバイスの順番を変更する」](#page-156-0)をご覧くだ さい。

Security項目のパスワードの設定方法については、クラp.154「Password[を設定する」を](#page-153-0)ご覧ください。 設定項目は、次のとおりです。

は初期値

\*は項目表示のみ

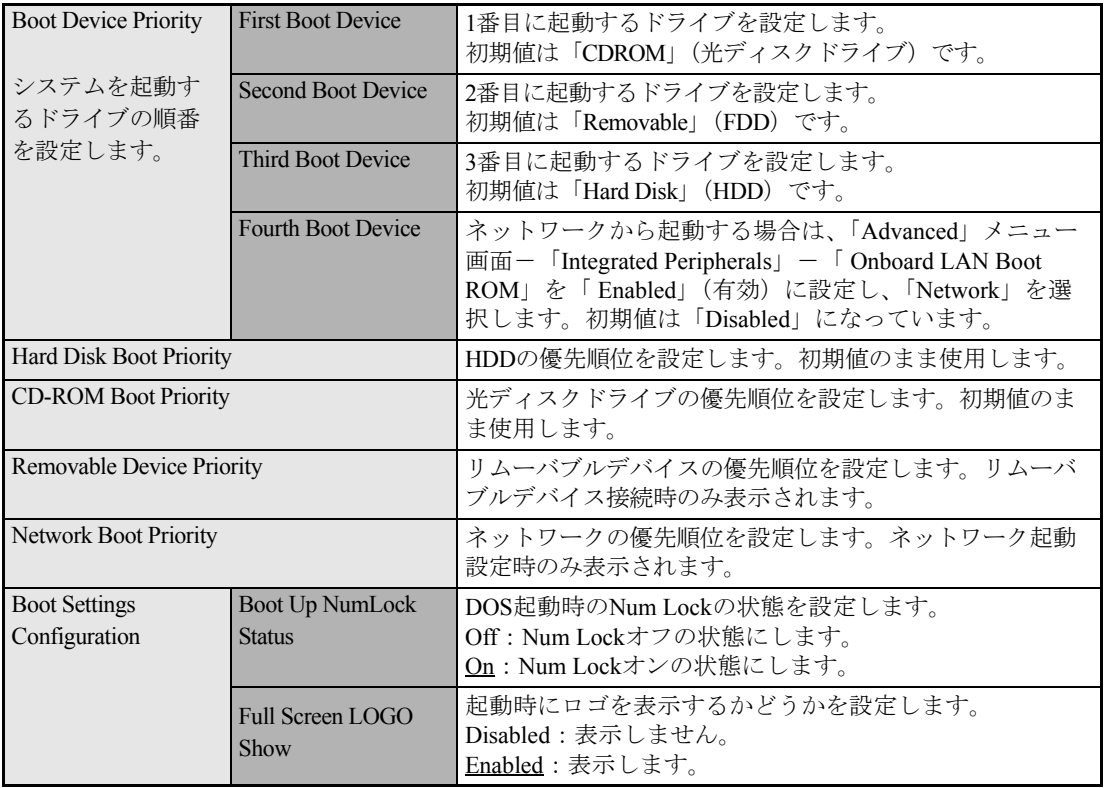

<span id="page-164-1"></span><span id="page-164-0"></span>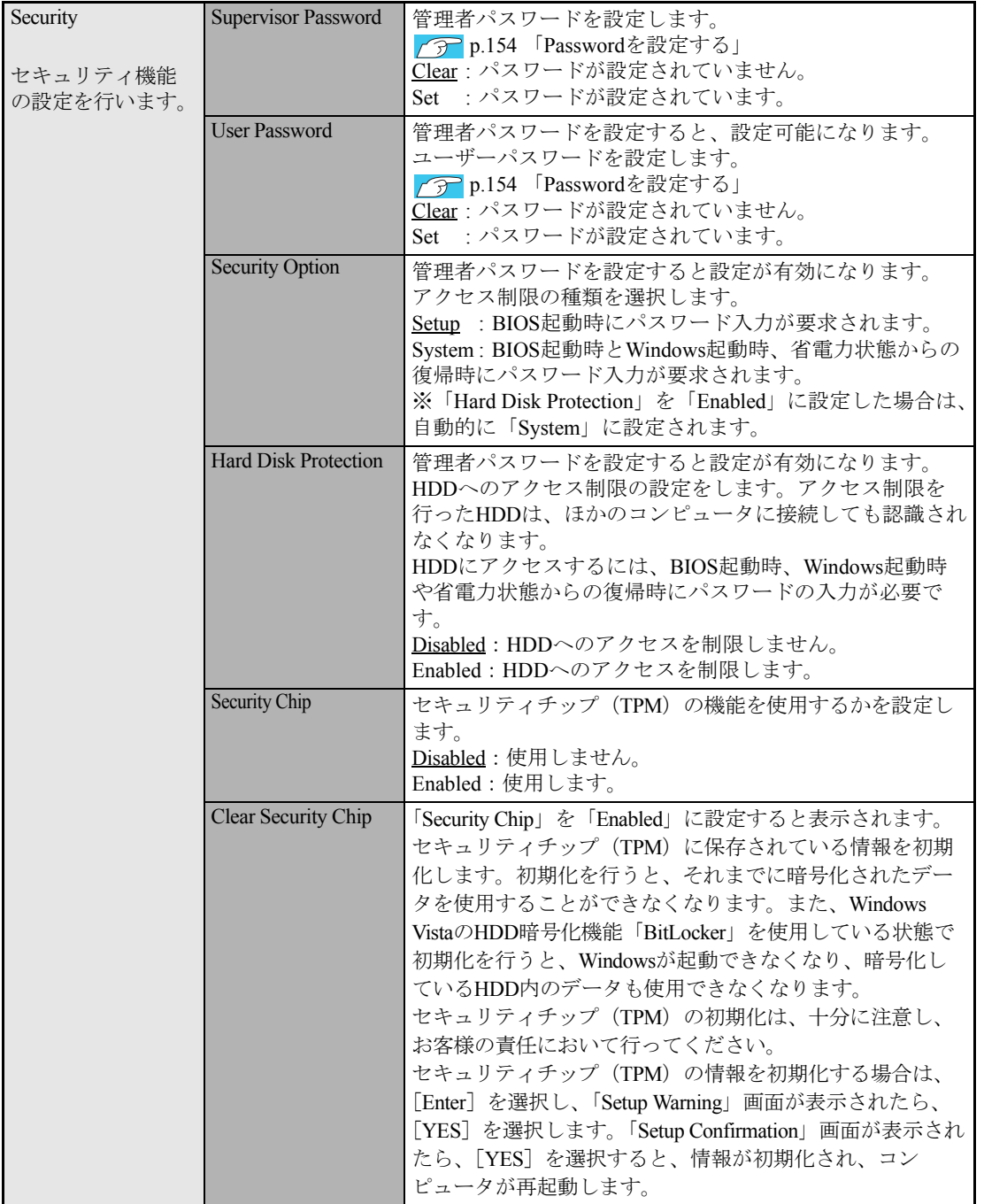

## <span id="page-165-0"></span>`**Exitメニュー画面**

「Exit」メニュー画面では、BIOS Setupユーティリティを終了したり、BIOSの設定値を初期値に戻します。 設定項目は、次のとおりです。

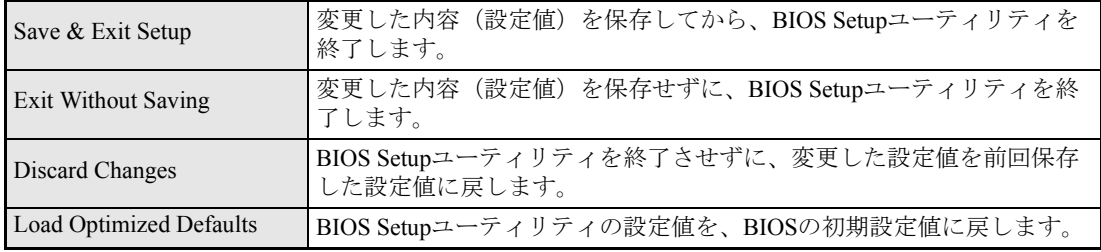

## **▶BIOSの設定値**

BIOS Setupユーティリティで設定を変更した場合は、変更内容を下表に記録しておくと便利です。購入 時の設定は必ず記録してください。

## Main メニュー画面

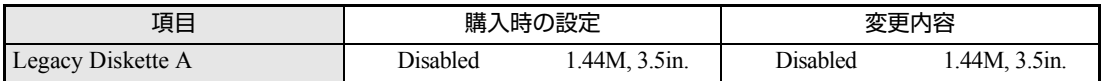

## Advanced メニュー画面

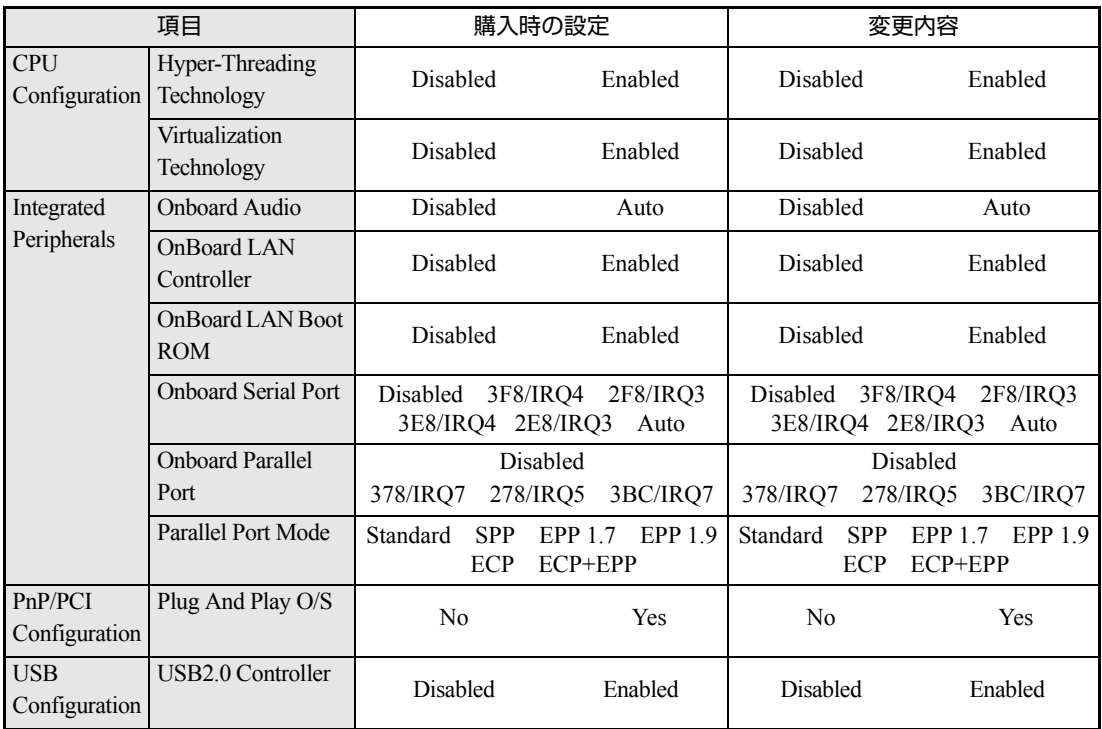

## Power メニュー画面

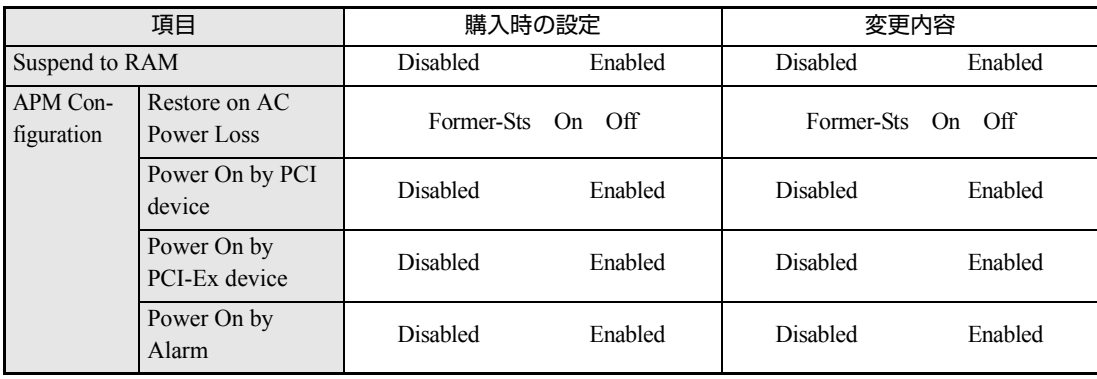

## Boot メニュー画面

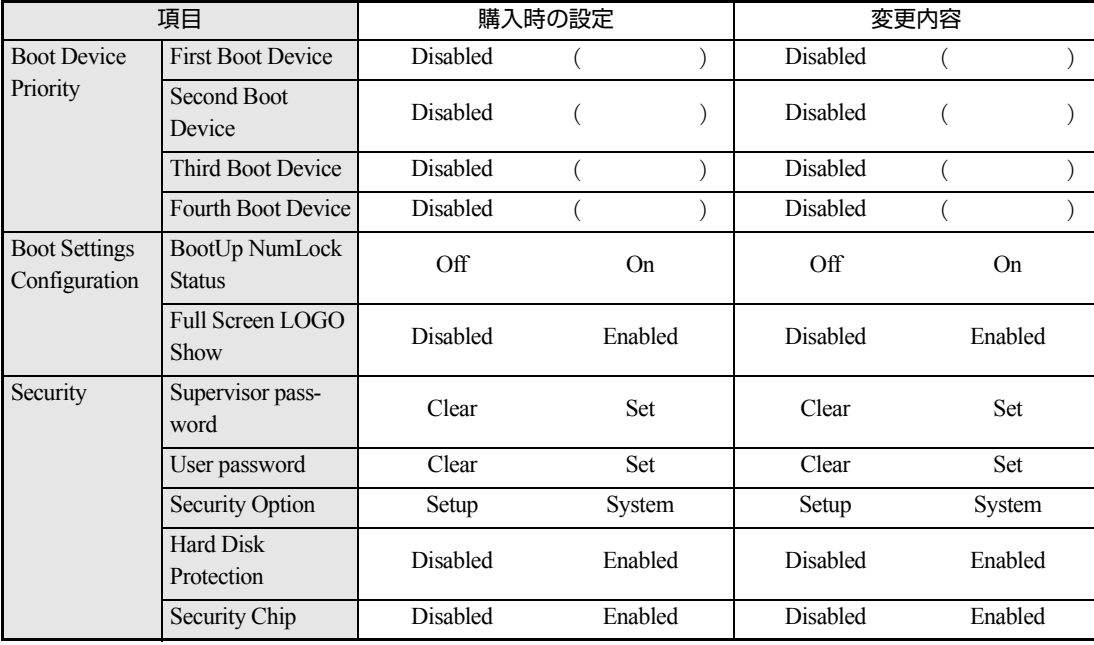

# **第5章 第5章 ソフトウェアの 再インストール**

ソフトウェアを再インストールする手順について説明します。

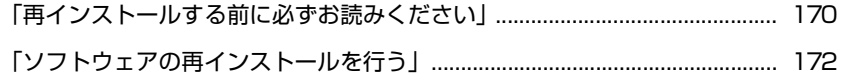

# <span id="page-169-0"></span>**再インストールする前に必ずお読みください**

ここでは、ソフトウェアの再インストールを行う前に知っておいていただきた い情報について記載しています。 HDDをフォーマットして、Windowsや本体ドライバなどをインストールしな おす作業のことを、本書では「再インストール」と記載します。 再インストールは「リカバリ」とも言います。

## `**再インストールが必要な場合**

再インストールは次のような場合に行います。通常は必要ありません。

- なんらかの原因でWindowsが起動しなくなり、修復しても問題が解決できない 場合
- HDD領域の構成を変更したい場合

## Windowsを修復する

なんらかの原因でWindowsが起動しなくなった場合は、再インストールを行う 前に「Windows回復環境」でWindowsの修復を行ってみてください。再インス トールをしなくても、問題が解決する場合があります。 アラ p.219 「Windows回復環境([Windows RE](#page-218-0))を使う」

## `**重要事項**

再インストールする前に、次の重要事項を必ずお読みください。

#### 当社製以外のBIOSへのアップデート禁止

当社製以外のBIOSへのアップデートは絶対にしないでください。当社製以外の BIOSにアップデートすると、再インストールができなくなります。

#### セキュリティソフトウェアの更新サービス

本機に添付のセキュリティソフトウェア「Norton Internet Security 90日版」で、 90日経過後に更新サービスの延長キーを購入して更新サービスを継続してい る場合、再インストールを行うと更新サービスの延長が無効になります。更新 サービスの延長が無効になってしまった場合は、シマンテックストアまでお問 い合わせください。

『セキュリティソフトウェアをご使用の前に』(別冊)

#### 最新の情報

インストール方法に関する最新情報を記載した紙類が添付されている場合が あります。梱包品を確認して、紙類が添付されている場合は、その手順に従っ て作業をすすめてください。

## マニュアルびゅーわのバックアップ

電子マニュアル閲覧ツール「マニュアルびゅーわ」は、再インストールをする と消えてしまいます。

再インストールの前に、必ずバックアップをとってください。

p.226 [「マニュアルびゅーわのバックアップ」](#page-225-0)

<span id="page-171-0"></span>**ソフトウェアの再インストールを行う**

ここでは、ソフトウェアの再インストール方法について記載しています。

## `**必要なメディア**

再インストールには、次のメディアが必要です。

- Windows VistaリカバリDVD Windows Vistaが収録されているDVD-ROMです。
- ドライバCD 各種デバイスドライバ、Adobe Reader、セキュリティソフトウェアなどが収 録されているCD-ROMです。
- Nero 7 Essentials CD-ROM (書き込み機能のある光ディスクドライブ搭載時のみ) 光ディスクドライブのライティングソフトウェアが収録されているCD-ROMです。
- $\bullet$  WinDVD CD-ROM DVD VIDEOを再生するソフトウェアが収録されているCD-ROMです。
- 109USBキーボードユーティリティ CD (109USBキーボード使用時のみ) 109USBキーボードのホットキーを使用するためのユーティリティが収録さ れているCD-ROMです。
- そのほか必要なメディア お使いのシステム構成によって必要なメディアは異なります。

## `**インストールの順番**

再インストールは、次の順番で行います。★が付いているソフトウェアは必ず インストールしてください。 購入時のインストール状態は、 つ p.24 [「添付されているソフトウェア」](#page-23-0)で確 認してください。

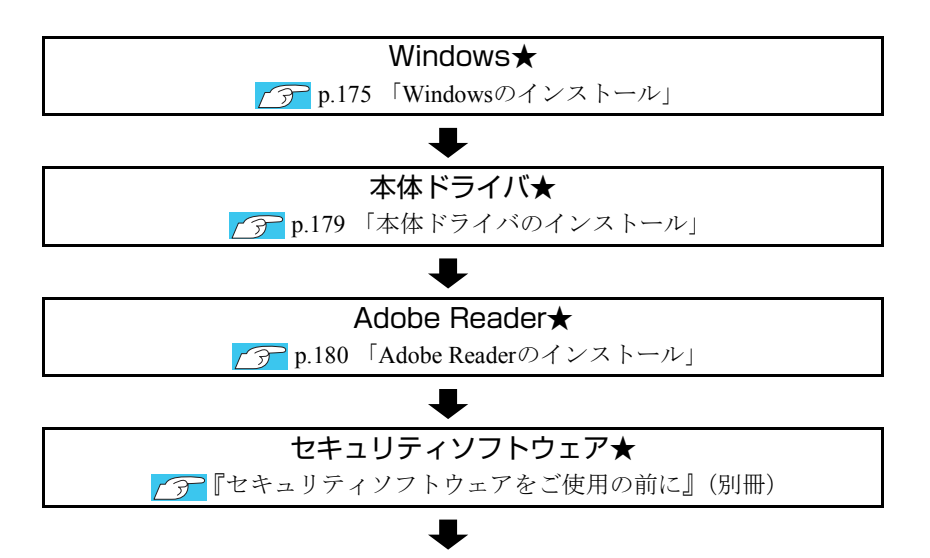

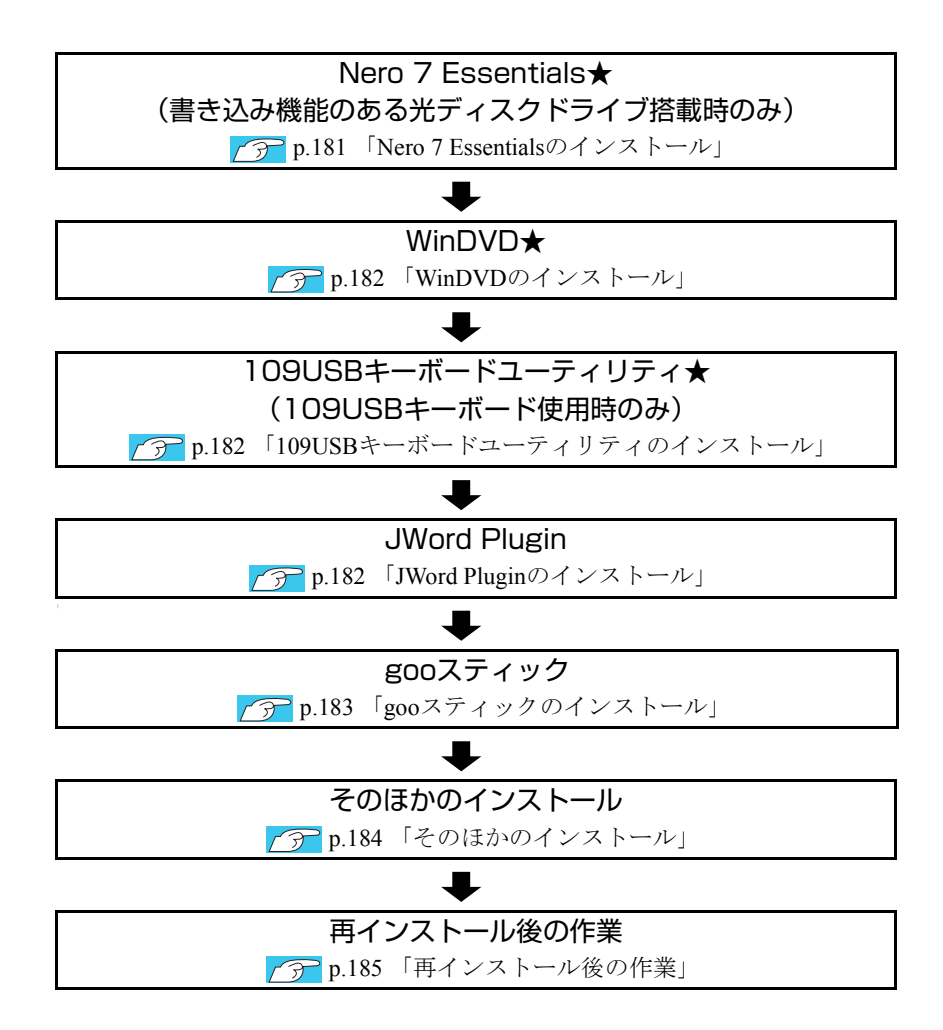

## `**インストール作業における確認事項**

再インストールを始める前に、下記の点をご確認ください。

#### 管理者(Administrator)のアカウントでログオン

インストール作業は、管理者(Administrator)のアカウントでログオンして行っ てください。

#### システム構成

本章のインストール手順は、購入時のシステム構成を前提にしています。イン ストールは、BIOSの設定とシステム構成を購入時の状態に戻して行うことをお すすめします。

## ドライブ名

本章の説明では、ドライブ構成が次のようになっているものとします。 光ディスクドライブのドライブ名は、HDD領域の数によって異なります。

- Aドライブ :FDD(オプション)
- Cドライブ :HDD
- Dドライブ :光ディスクドライブ

#### 各種設定やデータのバックアップ

再インストールを行うと設定した事項が元に戻ってしまったり、データが消去 されたりします。再インストールを行う前に必要に応じて設定を書き写した り、データのバックアップを行っておいてください。 **アア p.176** [「バックアップを取る」](#page-175-0)

### 光ディスクドライブ2台装着時

本機に、光ディスクドライブを2台装着している場合、Windowsのインストール は、マスタ設定されたドライブから行ってください。スレイブ設定されたドラ イブからは、インストールすることができません。

## <span id="page-174-0"></span>`**Windowsのインストール**

## インストールの流れ

Windowsのインストールの主な流れは次のとおりです。 インストール作業は、<sub>1</sub>つ p.176 「Windows Vista[をインストールする」以](#page-175-1)降の 手順に従って行ってください。

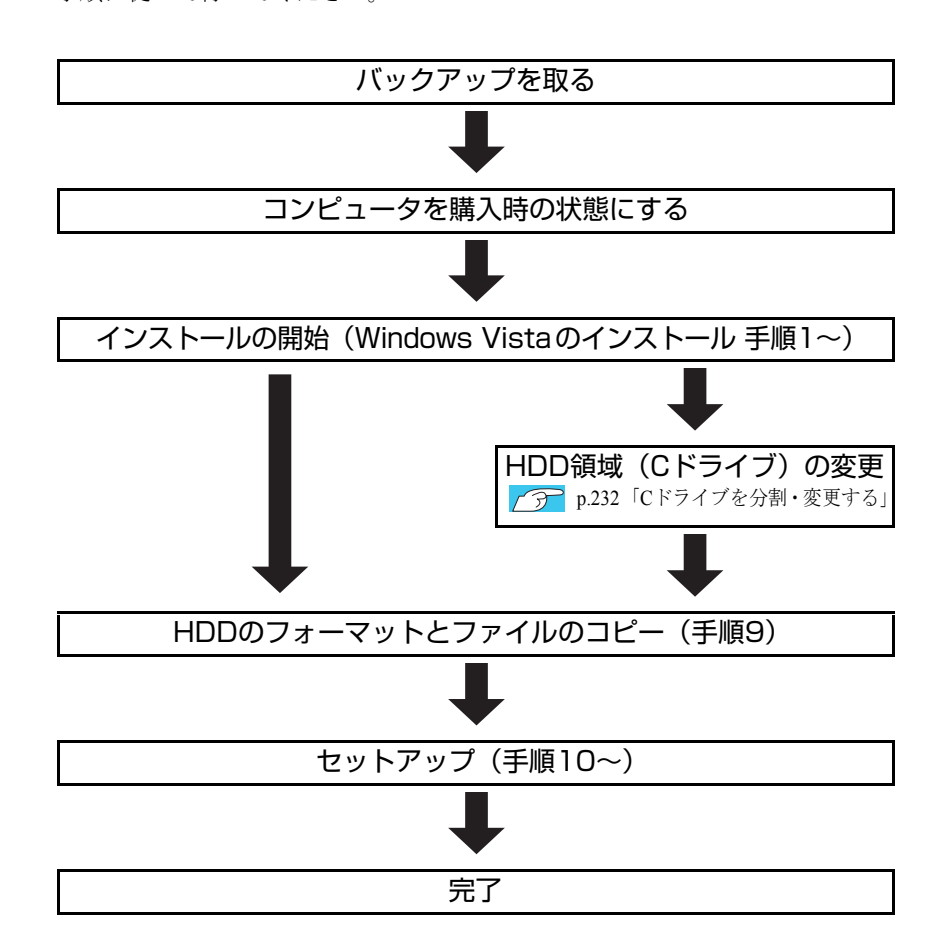

## HDD領域(Cドライブ)を変更するには

Windowsのインストール中にCドライブ(Windowsがインストールされている領 域)のサイズを変更したり、分割したりすることができます。 HDD領域の変更や、分割についての詳しい説明は、クラp.229「HDD[領域\(ド](#page-228-0) [ライブ\)の分割・変更・作成」](#page-228-0)をご覧ください。

## <span id="page-175-1"></span>`**Windows Vistaをインストールする**

#### <span id="page-175-0"></span>バックアップを取る

次の設定やデータは、Windowsの再インストールを行うと消えてしまいます。 必要に応じてバックアップを行ってください。

- マニュアルびゅーわ p.226 [「マニュアルびゅーわのバックアップ」](#page-225-0)
- ネットワークやモデムの設定 接続に関する設定を書き写しておいてください。
- Internet Explorerの「お気に入り」·Windowsメールの「連絡先」「メールデータ」 p.225 [「データのバックアップ」](#page-224-0) このほかのWeb閲覧ソフトやメールソフトをお使いの場合は、ソフトウェア に添付のマニュアルをご覧ください。
- セキュリティチップユーティリティの設定 セキュリティチップユーティリティを使用している場合は、設定のバック アップを行ってください。 **アテ『**セキュリティ機能 (TPM)設定ガイド』(別冊) - 「Windowsを再イ ンストールする前に」

● 重要なデータ ほかのメディアなどにコピーしておいてください。 HDD領域の変更を行わない場合でも、Cドライブ以外のドライブ(HDD領 域)のデータのバックアップを念のため行うことをおすすめします。 p.225 [「データのバックアップ」](#page-224-0)

## コンピュータを購入時の状態にする

周辺機器が接続されていたり、BIOSの設定値が変更されていたりすると、正常 にインストールが行われない可能性があります。本機を購入時の状態に戻して から再インストールを行ってください。

## Windows Vistaのインストール

Windows Vistaのインストール方法は、次のとおりです。

1 本機の電源を入れ、Windowsが起動したら、「Windows VistaリカバリDVD」 を光ディスクドライブにセットします。

「自動再生」画面が表示されたら、 ことをクリックし、画面を閉じてください。 ここからはインストールを行いません。

- 2 [スタート] [▶] [再起動] をクリックして、本機を再起動します。
- 3 「EPSON」と表示後、黒い画面の左下に「Press any key to boot from CD or DVD.」と表示されたら、どれかキーを押します。

一定時間内にキーを押さないと、HDD内のWindows Vistaが起動してしまい ます。Windows Vistaが起動してしまった場合は、手順2へ戻ります。

- 4 「システム回復オプション」画面が表示されたら、キーボードレイアウトが 「日本語」になっていることを確認し、[次へ]をクリックします。 ここでHDD内のWindowsのチェックが行われます。Windowsの修復を促す画 面が表示された場合は、画面の指示に従って修復を行ってください。
- 5 「修復するオペレーティングシステムを選択し…」と表示されたら、 「Microsoft Windows Vista」が選択された状態で[次へ]をクリックし ます。
- 6 「回復ツールを選択してください」と表示されたら、「Windowsの再インス トール」をクリックします。
- 7 「Windowsの再インストールを行います。」と表示されたら、[再インストー ル]をクリックします。
- 8 「ライセンス条項をお読みください。」と表示されたら、内容を確認し、「条 項に同意します」にチェックを付けて、[次へ]をクリックします。
- 9 「Windowsのインストール場所を選択してください。」と表示されたら、次 のとおり作業を続けます。

<領域変更を行わない場合(通常)>

- **(1)**「ドライブオプション(詳細)」をクリックします。
- **(2)**「ディスク0パーティション2」(Cドライブ)が選択された状態で「フォー マット」をクリックします。
- **(3)**「このパーティションをフォーマットすると…」と表示されたら、[OK]を クリックします。
	- フォーマットが開始されます。
- **(4)** フォーマットが終了すると、「次へ】がクリックできる状態になります。 「ディスク0パーティション2」(Cドライブ)が選択された状態で [次へ] を クリックします。 Windows Vistaのインストールが開始されます。システム構成にもよりま すが、インストールは20分~40分かかります。手順10の画面が表示され るまでキーボードやマウスは操作しないでください。

<領域変更を行う場合>

[p.232 「Cドライブを分割・変更する」](#page-231-0) の手順に従ってください。

10 「ユーザー名と画像の選択」と表示されたら、ユーザー名、パスワード(任 意)を入力し、画像一覧からお好みの画像をクリックして選択し、[次へ] をクリックします。

p.42 [「セットアップ中に入力する項目」](#page-41-0)

11 「コンピュータ名を入力して、デスクトップの背景を選択してください。」と 表示されたら、コンピュータ名を入力し、背景一覧からお好みの背景をク リックして選択し、[次へ]をクリックします。 p.42 [「セットアップ中に入力する項目」](#page-41-0)

- 12 「Windowsを自動的に保護するよう設定してください」と表示されたら、保 護の設定をクリックして選択します。 「推奨設定を使用します」を選択することをおすすめします。
- 13 「時刻と日付の設定の確認」と表示されたら、「タイムゾーン」が「大阪、札 幌、東京」になっていることを確認し、「日付」、「時刻」を設定し、[次へ] をクリックします。
- 14 ネットワークに接続している場合、「お使いのコンピュータの現在の場所を 選択してください」と表示されます。場所をクリックして選択します。
- 15 「ありがとうございます」と表示されたら、[開始]をクリックします。 設定が行われます。設定には約5分かかります。
- 16 手順 10 でパスワードを設定した場合は、パスワード入力画面が表示されま す。パスワードを入力して、→→ を押します。
- 17 Windows Vistaのデスクトップ(下記の画面)が表示されたら、「Windows Vista リカバリDVD」を取り出します。

デスクトップの背景は、手順11で選択した背景が表示されます。

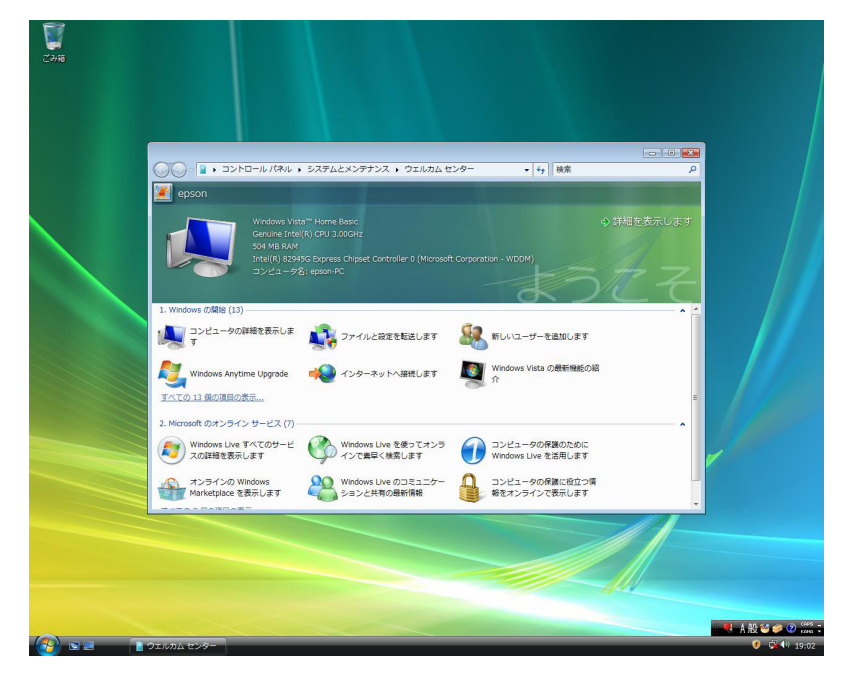

これでWindows Vistaのインストールは完了です。

18 手順9で領域変更を行った場合は、「未割り当て領域」に領域(パーティショ ン)を作成します。 領域(パーティション)の作成は、ドライバやソフトウェアのインストール が終了してから行ってもかまいません。

● p.233 「C[ドライブ以外のドライブを作成・変更する」](#page-232-0)

## <span id="page-178-0"></span>`**本体ドライバのインストール**

本機のメインボード上に搭載されているデバイスのドライバ類を、一括してイ ンストールします。 本体ドライバのインストールで、インストールするドライバ類は次のとおりで す。

- ●ビデオドライバ ●サウンドドライバ
- Java2 Runtime Environment ●インフォメーションメニュー

インストール

インストールの手順は、次のとおりです。

- 1 「ドライバCD」を光ディスクドライブにセットします。
- 2 「自動再生」画面が表示されたら、「Install.exeの実行」をクリックします。 「自動再生」画面が表示されない場合は、「スタート]-「コンピュータ」-「EPSON\_CD」をダブルクリックします。
- 3 「ユーザーアカウント制御」画面が表示されたら、「許可」をクリックします。
- 4 「ドライバ・ソフトウェアのインストール」画面が表示されたら、「インス トール」をクリックします。
- 5 「インストール確認」画面が表示されたら、内容をよくお読みになり、[OK] をクリックします。 各ドライバが自動的にインストールされます。 インストールには数分かかります。
- 6 「インストールが完了しました。」と表示されたら、[OK]をクリックします。
- 7 「インストール処理」画面が表示されたら、ドライバのインストール状態を 確認し、[PC再起動]をクリックします。 Windows が再起動したら、本体ドライバのインストールは完了です。

## <span id="page-179-0"></span>`**Adobe Readerのインストール**

「Adobe Reader」は、PDF形式のファイルを表示したり、印刷したりするための ソフトウェアです。 Adobe Readerのインストール手順は、次のとおりです。

- 1 「ドライバCD」を光ディスクドライブにセットします。
- 2 「自動再生」画面が表示されたら、「Install.exeの実行」をクリックします。 「自動再生」画面が表示されない場合は、「スタート] - 「コンピュータ」-「EPSON\_CD」をダブルクリックします。
- 3 「ユーザアカウント制御」画面が表示されたら、「許可」をクリックします。
- 4 「ドライバ・ソフトウェアのインストール」画面が表示されたら、「Adobe Reader」をクリックします。 「このファイルを実行しますか?」と表示された場合は、[実行]をクリック します。
- 5 「Adobe Reader…セットアップ」画面が表示されたら、[次へ]をクリック します。
- 6 「プログラムをインストールする準備ができました」と表示されたら、[イン ストール]をクリックします。 インストールにはしばらく時間がかかります。
- 7 「セットアップ完了」と表示されたら、[完了]をクリックします。
- 8 「使用許諾契約書」が表示されたら、「…言語を選択してください。」が「日 本語」になっていることを確認します。
- 9 「使用許諾契約書」に同意するかしないかを選択します。 同意する場合は、[同意する]をクリックします。[同意しない]を選択する と、Adobe Readerは使用できません。
- 10 「Adobe Reader操作ガイド」が表示されます。 内容を確認してください。 以上で、Adobe Readerのインストールは完了です。
# `**セキュリティソフトウェアのインストール**

本機に添付のセキュリティソフトウェア「Norton Internet Security 90日版」をイ ンストールします。『セキュリティソフトウェアをご使用の前に』(別冊)をご 覧ください。 市販のセキュリティソフトウェアなどをインストールする場合は、ソフトウェ アに添付のマニュアルをご覧になり、インストールを行ってください。

# <span id="page-180-0"></span>`**Nero 7 Essentialsのインストール**

#### <書き込み機能のある光ディスクドライブ搭載時>

「Nero 7 Essentials」は、光ディスクドライブで書き込みを行うためのソフトウェ アです。 Nero 7 Essentialsのインストール手順は、次のとおりです。 Nero 7 Essentialsをインストールすると、InCDもインストールされます。

- 1 「Nero 7 Essentials CD-ROM」を光ディスクドライブにセットします。
- 2 「自動再生」画面が表示されたら、「Setup.exeの実行」をクリックします。 「自動再生」画面が表示されない場合は、[スタート] -「コンピュータ」-「CD-ROM」アイコンをダブルクリックします。
- 3 「ユーザーアカウント制御」画面が表示されたら、「続行」をクリックします。
- 4 「Neroマルチインストーラ」画面が表示されたら、[Nero 7 Essentials] をクリックします。
- 5 「Nero 7 Essentialsインストールウィザードへようこそ」と表示されたら、 以降は画面の指示に従ってインストールを行ってください。

# `**WinDVDのインストール**

「WinDVD」は、DVD VIDEOを再生するためのソフトウェアです。 WinDVDのインストール手順は、次のとおりです。

- 1 「WinDVD CD-ROM」を光ディスクドライブにセットします。
- 2 「自動再生」画面が表示されたら、「SETUP.EXEの実行」をクリックします。 「自動再生」画面が表示されない場合は、「スタート] - 「コンピュータ」-「CD-ROM」アイコンをダブルクリックします。
- 3 「ユーザーアカウント制御」画面が表示されたら、「続行」をクリックします。
- 4 「InstallShield Wizard」画面が表示されたら、以降は画面の指示に従って インストールを行ってください。

# <span id="page-181-0"></span>`**109USBキーボードユーティリティのインストール**

<109USBキーボード使用時>

「109USBキーボードユーティリティ」は、109USBキーボードのホットキーを使 用するためのユーティリティです。 本機に添付の「109USBキーボードユーティリティ CD」を光ディスクドライブ にセットし、画面の指示に従ってインストールを行ってください。ホットキー の設定は、すべてのインストール作業が完了してから行います。 p.61 [「ホットキーを使用する」](#page-60-0)

# `**JWord Pluginのインストール**

「JWord Plugin」は、Internet Explorerのアドレスバーから、日本語でインターネッ トを検索できるソフトウェアです。 JWord Pluginのインストール手順は、次のとおりです。

- 1 「ドライバCD」を光ディスクドライブにセットします。
- 2 「自動再生」画面が表示されたら、「Install.exeの実行」をクリックします。 「自動再生」画面が表示されない場合は、[スタート] - 「コンピュータ」-「EPSON\_CD」をダブルクリックします。
- 3 「ユーザーアカウント制御」画面が表示されたら、「許可」をクリックします。
- 4 「ドライバ・ソフトウェアのインストール」画面が表示されたら、「JWord Plugin」をクリックします。
- 5 「JWordプラグイン…へようこそ」と表示されたら、以降は画面の指示に 従ってインストールを行ってください。

# `**gooスティックのインストール**

「gooスティック」は、Internet Explorerのツールバーに、検索サービス「goo」の 検索ボックスを追加するソフトウェアです。 gooスティックのインストール手順は、次のとおりです。

- 1 「ドライバCD」を光ディスクドライブにセットします。
- 2 「自動再生」画面が表示されたら、「Install.exeの実行」をクリックします。 「自動再生」画面が表示されない場合は、[スタート] - 「コンピュータ」-「EPSON\_CD」をダブルクリックします。
- 3 「ユーザーアカウント制御」画面が表示されたら、「許可」をクリックします。
- **4** 「ドライバ・ソフトウェアのインストール」画面が表示されたら、「goo ス ティック」をクリックします。
- 5 「インストールが完了しました」と表示されたら、[OK] をクリックします。 これで、gooスティックのインストールは終了です。

# `**そのほかのインストール**

必要に応じて次のインストールを行ってください。

## セキュリティチップユーティリティのインストール

「セキュリティチップユーティリティ」は、セキュリティチップの設定を行う ためのユーティリティです。詳しくは、『セキュリティ機能(TPM)設定ガイ ド』(別冊)をご覧ください。

## 各種ドライバのインストール

お使いになるシステム構成によって、ドライバやユーティリティ、アプリケー ションなどのインストールが必要です。インストールは、オプション機器類に 添付されているメディアを使用して行います。詳しくは、本機でお使いになる オプション機器類に添付のマニュアルをご覧ください。

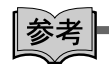

#### インストールが必要なドライバの例

お使いになるシステム構成によって、次のようなドライバやユーティリティが 必要になります。

- USB対応機器を使用する場合:USB機器に添付のドライバ
- プリンタを使用する場合 :プリンタに添付のドライバ

## そのほかのソフトウェアのインストール

「Office」など、そのほかに使用するソフトウェアがある場合は、インストール します。インストール方法はソフトウェアに添付のマニュアルをご覧くださ い。

# `**再インストール後の作業**

## 領域の作成

Windowsのインストール中にHDD領域を変更した場合、未設定領域はそのまま では使用できません。Windowsの「ディスクの管理」を使用して、領域の作成 を行います。

p.233 「C[ドライブ以外のドライブを作成・変更する」](#page-232-0)

# ネットワークやモデムの設定

再インストールを行う前に書き写しておいた設定を元に、ネットワークやモデ ムの設定を行います。

# バックアップしたデータの復元

再インストールを行う前にバックアップしたデータを復元します。 p.225 [「データのバックアップ」](#page-224-0)

- マニュアルびゅーわ
- Internet Explorer、Windowsメールの設定
- 重要なデータ バックアップ先のメディアなどから元に戻します。

# 第6章 こんなときは

困ったときの確認事項や対処方法などについて説明します。

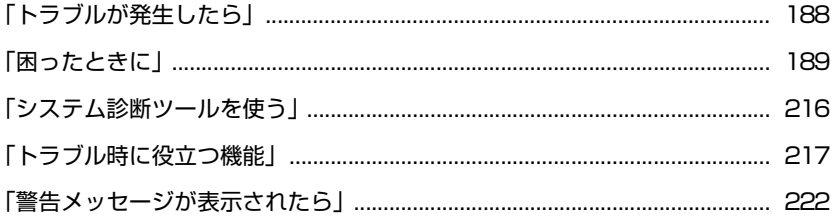

# <span id="page-187-0"></span>**トラブルが発生したら**

本機ご使用時にトラブルが発生した場合は、次の場所から対処方法をご確認く ださい。

● 困ったときに

トラブルが発生した場合の確認事項と対処方法を記載しています。 **アア p.189** [「困ったときに」](#page-188-0)

● とらぶる解決ナビ

当社ユーザーサポートページの「サポート情報検索」から、技術的なトラブ ルの解決方法をピックアップして収録しています。

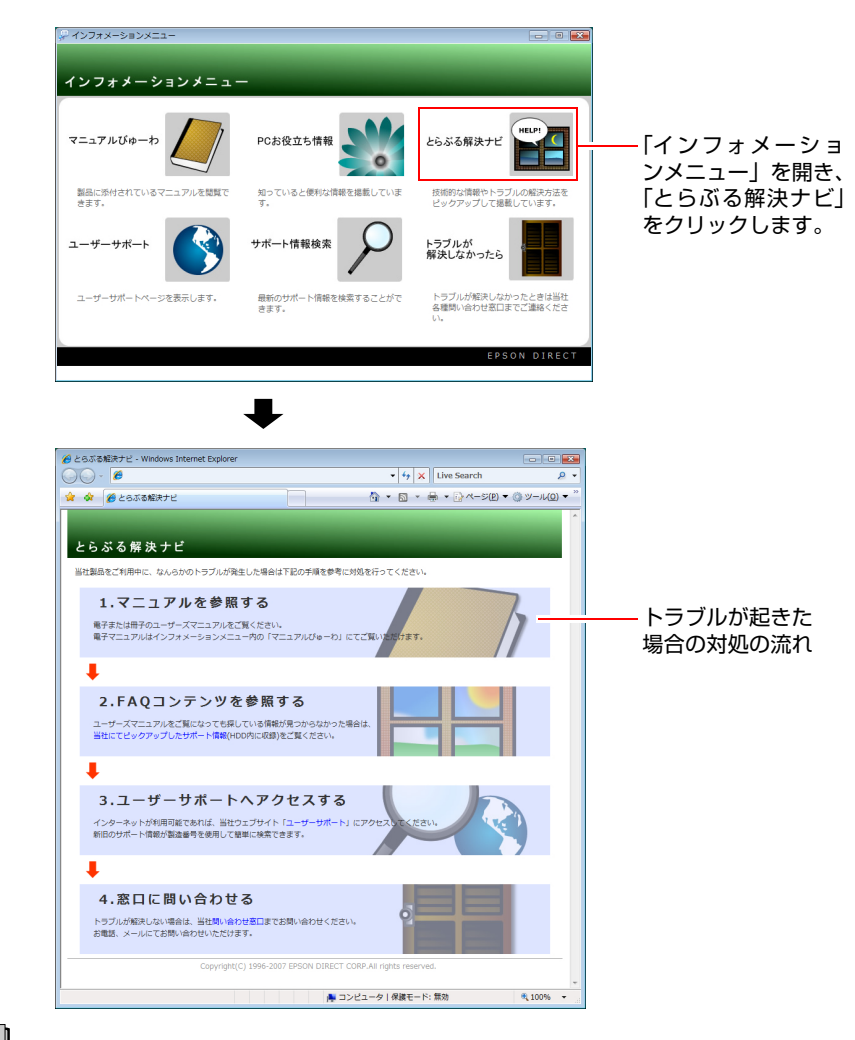

# │参考

## サポート・サービスのご案内

『サポート・サービスのご案内』(別冊)には、当社のサポートやサービスの内 容が詳しく記載されています。 困ったときや万一の場合に備えてご覧ください。

# <span id="page-188-0"></span>**困ったときに**

困ったときの確認事項と対処方法を説明します。不具合が発生した場合に参 考にしてください。対処方法が見つからない場合は、「インフォメーション メニュー」の「とらぶる解決ナビ」や「サポート情報検索」もあわせてご覧く ださい。

∥参考

### 不具合が解消しない場合は

対処を行っても不具合が解消しない場合は、『サポート・サービスのご案内』 (別冊)をご覧になり、「カスタマーサービスセンター」までご連絡ください。

# 不具合一覧

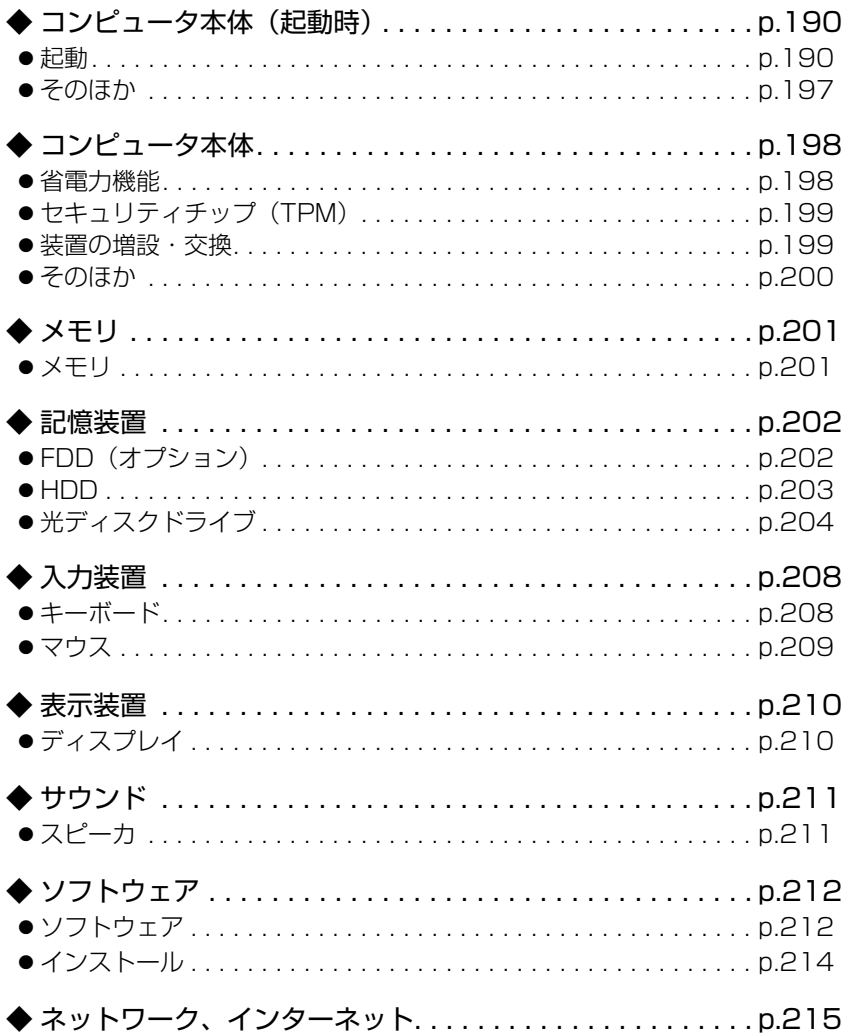

# <span id="page-189-0"></span>**▶コンピュータ本体の不具合(起動時)**

コンピュータが起動できない不具合に対する対処方法を説明します。

### <span id="page-189-1"></span>起動時の不具合

シャットダウン状態からコンピュータが起動できない場合は、次の診断を行 い、各診断結果に応じた対処を行ってみてください。

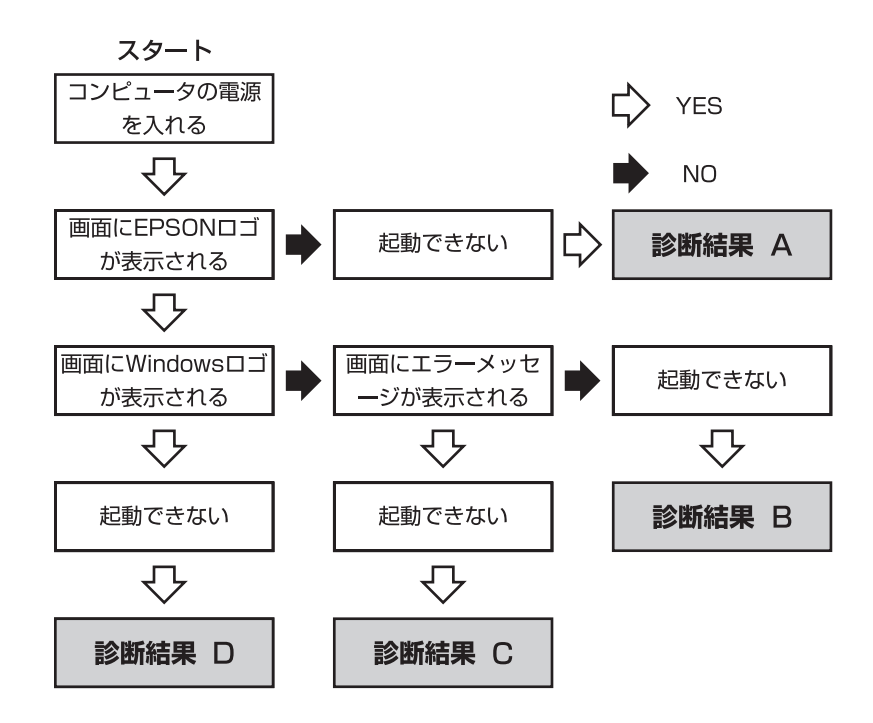

## 診断結果 A

次の対処を順番に行ってみてください。

#### **(1)**コンピュータ本体の電源を入れなおす

電源を入れなおす場合は、20秒程度の間隔を空けてから電源を入れてくだ さい。20秒以内に電源を入れなおすと、電源が異常と判断され、システム が正常に起動しなくなる場合があります。

## **(2)**ディスプレイの電源ランプを確認する ディスプレイの取扱説明書をご覧になり、ディスプレイの電源ランプが通 常動作時の状態になっているかどうか確認してください。

**(3)**ディスプレイケーブルを接続しなおす

コンピュータ本体とディスプレイの接続に問題がある可能性があります。 コンピュータ本体とディスプレイの電源を切ってから、ディスプレイケー ブルを接続しなおし、ディスプレイ、コンピュータ本体の順に電源を入れ、 問題が解決するかどうか確認してください。

**(4)**ディスプレイの電源コードを接続しなおす

ディスプレイの電源コードの接続に問題がある可能性があります。コン ピュータ本体とディスプレイの電源を切ってから、ディスプレイの電源 コードを接続しなおし、ディスプレイ、コンピュータ本体の順に電源を入 れ、問題が解決されるかどうか確認してください。

**(5)**コンピュータ本体の電源コードを接続しなおす

コンピュータへの電源供給に問題がある可能性があります。コンピュータ 本体とディスプレイの電源を切ってから、コンピュータ本体の電源コード を接続しなおし、ディスプレイ、コンピュータ本体の順に電源を入れ、問 題が解決されるかどうか確認してください。

**(6)**周辺機器および増設した装置を取り外す

本機をご購入後に、プリンタやスキャナなどの周辺機器、メモリや拡張ボー ドなど、お客様ご自身で増設された装置がある場合は、装置を取り外した 状態で電源を入れ、問題が解決されるかどうか確認してください。

#### **(7)**CMOS RAMの初期化を行う

CMOS RAMの不整合が原因で問題が発生している可能性があります。 CMOS RAMの初期化を行って問題が解決されるかどうか確認してくださ い。

ア p.240 「[CMOS RAM](#page-239-0)の初期化」

#### **(8)**電源保護回路を解除する

過電流によってコンピュータが不安定になっている可能性があります。周 辺機器/増設機器類(キーボード、マウス、ディスプレイを含む)を外して 電源コードを抜いたあと、1分程度放置し、問題が解決されるかどうか確認 してください。

## 診断結果 B

次の対処を順番に行ってみてください。

#### **(1)**周辺機器および増設した装置を取り外す

本機をご購入後に、プリンタやスキャナなどの周辺機器、メモリや拡張ボー ドなど、お客様ご自身で増設された装置がある場合は、装置を取り外した 状態で電源を入れ、問題が解決されるかどうか確認してください。

191

- **(2)**セーフモードで起動し、システムの復元を行う 必要最低限の状態であるセーフモードで起動してみてください。 p.217 [「セーフモードでの起動」](#page-216-1) セーフモードで起動できた場合は、「システムの復元」機能を使用して以前 のコンピュータの状態に戻すことで、問題が解決できる可能性があります。 システムの復元を行ってみてください。 p.217 [「システムの復元」](#page-216-2)
- **(3)**前回正常起動時の構成で起動する
	- セーフモードで起動できない場合は、前回正常起動時の構成で起動できる かどうかを確認します。
	- 1. シャットダウン状態からコンピュータの電源を入れます。
	- 2. 「EPSON」と表示され、消えた直後に 「F8 つを押し、そのまま離さずにし ばらく押し続けます。 を押すタイミングがずれて、「Select a Boot First device」画面が表 示された場合は、→ を押して「Hard Disk」項目から起動するHDDを 選択し、→ を押した直後に F8 を押し続けてください。 Windowsが起動してしまった場合は、再起動してからやりなおしてくだ

さい。

- 3. 「詳細ブートオプション」画面が表示されたら、 ← または → を押して、 「前回正常起動時の構成」を選択し、(↓)を押します。
- **(4)**BIOSの設定を初期値に戻す

BIOSの不整合が原因で問題が発生している可能性があります。BIOSの設定 を初期値に戻し、問題が解決されるか確認してください。初期値に戻す前 にBIOSの設定をメモしておいてください。

● p.153 「[Load Optimized Defaults](#page-152-0)(初期値に戻す)」

#### **(5)**CMOS RAMの初期化を行う

CMOS RAMの不整合が原因で問題が発生している可能性があります。 CMOS RAMの初期化を行って問題が解決されるかどうか確認してくださ い。

ア p.240 「[CMOS RAM](#page-239-0)の初期化」

#### **(6)**Windowsを再インストールする

HDD 内に記録されている、起動部分のプログラムが破損している可能性が あります。Windows の再インストールを行って、問題が解決されるかどう か確認してください。

p.172 [「ソフトウェアの再インストールを行う」](#page-171-0)

## 診断結果 C

まず、アア p.222 [「警告メッセージが表示されたら」](#page-221-0)をご覧になり、メッセー ジに応じた対処を行ってください。あてはまるメッセージがない場合は、下記 をご覧になり、対処を行ってください。

- ●「S.M.A.R.T Failure Predicted on HDD / WARNING: Immediately back-up your data and replace your HDD」というメッセージが表示 された場合
- **(1)**カスタマーサービスセンターへ連絡する HDDに問題がある可能性があります。『サポート・サービスのご案内』を ご覧になり、カスタマーサービスセンターへご連絡ください。
- FHardware Monitor found an error, Enter Power setup menu for details」というメッセージが表示された場合

次の対処を順番に行ってみてください。

**(1)**コンピュータ本体の電源を入れなおす

コンピュータの電源を切ってから、電源コードを抜き、コンピュータ内部 が冷えるまで10分以上待ってから電源を入れてみてください。

**(2)**壁のコンセントに直接接続する

電源タップなどにコンピュータの電源コードを接続している場合は、電源 タップなどを使用せず、壁にあるコンセントに直接コンピュータの電源 コードを接続して、電源を入れてみてください。

**(3)**消費電力の大きい機器を停止する

大画面テレビやエアコンなど、消費電力の大きい機器を使用している場合、 それらの機器の電源を切ってから、コンピュータの電源を入れてみてくだ さい。

●「DISK BOOT FAILURE」、「Invalid system disk」、「Missing Operating System」、「Operating System Not Found」などのメッ セージが表示された場合

次の対処を順番に行ってみてください。

**(1)**FD やUSB フラッシュメモリを取り外す

FDがセットされていたり、USB 接続のフラッシュメモリなどが接続されて いたりすると、FDやUSB 機器からOS を読み込もうとして、現象が発生す る場合があります。FDやUSB 機器を取り外してから、コンピュータを起動 して、問題が解決されるかどうか確認してください。また、BIOSの「Boot」 メニュー画面で起動に使用するドライブの優先順位の設定でHDD を最優 先に設定しておくことで、FDD やUSB 機器を接続した状態でも、コン ピュータを起動できるようになります。

p.157 「起動(Boot[\)デバイスの順番を変更する」](#page-156-0)

#### **(2)**しばらく放置する

急激な温度変化があった場合は、HDDの表面が結露してしまっている可能 性があります。乾くまで、しばらく放置しておいてから、再度電源を入れて みてください。

#### **(3)**HDDの認識と接続を確認する

BIOSでHDDを認識できていない可能性があります。次の手順でBIOSを確 認してください。

1.「BIOS Setupユーティリティ」を起動します。

**ア p.149 「BIOS Setup[ユーティリティの起動」](#page-148-0)** 

2.「Main」メニュー画面で「Third Master」の表示を確認します。 HDDの型番が表示される場合、HDDは正常な状態です。続けて、下記 (4)(5)の作業を行ってみてください。

「Not Detected」、「None」などと表示される場合は、HDDが正常に認識さ れていません。HDDに接続されているケーブル類を差しなおしてみてく ださい。

**アア p.143 「HDD[の装着」](#page-142-0)** 

解決しない場合は、『サポート・サービスのご案内』をご覧になり、「カ スタマーサービスセンター」へご連絡ください。

#### **(4)**BIOSの設定を初期値に戻す

BIOSの不整合が原因で問題が発生している可能性があります。BIOSの設定 を初期値に戻し、問題が解決されるか確認してください。初期値に戻す前に BIOSの設定をメモしておいてください。

◯ p.153 「[Load Optimized Defaults](#page-152-0)(初期値に戻す)」

#### **(5)**Windowsを再インストールする

HDD 内に記録されている、起動部分のプログラムが破損している可能性が あります。Windows の再インストールを行って、問題が解決されるかどう か確認してください。

ア p.175 「Windows[のインストール」](#page-174-0)

● そのほかのメッセージが表示された場合

次の対処を順番に行ってみてください。

#### **(1)**FD やUSB フラッシュメモリを取り外す

FDがセットされていたり、USB接続のフラッシュメモリなどが接続されて いたりすると、FDやUSB機器からOSを読み込もうとして、現象が発生する 場合があります。FDやUSB機器を取り外してから、コンピュータを起動し て、問題が解決されるかどうか確認してください。また、BIOSの「Boot」 メニュー画面でHDDの優先順位をFDDやUSB機器よりも上に設定してお くことで、FDDやUSB機器を接続した状態でも、コンピュータを起動でき るようになります。

**7分 p.157 「起動 (Boot) デバイスの順番を変更する」** 

#### **(2)**周辺機器および増設した装置を取り外す

本機をご購入後に、プリンタやスキャナなどの周辺機器、メモリや拡張ボー ドなど、お客様ご自身で増設された装置がある場合は、装置を取り外した 状態で電源を入れ、問題が解決されるかどうか確認してください。

**(3)**BIOSの設定を初期値に戻す

BIOSの不整合が原因で問題が発生している可能性があります。BIOSの設定 を初期値に戻し、問題が解決されるか確認してください。初期値に戻す前に BIOSの設定をメモしておいてください。

● p.153 「[Load Optimized Defaults](#page-152-0)(初期値に戻す)

#### **(4)**CMOS RAMの初期化を行う

CMOS RAMの不整合が原因で問題が発生している可能性があります。 CMOS RAMの初期化を行って問題が解決されるかどうか確認してくださ い。

ア p.240 「[CMOS RAM](#page-239-0)の初期化」

#### **(5)**Windowsを再インストールする

HDD 内に記録されている、起動部分のプログラムが破損している可能性が あります。Windows の再インストールを行って、問題が解決されるかどう か確認してください。

p.175 「Windows[のインストール」](#page-174-0)

### 診断結果 D

次の対処を順番に行ってみてください。

**(1)**周辺機器および増設した装置を取り外す

本機をご購入後に、プリンタやスキャナなどの周辺機器、メモリや拡張ボー ドなど、お客様ご自身で増設された装置がある場合は、装置を取り外した 状態で電源を入れ、問題が解決されるかどうか確認してください。

**(2)** セーフモードで起動し、常駐ソフトを停止したり、システムの復元を行う 必要最低限の状態であるセーフモードで起動してみてください。 p.217 [「セーフモードでの起動」](#page-216-1) セーフモードで起動できた場合は、常駐ソフト(システム稼動中、常に稼 動しているソフト)を一時的に停止させることで問題が解決するかを確認 してください。

常駐ソフトを停止する手順は次のとおりです。

- 1. [スタート] 「検索ボックス」に「msconfig」と入力して、 ↓ うを押し ます。
- 2. 「ユーザーアカウント制御」画面が表示されたら、[続行] をクリックします。
- 3.「スタートアップ」タブをクリックし、一覧から問題の原因となっている可 能性のある項目(常駐ソフト)のチェックを外し、[OK]をクリックします。
- 4.「再起動が必要な場合があります」というメッセージが表示されたら、[再起 動]をクリックします。 ※常駐ソフトが原因ではなかった場合、外したチェックは元に戻してく

ださい。

常駐ソフトが原因ではなかった場合は、「システムの復元」を行ってみてく ださい。以前のコンピュータの状態に戻すことで、問題が解決できる可能 性があります。

p.217 [「システムの復元」](#page-216-2)

**(3)** 前回正常起動時の構成で起動する

セーフモードで起動できない場合は、前回正常起動時の構成で起動できる かどうかを確認します。

- 1. シャットダウン状態からコンピュータの電源を入れます。
- 2.「EPSON」と表示され、消えた直後に「F8 |を押し、そのまま離さずにし ばらく押し続けます。

を押すタイミングがずれて、「Select a Boot First device」画面が表 示された場合は、( ↓ )を押して「Hard Disk」項目から起動するHDDを 選択し、→ を押した直後に F8 を押し続けてください。

Windowsが起動してしまった場合は、再起動してからやりなおしてくだ さい。

3. 「詳細ブートオプション」画面が表示されたら、 ← )または ( ↓ )を押して、 「前回正常起動時の構成」を選択し、 → )を押します。

#### **(4)** Windowsを再インストールする

HDD 内に記録されている、起動部分のプログラムが破損している可能性が あります。Windows の再インストールを行って、問題が解決されるかどう か確認してください。

p.172 [「ソフトウェアの再インストールを行う」](#page-171-0)

# <span id="page-196-0"></span>起動時の不具合(そのほか)

#### 現象

起動時に次のようにパスワードの入力が要求される。また、パスワードを入 力しても起動しない。

Enter Password:

#### 確認と対処

- 「BIOS Setupユーティリティ」でパスワードが設定されています。正しいパ スワードを入力してください。 ア p.154 「Password[を設定する」](#page-153-0)
- パスワードを正しく入力しているか確認します。 [ Ligk ] の状態により数値が 正しく入力されていない場合があります。 p.58 [「キーロック表示ランプ」](#page-57-0)
- ●パスワードを忘れてしまった場合には、強制的に解除することができます。 ア p.240 「[CMOS RAM](#page-239-0)の初期化」 ただし、HDDへのアクセス制限を設定している場合、パスワードを忘れてし まうと、アクセス制限を設定したHDDは使用できなくなります。
- ●強制的に解除した場合、BIOSの設定が初期化されてしまい、BIOSを再度設 定する必要があります。「BIOSの設定値」に変更内容を記入している場合は、 「BIOSの設定値」をご覧になり、設定してください。 **つ p.166 「BIOS[の設定値」](#page-165-0)**
- パスワード入力後に次のようなメッセージが表示された場合は、間違ったパ スワードを入力しています。 Invalid Password! Press Any Key to Continue.

を押して、再度パスワード入力画面を表示させて、正しいパスワード を入力してください。

#### Windowsが起動せず、「システム回復オプション」画面が表示された。

### 確認と対処

● Windowsに不具合が起きると、HDD内に設定されている「Windows回復環境 (Windows RE)」が自動的に起動します。「システム回復オプション」画面は Windows REの画面です。Windows REの機能を使用して、不具合を修復して ください。Windows REの概要は、クア p.219 「Windows[回復環境\(](#page-218-0)Windows RE[\)を使う」](#page-218-0)をご覧ください。

# <span id="page-197-0"></span>`**コンピュータ本体の不具合**

コンピュータ本体の不具合に対する対処方法を説明します。

## <span id="page-197-1"></span>省電力機能に関する不具合

#### 現象

#### 正しく省電力状態に移行できない。または省電力状態から復帰できない。

- ●使用しているソフトウェアや常駐ソフト、増設している周辺機器の影響によ り省電力機能が正常に働かない可能性があります。ソフトウェアの削除や常 駐ソフトの解除、周辺機器の一時的な取り外しを行い、省電力機能が正常に 働くか確認してください。
- ●相性の良くない周辺機器などを使用している可能性があります。「BIOS Setupユーティリティ」の次の項目を変更してください。設定を変更した場 合の電力消費は、通常より若干抑えられる程度になります。 「Power」メニュー画面-「Suspend to RAM」-「Disabled」(無効) **アア p.150 「BIOS Setup[ユーティリティの操作」](#page-149-0)**
- ●スリープ状態や休止状態のときは、キーボードやマウスの操作では、省電力 状態から復帰しません。電源スイッチを押して本機を復帰させてください。 p.108 [「省電力状態からの復帰方法」](#page-107-0)
- ●省電力状態から復帰できない場合は、Ctrl+ Alt)+ Delete を押して本機を 再起動してください。ただし、省電力状態移行前に作成した未保存のデータ はすべて消失します。

# <span id="page-198-0"></span>セキュリティチップのセキュリティ機能(TPM)の不具合

#### 現象

#### セキュリティチップの情報を初期化して、購入時の状態に戻したい。

#### 確認と対策

- セキュリティチップの情報の初期化は、「BIOS Setupユーティリティ」の次の 項目で行います。 「Boot」メニュー画面- 「Security」- 「Clear Security Chip」で [Enter] を選 択します。「Setup Warning」画面が表示されたら、[YES]を選択します。「Setup Confirmation」画面が表示されたら[YES]を選択すると、情報が初期化され、 コンピュータが再起動します。
- ●初期化を行うと、それまでに暗号化されたデータを使用できなくなります。 また、Windows VistaのHDD暗号化機能「BitLocker」を使用している状態で初期 化を行うと、Windowsが起動できなくなり、暗号化していたHDD内のデータも 使用できなくなります(BitLockerは、Windows Vista UltimateおよびWindows Vista Enterpriseの機能です)。 セキュリティチップの初期化を行う場合は、『セキュリティ機能(TPM)設定 ガイド』(別冊)を参照し、お客様の責任において十分に注意して行ってくだ さい。

## <span id="page-198-1"></span>装置の増設・交換に関する不具合

#### 現象

### 拡張ボード、周辺機器を増設したら、コンピュータの動作がおかしくなった。

- ●増設した機器が、対応する拡張スロットおよびコネクタに、正しく装着され ているか、確認してください。
- ●周辺機器を追加するために拡張ボードを装着した場合、周辺機器と拡張ボー ドの接続が正しいか、正しいケーブルを使用しているかを確認してください。
- 拡張ボードによっては、拡張スロットに装着するだけでなく、メインボード やコンピュータのコネクタとの接続が必要なものがあります。拡張ボードの マニュアルを確認してください。
- ●拡張ボード、周辺機器のドライバがインストールされているか、確認してく ださい。詳しくは拡張ボード、周辺機器のマニュアルを確認してください。
- ●拡張ボード、周辺機器を取り外して問題が解決されるかどうか、確認してく ださい。
- 199 ● 上記の処置を行っても改善が見られない場合は、拡張ボード、周辺機器の販 売元にお問い合わせください。

## <span id="page-199-0"></span>そのほかの不具合

#### 現象

ハングアップしてしまい何も反応しない。

#### 確認と対処

●応答のないプログラムを強制終了してからコンピュータを再起動してくだ さい。 p.55 [「ハングアップしたときは」](#page-54-0)

● 応答のないプログラムを終了させることができない場合には、5 秒以上電源 スイッチを押してください。これで電源が切れます。この後、20秒程待って から、電源を入れなおします。電源を入れても起動しない場合は、電源コー

現象

「BIOS Setupユーティリティ」の情報、日付、時間などの設定が変わって しまう。

ドを抜いて、1分程待ってから差しなおし、再度電源を入れてください。

#### 確認と対処

●本体内部のリチウム電池の残量が少なくなり、データを保持できなくなって いる可能性があります。リチウム電池を交換してください。 **アマ p.237** [「リチウム電池の交換」](#page-236-0)

#### 現象

BitLockerでドライブを暗号化した状態でBIOSのアップデートやBootの 順番の変更を行ったところ、BitLockerのパスワード入力やパスワードを保 存してあるUSBフラッシュの挿入を求められた。 (BitLockerは、Windows Vista UltimateおよびWindows Vista Enterprise の機能です。)

#### 確認と対処

●パスワードを入力するか、パスワードを保存してあるUSBフラッシュを挿入 してください。BIOSのアップデートやBootの順番の変更を行うときは、 BitLockerのドライブ暗号化を解除した状態で行ってください。

#### 現象

終了処理をしても電源が切れない。

#### 確認と対処

- Windows Vistaでは、[スタート] [(b)] を押すと、本機は「スリープ状態」 になります。電源を切りたい場合は、[スタート] - [▶] -「シャットダ ウン」で電源を切ってください。
- ●正しい処理を行っても電源が切れない場合は、電源スイッチを5秒以上押し 続けてください。

200

# <span id="page-200-0"></span>`**メモリの不具合**

メモリの不具合に対する対処方法を説明します。

# <span id="page-200-1"></span>メモリの不具合

現象

#### 表示されるメモリ容量が実際の容量と違っている。

- ●本機は、メインメモリの一部をビデオメモリとして使用します。メインメモ リ容量の表示は、ビデオメモリ容量(最大224MB)を差し引いて表示されま す。
- ●メモリを増設した場合は、メモリのタイプが合っているか、スロットの奥 までしっかりと差し込まれているか確認してください。 p.120 [「メモリの装着」](#page-119-0)

# <span id="page-201-0"></span>`**記憶装置の不具合**

記憶装置の不具合に対する対処方法を説明します。

# <span id="page-201-1"></span>FDD (オプション)の不具合

現象

FDに正常にアクセスできない。

#### 確認と対処

●次のようなエラーメッセージが表示される場合には、FD が正しくセットさ れていない可能性があります。正しくセットしなおしてください。

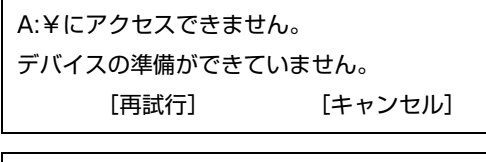

ディスクの挿入 A:ドライブにディスクを挿入してください。 [キャンセル]

●次のようなエラーメッセージが表示される場合には、FD がフォーマットさ れていないか、DOS/V機以外のコンピュータで使用しているFDの可能性が あります。

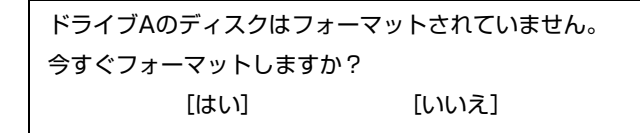

- ●使用している FD が、本機で使用できるフォーマット形式でフォーマットさ れているか確認してください。 **7 子 p.65** 「FDDを使う (オプション)」
- 別のFDで読み書きを行ってください。正常に読み書きできる場合は、FDに 異常があることが考えられます。
- 「BIOS Setupユーティリティ」- 「Mainメニュー画面」- 「Legacy Diskette A」 の設定値が「1.44M, 3.5in.」になっているか確認してください。 p.160 「Main[メニュー画面」](#page-159-0)

現象

FDに書き込みできない。

#### 確認と対処

●ライトプロテクトされていないか確認します。 p.68 [「ライトプロテクト\(書き込み禁止\)」](#page-67-0)

202

## <span id="page-202-0"></span>HDDの不具合

#### 現象

HDD容量がWindows上で、マニュアルに記載されている容量と異なって表 示される。

#### 確認と対処

●本機に搭載されているHDD容量をWindows上で確認すると、マニュアルに記 載されているHDD容量より少なく表示されます。 これは、Windows上では容量を計算や表示する場合に「2進法」(0と1の2つ の数字を用いる表記法)を使用しているのに対して、マニュアルではHDDな どの仕様を表記する際に用いられている「10進法」(0~9の数字を用いる表 記法)を使用していることによる違いです。 2進法で表記した1KB (キロバイト)は「1024Byte」になるのに対し、10進 法で表記した場合には「1000Byte」となります。そのため、Windowsなどの OS上で表示されるHDD容量は、マニュアルに記載されている容量よりも少 なく表示されます。

#### 現象

HDDからWindowsが起動しない。

#### 確認と対処

● BIOSの「Boot」メニュー画面で起動時のHDDの順番が正しく設定されてい るか確認してください。

 $\sqrt{\widehat{\mathcal{F}}}$  p.150 「BIOS Setup[ユーティリティの操作」](#page-149-0)

#### 現象

増設したHDDが使用できない。

- HDDに接続しているS-ATAコネクタ、電源ケーブルを確認します。 ● p.131 「ドライブ装置とコネクタの接続 (IDE装置の装着)」
- ●HDDを増設・交換した場合は、アア p.233 「C[ドライブ以外のドライブを作](#page-232-0) [成・変更する」](#page-232-0)をご覧になり、ドライブの作成を行ってください。

Windowsの再インストールをしたら、HDDの空き容量が大幅に減ってし まった。

#### 確認と対処

●  $\widehat{\mathcal{F}^{p}}$  p.176 「Windows Vista[のインストール」手](#page-175-0)順9で、Cドライブのフォー マットを行わずにWindowsのインストールをしてしまうと、以前のWindows のデータがWindows.oldフォルダに保存されるため、HDDの空き容量が大幅 に減ってしまいます。Windows.oldフォルダが不要な場合は、削除してくだ さい。Windows.oldフォルダは次の場所にあります。

[スタート]-「コンピュータ」-「Cドライブ」

通常は、手順どおりにCドライブをフォーマットしてからWindowsのインス トールをしてください。

# <span id="page-203-0"></span>光ディスクドライブの不具合

#### 現象

#### 光ディスクドライブがコンピュータに認識されない。

#### 確認と対処

- ●光ディスクドライブにIDEケーブル、電源ケーブルが正しく接続されている か、またケーブルに損傷はないか確認してください。
- ●光ディスクドライブやそのほかの装置のジャンパスイッチの設定が正しい か確認してください。

「マニュアルびゅーわ」-『光ディスクドライブPDFマニュアル』

#### 現象

#### オーディオCDやDVD VIDEO再生時に、音声が出力されない。

- ●本機にスピーカは内蔵されていません。音声を出力したい場合は、アンプ内 蔵スピーカを本機背面のサウンドコネクタ(サウンドボードを装着している 場合はサウンドボードのコネクタ)に接続してください。 p.36 [「スピーカの接続」](#page-35-0)
	- p.85 [「サウンド機能を使う」](#page-84-0)
- ●ボリュームコントロールが「ミュート」または「音量 0」に設定されていな いか確認します。

セットしたメディアにアクセスできない。

#### 確認と対処

- ●メディアが正しくセットされているか、確認してください。
- ●メディアを挿入した直後、アクセスランプ点灯中は、読み込み準備のためア クセスできません。この場合は、アクセスランプの消灯を待って、もう一度 アクセスしてください。
- ●メディアの表面にキズなどがないか、確認してください。
- ●本機に添付されていたCD-ROM(データが収録されているCDなど)にアク セスできるか確認してください。問題がない場合は、アクセスできないメ ディアに問題がある可能性があります。
- 特殊なフォーマット形式のメディアの場合、アクセスできない可能性があり ます。お使いの光ディスクドライブで使えるフォーマット形式を確認してく ださい。

「マニュアルびゅーわ」-『光ディスクドライブPDFマニュアル』

●セットしたメディアが書き込み済みのメディアの場合、光ディスクドライブ との相性によりアクセスできない可能性があります。

#### 現象

セットしたメディアが取り出せない。

#### 確認と対処

- コンピュータの電源が入っているか、確認してください。
- ●ソフトウェアによっては、独自の取り出し方法でないとメディアが取り出せ ないものもあります。詳しくは、お使いのソフトウェアに添付のマニュアル をご覧ください。

6

メディアへの書き込みができない。

- DVD-ROMドライブの場合、メディアへの書き込みはできません。
- 書き込みソフト「Nero 7 Essentials」がインストールされていない場合は、イ ンストールをしてください。 **ア p.181 「Nero 7 Essentials**[のインストール」](#page-180-0)
- ●メディアのフォーマットに関する不具合や、書き込みに関する不具合につい ては、『Neroユーザーズガイド』を参照してください。 「マニュアルびゅーわ」-『Neroユーザーズガイド』
- ●お使いの光ディスクドライブ対応のメディアを使用しているかどうか確認 してください。 「マニュアルびゅーわ」-『光ディスクドライブPDFマニュアル』
- ●データの書き込みをドラッグアンドドロップで行うには、「InCD」でメディ アをフォーマットする必要があります。 アア p.78 「[Nero 7 Essentials](#page-77-0)の使い方」
- InCDで使用できるメディアは、CD-RW、DVD±RW、DVD-RAMのみです。 アラ p.78 「[Nero 7 Essentials](#page-77-0)の使い方」
- InCDでフォーマットしたメディアは、「Nero 7 Essentials」での書き込みがで きません。Nero 7 Essentialsで「ディスクの消去」を行ってください。 アア p.78 「[Nero 7 Essentials](#page-77-0)の使い方」
- Windowsが省電力状態に切り替わると、書き込み可能なメディアへのデータ 転送エラーが起き、書き込みに失敗する場合があります。書き込みを始める 前に省電力状態に移行しないように設定してください。 p.106 [「省電力状態に移行する方法」](#page-105-0)
- ●メディアが正しくセットされているかどうか、確認してください。
- ●メディアの表面に汚れやキズなどがないか、確認してください。
- ●メディアの残量があるか、確認してください。
- ●ヘッドレンズの汚れによって、書き込みができない場合があります。
- ●光ディスクドライブとの相性によって、セットしたメディアに書き込めない 場合があります。

DVDの再生ができない。

- DVD VIDEOを再生する場合は、専用の再生ソフトウェアが必要です。本機 には、「WinDVD」が購入時にインストールされています。 DVD VIDEO再生に関する不具合については、『WinDVDユーザーズマニュア ル』を参照してください。 「マニュアルびゅーわ」-『WinDVDユーザーズマニュアル』
- ●解像度や色数、リフレッシュレートを変更してみてください。 p.82 [「表示に関する各種設定」](#page-81-0) p.84 [「リフレッシュレートの設定」](#page-83-0)
- ●ディスプレイを2台接続して、クローン表示またはミラー表示をしていると、 「使用しているディスプレイ環境は保護されているコンテンツの再生をサ ポートしていません。」というメッセージが表示され、DVD VIDEOの再生が 中断されます。このような場合は、クローン表示またはミラー表示を無効に してください。

# <span id="page-207-0"></span>`**入力装置の不具合**

入力装置の不具合に対する対処方法を説明します。

# <span id="page-207-1"></span>キーボードの不具合

現象

数値キーを押しても数値が入力されない。

#### 確認と対処

●数値キーは [ Num ] の状態により機能が変わります。 [ <ax ] を押して、オンの 状態にします。 p.60 [「キーロック表示ランプ」](#page-59-0)

現象

#### どのキーを押しても応答がない。

確認と対処

- ●キーボードが正しく接続されているか確認します。PS/2 キーボードの場合、 接続は、本機の電源を入れる前に行ってください。 **アア p.34** [「キーボードの接続」](#page-33-0)
- ●マウスを操作してみてください。マウスで操作できる場合もあります。
- ●ソフトウェアが時間のかかる処理を実行している可能性もあります。ソフト ウェアのマニュアルをご覧ください。
- ●プログラムがハングアップしている可能性もあります。しばらく待っても反 応がない場合は、再起動してください。 p.54 [「再起動」](#page-53-0)

現象

#### キートップにある文字や記号が入力できない。

#### 確認と対処

●直接入力モードで日本語を入力することはできません。日本語入力モードに 切り替えてください。

p.58 [「キーボードを使う」](#page-57-1)

Uボタンが使用できない。

#### 確認と対処

- 画面右下の通知領域に「Hotkey Setup」アイコンが表示されていない場合は、 キーボードユーティリティが起動していないため、Uボタンを使用すること ができません。キーボードユーティリティを起動してください。 p.63 [「キーボードユーティリティの起動」](#page-62-0)
- キーボードユーティリティがインストールされていない場合は、インストー ルを行います。 p.182 「109USB[キーボードユーティリティのインストール」](#page-181-0)

## <span id="page-208-0"></span>マウスの不具合

現象

#### マウスを動かしても、マウスポインタが動かない。

- マウスが正しく接続されているか確認します。PS/2 マウスの場合、接続は、 本機の電源を入れる前に行ってください。 p.35 [「マウスの接続」](#page-34-0)
- ●キーボードを操作してみてください。キーボードで操作できる場合もあります。
- ●ソフトウェアが時間のかかる処理を実行している可能性もあります。ソフト ウェアのマニュアルをご覧ください。
- ●プログラムがハングアップしている可能性もあります。しばらく待っても反 応がない場合は、再起動してください。 p.54 [「再起動」](#page-53-0)
	- p.55 [「ハングアップしたときは」](#page-54-0)
- ●オプティカルマウスの場合、表面が反射する場所やざらざらした場所、複雑 なイラスト入りのマウスパッドの上で使用すると、マウスの動きがコン ピュータに伝わりません。

# <span id="page-209-0"></span>`**表示装置の不具合**

表示装置の不具合に対する対処方法を説明します。

## <span id="page-209-1"></span>ディスプレイの不具合

現象

起動時にディスプレイに何も表示されない。

#### 確認と対処

- ●ディスプレイの電源ランプが点灯しているか確認してください。ディスプレ イに添付のマニュアルをご覧ください。
- ●本機背面の VGA コネクタにディスプレイのケーブルが接続されているか確 認します。 p.32 [「ディスプレイの接続」](#page-31-0)
- ●ビデオボード装着時はビデオボードのコネクタにディスプレイのケーブル が接続されているか確認します。 p.32 [「ディスプレイの接続」](#page-31-0)
- ●ディスプレイの画面の明るさやコントラストを調節してください。調整方法 については、ディスプレイに添付のマニュアルをご覧ください。
- コンピュータの雷源を切ってから20秒以内に雷源を入れると、システム管理 機能が電源を異常と判断する場合があります。一度電源を切って、20秒以上 待ってから電源を入れてみてください。
- ●警告音(ビープ音)が鳴った場合は、起動時の自己診断テストにて異常が発 見された可能性があります。音の種類、音の長さなどを確認した上で、『サ ポート・サービスのご案内』(別冊)をご覧になり、テクニカルセンターま でご連絡ください。

#### 現象

#### 使用中に何も表示されなくなった。

- ●省電力状態になっている可能性があります。キーボードやマウスを操作して みてください。電源ランプが点滅している場合は、スリープ状態になってい ます。この場合は、電源スイッチを押すと、元に戻ります。 p.108 [「省電力状態からの復帰方法」](#page-107-0)
- ●ディスプレイの画面の明るさやコントラストを調節してください。調整方法 については、ディスプレイに添付のマニュアルをご覧ください。
- ●ディスプレイの仕様を確認して、該当するコネクタにディスプレイのケーブ ルが正しく接続されているか確認してください。本機で使用できるディスプ レイの接続ケーブルは次をご覧ください。 p.32 [「ディスプレイの接続」](#page-31-0)
- ●ディスプレイの故障の場合には、ディスプレイの販売元にご確認ください。

画面がちらつく、文字がにじむ。

#### 確認と対処

●リフレッシュレートを変更してみてください。 p.84 [「リフレッシュレートの設定」](#page-83-0)

#### 現象

#### 画面の解像度などを変更した後、画面が乱れたり何も表示されなくなった。

#### 確認と対処

- ●ディスプレイの選択を誤っている可能性があります。ディスプレイのマニュ アルを参照して確認してください。
- ●使用中のディスプレイでは表示できない解像度を選択した可能性がありま す。セーフモードで起動して、解像度を変更してみてください。 p.217 [「セーフモードでの起動」](#page-216-1)

# <span id="page-210-0"></span>`**サウンドの不具合**

サウンドの不具合に対する対処方法を説明します。

# <span id="page-210-1"></span>スピーカの不具合

現象

#### 音が鳴らない。

- ●本機にスピーカは内蔵されていません。音声を出力したい場合は、アンプ内 蔵スピーカを本機背面のサウンドコネクタに接続してください。スピーカを 接続したら、サウンドコネクタの設定を行ってください。 ● つ p.86 [「スピーカの種類の設定」](#page-85-0)
- ●ボリュームコントロールが「ミュート」または「音量 0」に設定されていな いか確認してください。 p.85 [「サウンド機能を使う」](#page-84-0)

# <span id="page-211-0"></span>`**ソフトウェアの不具合**

ソフトウェアの不具合に対する対処方法を説明します。

## <span id="page-211-1"></span>ソフトウェアの不具合

現象

#### ソフトウェアの使用中に突然停止(ハングアップ)した。

#### 確認と対処

- 過度の電源ノイズ、瞬時電圧低下などが発生した可能性があります。電源ノ イズによる現象には、ディスプレイのノイズ、Windowsの再起動、停止(ハ ングアップ)などが含まれます。ソフトウェアを再度実行してみてください。
- ●ケーブルの接続不良や、キーボード内のゴミやホコリ、電源の出力不安定、 または、そのほかの部品の不良によって不具合が発生する場合があります。 点検を行ってみてください。
- HDDに対するデータの読み書きの最中に振動が加わると、Windowsがハング アップする場合があります。
- ●応答のないプログラムを強制終了してからコンピュータを再起動してくださ い。 **アア p.55** [「ハングアップしたときは」](#page-54-0)

#### 現象

# アプリケーションやプログラムの実行が停止され、「データ実行防止」画面 が表示された。

確認と対処

●セキュリティソフトウェアで、ウイルスの検索・駆除を行ってください。そ れでも問題が解決しない場合は、テクニカルセンターまでお問い合わせくだ さい。

#### 現象

ソフトウェアが起動しない。

#### 確認と対処

●ソフトウェアの起動に必要とされるシステムリソース(メモリ容量やHDDの 使用可能な容量など)が整っているか確認してください。エラーメッセージ などが表示される場合は、ソフトウェアのマニュアルを参照して必要な対処 を行ってから、再度ソフトウェアを起動してみてください。

212

- ソフトウェアを正しい方法でインストールしたか、ソフトウェアの起動手順 を正しく実行しているか確認してください。
- ●実行しようとしているディレクトリが正しいか確認してください。FDやCD-ROMなどから起動しようとしている場合は、ドライブおよびディレクトリ の指定が正しく行われているか確認してください。
- ソフトウェアの使用許諾を受けていない場合(違法コピーなど)、ソフトウェ アが動作しないことがあります。ソフトウェアの正式版を使用してくださ い。
- ソフトウェアの使用方法をもう一度確認してください。それでもソフトウェ アの不具合が解決できないときは、ソフトウェアの販売元にお問い合わせく ださい。

#### Internet Explorerを使用時、情報バーに警告が表示される。

#### 確認と対処

● Internet Explorerは、購入時、セキュリティ強化のために、意図しないプログ ラムや実行ファイルのダウンロードについて警告するよう、設定されていま す。Internet Explorer使用時に情報バーに警告が表示されたら、情報バーをク リックして、表示された項目から適切な対処を選択してください。

#### 現象

WindowsメールでHTMLメールの画像が表示されない、または添付ファイ ルが開けない。

#### 確認と対処

●メール添付のファイルや送信元の不明なメールによるウイルスの侵入から、 コンピュータを保護するための設定が購入時にされています。 HTMLメールの画像を見る場合は、送信元を確認して、件名の下にある情報 バーをクリックします。 添付ファイルについての設定は、次の場所で確認できます。 Windowsメールの「ツール] - 「オプション」-「セキュリティ」タブー 「ウイルスの可能性がある添付ファイルを保存したり開いたりしない」

#### インストールしたネットワークアプリケーションが動作しない。

#### 確認と対処

●ファイアウォールが有効に設定されていると、ネットワークアプリケーショ ンが正常に動作しない場合があります。 詳細についてはソフトウェアの販売元にお問い合わせください。

#### 現象

「インフォメーションメニュー」の「マニュアルびゅーわ」がグレーになっ て使用できない。

#### 確認と対処

- Windowsの再インストール前にバックアップした「マニュアルびゅーわ」を 復元してください。 p.226 [「マニュアルびゅーわのバックアップ」](#page-225-0)
- ●「マニュアルびゅーわ」を使用できない場合、当社のユーザーサポートペー ジから当社作成の電子マニュアルをダウンロードすることができます。 ユーザーサポートページからダウンロードした電子マニュアルは、マニュア ルごとにファイルを開いてご覧ください。 p.227 [「電子マニュアルのダウンロード」](#page-226-0)

## <span id="page-213-0"></span>インストール時の不具合

#### 現象

#### Windowsの再インストールがマニュアルどおりにできない。

- ●本書の手順は、 予 p.20 [「本製品の仕様とカスタマイズ」](#page-19-0) で記載している製 品仕様でインストールすることを前提に説明しています。周辺機器を増設し ている場合は、手順が異なることがあります。各機器に添付のマニュアルも あわせてご覧ください。
- ●本書の手順は、HDDのフォーマット後にインストールを行うことを前提に記 載しています。それ以外の場合は、手順が異なることがあります。不明な点 は『サポート・サービスのご案内』(別冊)をご覧になり、テクニカルセン ターまでご連絡ください。
- ●インストール方法に関する最新情報を記載した紙類が添付されている場合 があります。梱包品を確認してみてください。

Windows VistaリカバリDVDを光ディスクドライブにセットして再起動し、 どれかキーを押してもWindowsの再インストールが開始されない。

## 確認と対処

●光ディスクドライブの起動順位を HDD よりも下に設定している可能性があ ります。「BIOS Setupユーティリティ」を実行して、起動順位を変更してく ださい。

p.157 「起動(Boot[\)デバイスの順番を変更する」](#page-156-0)

# <span id="page-214-0"></span>`**ネットワーク、インターネットの不具合**

ネットワーク、インターネットの不具合に対する対処方法は、「インフォメー ションメニュー」-「とらぶる解決ナビ」をご覧ください。

# <span id="page-215-0"></span>**システム診断ツールを使う**

ここでは、「システム診断ツール」について説明します。システム診断ツール とは、本機の調子が悪いときに、不具合の原因がハードウェアにあるかどうか を診断するためのツールです。システム診断ツールは、本機に添付の「ドライ バCD」に収録されています。

# `**システム診断を実行する**

システム診断の実行方法は、次のとおりです。

- 1 本機の電源を入れ、ドライバCDを光ディスクドライブにセットします。 「自動再生」画面が表示されたら、※ をクリックして画面を閉じてくださ い。
- 2 [スタート] [▶] [再起動] をクリックして、本機を再起動します。 コンピュータが起動できないときは、Ctrl + [Alt ] + Delete を押して、本機を 再起動します。
- 3 「EPSON」と表示後、黒い画面の左下に「Kernel Loading・・・ Press any key to run PC TEST」と表示されたら、どれかキーを押します。 システム診断ツールが起動し、自動的に診断が開始します。
- 4 診断が終了したら、診断結果を確認します。 「F」が表示された場合は、表示された項目に不具合がある可能性がありま す。『サポート・サービスのご案内』(別冊)をご覧になり、テクニカルセン ターまでご連絡ください。
- 5 光ディスクドライブからドライバCDを取り出し、電源を切ります。 これでシステム診断は完了です。
**トラブル時に役立つ機能**

ここでは、トラブルが発生した場合に役立つWindowsが持つ機能について説明 します。

# <span id="page-216-1"></span>`**セーフモードでの起動**

本機が起動できない場合や、ディスプレイで表示できない解像度を選択して表 示ができなくなってしまった場合などには、セーフモードで起動してみてくだ さい。

セーフモードで起動する方法は、次のとおりです。

- 1 コンピュータの電源を切り、20秒程放置してから、電源を入れます。
- 2 「EPSON」と表示され、消えた直後に「F8)を押し、そのまま離さずにしば らく押し続けます。

を押すタイミングがずれて、「Select a Boot First device」画面が表示さ れた場合は、 を押して「Hard Disk」項目から起動するHDDを選択し、 [↓ ]を押した直後に [F8] を押し続けてください。

Windowsが起動してしまった場合は、再起動してからやりなおしてくださ い。

3 「詳細ブートオプション」画面が表示されたら、(1)または → を押して、 「セーフモード」を選択し、 4 を押します。

セーフモードで起動できた場合は、不具合に対する対処を行ってください。

#### <span id="page-216-0"></span>`**システムの復元**

Windows Vistaでは、本機の動作が不安定になった場合、「システムの復元」を 行って本機を以前の状態(復元ポイントを作成した時点の状態)に戻すことで、 問題が解決できることがあります。 復元ポイントは通常、ソフトウェアのインストールなどを行った際に、自動的 に作成されますが、手動で作成しておくこともできます。

#### システムを復元する

システムを復元ポイントの状態に戻す方法は次のとおりです。システムの復元 を行う前に、HDDのデータをほかのメディアにバックアップしておくことをお すすめします。

- 1 [スタート] 「すべてのプログラム」-「アクセサリ」-「システムツー ル」-「システムの復元」を選択します。
- 2 「ユーザーアカウント制御」画面が表示されたら、[続行]をクリックします。
- 3 「システムの復元」画面が表示されたら、「推奨される復元」を選択し、[次 へ]をクリックします。 復元ポイントを自分で指定したい場合は、「別の復元ポイントを選択する」 を選択して [次へ] をクリックし、ポイントを選択して [次へ] をクリック します。
- 4 「復元ポイントの確認」と表示されたら、内容を確認し、[完了] をクリック します。
- 5 「システムの復元を開始すると…」と表示されたら、[はい]をクリックしま す。 コンピュータが再起動します。
- 6 再起動後、「システムの復元は正常に完了しました。…」と表示されたら、 [閉じる] をクリックします。

これでシステムの復元は完了です。

#### 復元ポイントを手動で作成する

復元ポイントを手動で作成する方法は次のとおりです。

- 1 [スタート] 「すべてのプログラム」- 「アクセサリ」- 「システムツー ル」-「システムの復元」を選択します。
- 2 「ユーザーアカウント制御」画面が表示されたら、[続行]をクリックします。
- 3 「システムの復元」画面が表示されたら、「システムの保護」をクリックしま す。
- 4 「システムのプロパティ」画面が表示されたら、復元ポイントを作るドライ ブ(ローカルディスク)にチェックを付けて、[作成]をクリックします。
- 5 「復元ポイントの作成」と表示されたら、説明を入力し、[作成]をクリック します。
- 6 「復元ポイントは正常に作成されました。」と表示されたら、[OK]をクリッ クします。

以上で復元ポイントの作成は完了です。

## <span id="page-218-0"></span>`**Windows回復環境(Windows RE)を使う**

<span id="page-218-2"></span>本機のHDD内の「消去禁止領域」には、「Windows回復環境(Windows RE)」が 設定されています。Windowsに不具合が起きると、HDD内のWindows REが自動 的に起動し、不具合に対する対処を行うことができます。

#### Windows REの項目

Windows REには、次の項目があります。

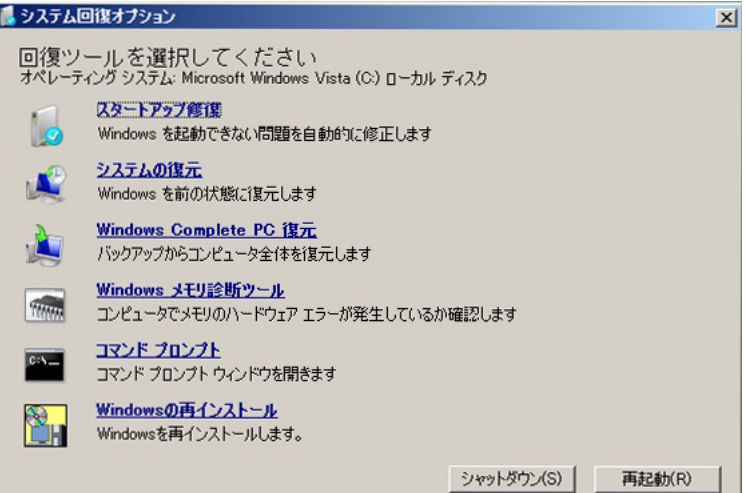

#### <span id="page-218-6"></span>● スタートアップ修復

Windowsを起動できない問題を自動的に修正します。Windowsが起動できな いときは、まずスタートアップ修復を行ってみてください。

<span id="page-218-5"></span>● システムの復元

コンピュータの状態を以前の状態(復元ポイントを作成した時点の状態)に 戻します。

<span id="page-218-1"></span>● Windows Complete PC復元

バックアップしてあったデータを使用してコンピュータ全体を復元します。 Windows Vista Home Premium、Windows Vista Home Basicには、Windows Complete PC復元のためのバックアップ機能はありません。

- <span id="page-218-3"></span>● Windowsメモリ診断ツール メモリにハードウェアエラーが発生しているかどうかを確認します。
- <span id="page-218-4"></span>● コマンドプロンプト コマンドプロンプトウィンドウを開きます。

#### 「システム回復オプション」画面が表示されたら

Windowsに不具合が起きると、HDD内のWindows REが自動的に起動し、「シス テム回復オプション」画面が表示されます。 「システム回復オプション」画面が表示されたら、次の手順でWindows REの項 目を表示させ、対処を行います。

- 1 「システム回復オプション」画面が表示されたら、キーボードレイアウトが 「日本語」になっていることを確認し、[次へ]をクリックします。
- 2 「修復するオペレーティングシステムを選択し…」と表示されたら、 「Microsoft Windows Vista」が選択された状態で[次へ]をクリックし ます。
- 3 Windows REの項目が表示されたら、実行したい項目をクリックします。以 降は、画面の指示に従って作業を行ってください。

#### HDD内のWindows REを手動で起動する

HDD内のWindows REは、手動で起動することもできます。 手動で起動する方法は、次のとおりです。

- 1 コンピュータの電源を切り、20秒程放置してから、電源を入れます。
- 2 「EPSON」と表示され、消えた直後に「F8)を押し、そのまま離さずにし ばらく押し続けます。

を押すタイミングがずれて「Select a Boot First device」画面が表示され た場合は、【→】を押して「Hard Disk」項目から起動するHDDを選択し、 **■ を押した直後に F8 を押し続けてください。** Windowsが起動してしまった場合は、再起動してからやりなおしてくださ い。

- 3 「詳細ブートオプション」画面が表示されたら、「コンピュータの修復」を選 択し、 → を押します。
- 4 「システム回復オプション」画面が表示されたら、キーボードレイアウトが 「日本語」になっていることを確認し、[次へ]をクリックします。
- 5 「修復するオペレーティングシステムを選択し…」と表示されたら、 「Microsoft Windows Vista」が選択された状態で[次へ]をクリックし ます。
- 6 Windows REの項目が表示されたら、実行したい項目をクリックします。以 降は、画面の指示に従って作業を行ってください。

#### DVDのWindows REを使用する

Windows REは本機に添付の「Windows VistaリカバリDVD」にも収録されてい ます。HDD内に設定されているWindows REを誤って消去してしまった場合な どに使用してください。

DVDに収録されているWindows REの起動方法は、次のとおりです。

- 1 コンピュータの電源を入れ、Windowsが起動したら、「Windows Vistaリ カバリDVD」を光ディスクドライブにセットします。 「自動再生」画面が表示されたら ※ をクリックし、画面を閉じてください。
- 2 「スタート] [▶] 「再起動」をクリックして、本機を再起動します。
- 3 「EPSON」と表示後、黒い画面に「Press any key to boot from CD or DVD.」と表示されたら、どれかキーを押します。 一定時間内にキーを押さないと、HDD内のWindows Vistaが起動してしまい ます。Windows Vistaが起動してしまった場合は、手順2へ戻ります。
- 4 「システム回復オプション」画面が表示されたら、キーボードレイアウトが 「日本語」になっていることを確認し、[次へ]をクリックします。
- 5 「修復するオペレーティングシステムを選択し…」と表示されたら、 「Microsoft Windows Vista」が選択された状態で[次へ]をクリックし ます。
- 6 Windows REの項目が表示されたら、実行したい項目をクリックします。以 降は、画面の指示に従って作業を行ってください。

# **警告メッセージが表示されたら**

<span id="page-221-0"></span>本機は、起動時に自己診断テストを行い、内部ハードウェアの状態を診断しま す。起動時に次の警告メッセージが表示された場合には、各警告メッセージの 処置を行ってください。

処置を行ってもなおらない場合には、『サポート・サービスのご案内』(別冊) をご覧になり、テクニカルセンターまでご連絡ください。

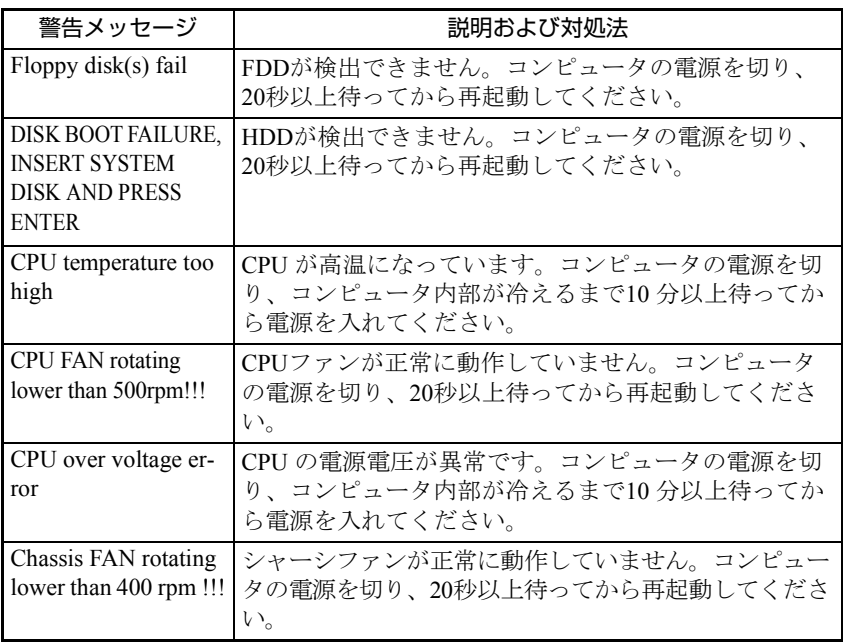

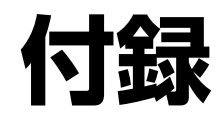

本機をご使用になる際に役に立つ情報や、本機の仕様などについて説 明します。

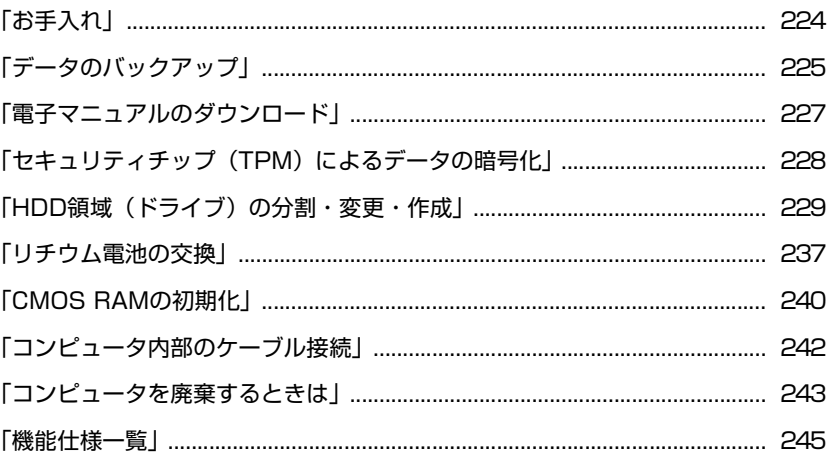

<span id="page-223-1"></span><span id="page-223-0"></span>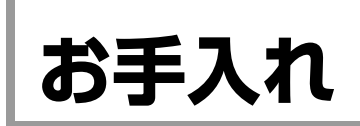

# **▶本機のお手入れ**

コンピュータ本体やキーボード、マウスなどの外装の汚れは、中性洗剤を染み 込ませた柔らかい布で、軽く拭き取ってください。

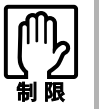

ベンジン、シンナーなどの溶剤を使わないでください。変色や変形の可能性があ ります。

<span id="page-224-0"></span>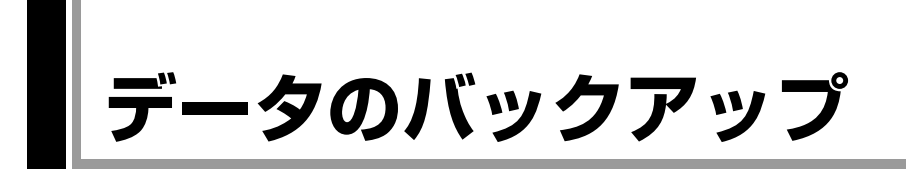

Windowsを再インストールすると、Windowsがインストールされるドライブ(通 常Cドライブ)に保存しているデータはすべて消去されます。Windowsを再イン ストールする前に、必要なデータのバックアップを取っておいてください。

#### `**バックアップ方法**

自分で作成したファイルやInternet Explorerの「お気に入り」など、HDD内の データをバックアップする方法やバックアップしたデータを復元する方法は、 本機の「インフォメーションメニュー」にある「PCお役立ち情報」で詳しく紹 介しています。

#### 「PCお役立ち情報」の見方

<span id="page-224-1"></span>バックアップ方法や復元方法は、次をご覧ください。

「インフォメーションメニュー」- 「PCお役立ち情報」- 「正しく安全に使 おう!」項目の「Windowsシステム」

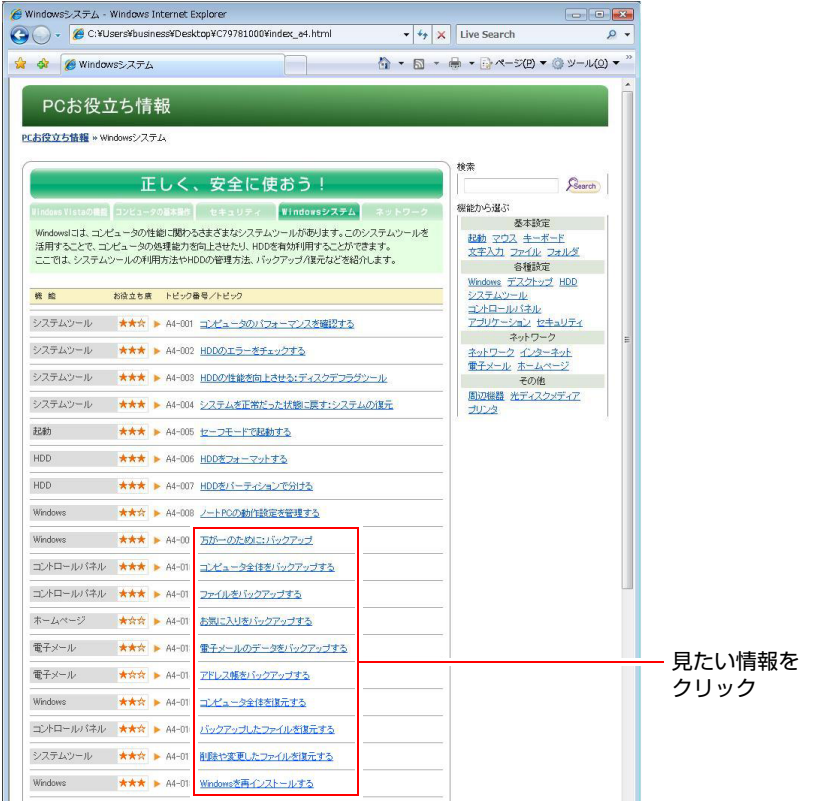

※画面は予告なく変更される場合があります

#### マニュアルびゅーわのバックアップ

マニュアルびゅーわのデータは、Cドライブの「お知らせ」フォルダにあり、 Windowsを再インストールすると削除されます。Windowsを再インストールす る前に、Cドライブの「お知らせ」フォルダをほかのメディアなどに必ずコピー して保存してください。

ほかのメディアなどに保存した「お知らせ」フォルダは、Windowsを再インス トールした後にCドライブにコピーして元に戻します。

# <span id="page-226-6"></span><span id="page-226-0"></span>**電子マニュアルのダウンロード**

<span id="page-226-3"></span>当社のユーザーサポートページからは、お使いのコンピュータや周辺機器の電 子マニュアル(PDF・HTMLなど)をダウンロードすることができます。 紙マニュアルをなくした場合や、「マニュアルびゅーわ」のデータを削除した 場合などにご利用ください。

電子マニュアルのダウンロードは、次の場所から行います。

「インフォメーションメニュー」-「ユーザーサポートページ(web)」- 「ダウンロードしたい」タブ-「マニュアル」

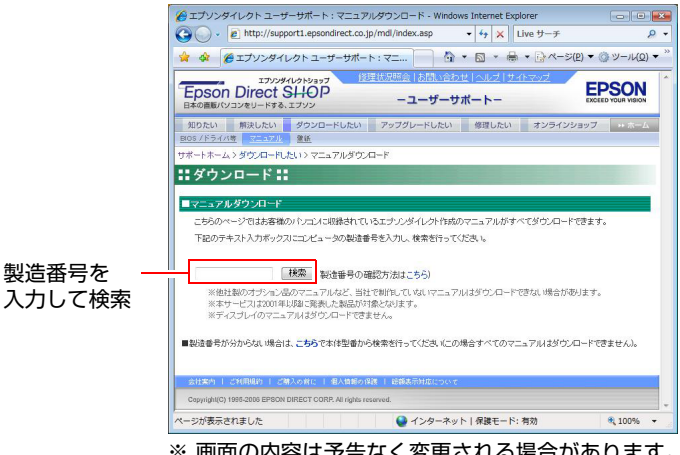

※ 画面の内容は予告なく変更される場合があります。

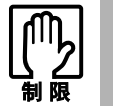

ユーザーサポートページからダウンロードした電子マニュアルは、「マニュアル びゅーわ」で見ることはできません。マニュアルごとにファイルを開いてご覧く ださい。

# `**ダウンロードできるそのほかのデータ**

「ユーザーサポートページ (web)」 - 「ダウンロードしたい」タブからは、次 のデータもダウンロードすることができます。必要に応じてご利用ください。 ダウンロードできるデータはお使いの機種により異なります。

- <span id="page-226-4"></span><span id="page-226-2"></span>● 最新のBIOS
- ドライバ
- <span id="page-226-5"></span><span id="page-226-1"></span>● ユーティリティ
- 壁紙

# <span id="page-227-3"></span><span id="page-227-0"></span>**セキュリティチップ(TPM)によるデータの暗号化**

<span id="page-227-4"></span><span id="page-227-1"></span>本機では、セキュリティチップ(TPM)のセキュリティ機能を使用することに より、本機に保存されているデータや電子メールに対し、高度な暗号化をする ことができます。

セキュリティ機能を使用する際は、内容を十分に理解し、お客様の責任におい て暗号化を行ってください。

セキュリティ機能の使用方法については、『セキュリティ機能(TPM)設定ガ イド』(別冊) をご覧ください。

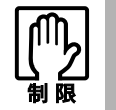

セキュリティ機能を使用するには、いくつかのパスワードの設定を行ってくださ い。パスワードを忘れてしまった場合、それまでに暗号化したデータの復元がで きなくなります。

#### セキュリティ機能を使い始めるまでの準備

セキュリティ機能を使用するための準備の前に、必ず、『セキュリティ機能 (TPM)設定ガイド』をご覧ください。

セキュリティ機能を使用するには、BIOSの設定を変更後、「セキュリティチッ プユーティリティ」のインストールが必要です。

● BIOSの設定

セキュリティ機能を使用するには、「BIOS Setupユーティリティ」で次の項 目の設定を変更します。

**「Boot」メニュー画面-「Security」-「Security Chip」** 

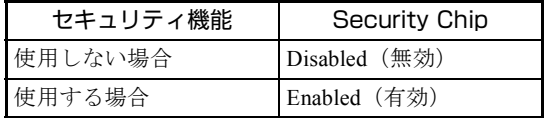

購入時は、「Disabled」に設定されています。 75 p.150 「BIOS Setup[ユーティリティの操作」](#page-149-0)

#### <span id="page-227-2"></span>● セキュリティチップユーティリティのインストール

購入時、本機にセキュリティチップの設定を行うための「セキュリティチッ プユーティリティ」はインストールされていません。セキュリティ機能を使 用するには、セキュリティチップユーティリティのインストールを行いま す。

インストール方法は、『セキュリティ機能 (TPM)設定ガイド』をご覧くだ さい。

<span id="page-228-1"></span><span id="page-228-0"></span>**HDD領域(ドライブ)の分割・変更・作成**

ここでは、HDD領域(ドライブ)を分割・変更して使用する方法について説明 します。

#### **▶HDD領域を分割して使用する(概要)**

#### HDD領域 (ドライブ)の分割

HDD領域は、いくつかに分割して、それぞれ別々のドライブとして使用するこ とができます。

HDDを分割した1つ1つを「HDD領域」または「パーティション」とも言います。 また、Windowsで使えるHDD領域が、「ドライブ」になります。

#### <1台のHDDを分割する>

例: 1つのHDD領域 (Cドライブ)を、2つのHDD領域 (CドライブとDドライ ブ)に分割します。

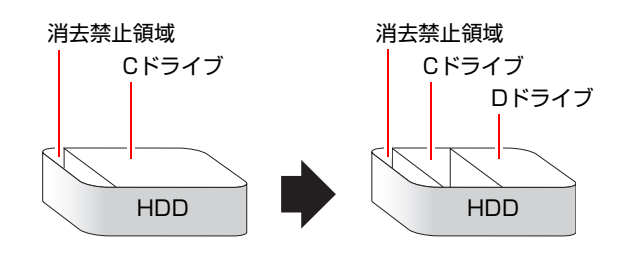

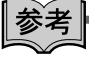

#### 消去禁止領域

「消去禁止領域には、「Windows回復環境 (Windows RE)」が設定されています。 ア p.219 「Windows回復環境 ([Windows RE](#page-218-0)) を使う」

#### HDD領域(ドライブ)のサイズの変更

すでに分割されているHDD領域のサイズ(容量)を変更することもできます。

#### <ドライブのサイズを変更する>

例:Cドライブのサイズを大きくします。

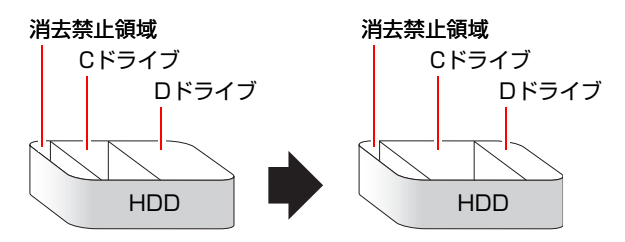

この場合は、CドライブとDドライブを削除して、分割しなおす必要があります。

## <span id="page-229-1"></span><span id="page-229-0"></span>`**Cドライブを分割・変更する**

#### Cドライブ分割のメリットとデメリット

Cドライブを分割すると、次のようなメリット・デメリットがあります。 Cドライブを分割する場合は、これらをよく理解した上で行ってください。

#### ● メリット

HDD領域を分割してデータの保存先を分けておくことで、リカバリ時に最小 限の作業で元の環境に復帰することができます。

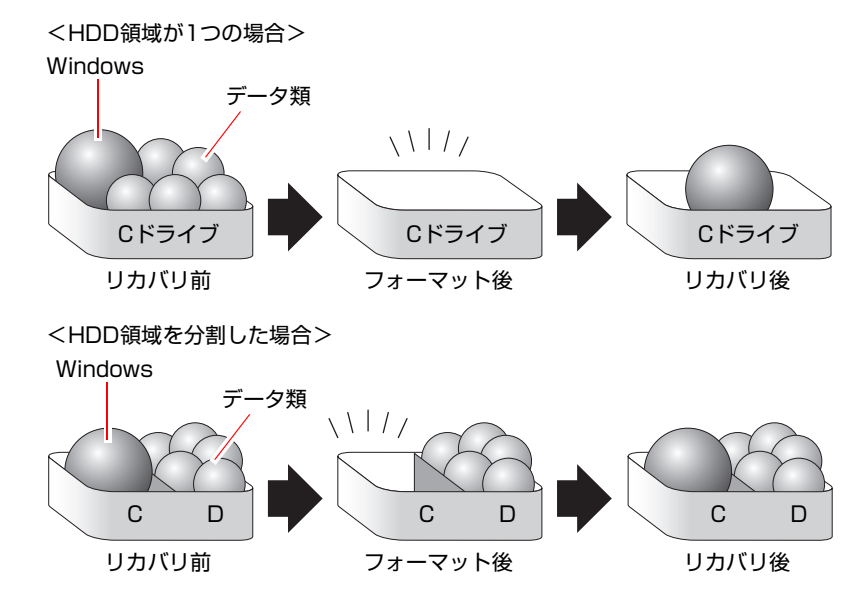

たとえば、WindowsやアプリケーションはCドライブに、作成したデータな どはDドライブに保存しておきます。

この状態でリカバリ(Windowsの再インストール)を行うと、消去されるの はCドライブのみとなるため、Dドライブのデータは、リカバリ後、すぐに そのまま使用することができます。

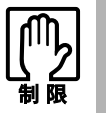

HDD 領域を分割した HDD のリカバリをする場合は、万一に備えて C ドライブ 以外のドライブの重要なデータをバックアップしてください。

- デメリット
	- Cドライブ(Windowsの入っているドライブ)の分割を行うには、リカバ リ (Windowsの再インストール)が必要です。
	- HDD 領域を変更すると、変更したドライブ内のデータはすべて消去され ます。
	- HDD 領域を分割して使用すると、それぞれ分けられた領域の最大容量ま でしか使用できないため、それぞれの領域により、容量が制限されます。

230

#### Cドライブの分割・変更の流れ

Cドライブの分割・変更は、リカバリ(Windowsの再インストール)中に行いま す。サイズ(容量)を変更するには、まず変更するドライブを削除してからサ イズを指定して再作成します。

C[ドライブ以外のドライ](#page-232-0)ブの変更方法は、ク p.233 「Cドライブ以外のドライ [ブを作成・変更する」](#page-232-0)をご覧ください。

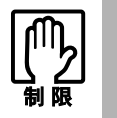

ドライブを分割・変更すると、分割・変更したドライブ内のデータはすべて消去 されます。

Cドライブの分割・変更の流れは次のとおりです。

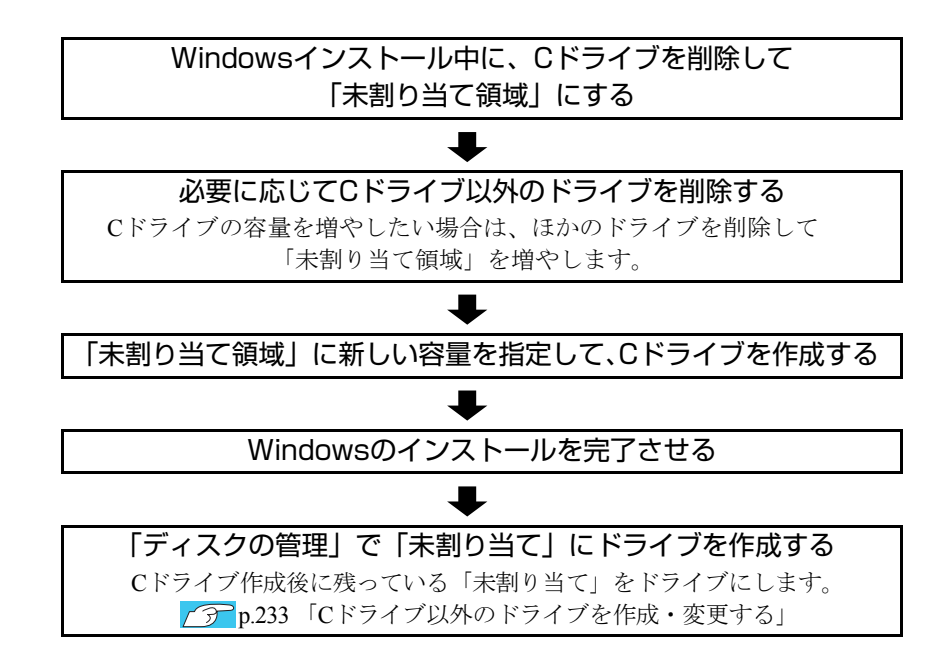

#### Cドライブを分割・変更する

Cドライブの分割・変更をする場合は、Windowsの再インストールが必要です。 7分 p.176 「Windows Vista[のインストール」](#page-175-0)の手順9を次の手順に読み替えて、 Windowsのインストールを行ってください。

- 1 「ドライブオプション(詳細)」をクリックします。
- 2 「ディスク0パーティション2」(Cドライブ)が選択された状態で「削除」を クリックします。
- 3 「このパーティションを削除すると…」と表示されたら、[OK]をクリック します。 削除したパーティション (Cドライブ) が「未割り当て領域」となります。
- 4 次のとおり作業を続けます。

<Cドライブを分割したい場合>

**(1)**「ディスク0未割り当て領域」を選択し、「新規」をクリックします。 手順5に進みます。

<Cドライブの容量を増やしたい場合>

- **(1)** そのほかのパーティションもCドライブと同様に削除し、「ディスク0未割り 当て領域」を増やします。
- **(2)**「ディスク0未割り当て領域」を選択し、「新規」をクリックします。 手順5に進みます。
- 5 Cドライブのサイズを決めます。サイズを入力し、「適用」をクリックします。 Cドライブには、最低でも40GB(40000MB)を割り当てることをおすすめし ます。
- 6 「ディスク0パーティション2」(Cドライブ)が選択された状態で、[次へ] をクリックします。

Windows Vistaのインストールが開始されます。システム構成にもよります が、インストールは20分~40分かかります。

続いて ア p.176 「Windows Vista[のインストール」手](#page-175-0)順10に進みます。

 $\widehat{p}$ p.176 「Windows Vista[のインストール」手](#page-175-0)順10の画面が表示されるまで、 キーボードやマウスは操作しないでください。

# <span id="page-232-1"></span><span id="page-232-0"></span>`**Cドライブ以外のドライブを作成・変更する**

ここでは、Cドライブ以外のドライブを作成・変更する方法について説明しま す。

次のような場合にご覧ください。

- Cドライブ以外のドライブのサイズを変更する場合。
- Windowsの再インストール中にCドライブを分割して作成された「未割り当て」 をドライブにして使用する場合。
- HDDを増設・交換した場合。

Cドライブ(Windowsの入っているドライブ)の分割・変更を行う場合は、 p.230 「C[ドライブを分割・変更する」](#page-229-0)をご覧ください。

#### ドライブ作成・変更の流れ

ドライブの作成・変更は、Windowsの「ディスクの管理」で行います。 ドライブの作成の流れは次のとおりです。

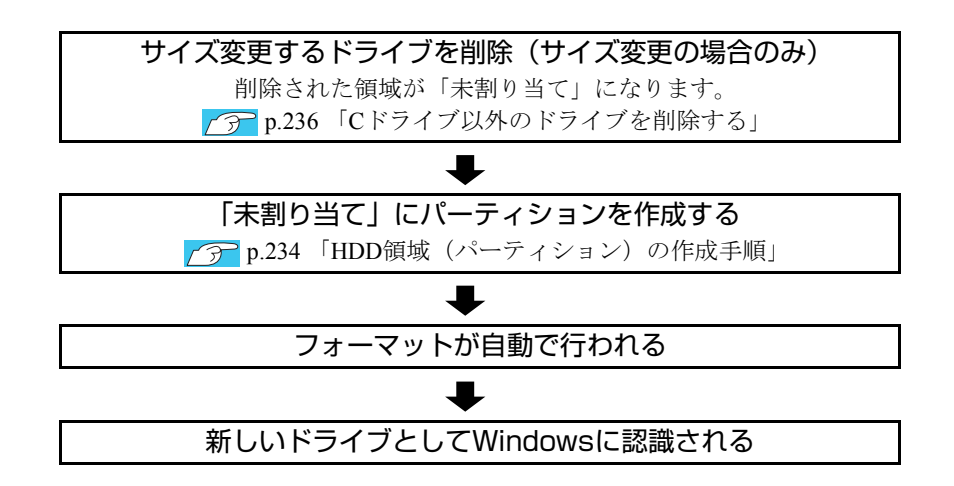

HDD内の「未割り当て」にパーティションを作成すると、パーティションは、 Windows上でドライブ(DやEなど)として利用できるようになります。

ドライブの作成方法は、<sub>1</sub>つ p.234 「HDD[領域\(パーティション\)の作成手順」](#page-233-0) をご覧ください。

ドライブの削除方法は、アアp.236「C[ドライブ以外のドライブを削除する」を](#page-235-0) ご覧ください。

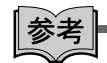

<span id="page-233-2"></span>パーティションとは

<span id="page-233-1"></span>Windowsの「ディスクの管理」では、HDD領域のことを「パーティション」と 呼びます。パーティションには、「プライマリパーティション」と「拡張パー ティション」があります。

- 1つのHDDに作成できるパーティションは最大で4つです。「消去禁止領域」 もパーティションの1つです。
- パーティションを作成すると、自動的に3つ目まではプライマリパーティショ ンとなり、4つ目は拡張パーティションとなります。
- 拡張パーティションには、論理ドライブをいくつも作成できます。

<パーティションの組み合わせの例>

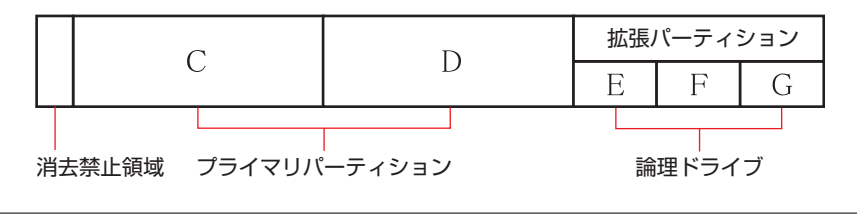

#### <span id="page-233-0"></span>HDD領域(パーティション)の作成手順

HDD領域(パーティション)を作成する手順は、次のとおりです。

- 1 [スタート]-「コントロールパネル」-「システムとメンテナンス」-「管 理ツール」-「コンピュータの管理」をダブルクリックします。
- 2 「ユーザーアカウント制御」画面が表示されたら、[続行]をクリックします。
- 3 「コンピュータの管理」画面が表示されたら、画面左の「ディスクの管理」 をクリックします。

HDD領域の状態が表示されます。

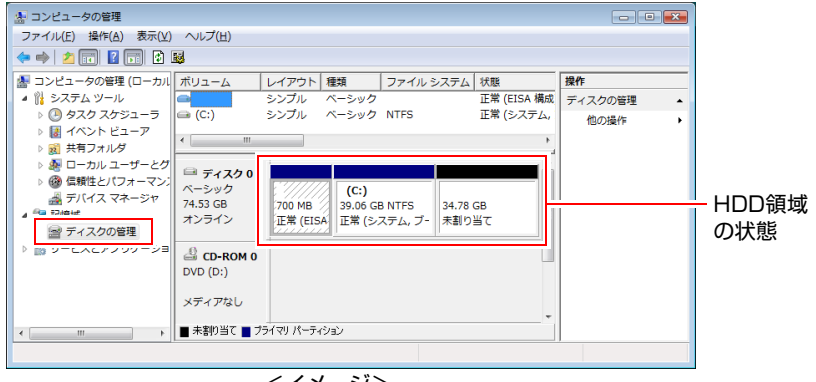

<イメージ>

#### <新しいHDDを増設した場合>

「ディスクの初期化」画面が表示されます。「OK]をクリックして、ディス クの初期化を行ってください。

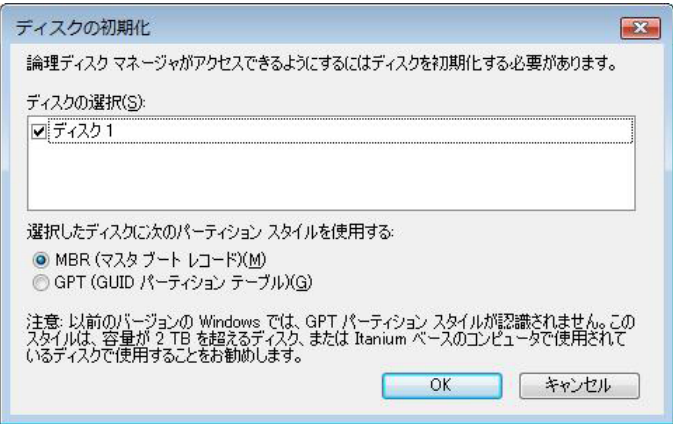

- 4 パーティションを作成したい「未割り当て」の領域を右クリックして、表示 されたメニューから「新しいシンプルボリューム」をクリックします。
- 5 「新しいシンプルボリュームウィザード」画面が表示されたら、[次へ]をク リックします。
- 6 「ボリュームサイズの指定」と表示されたら、サイズを指定して、[次へ]を クリックします。
- 7 「ドライブ文字またはパスの割り当て」と表示されたら、ドライブ文字を選 択して[次へ]をクリックします。
- 8 「パーティションのフォーマット」と表示されたら、[次へ]をクリックしま す。
- 9 「新しいシンプルボリュームウィザードの完了」と表示されたら、[完了]を クリックします。

フォーマットが開始します。フォーマットが完了したら、HDD領域(パー ティション)の作成は終了です。

#### <span id="page-235-1"></span><span id="page-235-0"></span>`**Cドライブ以外のドライブを削除する**

Cドライブ以外のドライブ(Dドライブなど)のサイズを変更するには、変更す るドライブを削除してから、作成しなおします。 ドライブを削除すると、ドライブ内のすべてのデータは削除されます。ドライ ブ内の重要なデータは、CドライブやCD-Rメディアなどにあらかじめバック アップを行ってください。 ドライブを削除する手順は、次のとおりです。

- 1 [スタート]-「コントロールパネル」-「システムとメンテナンス」-「管 理ツール」-「コンピュータの管理」をダブルクリックします。
- 2 「ユーザーアカウント制御」画面が表示されたら、[続行] をクリックします。
- 3 「コンピュータの管理」画面が表示されたら、画面左の「ディスクの管理」 をクリックします。

HDD領域の状態が表示されます。

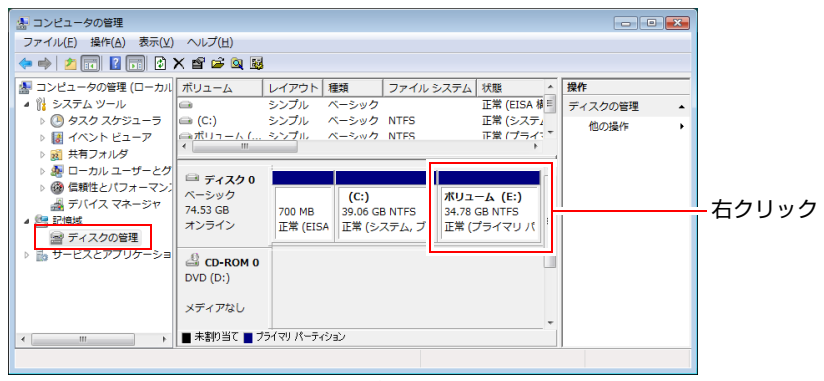

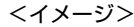

4 削除したいドライブ (パーティション) の領域を右クリックして、表示され たメニューから「ボリュームの削除」をクリックします。

5 「・・・続行しますか?」と表示されたら[はい]をクリックします。

パーティションを削除すると、「未割り当て」になります。「未割り当て」を パーティションとして使用したい場合は、パーティションの作成を行いま す。

p.234 「HDD[領域\(パーティション\)の作成手順」](#page-233-0)

<span id="page-236-0"></span>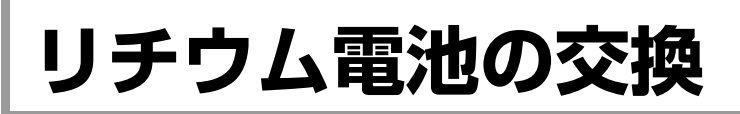

「BIOS Setupユーティリティ」で設定した情報は、メインボード上のリチウム電 池により保持されます。

本機で使用するリチウム電池は、次のとおりです。

● CR2032 (または同等品)

リチウム電池は消耗品です。コンピュータの使用状況により異なりますが、寿 命は約3年です。

リチウム電池の残量が少なくなると情報を保持できなくなり、BIOS Setupユー ティリティで設定した値が何もしないのに変わってしまいます。このような場 合は、リチウム電池を交換してください。

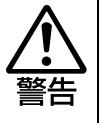

- 小さなお子様の手の届く場所で、内蔵リチウム電池の着脱、保管をしないで ください。飲み込むと化学物質による被害の原因となります。
	- 万一、飲み込んだ場合は直ちに医師に相談してください。
- コンセントに電源プラグを接続したままで作業をしないでください。 感電・火 傷の原因となります。
- マニュアルで指示されている以外の分解や改造はしないでください。けがや、 感電・火災の原因となります。

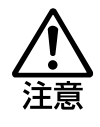

- 内蔵リチウム電池の交換は、本機の内部が高温になっている際には行わない でください。火傷の危険があります。作業は電源を切って10分以上待ち、内 部が十分冷めてから行ってください。
- 不安定な場所(ぐらついた机の上や傾いた所など)で、作業をしないでくだ さい。落ちたり、倒れたりして、けがをする危険があります。

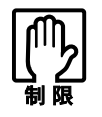

- リチウム電池の交換を行うと、現在のBIOSの設定情報は初期値に戻ります。 リチウム電池の交換を行う前に、BIOSの設定値を記録しておくことをおすす めします。
- 本機の電源を切っていても、電源プラグがコンセントに接続されていると、微 少な電気が流れています。作業を始める前に、必ずコンセントから電源プラ グを抜いてください。

リチウム電池を交換する手順は、次のとおりです。作業を行う場合は、必要に 応じて本機を横置きにしてもかまいません。

- 1 コンピュータ本体および接続している周辺機器の電源を切ります。 作業直前まで本機が動作していた場合は、本機内部が冷えるまで10分以上放 置してください。
- 2 コンピュータ本体に接続しているケーブル類 (電源コードなど)を、すべて 外します。
- 3 本体カバー(左側)を取り外します。 p.114 [「本体カバーの取り外し・取り付け」](#page-113-0)

#### 4 リチウム電池の位置を確認します。

リチウム電池は、メインボード上の次の位置にあります。

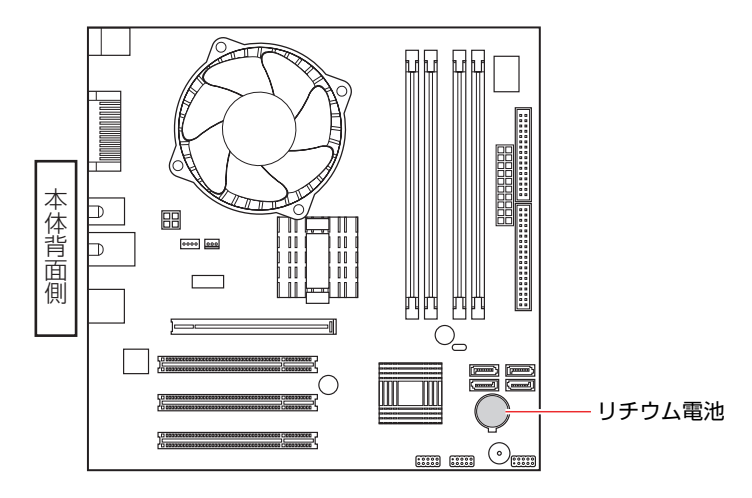

5 作業の妨げになる拡張ボードがあれば、取り外します。 ● p.127 [「拡張ボードの取り付け・取り外し」](#page-126-0)

<span id="page-237-1"></span><span id="page-237-0"></span>6 リチウム電池を抜きます。

- <span id="page-237-2"></span>**(1)** 電池ホルダの留め金を押します。
- **(2)** リチウム電池が浮き上がったら、電池を抜きます。

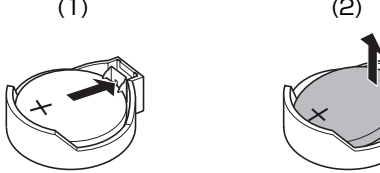

7 新しいリチウム電池を取り付けます。 刻印面(+側)が表側になるようにして、新しいリチウム電池を取り付けま す。取り付けると「カチッ」と音が鳴ります。

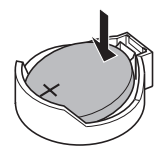

8 手順5で拡張ボードを取り外した場合は、もとどおりに取り付けます。 p.127 [「拡張ボードの取り付け・取り外し」](#page-126-0)

- 9 本体カバー(左側)を取り付けます。 p.114 [「本体カバーの取り外し・取り付け」](#page-113-0)
- 10 コンピュータを使用できるように、取り外したケーブル類(電源コードな ど)を接続します。
- 11 コンピュータの電源を入れます。
- 12 「EPSON」と表示後、黒い画面に「CMOS checksum error Defaults loaded」と表示されたら、 pelete を押して、BIOS Setupユーティリティを 実行します。
	- $\sqrt{\widehat{\pi}}$  p.150 「BIOS Setup[ユーティリティの操作」](#page-149-0)
- 13 「Exit」メニュー画面- 「Load Optimized Defaults (初期値に戻す)」を 実行します。 ア p.153 「[Load Optimized Defaults](#page-152-0)(初期値に戻す)」
- 14 日付、時刻やそのほか変更する必要がある項目の再設定を行います。
- 15 「Exit」メニュー画面- 「Save & Exit Setup」を選択してBIOS Setup ユーティリティを終了します。

# <span id="page-239-0"></span>**CMOS RAMの初期化**

<span id="page-239-1"></span>CMOS RAMには、「BIOS Setupユーティリティ」で設定した各種情報などが保 存されています。通常は、CMOS RAMを初期化する必要はありません。BIOS Setupユーティリティで設定したパスワードを忘れたり、BIOSの設定を誤った りして本機が起動しなくなった場合には、CMOS RAMを初期化することで動作 が可能になります。

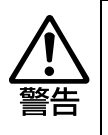

- 小さなお子様の手の届く場所で、内蔵リチウム電池の着脱、保管をしないで ください。飲み込むと化学物質による被害の原因となります。
- 万一、飲み込んだ場合は直ちに医師に相談してください。
- コンセントに電源プラグを接続したままで作業しないでください。感電・火 傷の原因となります。
- マニュアルで指示されている以外の分解や改造はしないでください。 けがや、 感電・火災の原因となります。

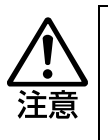

- CMOS RAMの初期化は、本機の内部が高温になっている際には行わないで ください。火傷の危険があります。作業は電源を切って10分以上待ち、内部 が十分冷めてから行ってください。
- 不安定な場所(ぐらついた机の上や傾いた所など)で、作業をしないでくだ さい。落ちたり、倒れたりして、けがをする危険があります。

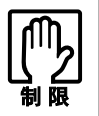

- CMOS RAMを初期化すると、現在のBIOSの設定情報は初期値に戻ります。 CMOS RAMを初期化する前に、BIOSの設定値を記録しておくことをおすす めします。
	- **7分 [p.166 「BIOSの設定値」](#page-165-0)**
- BIOS で管理者パスワードを設定し、HDD のアクセスを制限していた場合、 CMOS RAMの初期化を行っても、HDDへのアクセス制限を解除することは できません。HDDへのアクセス制限を設定したHDDは、管理者パスワード を忘れると使用できなくなります。

アラ [p.154 「Passwordを設定する」 -](#page-153-0) 「[アクセス制限の設定」](#page-153-1) - [「HDD](#page-154-0) [へのアクセス制限](#page-154-0)」

●本機の電源を切っていても、電源プラグがコンセントに接続されていると、微 少な電気が流れています。作業を始める前に、必ずコンセントから電源プラ グを抜いてください。

CMOS RAMの初期化の手順は、次のとおりです。作業を行う場合は、必要に応 じて本機を横置きにしてもかまいません。

#### 1 コンピュータ本体および接続している周辺機器の電源を切ります。 作業直前まで本機が動作していた場合は、本機内部が冷えるまで10分以上放 置してください。

2 コンピュータ本体に接続しているケーブル類 (電源コードなど)を、すべて 外します。

- 3 本体カバー (左側) を取り外します。 p.114 [「本体カバーの取り外し・取り付け」](#page-113-0)
- 4 拡張の妨げになる拡張ボードがあれば、取り外します。  $\sqrt{\widehat{\pi}}$  p.127 [「拡張ボードの取り付け・取り外し」](#page-126-0)
- 5 リチウム電池を取り外します。 p.237 [「リチウム電池の交換」](#page-236-0)手順6
- 6 約1分間放置します。
- 7 リチウム電池を取り付けます。 p.237 [「リチウム電池の交換」](#page-236-0)手順7
- 8 手順4で拡張ボードを取り外した場合は、もとどおりに取り付けます。  $\widehat{f(\widehat{x})}$  p.127 [「拡張ボードの取り付け・取り外し」](#page-126-0)
- 9 本体カバー(左側)を取り付けます。 p.114 [「本体カバーの取り外し・取り付け」](#page-113-0)
- 10 コンピュータを使用できるように、取り外したケーブル類(電源コードな ど)を接続します。
- 11 コンピュータの電源を入れます。
- 12 「EPSON」と表示後、「CMOS checksum error Defaults loaded」と 表示されたら、 Delete を押して、BIOS Setupユーティリティを実行します。 **アテ p.150 「BIOS Setup[ユーティリティの操作」](#page-149-0)**
- 13 「Exit」メニュー画面- 「Load Optimized Defaults (初期値に戻す)」を 実行します。 ● p.153 「[Load Optimized Defaults](#page-152-0)(初期値に戻す)」
- 14 日付、時刻やそのほか変更の必要のある項目の再設定を行います。
- 15 「Exit」メニュー画面- 「Save & Exit Setup」を選択してBIOS Setup ユーティリティを終了します。

<span id="page-241-0"></span>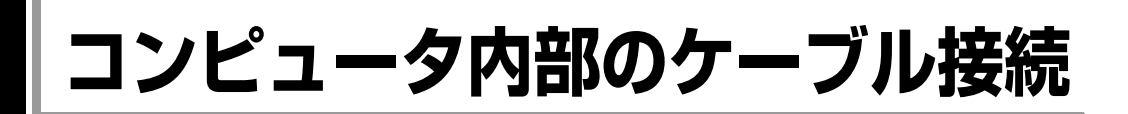

<span id="page-241-1"></span>本機の内部には何本かのケーブルがあり、メインボードに接続されています。 通常はこれらのケーブルを外したり接続したりする必要はありません。誤って 外してしまった場合には、次の図を参照して、正しく接続してください。

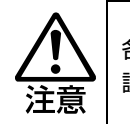

<span id="page-241-2"></span>各種ケーブルは、本書で指示されている以外の配線をしないでください。配線を 誤ると、ケーブルが焼損する場合があります。

#### コネクタ位置(メインボード上)

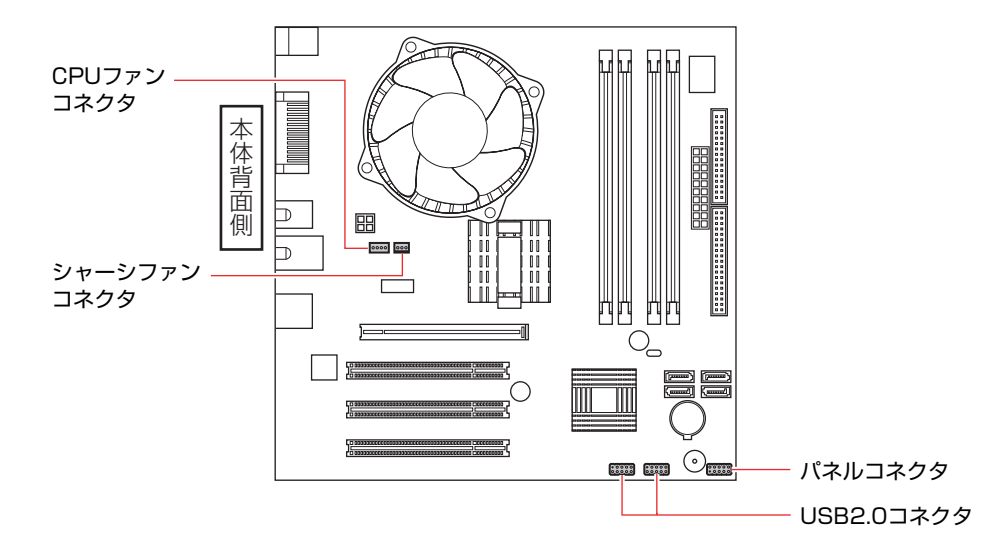

<span id="page-241-3"></span>パネルコネクタ

パネルコネクタには、次のようにケーブルを接続します。

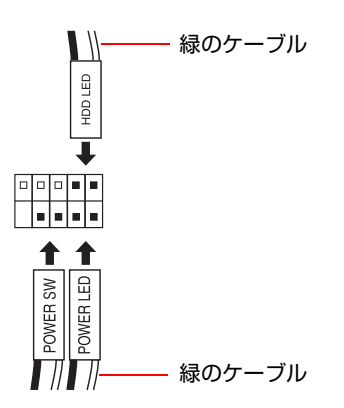

<span id="page-242-0"></span>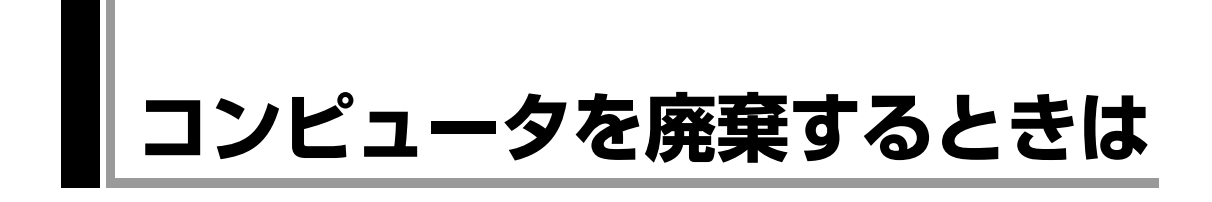

<span id="page-242-2"></span><span id="page-242-1"></span>本機を廃棄するときは『サポート・サービスのご案内』(別冊)の「コンピュー タの廃棄・譲渡について」をご覧ください。

## `**HDDのデータを消去する**

本機を廃棄する前にHDDのデータを消去してください。 ドライバCDに収録されている「システム診断ツール」では、HDD内のデータ をすべて消去することができます。 消去を開始すると、HDDのデータはもとには戻りません。必要に応じてデータ をバックアップしてください。

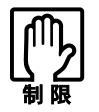

データ消去の結果について、当社および開発元の Ultra-X 社は責任を負いませ ん。HDD のデータ消去・廃棄は、お客様の責任において行ってください。

#### 消去されるデータ

この機能で消去できるデータは、S-ATA1コネクタに接続されているHDDのデー タのみです。複数のHDDを接続している場合、2台目以降のHDDのデータを削 除したいときは、HDDをS-ATA1コネクタに接続してからデータの消去を行って ください。

#### データの消去

HDD内のデータを消去する手順は、次のとおりです。

- 1 本機の電源を入れ、ドライバCDを光ディスクドライブにセットします。 「自動再生」画面が表示されたら、 ストクリックして画面を閉じてくださ い。
- 2 [スタート] [▶] [再起動] をクリックして、本機を再起動します。
- 3 「EPSON」と表示後、黒い画面の左下に「Kernel Loading・・・ Press any key to run PC TEST」と表示されたら、どれかキーを押します。 システム診断ツールが起動し、自動的に診断が開始します。
- $\overline{\mathbf{4}}$   $\boxed{\text{Ctr}}$ + $\boxed{\text{C}}$ を押して診断を中止した後、どれかキーを押します。
- 5 選択項目画面が表示されたら、 ↓ で「HD Erase」を選択して 4 を押 します。
- 6 選択項目画面が表示されたら、 ↓ で「Full Erase」を選択して 4 を 押します。

7 選択項目画面が表示されたら、「No Verify」を選択して「→ を押します。 「!!WARNING!!」画面が表示されます。 消去が開始されると、途中で止めることはできません。

消去を中止する場合は、[Esc]を押すと、「システム診断ツール」画面に戻り ます。

8 キーボードで「Yes」と入力します。

消去が始まります。 消去には、しばらく時間がかかります。かかる時間はHDDの容量によって異 なります (40GBのHDDの場合で約30分)。

9 「Erase of HD0 :Passed Press any key to continue.」と表示された ら、ドライバCDを光ディスクドライブから取り出して、コンピュータの電 源を切ります。

これでデータの消去は完了です。

# <span id="page-244-1"></span><span id="page-244-0"></span>**機能仕様一覧**

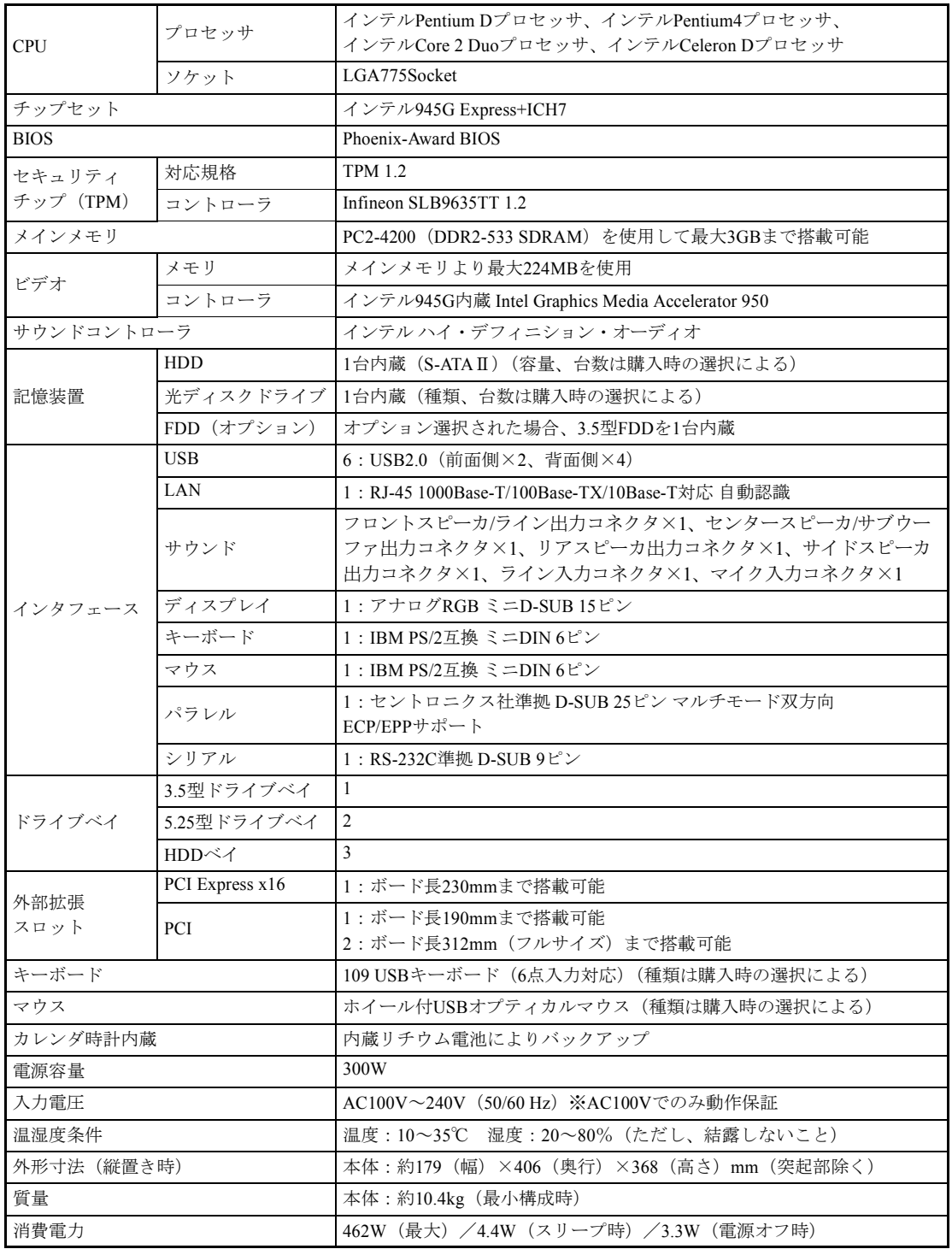

# 索 引

# 数字

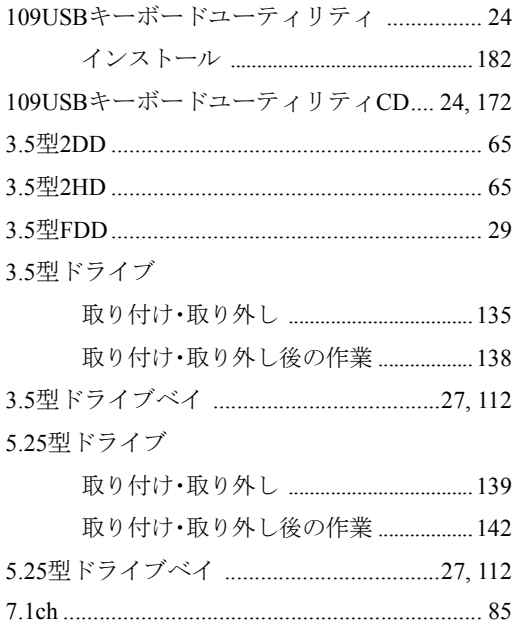

# $\overline{\mathsf{A}}$

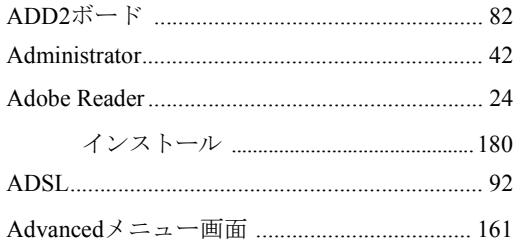

#### $\sf B$

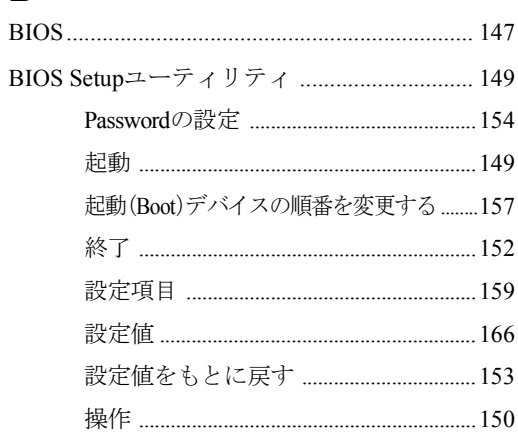

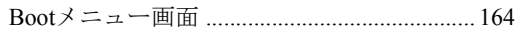

## $\mathbf C$

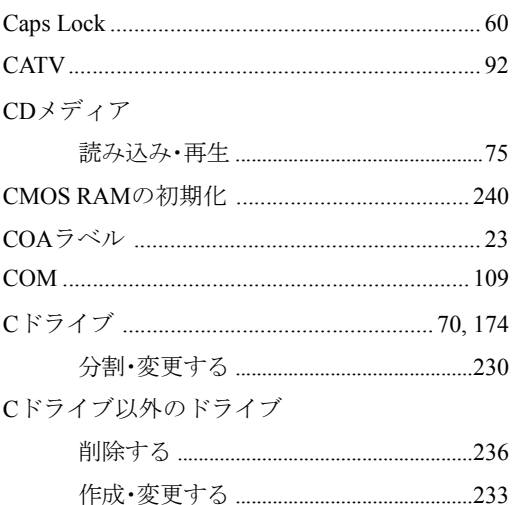

#### $\mathsf{D}%$

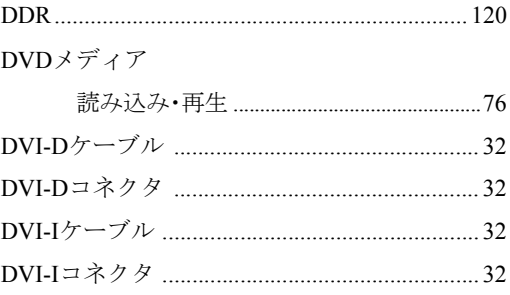

# $\mathsf{E}$

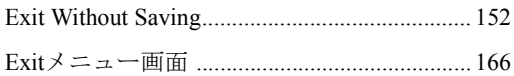

#### $\overline{F}$

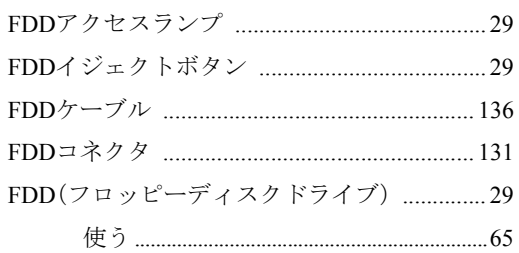

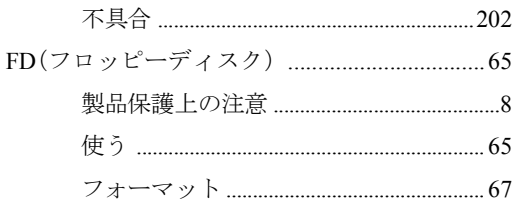

# G

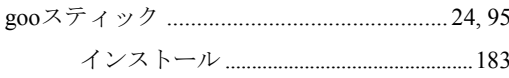

# $\overline{H}$

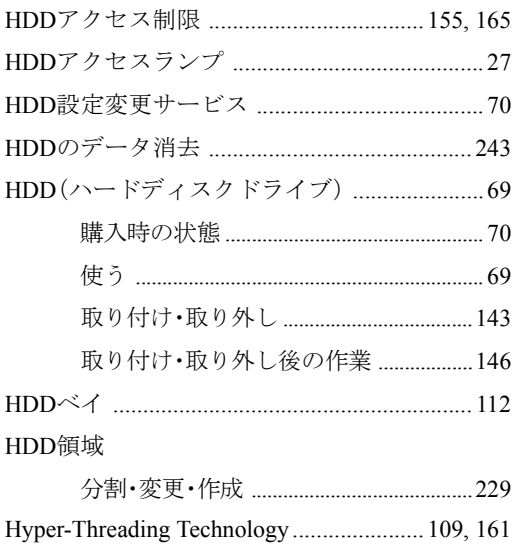

# $\overline{1}$

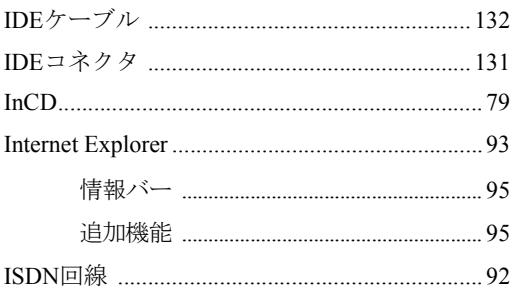

# $\mathsf{J}$

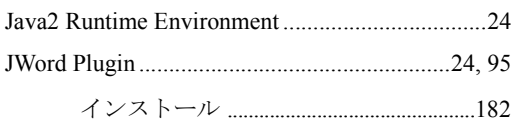

# $\overline{L}$

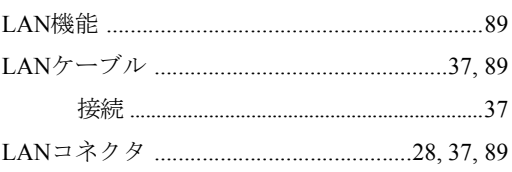

# $\overline{\mathsf{M}}$

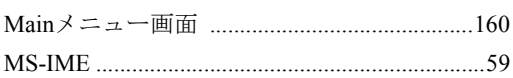

# $\overline{\mathsf{N}}$

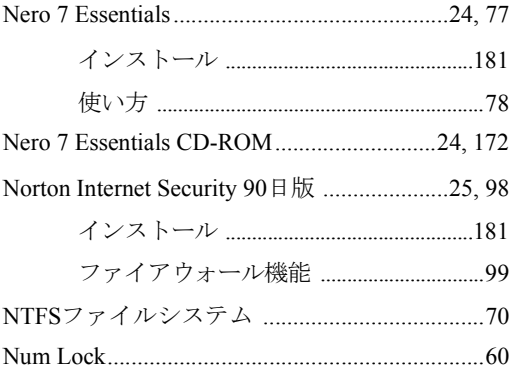

# $\mathsf{O}$

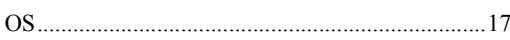

## $\overline{P}$

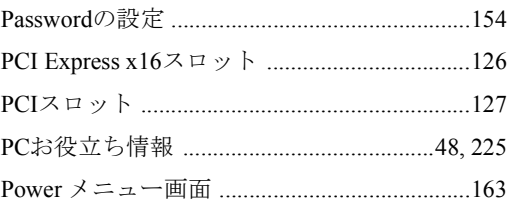

# S

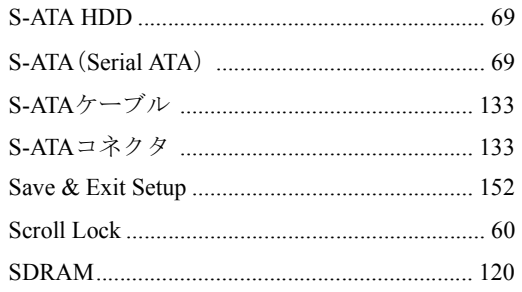

# $\mathsf T$

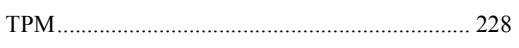

# $\cup$

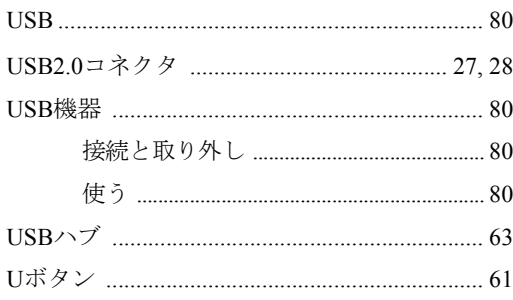

# $\overline{\mathsf{V}}$

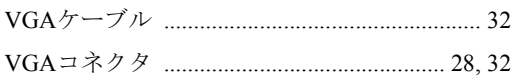

## $\mathsf{W}$

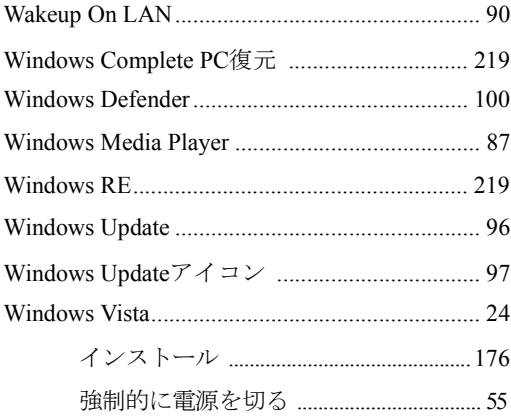

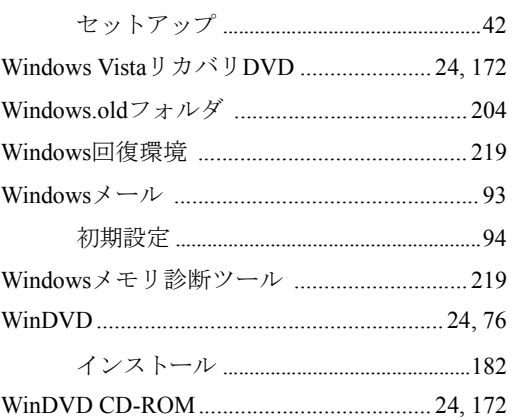

## あ

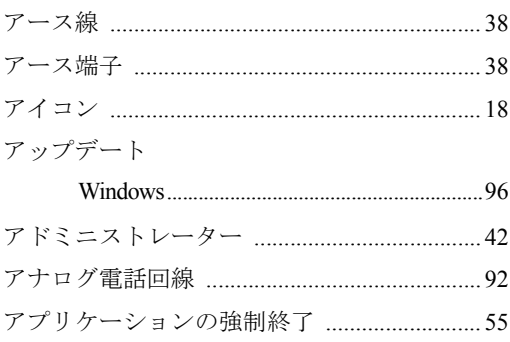

#### $\mathsf{U}$

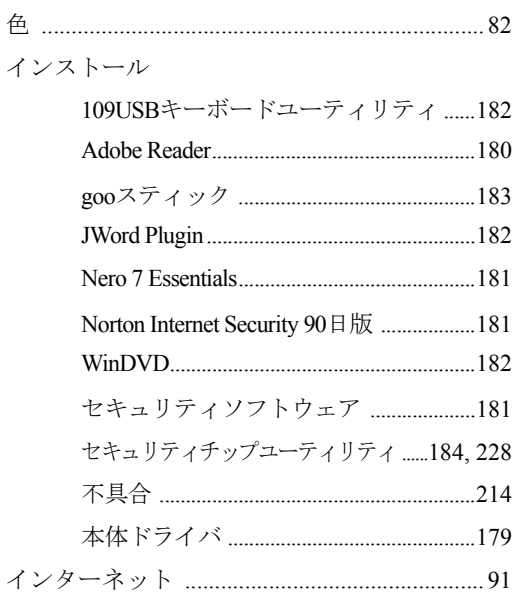

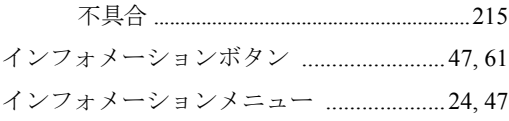

#### お

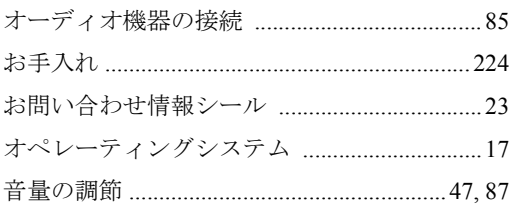

#### か

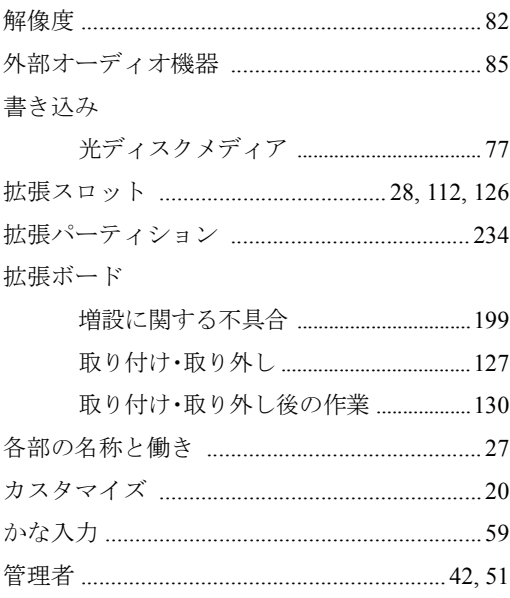

## き

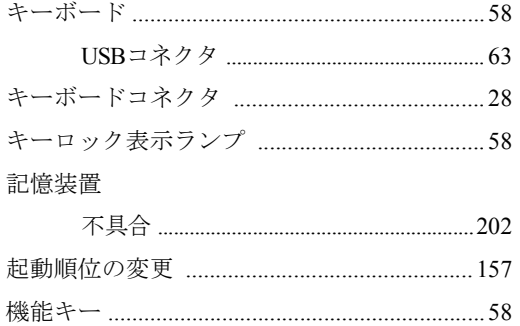

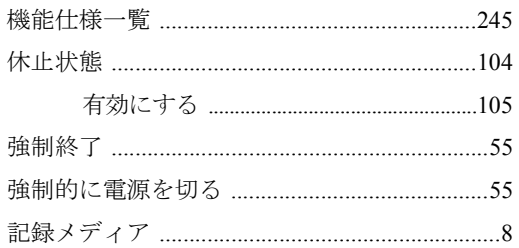

# $\langle$

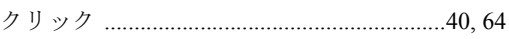

# け

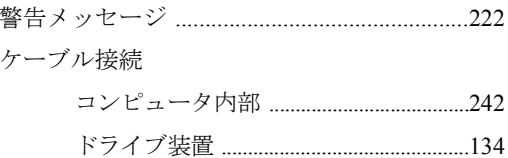

# $\zeta$

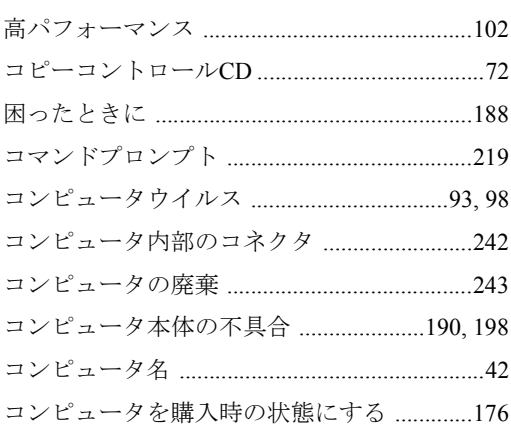

#### さ

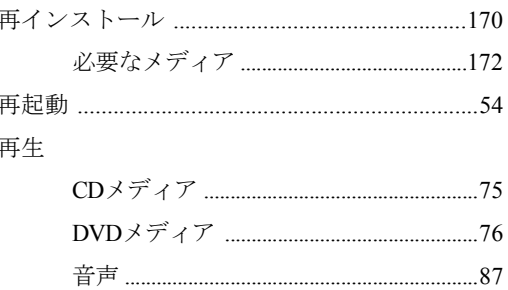

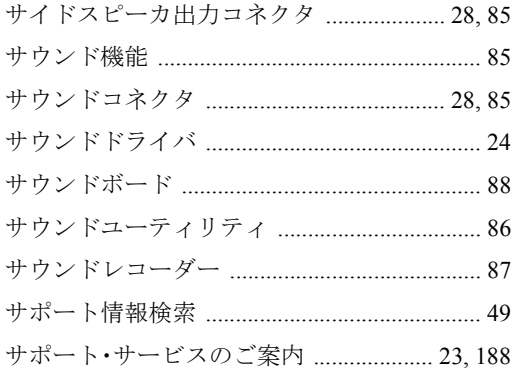

#### $\cup$

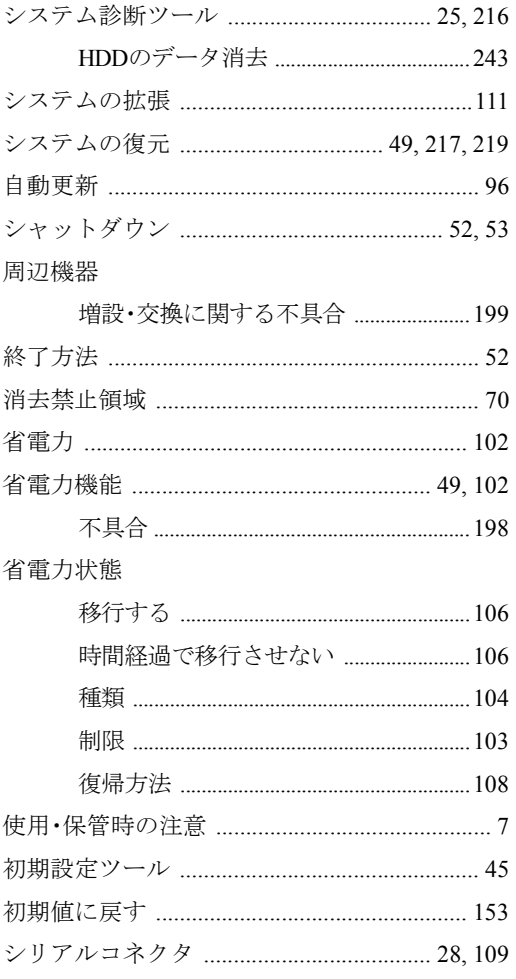

#### す

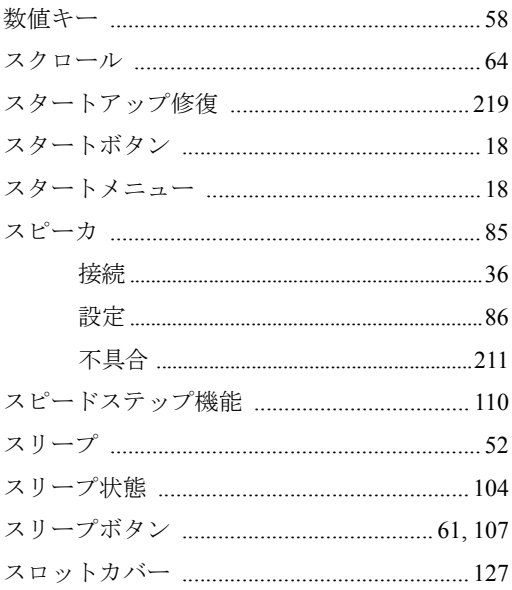

#### せ

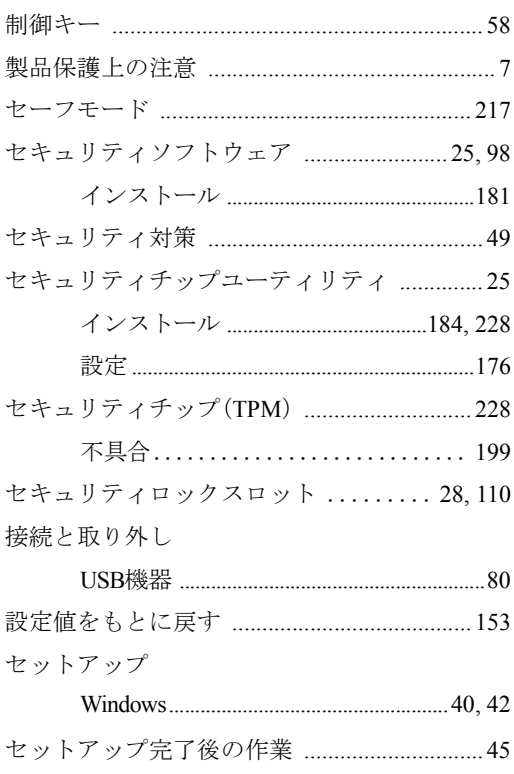

センタースピーカ/サブウーファ出力コネクタ .....28,85

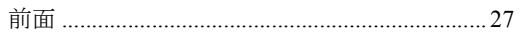

#### そ

#### 増設

#### た

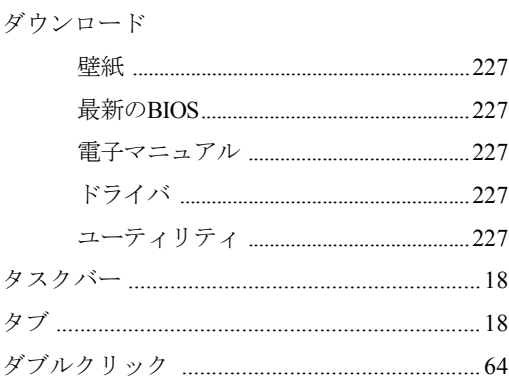

#### ち

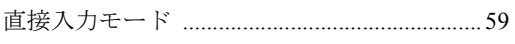

#### つ

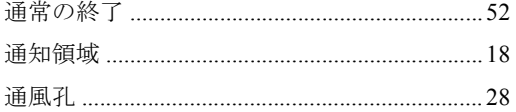

#### $\tau$

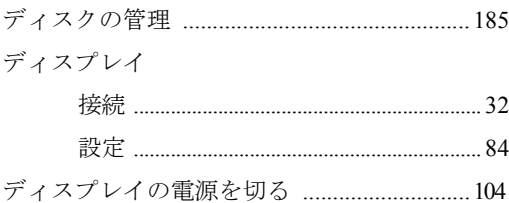

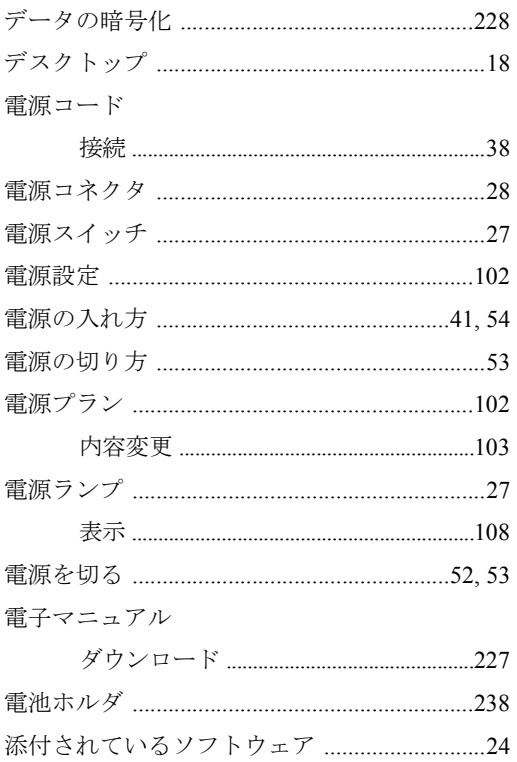

# と

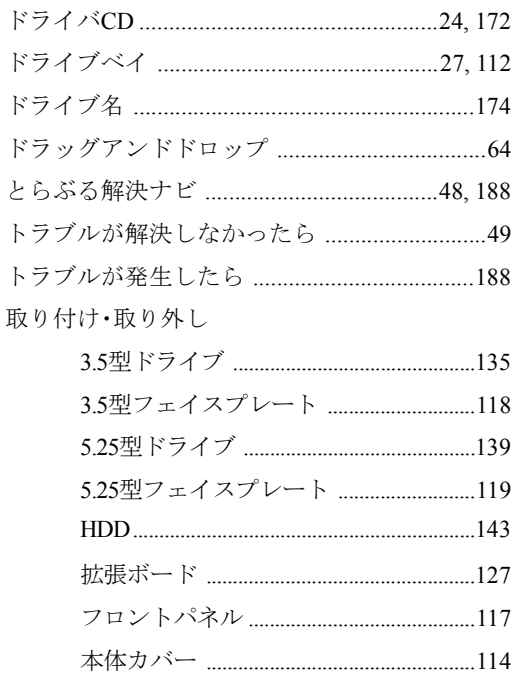

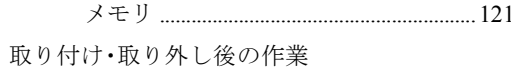

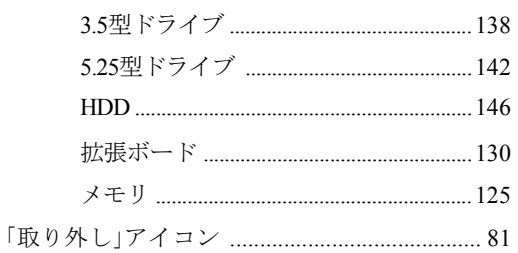

#### な

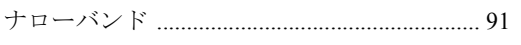

#### $\overline{C}$

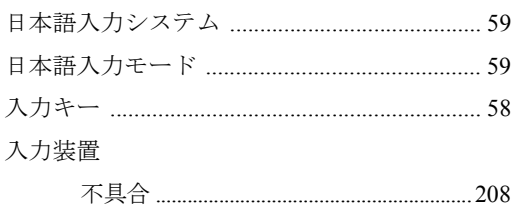

#### ね

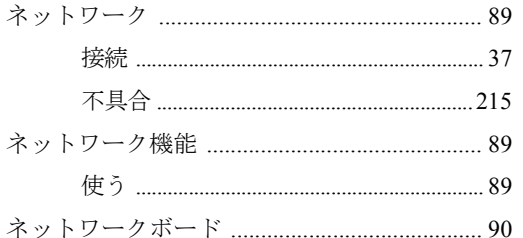

#### は

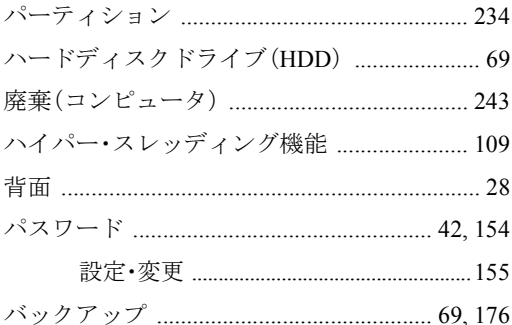

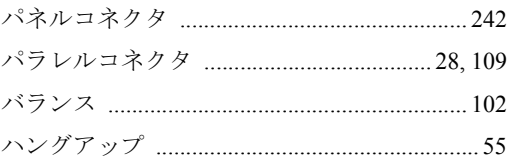

#### ひ

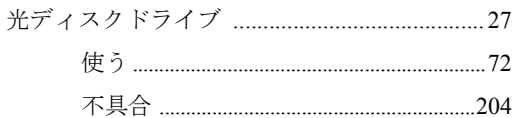

光ディスクドライブアクセスランプ ..............27 光ディスクドライブイジェクトホール ..........27 光ディスクドライブイジェクトボタン ..........27 光ディスクメディア

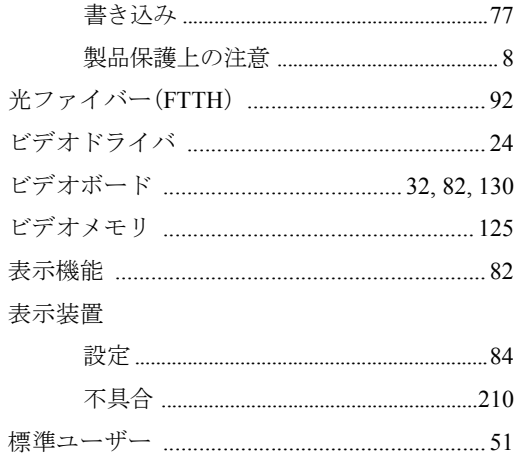

#### ふ

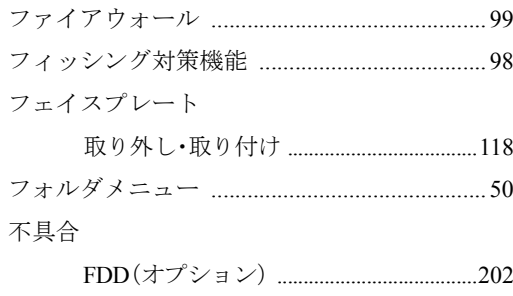

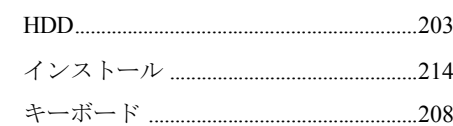
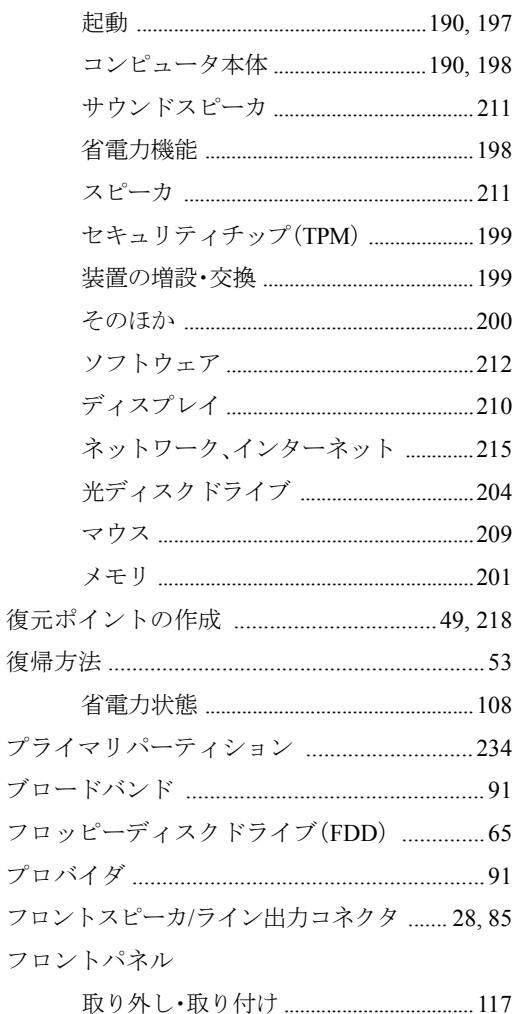

## ほ

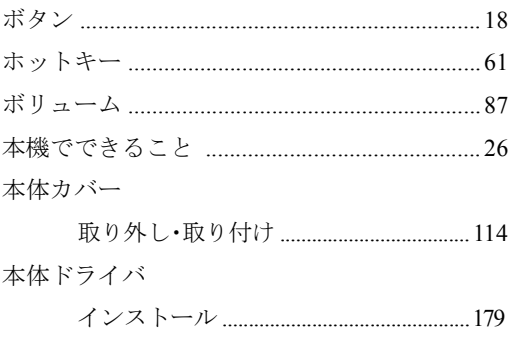

## $\ddot{\boldsymbol{\pi}}$

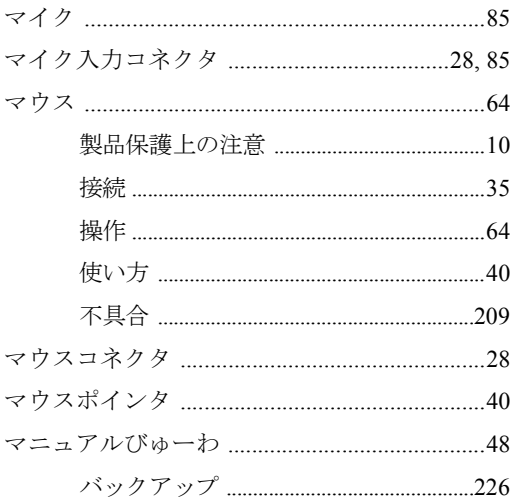

### $\partial f$

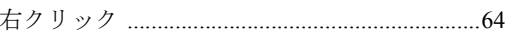

## め

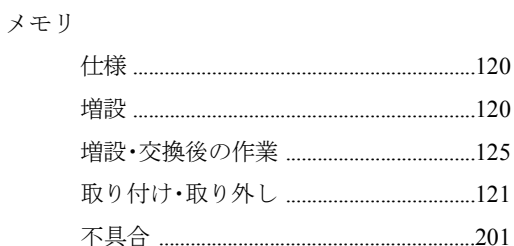

## $\overline{t}$

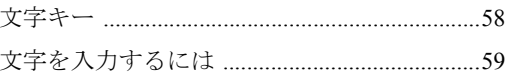

### ゆ

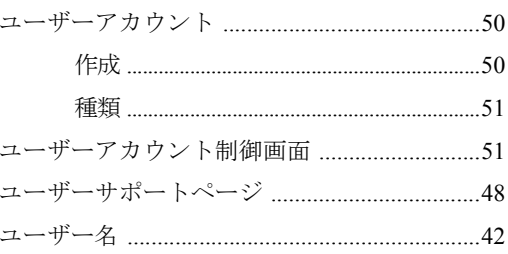

## $\frac{1}{\sqrt{2}}$

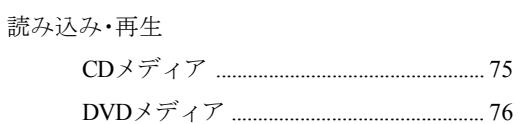

## $\overline{5}$

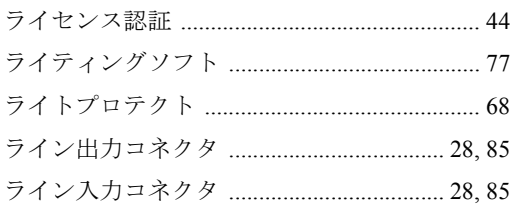

## $\mathsf{D}$

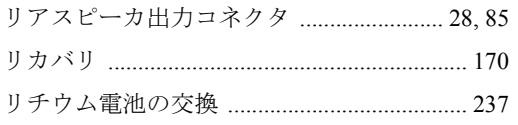

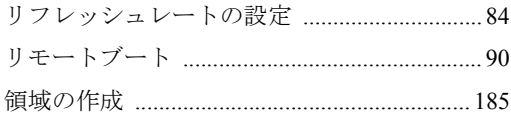

## $\eta$

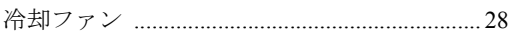

## ろ

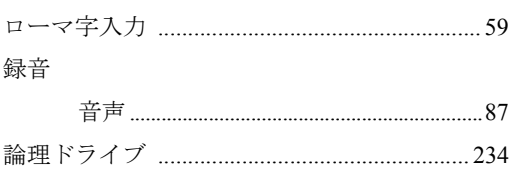

## わ

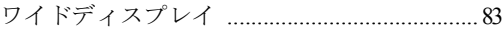

# Memo

# Memo

# Memo

### 使用限定について

本製品は、OA機器として使用されることを目的に開発・製造されたものです。

本製品を航空機・列車・船舶・自動車などの運行に直接関わる装置・防災防犯装置・各種安全装置など 機能・精度などにおいて高い信頼性・安全性が必要とされる用途に使用される場合は、これらのシステ ム全体の信頼性および安全性維持のためにフェールセーフ設計や冗長設計の措置を講じるなど、システ ム全体の安全設計にご配慮頂いた上で本製品をご使用ください。

本製品は、航空宇宙機器、幹線通信機器、原子力制御機器、生命維持に関わる医療機器、24時間稼動 システムなど極めて高い信頼性・安全性が必要とされる用途への使用は意図しておりませんので、これ らの用途にはご使用にならないでください。

### 本製品を日本国外へ持ち出す場合のご注意

本製品は日本国内でご使用いただくことを前提に製造・販売しております。したがって、本製品の修 理・保守サービスおよび不具合などの対応は、日本国外ではお受けできませんのでご了承ください。ま た、日本国外ではその国の法律または規制により、本製品を使用できないこともあります。このような 国では、本製品を運用した結果罰せられることがありますが、当社といたしましては一切責任を負いか ねますのでご了承ください。

### 電波障害について

この装置は、情報処理装置等電波障害自主規制協議会(VCCI)の基準に基づくクラスB情報技術装置で す。この装置は、家庭環境で使用することを目的としていますが、この装置がラジオやテレビジョン受 信機に近接して使用されると、受信障害を引き起こすことがあります。 取扱説明書に従って正しい取り扱いをしてください。

### 瞬時電圧低下について

本製品は、落雷等による電源の瞬時電圧低下に対し不都合を生じることがあります。 電源の瞬時電圧低下対策としては、交流無停電電源装置等を使用されることをおすすめします。(社団 法人 電子情報技術産業協会のパーソナルコンピュータの瞬時電圧低下対策規格に基づく表示)

### 有寿命部品について

当社のコンピュータには、有寿命部品(液晶ディスプレイ、ハードディスク、冷却用ファンなど)が含 まれています。有寿命部品の交換時期の目安は、使用頻度や条件により異なりますが、本製品を通常使 用した場合、1日約8時間、1ヶ月で25日間のご使用で約5年です。

上記目安はあくまで目安であって、故障しないことや無料修理をお約束するものではありません。 なお、長時間連続使用など、ご使用状態によっては早期にあるいは製品の保障期間内であっても、部品 交換(有料)が必要となります。

### JIS C 61000-3-2適合品

本製品は、高調波電流規格JIS C 61000-3-2に適合しております。

### パソコン回収について

当社では、不要となったパソコンの回収・再資源化を行っています。 PCリサイクルマーク付きの当社製パソコンおよびディスプレイは、ご家庭から廃棄 する場合、無償で回収・再資源化いたします。 パソコン回収の詳細は下記ホームページをご覧ください。 <http://shop.epson.jp/pcrecycle/>

### 著作権保護法について

あなたがビデオなどで録画・録音したものは、個人として楽しむなどのほかは、著作権法上、権利者に 無断で使用することはできません。

テレビ・ラジオ・インターネット放送や市販のCD・DVD・ビデオなどで取得できる映像や音声は、著 作物として著作権法により保護されています。個人で楽しむ場合に限り、これらに含まれる映像や音声 を録画または録音することができますが、他人の著作物を収録した複製物を譲渡したり、他人の著作物 をインターネットのホームページなどに掲載(改編して掲載する場合も含む)するなど、私的範囲を超 えて配布・配信する場合は、事前に著作権者(放送事業者や実演家などの隣接権者を含む)の許諾を得 る必要があります。著作権者に無断でこれらの行為を行うと著作権法に違反します。

また、実演や興行、展示物などのうちには、個人として楽しむなどの目的であっても、撮影を制限して いる場合がありますのでご注意ください。

#### ご注意

1. 本書の内容の一部、または全部を無断で転載することは固くお断りいたします。

- 2. 本書の内容および製品の仕様について、将来予告なしに変更することがあります。
- 3. 本書の内容は万全を期して作成いたしましたが、万一誤り・お気付きの点がございましたら、ご連 絡くださいますようお願いいたします。
- 4. 運用した結果の影響につきましては、3項にかかわらず責任を負いかねますのでご了承ください。

### 商標について

Microsoft、Windows、Windows Vista、Windows Media、ActiveX、BitLocker、Internet Explorerは米国Microsoft Corporationの米国およびその他の国における商標または登録商標です。

Intel、インテル、Intel ロゴ、Intel Core、Core Inside、Intel SpeedStep、Pentium、Celeronはアメリカ合衆 国およびその他の国におけるIntel Corporationまたはその子会社の商標または登録商標です。

PS/2はInternational Business Machinesの登録商標です。

Symantec、Symantecロゴ、Norton Internet Security、LiveUpdateはSymantec Corporationの登録商標です。 Adobe、Adobe ロゴ、Readerは、Adobe Systems Incorporated(アドビシステムズ社)の米国ならびに他の 国における商標または登録商標です。

そのほかの社名、製品名は一般にそれぞれの会社の商標または登録商標です。

### © エプソンダイレクト株式会社 2008

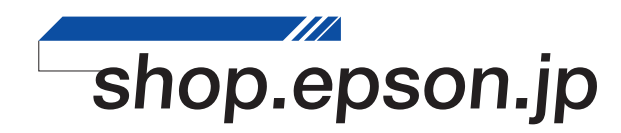